# iStan® with User Guide

Hormond

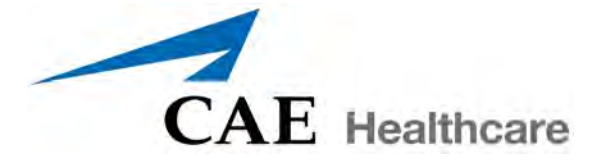

<span id="page-2-0"></span>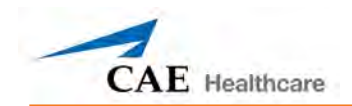

## **CAE Healthcare**

## **iStan**®  **Simulator Software and User Guide**

THIS IS A LEGAL AGREEMENT. PLEASE READ THIS DOCUMENT CAREFULLY.

The software you are about to access is provided to you pursuant to the purchase of the Product by the legal entity which employs you, or which you represent (the "Licensee" or You"), from CAE Healthcare. This purchase of the Product is subject to CAE Healthcare's Healthcare Education Products General Terms and Conditions (the "HEPGTC") and this End-User License agreement ("License").

This License governs the grant of licenses for the software, in object code only, embedded in or bundled with the Product or required to operate the Product, as the case may be ("Software"), as well as all related Product documentation and information ("Data") supplied by CAE Healthcare either with or separately from the Product, which items as indicated in the HEPGTC are not sold but licensed.

Acceptance of these terms and conditions must be without modification of any of the terms, conditions and notices contained herein.

Consequently, please be sure to read the terms of this License carefully.

If You agree to these terms, conditions and other provisions in their entirety, then click the "ACCEPT" button below.

If You do not accept these terms, conditions and other provisions in their entirety, without modification of any sort, then click the "DECLINE" button below and your access to the Software and Data is prohibited.

#### **1. DEFINITIONS AND INTERPRETATION**

1.1 The preamble forms an integral part of this License.

1.2 Terms with a capital letter defined in the Preamble have the meaning indicated in the Preamble. Whenever used in this License, the following terms have the meaning set out below:

(a) "Confidential Information" means any and all scientific and technical information which is in the possession of, or belonging to, CAE Healthcare and relating to the Product, including without limitation, all Data, Software, trade secrets, know-how, processes, methodologies, samples, components, analyses, compilations, guides and other information or documents prepared by CAE Healthcare, its subsidiaries and affiliates and/or their officers, servants, agents, representatives, employees or advisers which contain or are otherwise generated from or reflect any CAE Healthcare proprietary information, whether or not covered by intellectual property rights or explicitly designated as confidential or proprietary, which is disclosed by any means in written, oral, electronic, or any other form.

(b) "Purpose" means the use of the Software and the Data solely for the operation and maintenance of the Product, and the use of the Product solely as an educational tool.

#### **2. LICENSE**

2.1 In consideration of Licensee's agreement and compliance with the terms and conditions contained in the HEPGTC and in this License, CAE Healthcare grants to Licensee, and Licensee accepts, a personal, non-exclusive, nontransferable license to use the Software and Data exclusively with the Product, and with the computer on which this License appears.

2.2 Except for the License granted herein, CAE Healthcare grants no express or implied right under any patent, copyright, mask work right, trademark, know how or other intellectual property rights. Without limiting the foregoing, the Licensee shall not obtain any rights to CAE Healthcare's property, or any part thereof, by implication, estoppel or otherwise. Title to and full ownership of any trade secrets and other intellectual property rights related to the Product and components thereof shall remain with CAE Healthcare and, if applicable, its suppliers. For clarification, Licensee agrees that the source code for the Software is a trade secret of CAE Healthcare and only CAE Healthcare shall have the right to alter, maintain, enhance or otherwise modify the Software.

2.3 Without limiting the foregoing or any other terms in this License, Licensee shall, and shall ensure that any person authorized to access the Product, which are limited to Licensee's employees, agents, representatives, medical staff and students ("Authorized Users"):

(a) not copy (save and except for normal back up and disaster recovery purposes provided such copy shall include CAE Healthcare's copyright and any other proprietary notices indicated on the Software and Data), ghost, export or produce any derivative works from the Product, or any part thereof, not network the Product without CAE Healthcare's prior written approval, or make it available for concurrent use;

(b) not sell, attempt to sell or transfer (unless in compliance with the HEPGTC), sublicense, encumber the Software or Data;

(c) not modify the Product in any way, combine with other programs, or reverse engineer, screen scratch, decompile or disassemble any Software nor otherwise attempt to create or derive the source code related thereto;

(d) not deface or remove any copyright or proprietary notices;

(e) not use the Product without the Key, if provided with the Product, or attempt to develop or develop any means or technology which would enable Licensee to bypass the use of the Key to operate the Product;

(f) prevent anyone other than Authorized Users from accessing or using the Product;

(g) not incorporate the Product, in whole or in part, to any product or service that Licensee would make available to a third party, on a commercial basis or not.

2.4 Notwithstanding anything else contained in this License, in no event shall Licensee use the Product and/or Confidential Information to enable, support, or otherwise aid Licensee or a third party to develop any product, software or service competitive with any of CAE Healthcare's products.

2.5 Licensee agrees to grant CAE Healthcare, its agents and representatives, at any time during Licensee's normal business hours and upon reasonable prior notice, the right to access to Licensee's premises, to ensure that the use of the Product is done at all times in compliance with the terms and conditions of this License.

2.6 CAE Healthcare reserves the right to embed a software security mechanism within the Product to monitor usage of the Product to verify Licensee's compliance with this Agreement, as well as to control access to the Software through use of: a) a hardware lock device and/or b) a license administration software and/or c) a license authorization key (collectively, the "Key").

2.7 Some Products may provide Licensee with the option of saving and reproducing the images created by such Products ("Work") during their use. In this regard, Licensee hereby recognizes that the entire rights, title and interests in and to such Work remain the exclusive property of CAE Healthcare. Licensee shall not modify such Work in any way whatsoever and shall not remove or alter any CAE Healthcare notices. However, Licensee is permitted to produce and reproduce such Work only for non-commercial educational purposes.

#### **3. FEEDBACK**

Licensee agrees to provide CAE Healthcare, from time to time, with comments, suggestions, data, information or feedback ("Feedback") on the Product. Licensee acknowledges and agrees that such Feedback may be freely used by CAE Healthcare, at its sole discretion, for the design, development, improvement, marketing and commercialization of its products and services, without any restrictions based on confidentiality or intellectual property rights.

#### **4. TERM AND TERMINATION**

4.1 This License shall become effective as of the date of Your execution of this License and shall remain in effect until terminated as provided hereafter.

4.2 This License terminates immediately upon termination of the HEPGTC.

4.3 CAE Healthcare may terminate this License immediately, upon written notice, should Licensee:

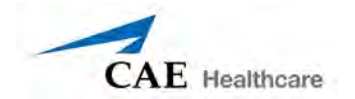

(a) fail to comply with any of the terms and conditions of this License;

(b) terminate or suspend its business; make an assignment for the benefit of creditors, or any proceedings are instituted by any party or against it seeking to declare it bankrupt or insolvent, or seeking liquidation, winding-up, reorganization, arrangement, adjustment, protection, relief or composition of its debts under any law relating to bankruptcy, insolvency, reorganization or relief of debtors, or seeking the entry of an order for relief or the appointment of a receiver, trustee or other similar official for it or for any substantial part of its property;

4.4 Upon termination of this License, Licensee agrees to immediately discontinue use of the Confidential Information and the Product, and to return same to CAE Healthcare as well as any copies, summaries or extracts thereof, with any associated CD ROM(s), DVD, keys, dongles or other devices as may be directed by CAE Healthcare. At CAE Healthcare's request, Licensee shall promptly provide a written certificate signed by an officer of Licensee confirming that such items have been returned to CAE Healthcare or destroyed as so directed by CAE Healthcare.

4.5 The following shall survive and continue in full force and effect notwithstanding any termination of this License: the obligations of Licensee under Sections 2 (License), 5 (Non-Disclosure); as well as any other clauses which by their nature and context are intended to survive.

#### **5. NON-DISCLOSURE**

5.1 Licensee agrees to keep this License and all Confidential Information obtained hereunder in strict confidence, and shall only disclose same a) to Authorized Users solely for the Purpose and provided such access to the Product conforms, at all times, to the terms and conditions governing the use of the Product contained herein, or b) if required to be disclosed by law, and only to the extent of such disclosure and limited to the purpose requested, with prior notice to CAE Healthcare to permit it to seek an appropriate remedy to prevent the disclosure, or alternatively to agree to the terms of such disclosure.

5.2 The obligations of confidentiality, use and non-disclosure referred to in this Section 5 shall not apply to information which: (i) is or becomes publicly available through no fault of Licensee; (ii) was already in the rightful possession of Licensee prior to its receipt from CAE Healthcare; (iii) is independently developed by Licensee, provided it is not, in whole or in part, related to the Product; and (iv) is obtained by Licensee in good faith and on a non-confidential basis and without a use restriction from a third party who lawfully obtained and disclosed such information. However, Confidential Information does not come within the foregoing exceptions merely because features of it may be found separately or within a general disclosure in the public domain.

5.3 Licensee agrees to be responsible for enforcing the terms of this Section 5 and to take such action, legal or otherwise, to the extent necessary to cause anyone having access to the Confidential Information to comply with the terms and conditions set forth herein (including all actions that Licensee would take to protect its own trade secrets and confidential information but with not less than reasonable care). Licensee shall be responsible and indemnify, defend and hold harmless CAE Healthcare for any default caused by any such persons.

#### **6. IRREPARABLE HARM**

6.1 Licensee acknowledges that the Software and Data constitute a special, irreplaceable asset of great value to CAE Healthcare, and that a breach, in any way, of any of Licensee's obligations under Sections 2 (License), and 5 (Non-Disclosure) hereof would cause serious and irreparable harm to CAE Healthcare which may not be adequately compensated for in damages. If the Licensee breaches any of such provisions, Licensee consents to an injunction being issued against it restraining it from any further breach of such provision, without derogation from any other remedy which CAE Healthcare may have in the event of such a breach.**7. WARRANTY, LIMITATION OF LIABILITY**

7.1 THE SOLE WARRANTIES PROVIDED BY CAE HEALTHCARE ARE LIMITED TO THE WARRANTIES PROVIDED IN THE HEPGTC. ANY WARRANTIES PROVIDED ARE PERSONAL AND NOT TRANSFERABLE.

7.2 CAE HEALTHCARE'S LIABILITY SHALL IN NO CIRCUMSTANCES EXCEED THE LIMITATION OF LIABILITY INDICATED IN THE HEPGTC. LIABILITY, IF ANY, SHALL BE SOLELY FOR DIRECT DAMAGES, NOT TO EXCEED ON A CUMULATIVE BASIS THE AMOUNT PAID BY LICENSEE FOR THE PRODUCT.

#### **8. GOVERNING LAW**

8.1 This Agreement shall be governed by, subject to, and interpreted according to the laws of the State of Florida, U. S. A., without regard to its conflict of law rules. In all cases, the Parties expressly exclude and waive the application of the United Nations Convention on Commercial Agreements for the International Sale of Goods (1980) (Vienna Sales Convention) as amended.

8.2 The exclusive forum for the resolution of any and all disputes arising out of or in connection with this Agreement shall be a court of appropriate jurisdiction located in the State of Florida, U.S.A. Each Party hereby waives any right that it might otherwise have to object to such venue or seek dismissal of the action on the basis of forum non-conveniens. EACH PARTY HERETO IRREVOCABLY WAIVES, TO THE FULLEST EXTENT PERMITTED BY APPLICABLE LAW, ANY AND ALL RIGHT TO TRIAL BY JURY IN ANY LEGAL PROCEEDING ARISING OUT OF OR RELATING TO THIS AGREEMENT.

8.3 Notwithstanding the foregoing, if a party seeks injunctive proceedings to preserve confidentiality obligations or intellectual property rights, then it is entitled to seek relief before the competent court/body of any jurisdiction.

#### **9. MISCELLANEOUS**

9.1 United States Government Customer: If Licensee is the United States Government ("U.S. Government") or a unit or agency of the U.S. Government, the Software and Data are deemed to be "commercial computer software" and "commercial computer software documentation", respectively, pursuant to DFAR Section 227.7202 and FAR Section 12.212 b) as applicable. Any use, modification, reproduction, release, performance, display, or disclosure of the Software and/or Data by the U. S. Government, or any of its units or agencies shall be governed solely by the terms of this License and the HEPGTC. Any technical data provided by CAE Healthcare with the Product that is not covered by the above provisions is deemed to be "technical data-commercial items" pursuant to DFAR Section 252.227.7015(a).

9.2 Amendment. This License may only be amended by the duly authorized representatives of CAE Healthcare.

9.3 No Waiver: The failure of CAE Healthcare to enforce at any time any of the provisions of this License, or to require at any time the performance by Licensee of any of the provisions hereof, shall not be construed to be a waiver of such provisions, nor in any way affect the validity of this License or any part thereof, or the right of CAE Healthcare thereafter to enforce any such provision.

9.4 No third-party beneficiaries. Nothing in this Agreement shall be construed as creating or giving rise to any rights for any third parties or any persons other than the parties to this Agreement.

9.5 Notices: Notices or communications pertaining to this Agreement must be given in writing and delivered to the addressee as indicated in the HEPGTC.

9.6 Preamble/Headings. The preamble forms an integral part of this Agreement. The division of this Agreement into Clauses, Articles, sections, subsections and other subdivisions and the insertion of headings are for convenience of reference only and will not affect the construction or interpretation of this Agreement.

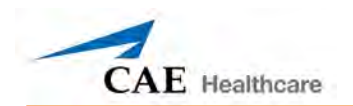

9.7 Severability. If any one or more of the provisions of this License shall be held to be invalid, illegal or unenforceable, the validity, legality or enforceability of the remaining provisions of this Agreement shall not in any way be affected or impaired thereby.

9.8 Assignment and Succession. Licensee may not assign or delegate this Agreement in whole or in part, expressly or by operation of law, without CAE Healthcare's prior written consent. CAE Healthcare may assign this Agreement, in whole or in part, and/or its rights and obligations, in CAE Healthcare's sole discretion, to any party. This Agreement shall be binding upon and enure to the benefit of the parties hereto and their permitted successors and assigns. Any assignment of this Agreement, or any license granted herein, in violation of the provisions of this Section shall be void.

9.9 Entire Agreement. This License constitutes the complete agreement of the parties with respect to the subject matter referred to herein, and supersede any other agreements, written or oral, concerning the subject matter hereof.

9.10 Language. The parties declare that they have requested and hereby confirm their express wish that this License, and related agreements and documents be drawn up in the English language and that any notification, letter or any other communication from a party to the other pertaining thereto shall be solely in the English language.

End of License

<span id="page-7-0"></span>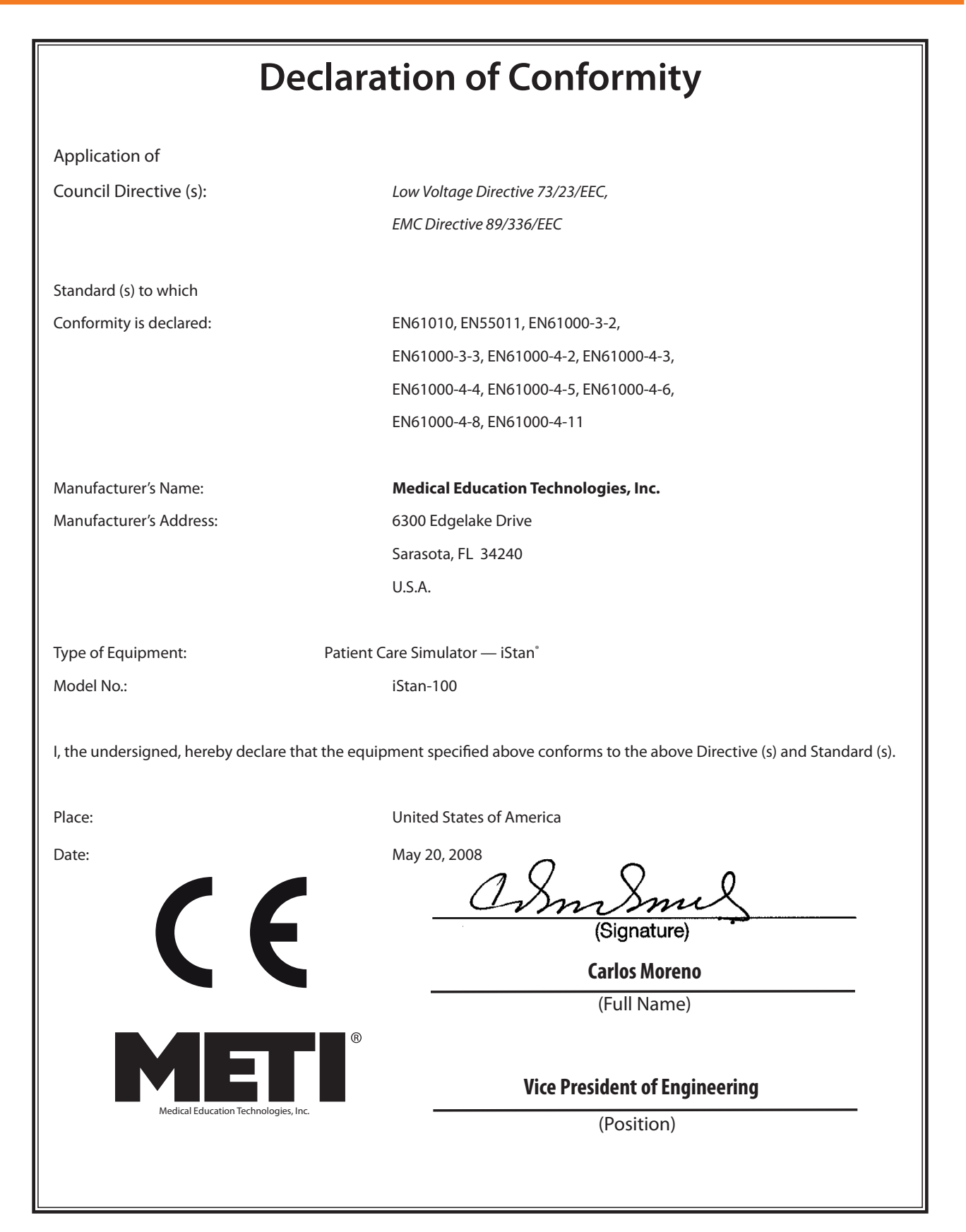

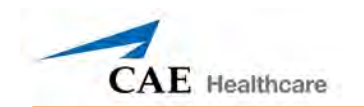

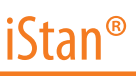

## <span id="page-9-0"></span>**iStan Specifications**

## **Size**

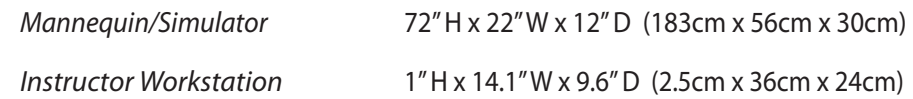

## **Weight**

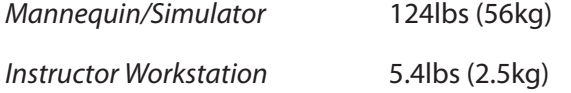

## **Environmental Requirements**

## **Ambient Temperature Range**

#### *Mannequin/Simulator*

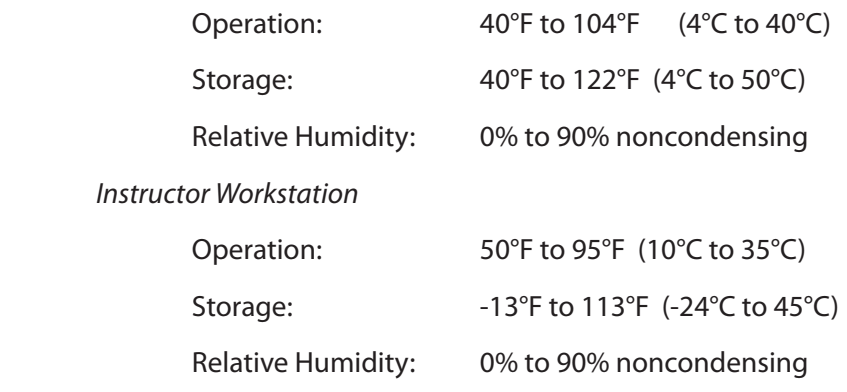

#### **Maximum Altitude**

*Instructor Workstation*

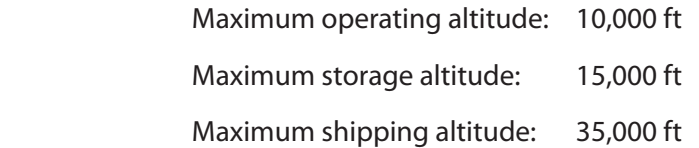

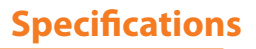

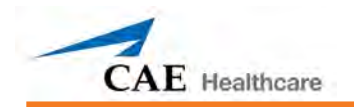

## **Power**

*Mannequin/Simulator*

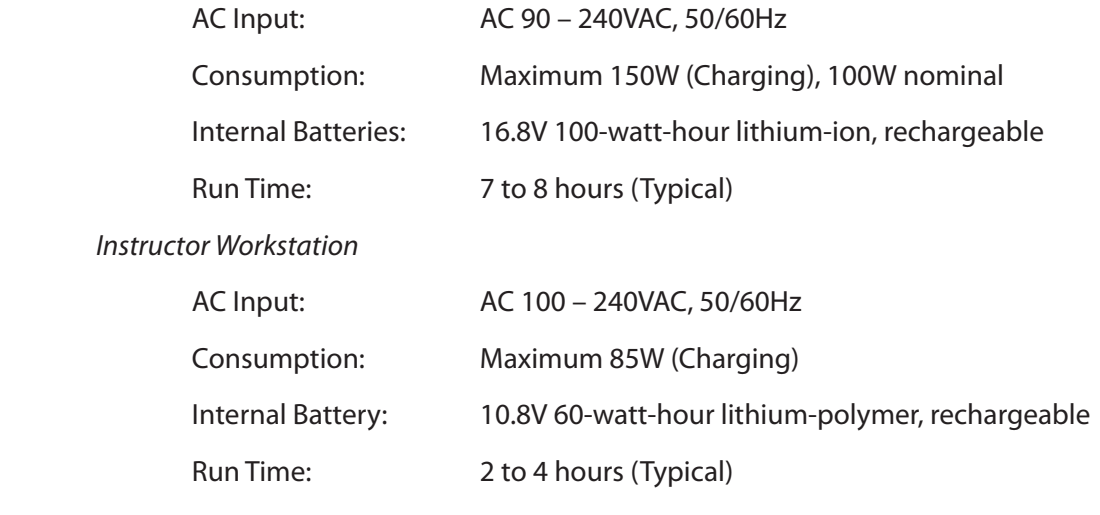

*TouchPro Computer*

Please see your product's user guide for power specifications

## **Replacement Fuse**

F1, DC Power In – 8A, 32VDC (250VAC), 5 x 20mm, IEC 60127-2/2 (Fast Acting)

## **Communications**

*Simulator Network* 

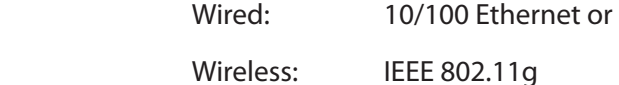

*Wireless Voice*

537 MHz to 819MHz (Country Specific)

## **Electrotherapy**

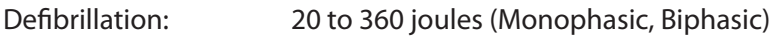

Pacing : 20ma to 180ma

## **Air Supply**

When using the optional external compressed air kit in conjunction with the facility supply source and facility wall adapter.

Maximum pressure: 50 psi to 120 psi

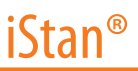

## <span id="page-11-0"></span>**Cautions/Warnings**

Please read and understand these cautions and warnings before you begin using the iStan system.

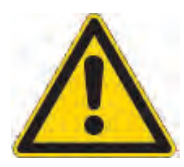

USE OF THIS EQUIPMENT IN AN UNSPECIFIED MANNER, MAY IMPAIR DESIGNED PROTECTION.

Your safety is in your hands. Be sure to follow the instructions on the proper setup, breakdown and use of the iStan system.

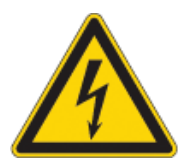

SHOCK HAZARD

## **Electrical Safety**

- This product must be connected to an electrical outlet that is properly grounded. Precautions should be taken so that grounding or polarization is not defeated.
- • Do not place defibrillator paddles on or adjacent to the ECG patient electrodes. Contact between defibrillator paddles and the electrodes may cause injury to the user and damage to the equipment.
- • Always use the supplied power cords. Do not substitute.
- Operate the system from a power source with the following rating:
	- 115VAC, 50/60 hertz (cycles per second) (e.g., North America, Japan)

- 230VAC, 50/60 hertz (cycles per second) (e.g., Europe)

- • Do not allow excess fluids to flow on or into electronic parts.
- Do not attempt to disassemble the simulator or service any of the electrical components other than the changing of fuses.
- • Always remove the power cable and have simulator turned off when replacing fuses.
- • Replace F1 with a 32VDC (250VAC), 5 x 20mm, IEC 60127-2/2 fast acting fuse/rated for 8 amperes.
- • Always use the supplied power adapter to charge or run simulator from AC.

#### **Latex Warning**

CAE Healthcare simulators incorporate latex into their design. When performing certain maintenance procedures, the latex can become exposed. Users with latex sensitivity should take necessary precautions when handling the simulator while performing those procedures.

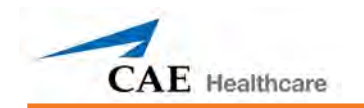

## **General Use Warnings**

## **Electrical System**

- • Operate the system from a power source with the following rating: 115VAC, 50/60 hertz (cycles per second) (e.g. North America, Japan), and 230VAC, 50/60 hertz (cycles per second) (e.g. Europe)
- • Do not operate the iStan system in rain. Apply water to the mannequin only in accordance with the supported clinical procedures identified in this User Guide.
- Do not allow excess fluids to flow on or into electronic parts.

## **CO2 Production System**

- • Care must always be taken when using high-pressure equipment.
- • Do not disassemble or alter regulator.
- Store CO<sub>2</sub> canisters in dry location between 32° and 104° F. (0 to 40°C). Do not expose CO<sub>2</sub> canister to heat above 140° F as rupture may occur.
- Never point CO<sub>2</sub> canister towards your face or someone nearby.
- Use only CAE Healthcare specified CO<sub>2</sub> canisters.
- Wear protective gloves and eye protection when removing canister from regulator assembly.

#### **Bleeding and Secretion System**

- DO NOT modify the tank or any assembly component.
- • ALWAYS protect eyes, skin and clothing against accidental exposure.
- • NEVER exceed 35 strokes while pressurizing the tank.
- • ALWAYS read and follow instructions for creating trauma fluids (e.g. blood). NEVER fill the tank with more than 6 liters (1.6 gallons) of fluid.
- • After use, ALWAYS release pressure and clean the tank. DO NOT store liquids in the tank.
- • ALWAYS release tank pressure before servicing. NEVER transport or ship in a pressurized and/or full state or leave a pressurized tank unattended.

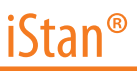

#### **Mannequin**

- Do not disassemble factory-assembled parts of the mannequin.
- Do not clean the mannequin with chemical solvents. Use water and a light soap solution only.
- Make sure that mannequin is set up on a stable, sturdy work surface to avoid collapsing and causing injury to users.
- iStan should be operated in ambient temperatures below 104 degrees Fahrenheit (40 degrees Celsius). Prolonged operation (>4hrs) in ambient temperatures greater than 104 degrees Fahrenheit (40 degrees Celsius) may result in anomalous behavior and out of specification performance.
- • Do not introduce foreign substances into the airway with the exception of small amounts of approved lubricant. Only perform invasive procedures supported by the system as described in the applicable sections of the User Guide.
- $\cdot$  Do not pick the mannequin up by the limbs support head and leverage weight with torso. It may be necessary to have the help of a second person to lift and move iStan.

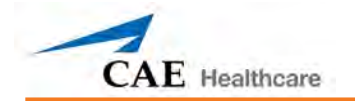

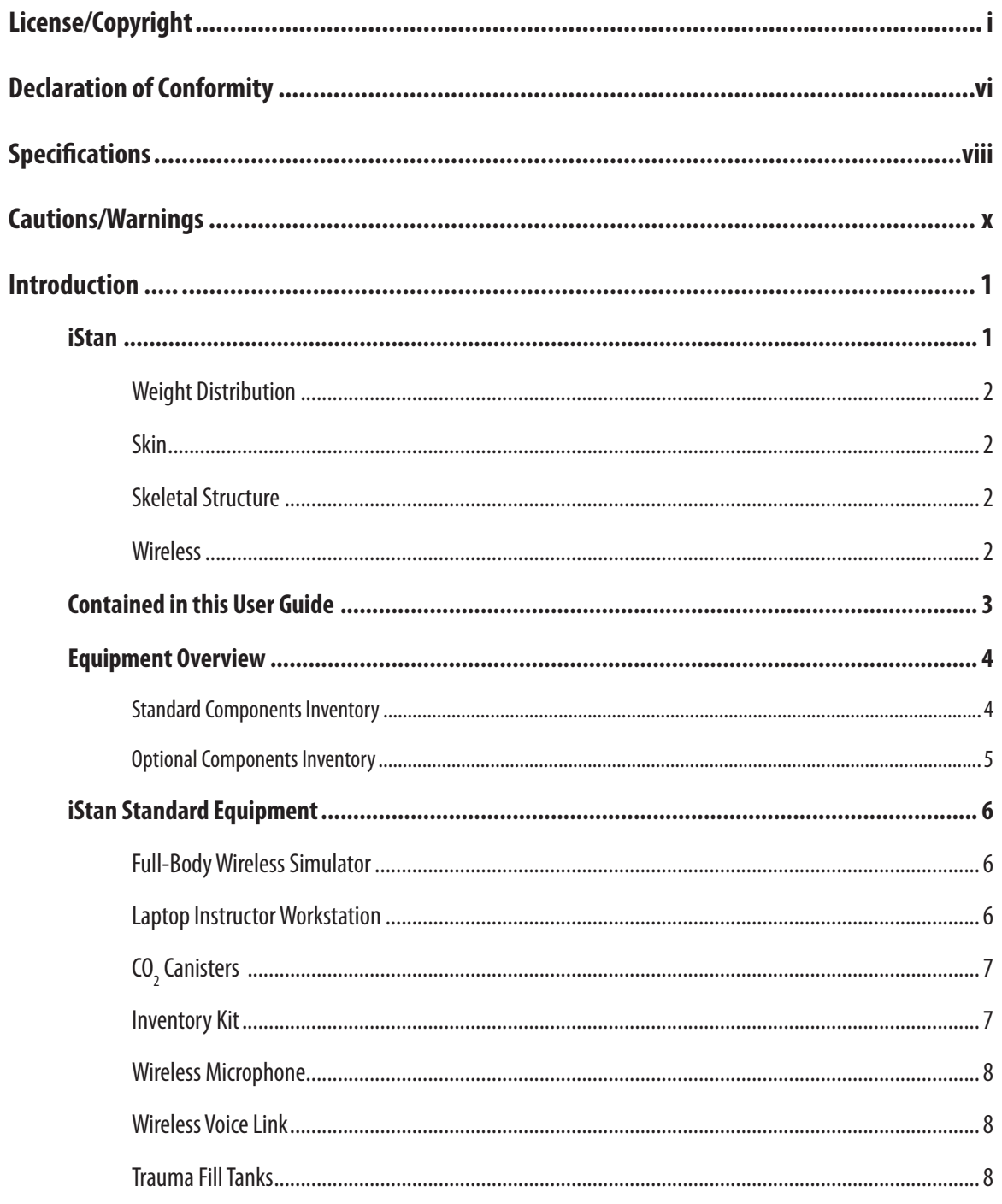

## **iStan®**

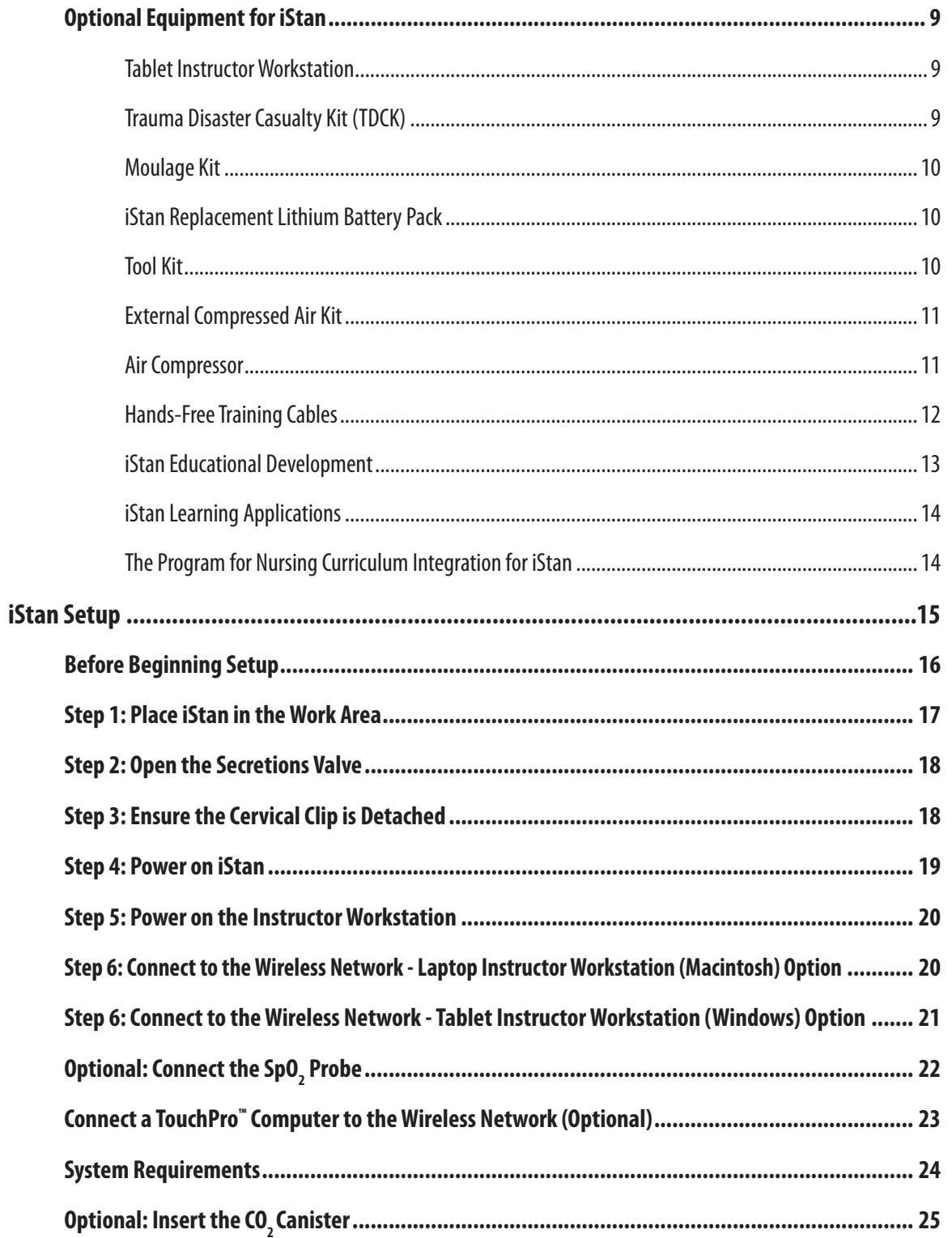

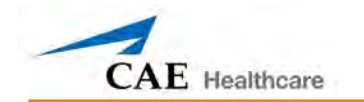

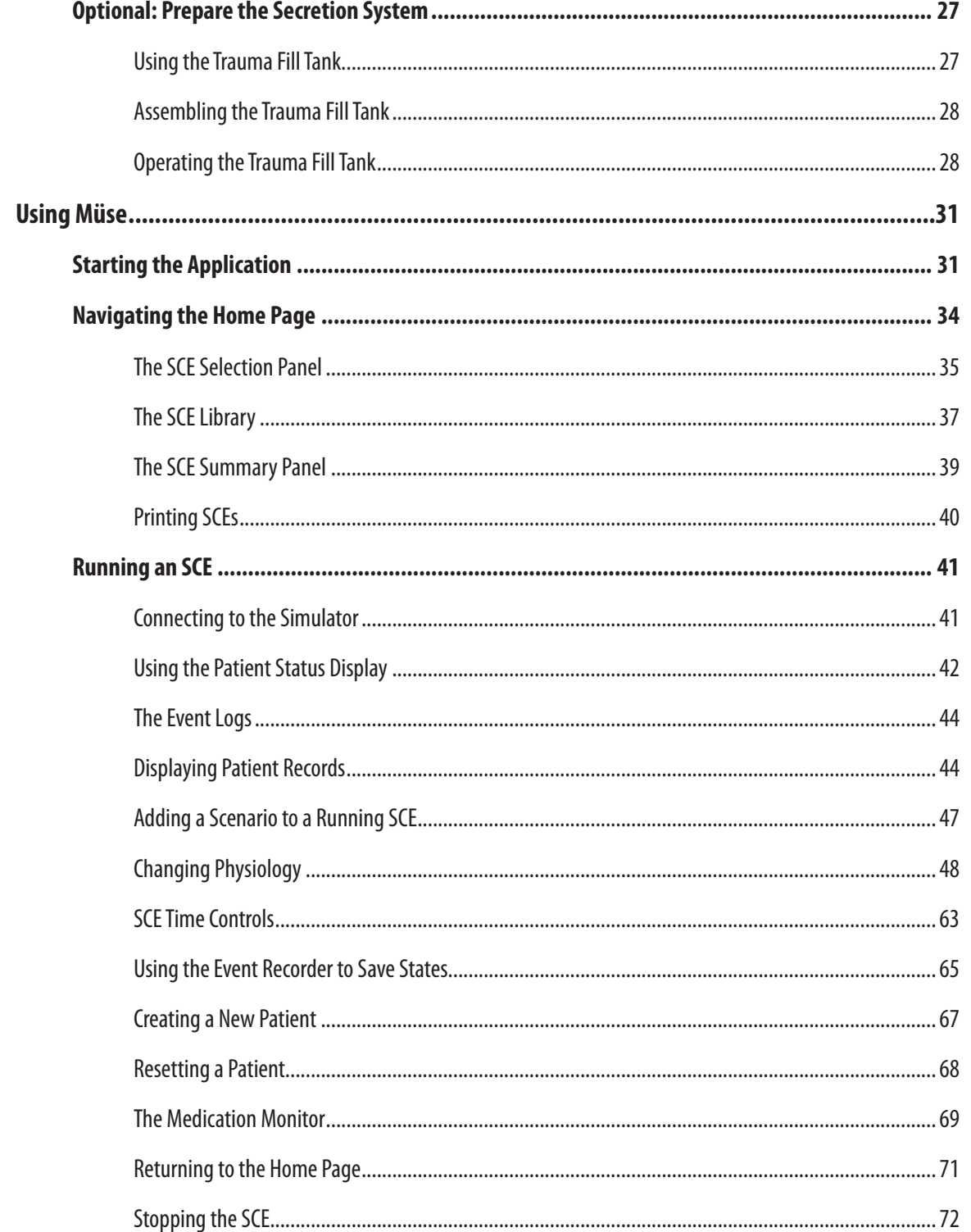

## **iStan®**

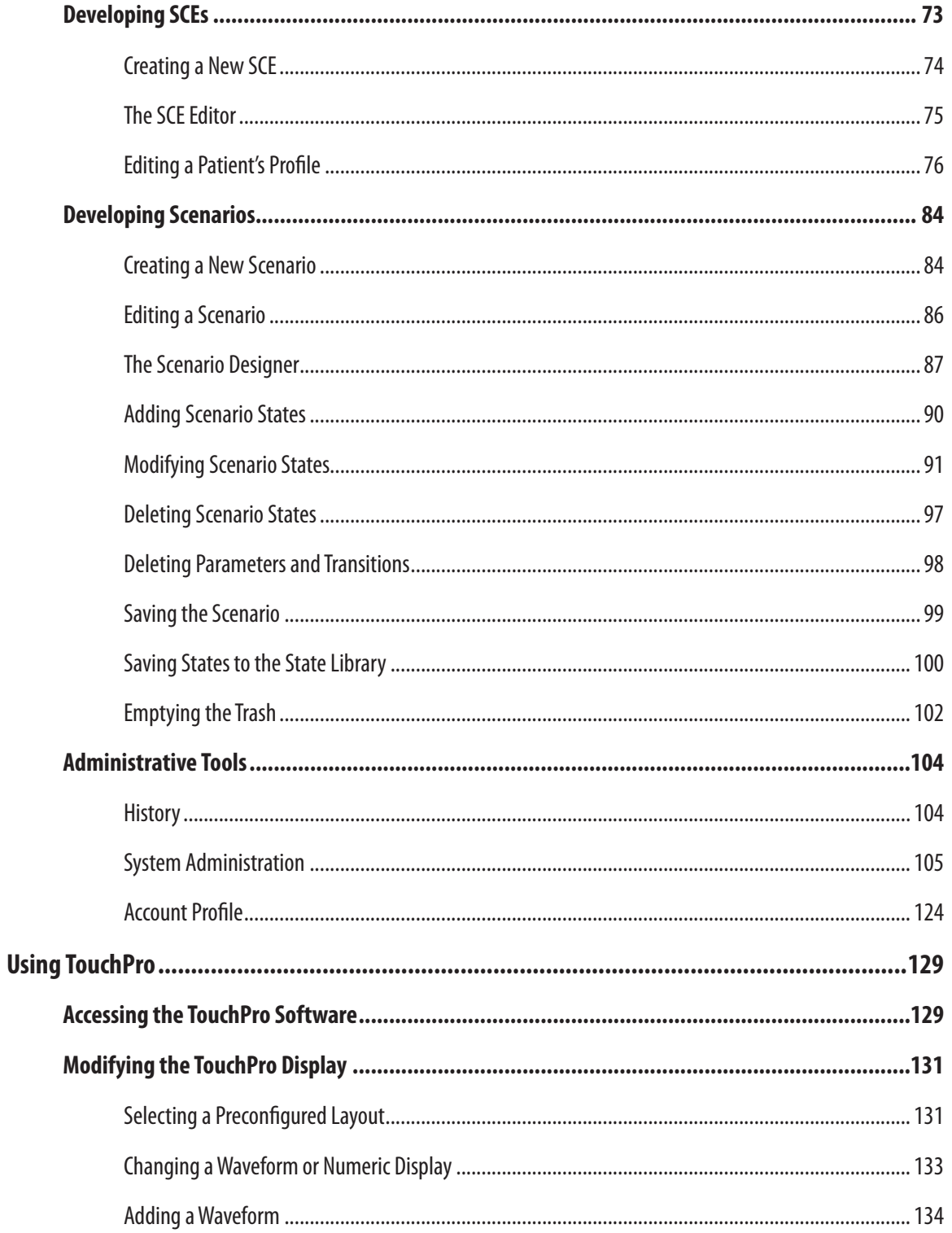

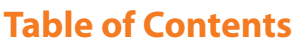

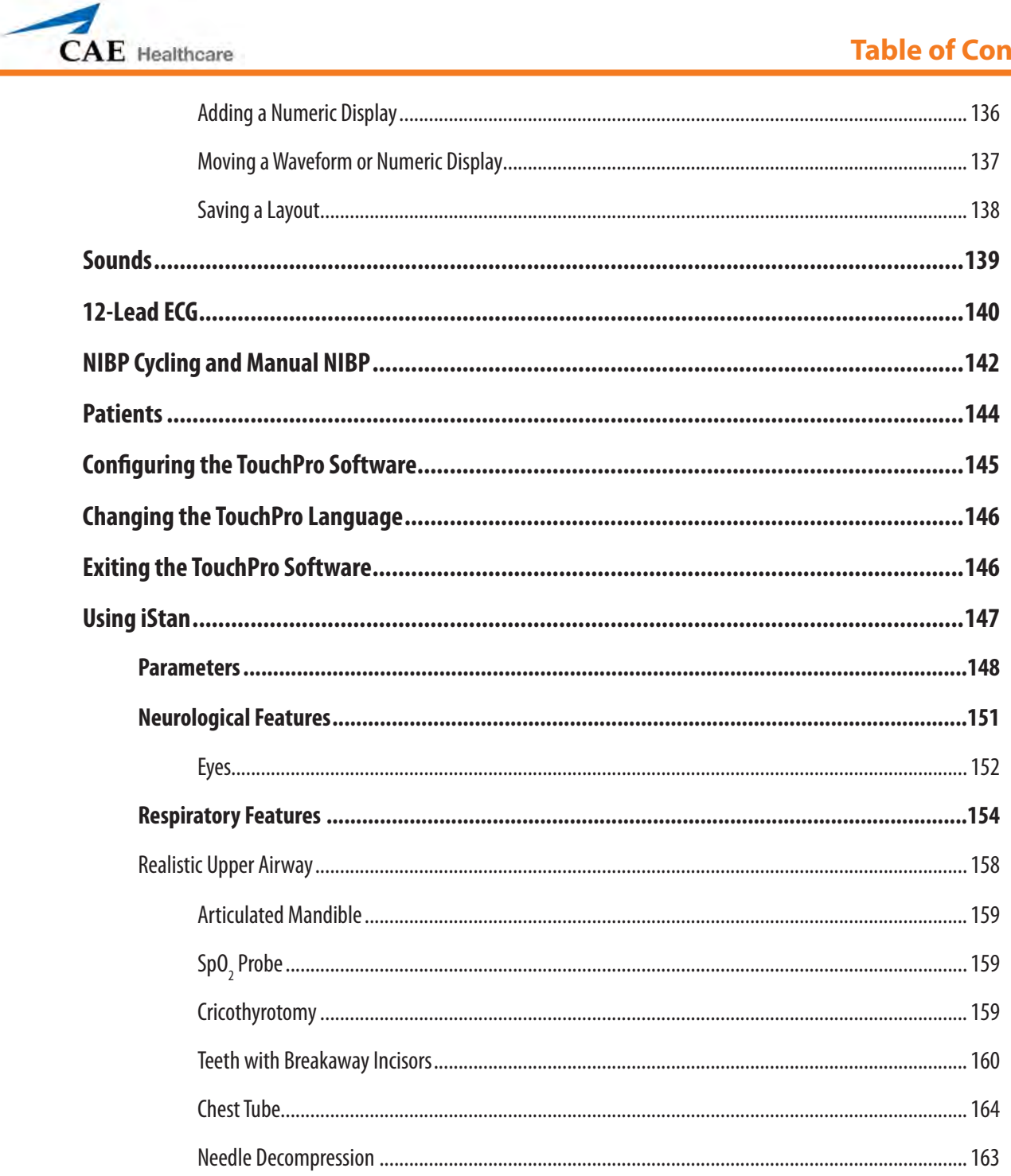

## **iStan®**

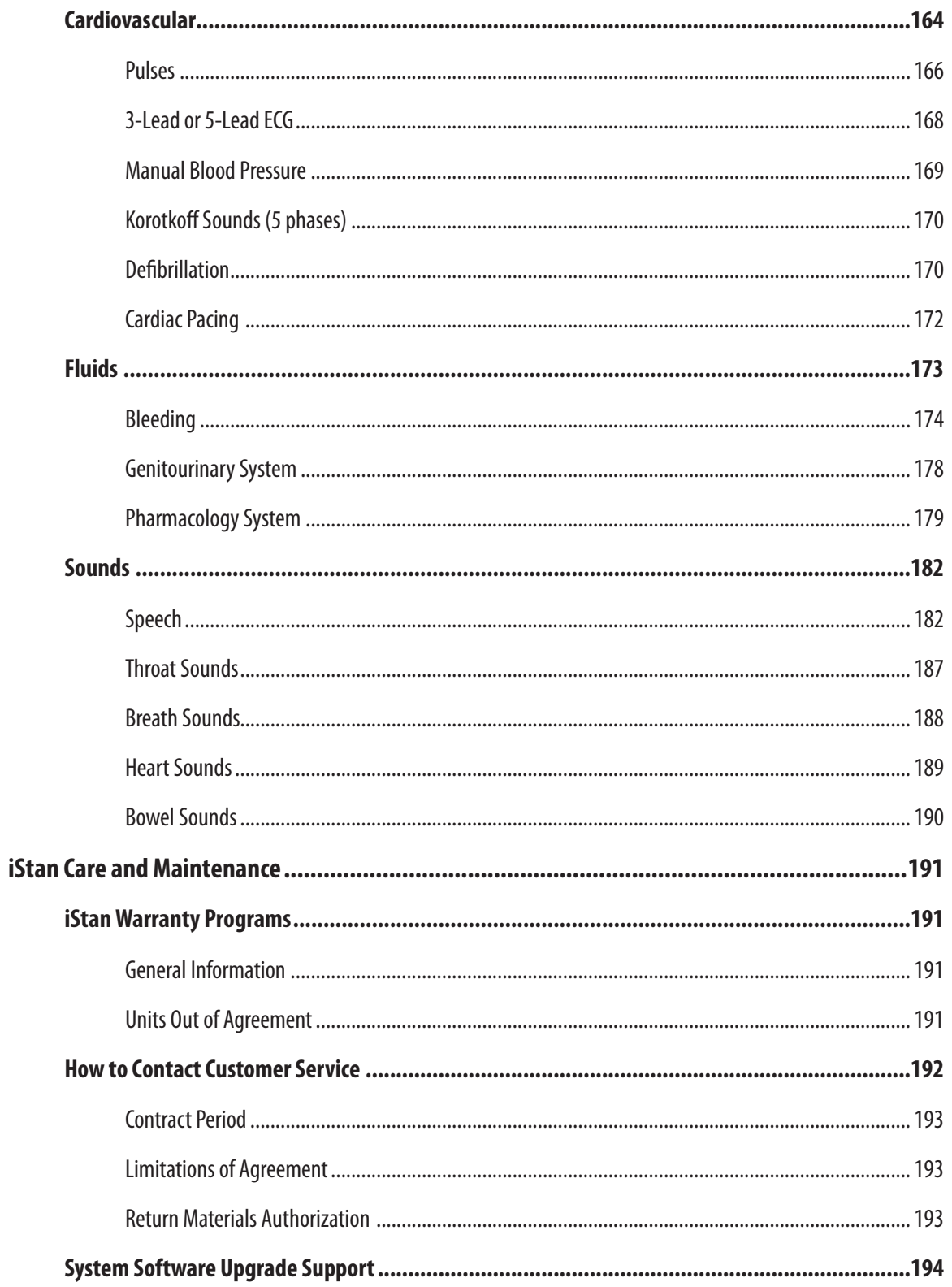

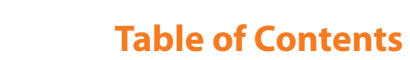

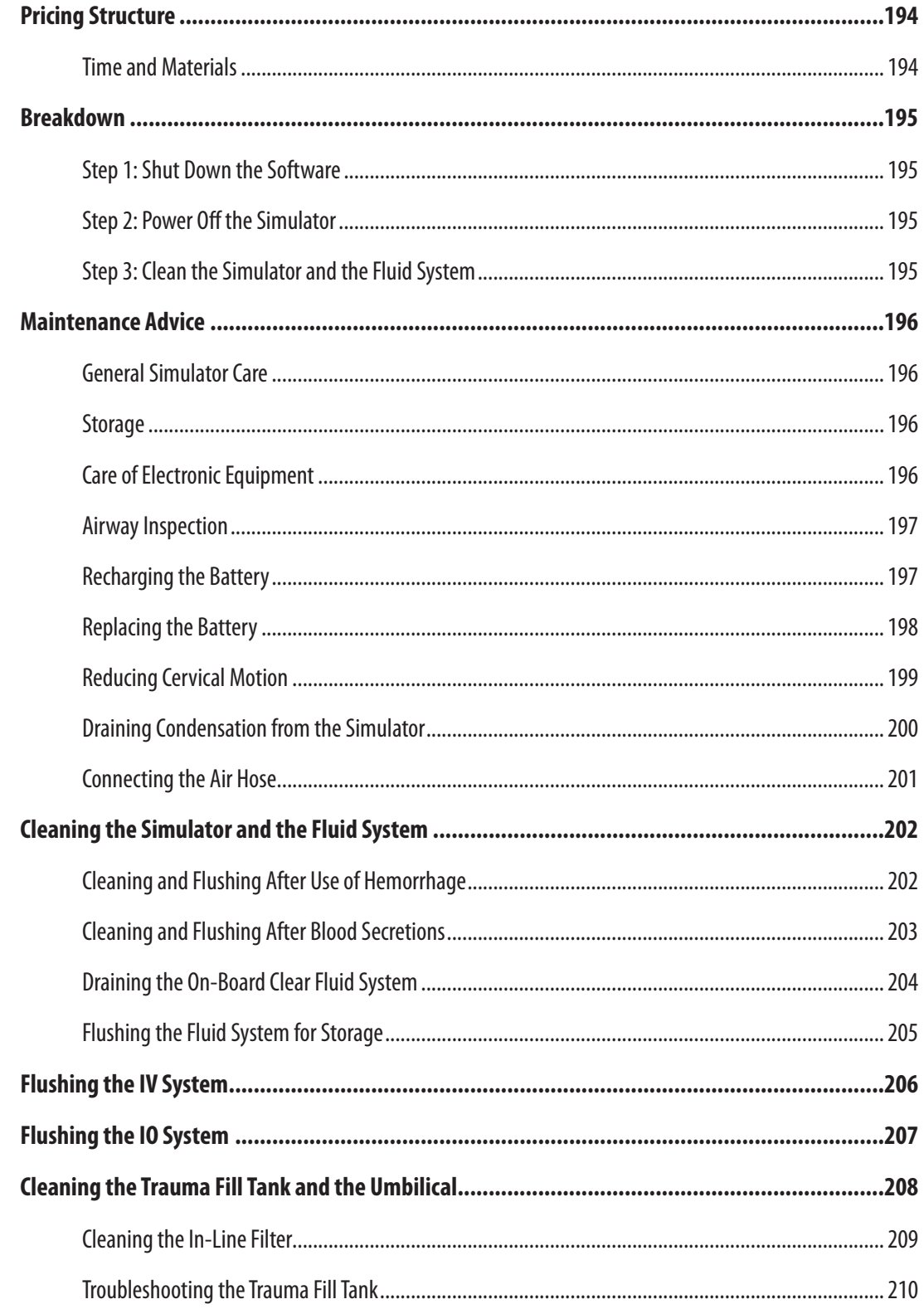

 $\overline{\phantom{0}}$ 

**CAE** Healthcare

## **iStan®**

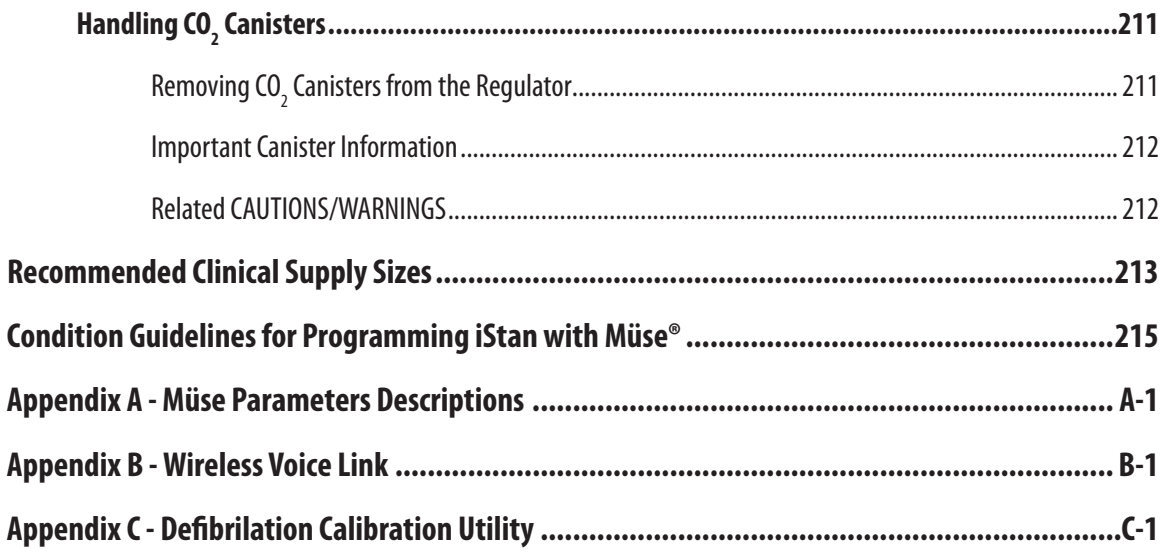

<span id="page-22-0"></span>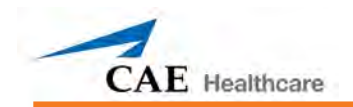

## **Introduction**

As the worldwide leader in patient simulation technology and education, CAE Healthcare is excited to introduce iStan. With CAE Healthcare's proprietary human physiology model at its core, iStan is designed to answer the need for a product that delivers more realism, more clinical features and more flexibility than other simulators. Simply put, iStan is like no other simulator before it.

## **iStan**

iStan allows for the physical assessment of various clinical signs (e.g. heart/breath/bowel sounds, palpable pulses, chest excursion, airway patency, etc.) that are dynamically modeled using mathematical algorithms of human physiology and pharmacology.

The simulator can be placed on standard operating room tables, an ICU bed, on the ground or even in a vehicle (in the case of a simulated accident). iStan can also be seated in an upright position.

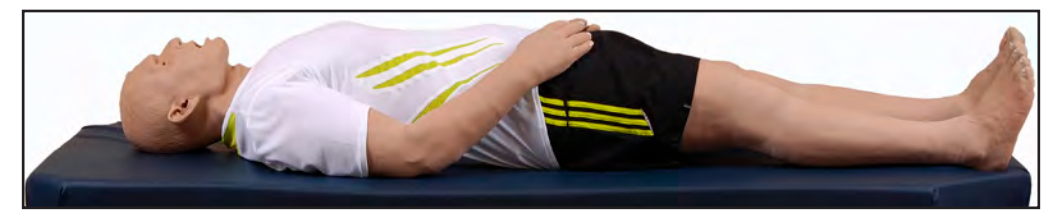

In addition, iStan has assessment, airway, cardiovascular, genitourinary, ACLS and trauma features that are familiar to CAE Healthcare customers plus many new specially designed features such as cyanosis and capillary refill, trismus, jugular vein distension, SpO $_{_2}$ finger probe, fluids on board, bilateral autoinjection, intraosseous sites, flail chest and programmable speech.

Wireless and tetherless, iStan takes simulation education to a new and exciting level of realism.

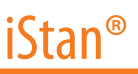

#### <span id="page-23-0"></span>**Weight Distribution**

iStan is uniquely designed to emulate human weight distribution. This means that when iStan is lifted, certain components (e.g., head) respond in similar fashion to the way human muscles react to support themselves when lifted. This design allows learners to gain an understanding of how to lift and move a real person.

#### **Skin**

Modeled from a cast of a real person, the skin of iStan truly acts, looks and feels like real human skin, right down to the goose bumps (*cutis anserina*). Small "pores" on iStan's forehead have the ability to secrete clear fluid, simulating diaphoresis.

#### **Skeletal Structure**

Designed from the inside out, CAE Healthcare has created the first patient simulator truly based around a human-like skeletal structure, a revolutionary development in itself. But iStan also closely mimics the anatomical workings of the human body at a level of realism not possible with other simulators. Spine, neck, arms and hips all mimic the degrees of movement of a real person.

#### **Wireless**

iStan is fully wireless and battery operated for amazing portability and versatility.

<span id="page-24-0"></span>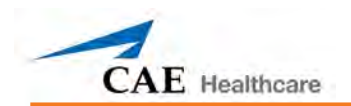

## **Contained in this User Guide**

This User Guide has been designed for quick access to information on how to use and maintain your iStan system. Please make sure that you read and follow the **Cautions/Warnings** on the pages preceding the **Table of Contents**. This is for your safety and your learner's safety, as well as for the protection of your simulator.

Each subsequent section has been designed to keep valuable information at your fingertips. Before using the system, follow the step-by-step instructions included in the **iStan Setup** section.

The **Using the Software** section provides instructions on the use of the various software features as well as how to create and save a new SCEs.

**Using iStan** includes information on how the simulator and software components work and the functionality that each supports. Various clinical interventions are explained in this section along with how these interventions isolate critically important learning objectives. In addition, a description is provided of the CAE Healthcare preconfigured patients, as well as detailed instructions on how to develop and save your own patients.

We encourage you to follow the iStan care and maintenance guidelines found in the **iStan Care and Maintenance** section, as this will ensure that your system is functioning optimally. Warranty details, as well as clean up and care information, are included in this section, making it a very important part of keeping your system in good working condition.

## <span id="page-25-0"></span>**Equipment Overview**

iStan has been designed to be used in any learning environment. iStan's standard features are easily integrated into a laboratory setting or remote locations.

## **Standard Components Inventory**

iStan comes with all the necessary equipment for establishing an educational simulation center.

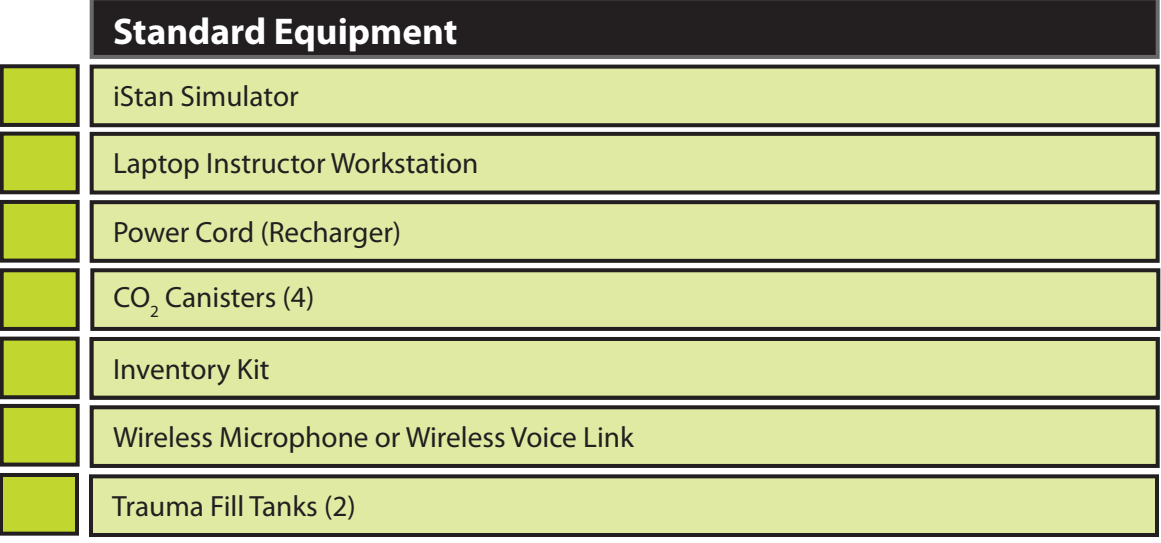

Detailed descriptions of this equipment can be found in the section iStan Standard Equipment (see *page 6).*

As you would with any shipment, cross-check this inventory with your CAE Healthcare packing invoice to verify that all components have been received.

<span id="page-26-0"></span>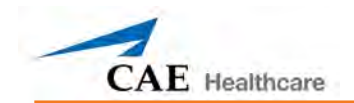

### **Optional Components Inventory**

Optional equipment is available to accommodate special customer requirements. For example, options like an air compressor and the Trauma/Disaster Casualty Kit (TDCK) enable instructors to create real-life scenarios at authentic locations.

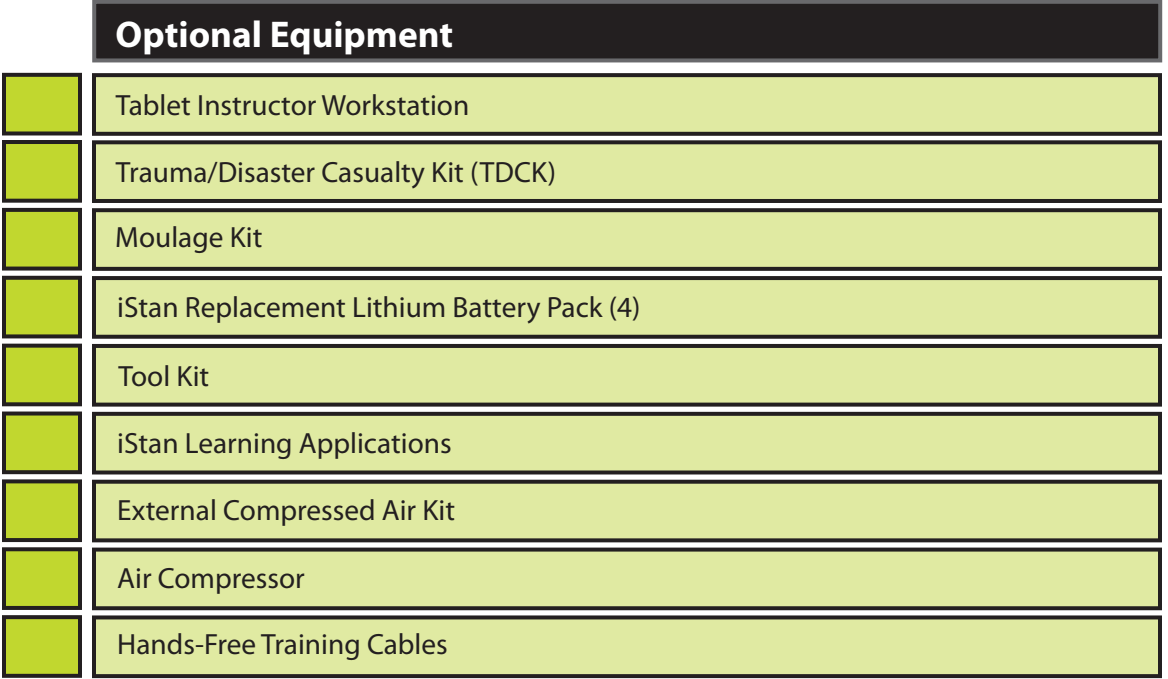

Detailed descriptions of this equipment can be found in the section Optional Equipment for iStan (*see page 9*).

Contact CAE Healthcare Customer Service at 866-462-7920 if there are any questions or if optional equipment is needed.

## <span id="page-27-0"></span>**iStan Standard Equipment**

The design of the iStan system allows students to focus on the patient simulator while giving instructors the ability to create an endless number of possible clinical situations.

## **Full-Body Wireless Simulator**

All patient assessments and clinical interventions are played out on the iStan mannequin, which represents a human patient. At 5 feet 10 inches (177.5 cm) in height and weighing 124 pounds (56 kg), iStan is fully operational in the supine, lateral, prone and seated positions. The simulator offers features like arm pronation and supination, breath, heart and bowel sounds, palpable pulses, patient voice, genitourinary features and airway management features.

The simulator is rechargeable using the **Power Cord** provided. *See page 197 for instructions on recharging the battery*.

## **Laptop Instructor Workstation**

The Laptop Instructor Workstation is a computer that utilizes Müse Software to operate as the main simulation control center.

Instructors control the simulation session from the Workstation by using SCEs that meet their learning objectives.

**IMPORTANT**: All CAE Healthcare computer components are preconfigured for use with the iStan system. There are no software installation or configuration steps required. Only approved CAE Healthcare applications should be installed or run on the iStan computer system.

<span id="page-28-0"></span>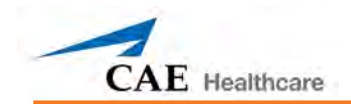

## **CO<sub>2</sub>** Canisters

Four CO<sub>2</sub> canisters are included with iStan for use with a disposable ETCO<sub>2</sub> detector.

## **Inventory Kit**

iStan comes with a number of accessories and replacement components.

Included in the Inventory Kit are:

iStan Start-Up Kit (Quick Start Chart and Setup Map) Priming syringe Roll (4 ft) of VHB tape and roll of 2 inch wide red tape (for cricothyrotomy) Cricothyrotomy replacement skin BP adapter kit Silicone lubricant iStan priming tube iStan ECG posts Pacing/Defibrillation disks Condensation drain Wound umbilical assembly NIBP Adaptor Chest Tube prime tubing Female genitalia CO<sub>2</sub> Cartridge Kit VGA Mini Adapter

#### <span id="page-29-0"></span>**Wireless Microphone**

The wireless receiver enables the user to communicate through the simulator using a microphone. The clip-on microphone is attached to a transmitter that may be attached to a belt or waistband.

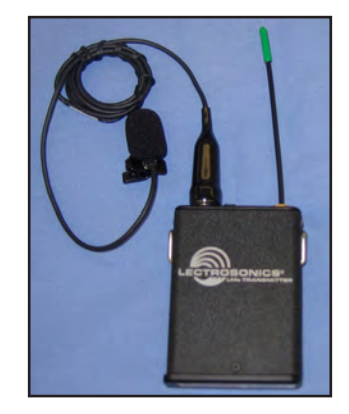

The microphone is battery-operated and has a power switch on the top to turn it on and off

#### **Wireless Voice Link**

The wireless voice link replaces the wireless microphone feature in iStan simulators with the serial number 852 and higher. *For more information about this feature, see Appendix B -Wireless Voice Link on page B-1.* 

#### **Trauma Fill Tanks**

Fluids are supplied to the simulator using a trauma fill tank. Two tanks are supplied so that one tank may be used for distilled water and red food coloring (for simulated blood) and the other tank used for distilled water (for clear fluids).

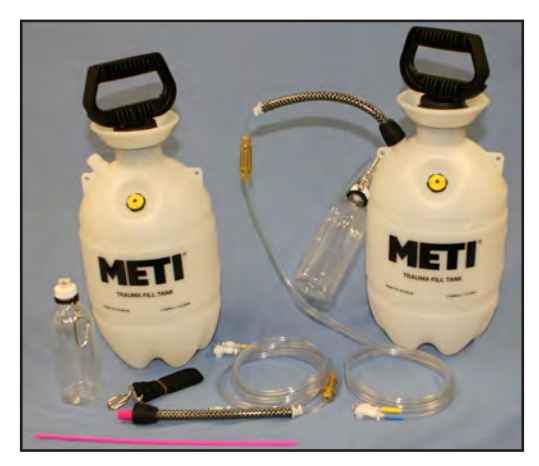

These tanks should be cleaned after use, but even with cleaning, it is best to dedicate one tank to simulated blood.

<span id="page-30-0"></span>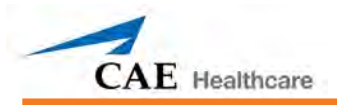

## **Optional Equipment for iStan**

Additional components enable the iStan system to be customized to fit the specific needs of a wide variety of education environments.

## **Tablet Instructor Workstation**

The Tablet Instructor Workstation is an optional, ruggedized tablet computer that can be used instead of the Laptop Instructor Workstation to run the Müse software. An additional Müse license is provided with this option.

**NOTE:** The Tablet Instructor Workstation cannot perform calibration utilities. The Laptop Instructor Workstation is needed to perform these functions. Additionally, the Tablet Instructor Workstation and the Laptop Instructor Workstation cannot be used at the same time. Müse content is not shared between the Tablet and Laptop Instructor Workstations.

**IMPORTANT**: All CAE Healthcare computer components are preconfigured for use with the iStan system. There are no software installation or configuration steps required. Only approved CAE Healthcare applications should be installed or run on the iStan computer system.

#### **Trauma Disaster Casualty Kit (TDCK)**

The TDCK adds to the fidelity of a training session by providing the means to add a continuous flow of blood from the simulator while using the Moulage Kit to give a realistic look to the injury or condition (product #TF-005).

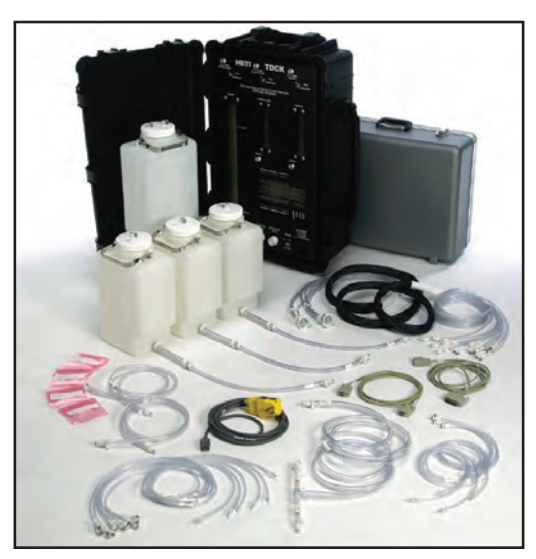

### <span id="page-31-0"></span>**Moulage Kit**

The Moulage Kit may also be ordered separately.

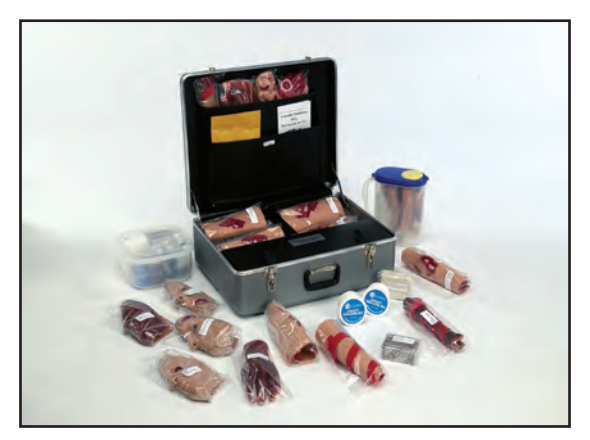

The kit provides the materials needed to create wounds on iStan (product #MODS-999).

## **iStan Replacement Lithium Battery Pack**

Under normal usage, a battery pack should last up to two years.

#### **Tool Kit**

To simplify common adjustments and periodic repairs, CAE Healthcare has put together a kit containing tools selected for use with the simulator (product #TOL-001).

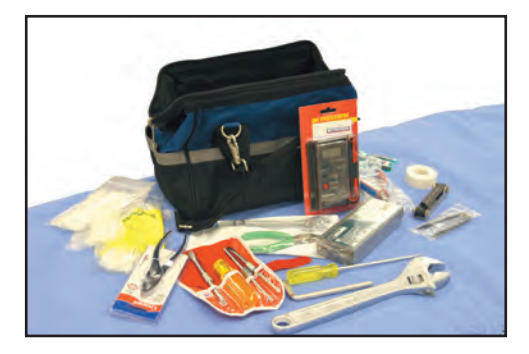

<span id="page-32-0"></span>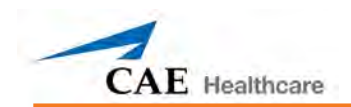

## **External Compressed Air Kit**

The External Compressed Air Kit gives the user the ability to connect iStan to a CAE Healthcare compressor, tank, or wall air using the kit's hose and fittings. When connecting to wall air, the kit attaches to the customer's wall adapter.

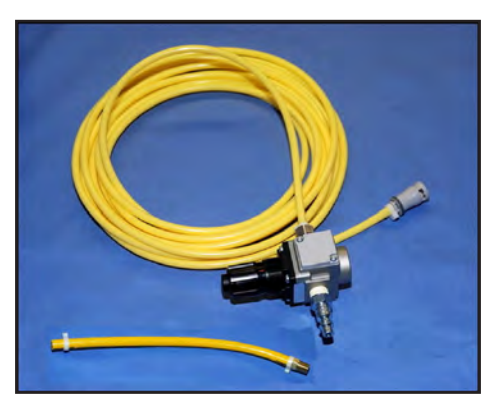

The internal pump turns off automatically when external compressed air is sensed.

The External Compressed Air Kit includes a flexible 30ft (9m) hose attached to a preset air regulator, a fitting for air compressors and adapters for wall or tank air (product #AIR-006).

### **Air Compressor**

An air compressor (product #AIR-003) designed for quiet operation is available for same-room use, and an alternative air compressor (product #AIR-002) is available for situations where the compressor resides in a location, such as a storage room, set apart from the simulator.

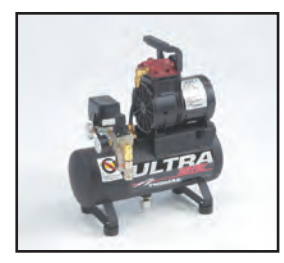

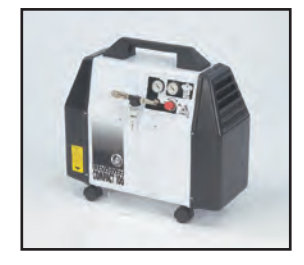

Both Air Compressors are AC powered and include a regulator and an air hose with the appropriate connector fitting.

A 220VAC/50 Hz version of the Quiet In-Room Air Compressor (product #AIR-004) is also available.

## <span id="page-33-0"></span>**Hands-Free Training Cables**

Hands-Free Training Cables connect to most popular defibrillators and cardiac pacing units and take the place of non-reusable electrode pads.

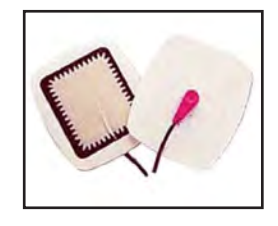

Three different cable designs are available to support the most popular defibrillation and pacing equipment. Each cable kit includes posts that attach to the defibrillator or pace locations on iStan.

Physio-Control (Medtronic, Inc.)

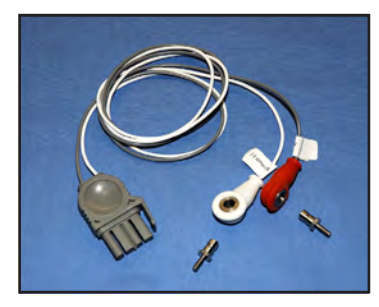

(product #ACC-005)

Zoll (Zoll Medical Corporation)

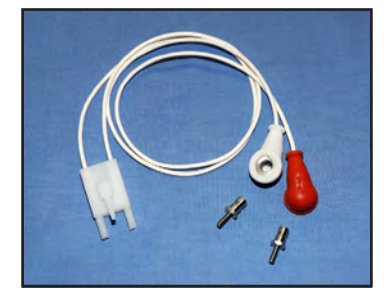

(product #ACC-006)

Philips (Koninklijke Philips Electronics, N.V.)

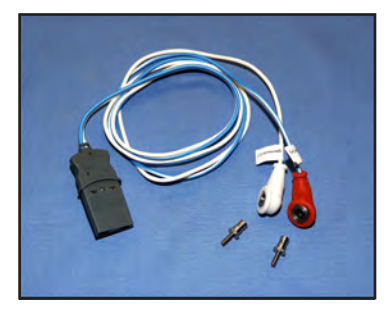

(product #ACC-007)

<span id="page-34-0"></span>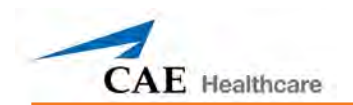

### **iStan Educational Development**

IStan Basic and Advanced courses offer learners at all levels in-depth instruction in the setup, operation, development of scenarios and maintenance related to the use of iStan.

The iStan Basic course provides learners with an overview of the system and its components, as well as an introduction to patient creation and scenario design.

iStan Basic - two days at CAE Healthcare facility

iStan Basic On-Site - two days at learner-defined facility

iStan Basic On-Site Physician Instructor - two days at learner defined facility with physician-led instruction

The iStan Advanced course builds upon the concepts introduced in the prerequisite Basic course. After a quick review of the Basic course, Advanced instruction spends the majority of the two days providing learners with the ability to design patients and scenarios that can be used immediately upon completion of the course.

iStan Advanced - two days at CAE Healthcare facility

iStan Advanced On-Site - two days at learner-defined facility

iStan Advanced On-Site Physician Instructor - two days at learner defined facility with physician-led instruction

.

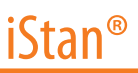

## <span id="page-35-0"></span>**iStan Learning Applications**

CAE Healthcare Learning Applications enhance the use of the simulator by providing preprogrammed scenarios and corresponding support documentation (i.e. course objectives, instructor's notes) that can be readily integrated into a lesson plan, a specific curriculum or an educational program.

iStan Disaster Medical Readiness (DMR) Learning Application iStan Advanced Cardiac Life Support (ACLS) Learning Application iStan Cardiopulmonary Critical Situations Learning Application iStan Adult Nursing Learning Application iStan Tactical Medical Care - Military (TMC) Learning Application iStan Emergency Medical Services (EMS) Learning Application

## **The Program for Nursing Curriculum Integration for iStan**

The CAE Healthcare Program for Nursing Curriculum Integration (PNCI<sup>®</sup>) focuses on the educational concepts and competencies of existing undergraduate nursing curriculums. Developed in partnership with leading nursing schools, the PNCI's foundation is the Integration Roadmap, a four-semester guide that identifies and charts opportunities for learning through simulation.
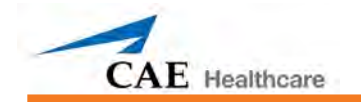

## **iStan Setup**

The following pages will guide you through assembling and configuring iStan. Below is a list of the steps required to prepare iStan for operation.

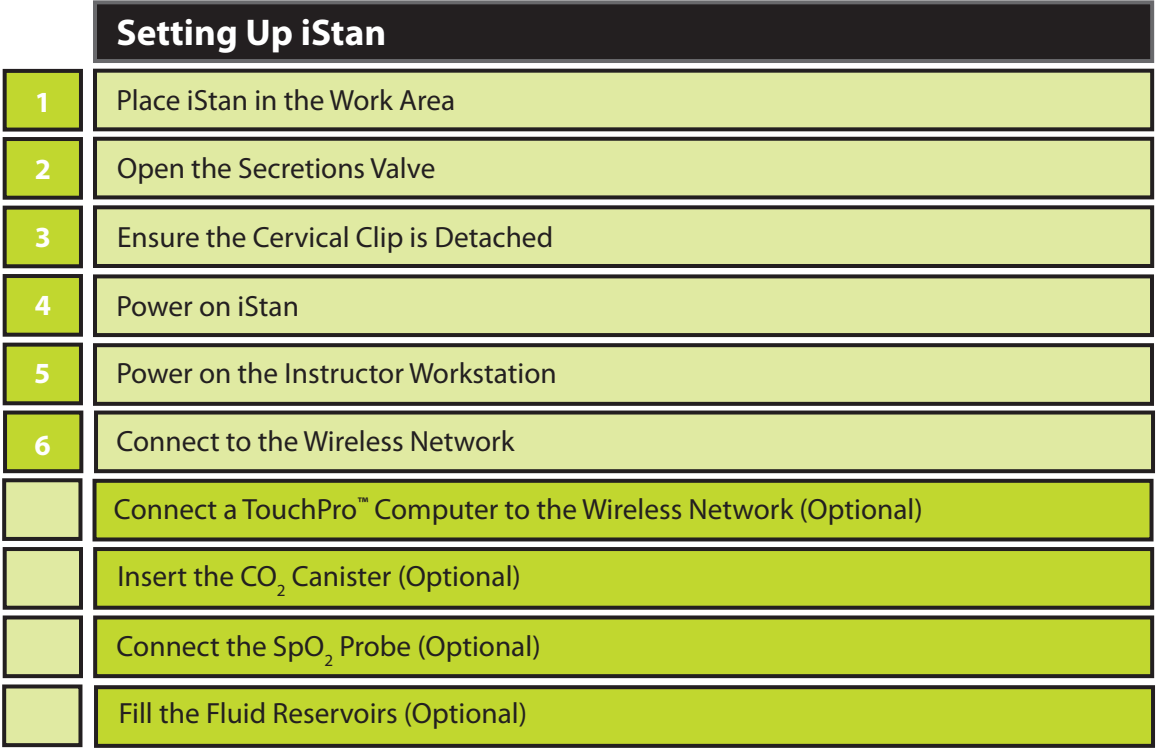

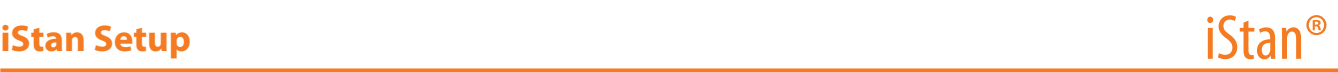

## **Before Beginning Setup**

Proper operation of the iStan simulation unit requires correct configuration. Before setting up the system, keep in mind these basic guidelines:

Understand the Cautions/Warnings information located in the **Introduction** section of this User Guide.

Follow the sequence of steps carefully,

Complete all steps in order, and

Do not power on any components until instructed in the text.

KEEP all original shipping materials, including the BOXES - warranty and repair items must be return shipped to CAE Healthcare in their original packaging.

Because shipping materials should be stored and retained, be sure that all protective packing materials and unused ancillary computer parts are secured as well.

If unpacking iStan for the first time, careful use of a box cutter protects both the packaging and the product.

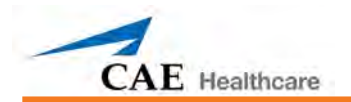

## **Step 1: Place iStan in the Work Area**

Select a work area with enough room for all equipment, providing ample space for easy access to the simulator. At least a 10' x 12' (3 meter x 4 meter) work area is recommended for movement of learners and positioning of components around the simulator.

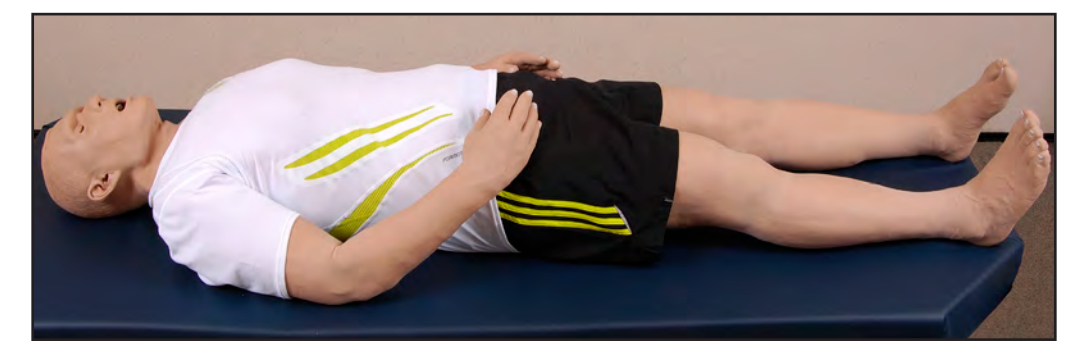

iStan and the Instructor Workstation may all be operated from their batteries, allowing for wireless use.

In a lab environment, make sure that a multi-plug AC power outlet exists within the workspace to recharge the simulator and its powered components.

Before placing the simulator on a surface, be certain that surface can easily support 200 pounds.

NEVER lift the simulator by the LIMBS. Leverage the torso of the simulator and support the head while lifting.

## **Step 2: Open the Secretions Valve**

With the v2 enhancements of iStan, a secretions valve was added to the internal operations of iStan. This valve can be found inside the left chest area and it is attached to the black router cover, adjacent to the circuit breaker. When iStan is shipped the valve is in the fully closed position. Therefore, the valve needs to be opened in order to achieve secretions. The valve is very sensitive and only needs to be opened slightly. If the secretions are too forceful, adjust the valve accordingly.

## **Step 3: Ensure the Cervical Clip is Detached**

iStan includes a cervical clip that can be clipped to the inside of the neck to prevent the neck from turning or moving. This feature is useful in certain specialized clinical scenarios. However, for normal use, the clip should be removed. To check whether the clip is in place, turn iStan's head from side to side. If the neck moves freely, the clip is detached and no further action is needed.

If the neck does not move freely:

- 1. Pull back the neck skin at the back of iStan's head.
- 2. Feel behind the skin at the back of the neck for the metal clip. The clip is permanently tethered to iStan by a metal wire
- 3. Once the clip has been located, pull down until it detaches.

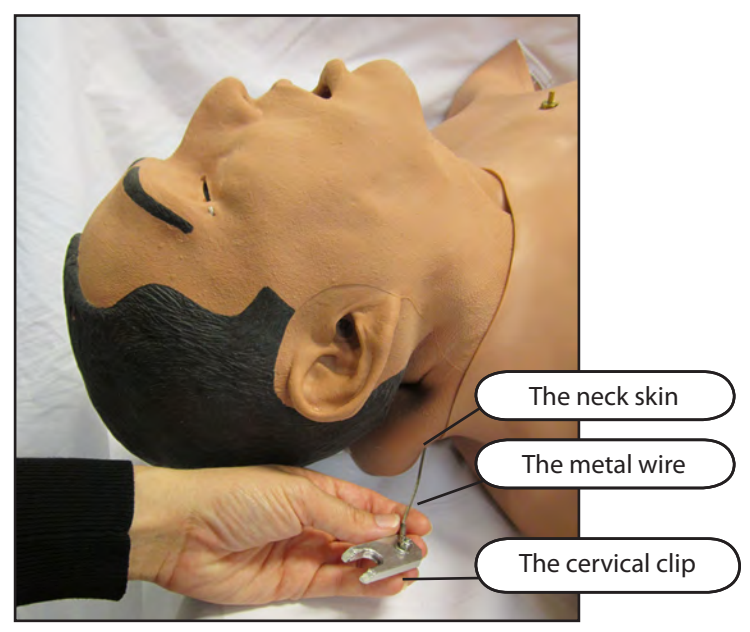

*The Cervical Clip*

- 4. Place the clip and the metal wire under the neck skin.
- 5. Return the neck skin to its original position.

The clip can be replaced as needed by feeling for the groove in the neck and placing the clip in the groove. *For more information, see Reducing Cervical Motion on page 199.*

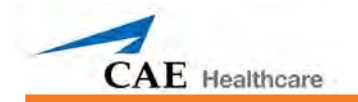

## **Step 4: Power on iStan**

- f. Carefully pull back the skin on iStan's left hip and move the protective foam aside.
- g. Locate the power (toggle) switch on the edge of the side plate.

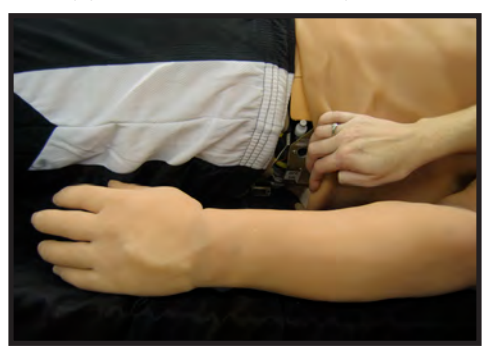

h. Flip the power switch to the ON position.

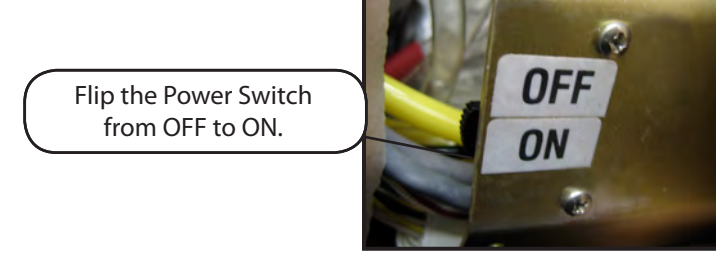

i. Carefully return the skin and foam to its position covering the switch.

**IMPORTANT:** You must wait three (3) minutes before proceeding to Step 5 while the simulator establishes a wireless network.

iStan can be operated continuously for seven to eight hours without recharging or running from a power source.

*For instructions on recharging the battery, see page 197.*

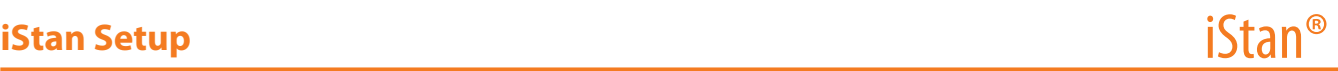

### **Step 5: Power on the Instructor Workstation**

- a. Place the Laptop or Tablet Instructor Workstation near iStan in a convenient location.
- b. Connect the AC adapter to the Instructor Workstation and a surge-protected power outlet (optional).

**NOTE**: If the Instructor Workstation is running on battery power, ensure the battery is fully charged.

c. Power on the Instructor Workstation.

## **Step 6: Connect to the Wireless Network - Laptop Instructor Workstation (Macintosh) Option**

Once iStan and the Instructor Workstation are both powered on, they automatically establish a wireless connection and, when the Safari browser is opened, the Müse software launches. If the auto-connect does not occur, perform the following steps:

a. Click once on the **AirPort** icon  $\hat{\mathcal{F}}$  located at the top-right-hand corner of the screen.

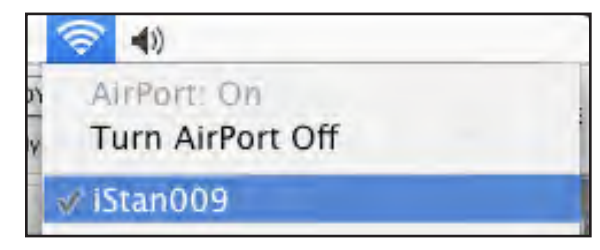

- b. Select the iStan network. The network is called **iSTANXXX** (where "XXX" is the unit number)
- c. Enter the Password. The password is *istanxxx* (where "xxx" is the unit number). The password is case-sensitive.

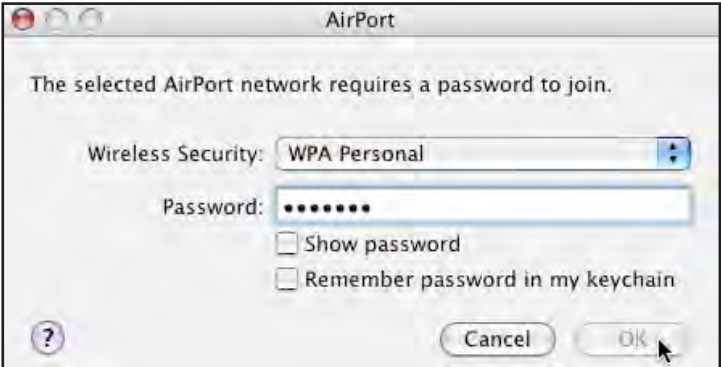

d. Click **OK**.

The Müse software can now be launched (*see Starting the Application on page 31*).

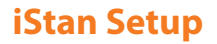

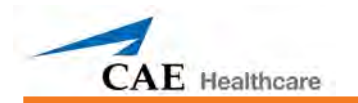

## **Step 6: Connect to the Wireless Network - Tablet Instructor Workstation (Windows) Option**

Once iStan and the Instructor Workstation are both powered on, they automatically establish a wireless connection and, when the Internet Explorer browser is opened, the Müse software launches. If the auto-connect does not occur, perform the following steps:

- 1. Tap on the **Wireless Network** icon in the task bar.
- 2. Select the iStan wireless network. The network is called iSTANXXX and the network password is *istanxxx*, where "xxx" is the unit number. The password is casesensitive.
- 3. Click the **Connect** button.

The wireless connection is established. The Müse software can now be launched using Internet Explorer.

## **Optional: Connect the SpO<sub>2</sub> Probe**

To connect and attach the SpO $_{\rm 2}$  probe:

a.  $\;$  Lift the skin on iStan's left side and locate the SpO $_2$  jack in the simulator.

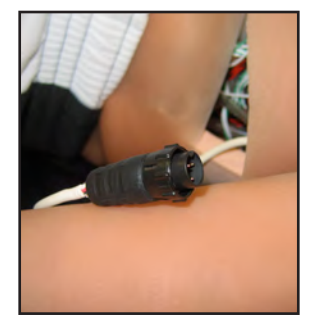

b. Connect the SpO<sub>2</sub> probe to the SpO<sub>2</sub> jack in the simulator.

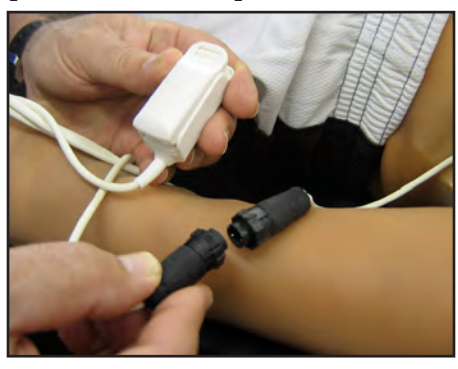

c. Place the SpO<sub>2</sub> probe on iStan.

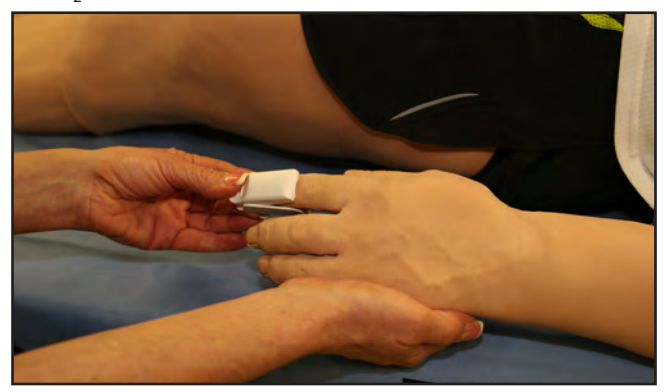

The probe is now integrated into the physiological model.

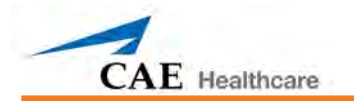

## **Connect a TouchPro™ Computer to the Wireless Network (Optional)**

The CAE Healthcare TouchPro computer comes pre-configured for use with iStan. If you wish to supply your own computer to run the TouchPro software, the additional computer must meet the system requirements on page 24 and must join the iStan network prior to use.

The iStan simulator and Instructor Workstation form a local area network with static IP addresses. To incorporate an additional computer to run TouchPro, the computer's network properties must be configured to join the iStan network. The help of your system administrator or CAE Healthcare Customer Service may be needed to configure the network properties.

The steps below outline how to obtain the IP address that accesses the TouchPro software on the TouchPro computer. The Instructor Workstation MUST be connected to the iStan network prior to performing the steps below (*See pages 20 and 21 for instructions on how to connect to iStan's Wireless Network*).

- 1. Power on the computer to be used for the TouchPro software.
- 2. Using this computer, join the iStan network. (*See pages 20 and 21 or contact your system administrator for instructions on how to join iStan's wireless network.*)
- 3. From the Laptop Instructor Workstation that is connected to the iStan Network, from the **Apple** menu, click **System Preferences**.
- 4. From the System Preferences screen, click **Network**.
- 5. Click **Advanced**.
- 6. Click **TCP/IP**. Next to the **IPv4 Address** header, an IP Address is listed.
- 7. Write down the IP Address and click **Cancel** to close the Advanced screen.
- 8. Close the Network screen.
- 9. From the web browser on the TouchPro computer, enter the IP obtained in **Step 6** into the browser's address field. The Müse Start screen appears.

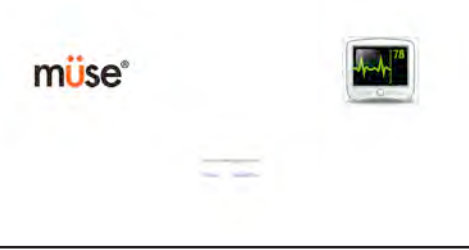

*The Müse Start Screen*

*For more information on how to use the TouchPro software, please refer to page 129.*

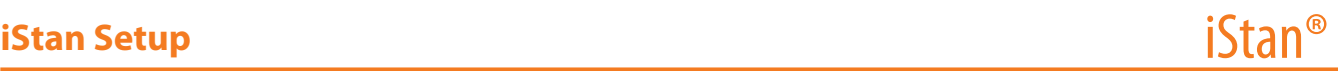

### **System Requirements**

If you are not using a TouchPro computer or Wireless Remote provided by CAE Healthcare, please be sure to utilize a computer with wireless capability. When operating the TouchPro or Müse software, a computer with a Macintosh<sup>®</sup> or Microsoft Windows<sup>®</sup> operating system may be used.

To run the TouchPro or Müse software, the computer used must meet the following minimum requirements:

#### **Macintosh® Operating System**

- Mac OS X10.5.8 (minimum)
- Safari° 5.x.x or Firefox° 10 ESR (minimum)
- Adobe Flash Player® 10.1.x.x (minimum)
- Adobe Reader 9.x (or higher)

#### **Windows® Operating System**

- XP Service Pack 2, Vista, Windows 7 or Windows 8
- Firefox® 10 ESR, Internet Explorer® 8 or Safari 5.x.x (minimum)
- Adobe Flash Player® 10.1.x.x (minimum)
- Adobe Reader 9.x (or higher)

#### **Hardware (Windows and Macintosh)**

- Intel Core Duo, 2.0 GHz (minimum)
- 2 GB DDR3 RAM (minimum)
- 8 GB Hard Drive space available
- 1024x768 screen resolution (minimum)
- USB 2.0
- Wireless 802.11b/g/n Ethernet card
- 100BASE-T Ethernet Adapter

*Macintosh, Quicktime and Safari are registered trademarks of Apple Inc. Windows Media and Internet Explorer are registered trademarks of the Microsoft Corporation in the United States and/or other countries. Firefox is a registered trademark of the Mozilla Foundation. Adobe® Flash Player is a trademark of Adobe Systems Inc.*

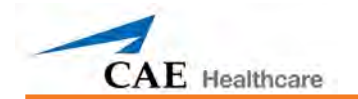

## **Optional: Insert the CO<sub>2</sub> Canister**

Some SCEs rely on the simulation of exhalation of CO<sub>2</sub>. The following instructions will show you how to safely install the CO $_{_2}$  canister in the simulator.

**WARNING:** Careful handling, including the use of hand and eye protection, is required in the use of CO $_{\tiny 2}$  canisters.

Please read and understand all the important **cautions and warnings** on **removing canisters** as well as safety steps that must be used when **handling CO<sub>2</sub> c**anisters.

### Use of CO<sub>2</sub> Canisters

Store the CO<sub>2</sub> canisters in a dry location between 32° and 104° F. (0 to 40°C)

Do not expose the CO<sub>2</sub> canister to heat above 140° F as rupture may occur.

Never point the CO<sub>2</sub> canister towards your face or someone nearby.

Use only CAE Healthcare specified CO<sub>2</sub> canisters.

Do not remove cannister from regulator base until empty. Canister end becomes punctured when screwed into regulator base.

Never ship the CO<sub>2</sub> canister attached to the regulator assembly.

### **Assembly of the CO<sub>2</sub> Regulator**

Care must always be taken when using high-pressure equipment.

Do not disassemble or alter regulator.

Dry completely if the regulator becomes wet.

Discontinue use of this equipment if leakage or visible damage is evident.

### Insertion of the CO<sub>2</sub> Canister

To insert the CO $_{\tiny 2}$  canister:

- a. Locate the regulator (shipped in the inventory bag).
- b. While holding the regulator firmly, carefully screw the CO<sub>2</sub> canister into the regulator as far as it will go. The final turns will puncture the CO<sub>2</sub> canister, which is necessary for correct operation.

**CAUTION:** Do not loosen the canister once it has been screwed into the regulator assembly until the contents are exhausted and pressure relieved.

**CAUTION:** Unscrewing the canister before it is empty results in the sudden release of all highpressure gas with a possibility of liquid CO<sub>2</sub> spray. Unprotected skin could receive freezing burns.

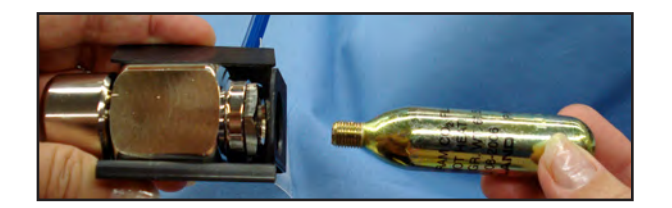

- a. Lift the skin and move the foam at the simulator's right midsection and locate the  $\mathrm{CO}_2^{}$  pneumatic umbilical hose inside the side tray.
- b.  $\,$  Attach the blue CO $_{_2}$  pneumatic umbilical hose to the connection on the regulator.

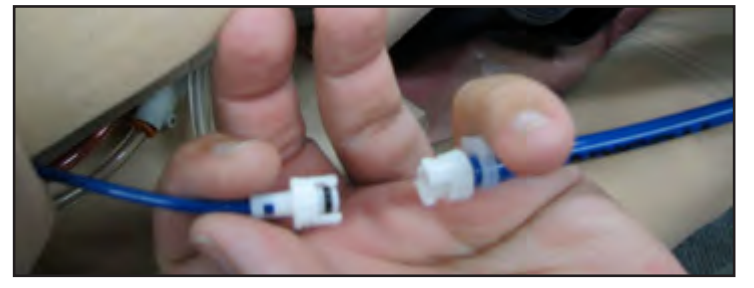

- c. Place the CO<sub>2</sub> canister, regulator and hoses inside the simulator. Use the Velcro mounting surface to secure this assembly to the tray. A properly installed assembly will have the CO $_{\textrm{\tiny{2}}}$  canister sloping down toward the rear of the mannequin.
- d. Carefully reposition the foam and pull the skin back over the simulator to its original location.

Once the canister and regulator assembly is in place, CO<sub>2</sub> is measurable with a disposable ET CO<sub>2</sub> detector during patient exhalations.

Based on the training environment, a CO<sub>2</sub> canister may last from 10 minutes (rapid breathing) to 25 minutes.

*See Handling CO2 Canisters on page 211.*

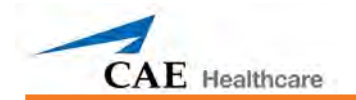

## **Optional: Prepare the Secretion System**

ONLY distilled water or distilled water containing food coloring should be used with the secretion system.

A mixture of no more than 29 mL (1 oz) red food coloring with 3.8 liters (1 gallon) of distilled water should be used to create "blood." The blood mixture should be created in advance in a separate distilled water container.

**NOTE**: The higher the ratio of food coloring, the greater the possibility of staining.

#### **Using the Trauma Fill Tank**

The Trauma Fill Tank provides the means by which the simulated blood is transported to the on-board blood reservoir.

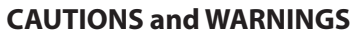

Carefully follow all instructions for using the Trauma Fill Tank. Pay particular attention to the following cautions and warnings:

> ALWAYS read and follow instructions for creating trauma fluids (e.g. blood).

ALWAYS protect eyes, skin and clothing against accidental exposure.

After use, ALWAYS release pressure and clean the tank.

ALWAYS release tank pressure before servicing.

DO NOT modify the tank or any assemble component.

DO NOT store liquids in the tank.

NEVER transport or ship in a pressurized and/or full state.

NEVER leave a pressurized tank unattended.

NEVER fill the tank with more than 6 liters (1.6 gallons) of fluid.

NEVER exceed 35 strokes while pressurizing the tank.

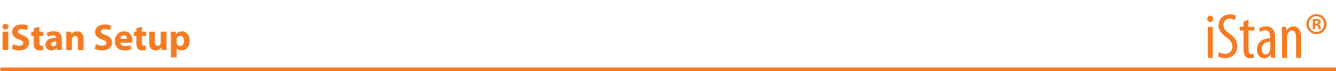

#### **Assembling the Trauma Fill Tank**

Careful assembly of the Trauma Fill Tank helps to ensure proper operation.

#### *Step 1: Connect the Trauma Fill Tank Umbilical to the Tank Assembly*

To connect the umbilical to the Trauma Fill Tank:

- a. Insert the pink siphon tube approximately 1/2 inch into the pink hose insert. (Otherwise, the tank will pump only air.)
- b. Lubricate (with silicone or water) the black o-ring on the pink hose insert.
- c. Push into the threaded tank nipple until fully sealed.
- d. Screw the hose nut onto the threaded tank nipple and firmly hand tighten.

#### *Step 2: Attach the Overflow Bottle to the Tank Assembly*

To attach the Overflow Bottle to the Trauma Fill Tank:

- a. Connect the umbilical male connector to the female bottle lid fitting.
- b. Clip the bottle to the tank using the attached carabiner mechanism.

#### **Operating the Trauma Fill Tank**

Be careful to complete the following steps correctly to ensure proper use and maintenance of the iStan and its peripherals.

#### *Step 1: Pour the Fluid into the Trauma Fill Tank*

Pour the desired amount of fluid into the Trauma Fill Tank, being careful to NOT to exceed 6 liters (1.6 gallons) of fluid.

**NOTE:** The left thigh tank is smaller (0.8 liters) and used for clear fluids (urine, diaphoresis, tears and ear, nose and mouth secretions). The right thigh tank is larger (1.8 liters) and used for blood (chest tube drainage.

Four (4) liters of simulated blood provides enough fluid to fill the right thigh reservoir twice. The amount of blood used in a training session will vary with the patient, the wounds simulated and the learner's experience.

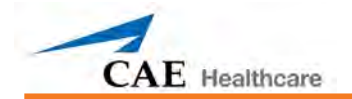

#### *Step 2: Connect the Trauma Fill Tank Umbilical to the Simulator*

Attach the tank's umbilical to the simulator by matching and connecting the fittings labeled in blue and yellow.

a. For clear fluids, separate the skin on the left side of the simulator at the hip to reveal a bundle of hoses.

For blood, the hoses can be located by separating the skin on the right side of the simulator at the hip.

- b. Locate the blue FILL hose and yellow VENT hose.
- c. Connect the FILL (with the blue label) and VENT (with the yellow label) hoses to the CAE Healthcare tank. Connections are male to female.

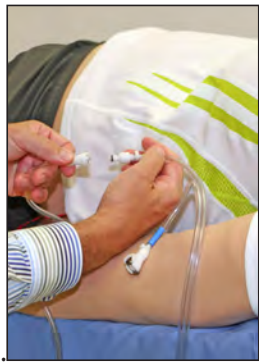

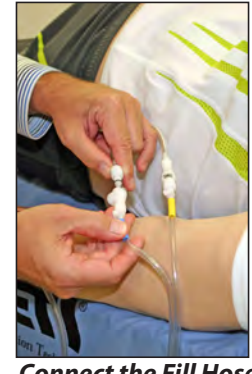

. *Connect the Vent Hose Connect the Fill Hose*

Both connections must be made for correct operation.

#### *Step 3: Pressurize the Trauma Fill Tank and Fill the Reservoir*

An integrated hand pump is used to create the pressure for the Trauma Fill Tank.

**WARNING**: To prevent ejected pump assembly and/or solution from striking and injuring you, NEVER stand with your face or body directly over the top of the tank when pumping or loosening the pump.

To operate the pump and fill the reservoir:

- a. Ensure the yellow relief valve on the front of the tank is closed.
- b. Unlock the pump handle by turning counter-clockwise. (Be careful not to loosen the pump from the tank.)
- c. Stroke the pump handle up and down from 25 to 35 times to transport approximately 1 liter of fluid to the reservoir. NEVER exceed 35 strokes while pressurizing the tank.
- d. Lock the pump handle back into the pump assembly by turning clockwise.
- e. Watch the Overflow Bottle located on the tank assembly. When liquid begins to appear in this bottle, the reservoir is full. (Filling the 1.8 liter blood reservoir takes approximately 3 to 5 minutes while filling the 0.8 liter clear reservoir takes 1 to 3 minutes.)

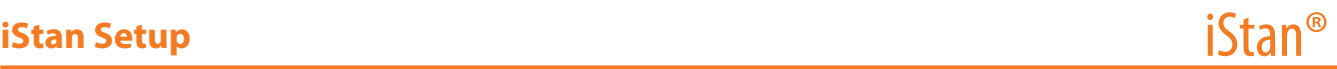

#### *Step 4: Release Pressure from the Trauma Fill Tank*

Immediately release pressure from the tank by turning and holding the yellow pressure relief knob clockwise until all air pressure is gone.

If pressure will not release using the relief knob:

- a. Place a rag over the top of the tank and pump handle.
- b. While firmly pushing down on the pump handle, slowly turn the handle counterclockwise.

**WARNING**: NEVER leave a pressurized tank unattended.

#### *Step 5: Disconnect the Trauma Fill Tank Umbilical from the Simulator*

#### *Step 6: Clean the Simulator and Fluid System*

When the simulation is completed and the Trauma Fill Tank has been disconnected, remove the fluids and clean the simulator (*see Cleaning the Simulator and the Fluid System on page 202*).

#### *Step 7: Clean the Trauma Fill Tank*

Before storing the Trauma Fill Tank, make sure the equipment is clean (*see Cleaning the Trauma Fill Tank and Umbilical on page 208)*.

#### *Step 8: Store the Trauma Fill Tank*

After cleaning, the Trauma Fill Tank assembly should be stored securely for future use.

- a. Allow the interior of the tank to dry by loosening the pump assembly. Do NOT leave the pump assembly out of bottle, however, because dust will contaminate the system.
- b. Loosely wrap the Trauma Tank Umbilical around the neck of the tank to protect it.
- c. Store all components in a clean, dry area.

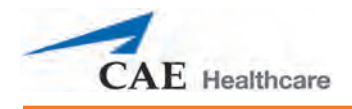

# **USING MÜSE**

The Müse software is a browser-based application that can communicate directly with the simulator.

With the software, users can run SCEs, create scenarios and SCEs, import and export educational content and perform administrative functions.

**NOTE**: For optimal Müse performance, no other software programs should be open while Müse is running.

**IMPORTANT:** Only one Müse application window or tab and one TouchPro window or tab can be used per Instructor Workstation at a time.

**IMPORTANT**: Do NOT use any of the browser's navigational tools (i.e., back and forward buttons) while operating Müse.

## **Starting the Application**

Once the simulator is powered on and the Instructor Workstation is connected to the simulator network, the Müse software can be launched.

To launch the software:

1. Using the Laptop or Tablet Instructor Workstation, launch the web browser (e.g., Safari, Internet Explorer)

The Müse Start Screen appears.

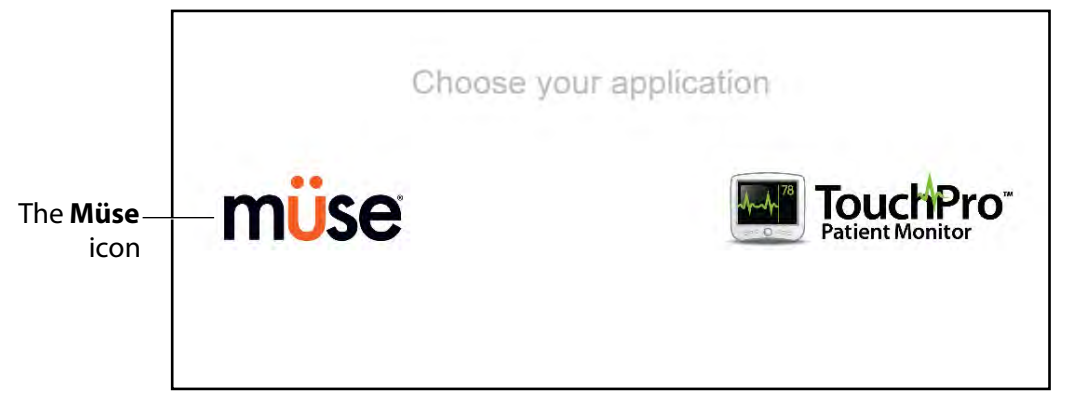

#### *The Müse Start Screen*

2. Select **Müse**.

The Login screen appears.

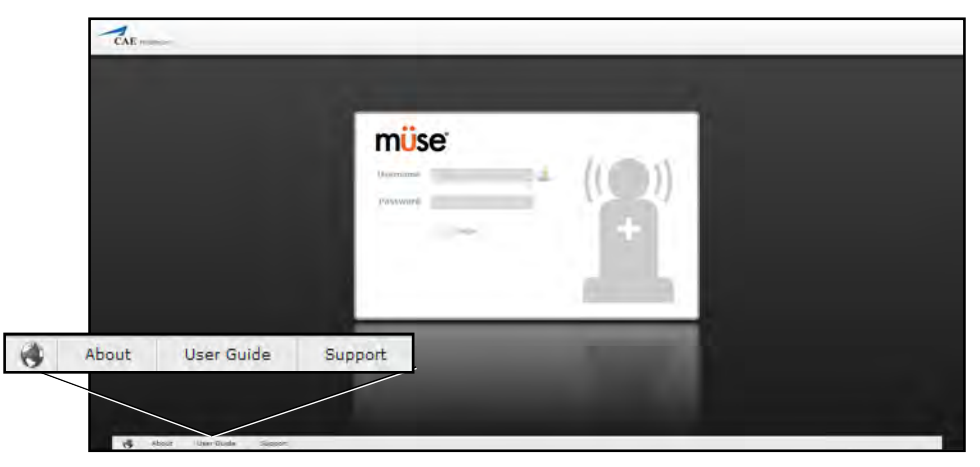

*The Müse Login Screen*

The links in the bottom left corner of the screen provide access to additional information about the software:

- Click the **About** link to access information about the Müse software version, the type of simulator and the serial number.
- Click the **User Guide** link to download the user guide (English version). To access the User Guide in other languages, please visit www.caehealthcare.com and click the **Support** link.
- Click the **Support** link for CAE Healthcare Support contact information.
- Click the globe-shaped **Language** icon in the bottom left corner to change the language of the Müse software.

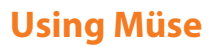

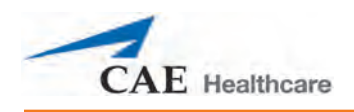

3. On the Login screen, enter the **Username** *admin* and the **Password** *admin* in the appropriate fields to access Müse.

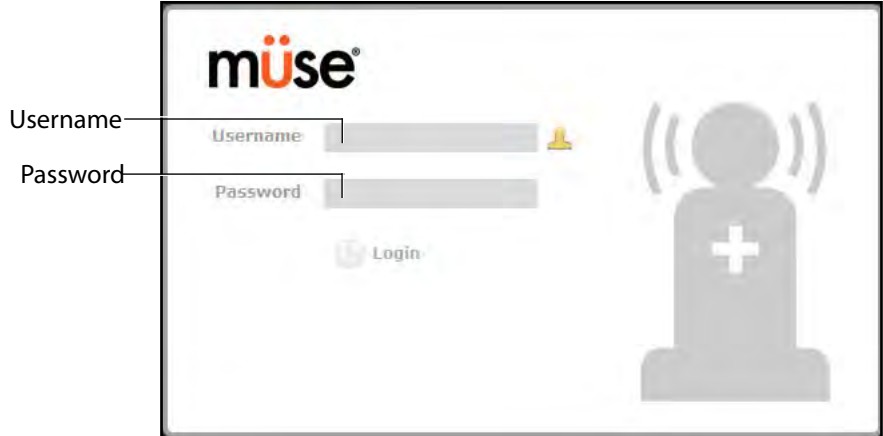

*The Müse Login Fields*

Müse opens to the Home page by default.

## **Navigating the Home Page**

From the Home page, users can run, create, edit, search for and print SCEs.

The Home page can be accessed by clicking the **Home** button in the upper right corner of the Müse software or, on any screen without a **Home** button, by clicking the **Return** button in the upper left or right corner of the screen.

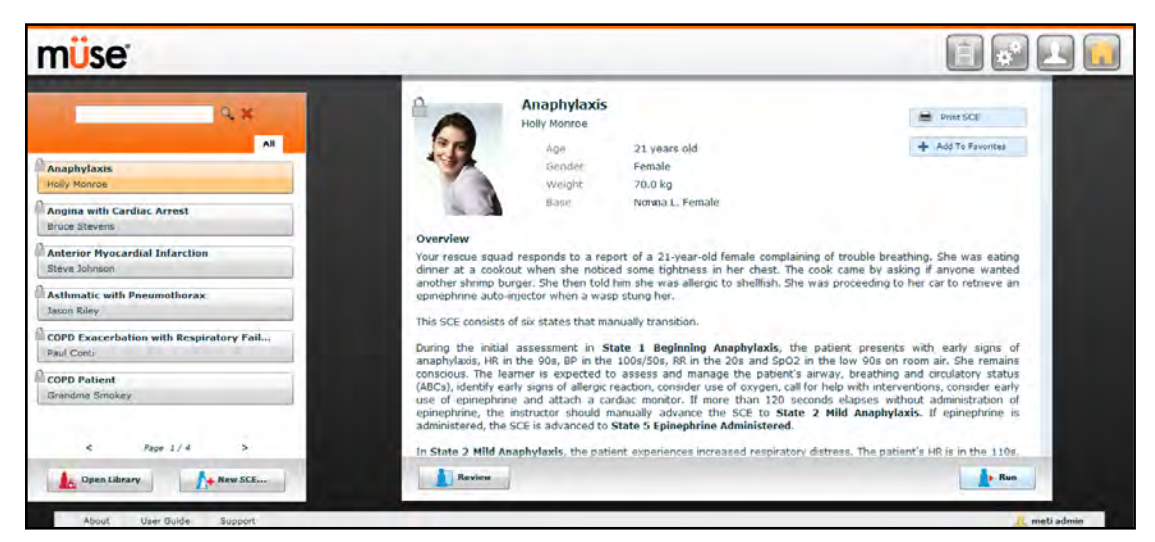

*The Home Page*

**NOTE:** To activate a fullscreen view in Internet Explorer, press F11 to toggle Internet Explorer's fullscreen mode.

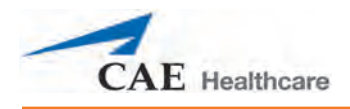

## **The SCE Selection Panel**

SCEs are process tools that enable the facilitator to execute a learning strategy using simulation. Preconfigured CAE Healthcare SCEs provide an extensive overview and outline of the learning exercise and require minimal additional faculty development time for use. Each SCE is comprised of a patient and up to four scenarios.

Available SCEs appear in the SCE Selection panel on the Home page.

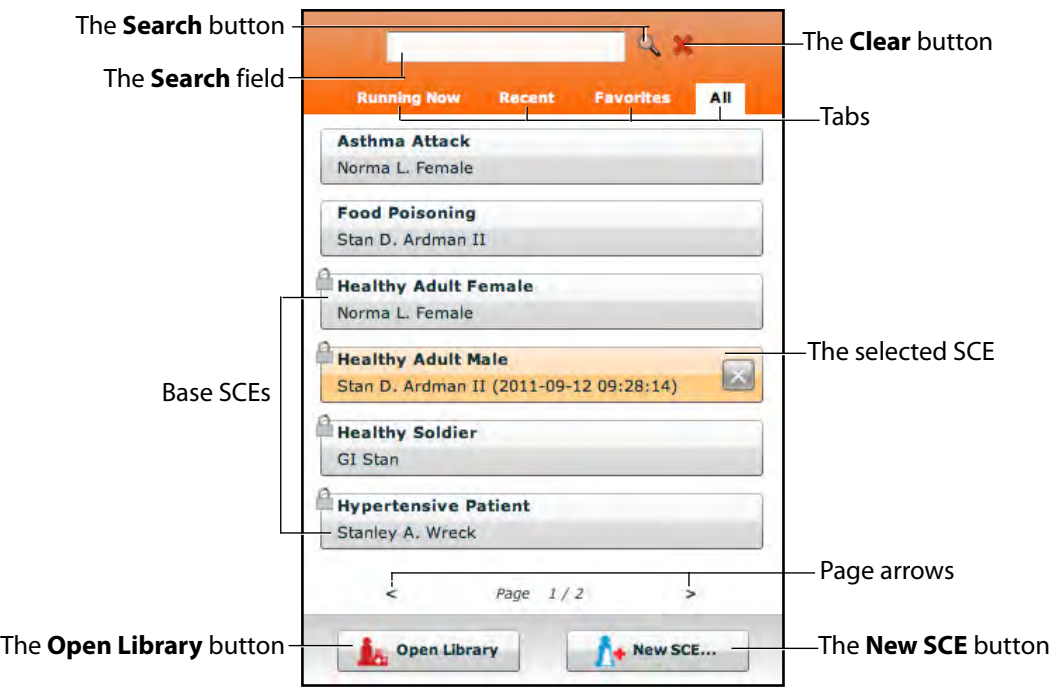

#### *The SCE Selection Panel*

The SCE Selection panel has four tabs that access SCEs: Running Now, Recent, Favorites and All.

- **Running Now** tab: Lists the SCEs that are currently running and is only available when at least one SCE is running.
- **Recent** tab: Lists all the recently run or edited SCEs.
- **Favorites** tab: Lists all SCEs that have been selected as favorites and is only displayed after favorites have been selected. To add a favorite SCE to your profile, click the **Add to Favorites** button at the top of any SCE on the Home page. Managing favorites is achieved in the Account Profile portion of the software.
- **All** tab: Lists all SCEs, including user-created SCEs and all SCEs from available learning modules.

To search for an installed SCE, enter part of the name of an SCE in the **Search** field and click the **Search** button.

Click any SCE to select it. Once an SCE is selected, it appears in the SCE Summary panel.

To run an SCE, click **Run** in the SCE Summary panel to execute the SCE. A running SCE appears in orange with an X icon.

Base SCEs are created by CAE Healthcare and represent base patient physiology. Base SCEs have no associated scenarios and no physiological progressions.

The **Lock** icon indicates a locked SCE.

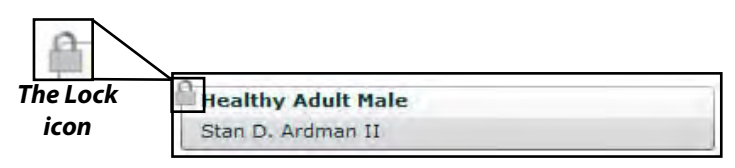

#### *A Locked SCE*

Locked SCEs are installed by CAE Healthcare and cannot be deleted. Base and preconfigured SCEs are locked.

Click the page arrows to view additional pages of installed SCEs.

To open the SCE Library, click the **Open Library** button.

To create a new SCE, click the **New SCE** button.

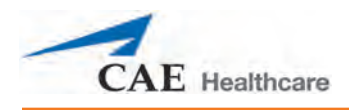

## **The SCE Library**

Access SCEs from your library by clicking the **Open Library** button at the bottom of the SCE Selection panel. The SCE Library appears.

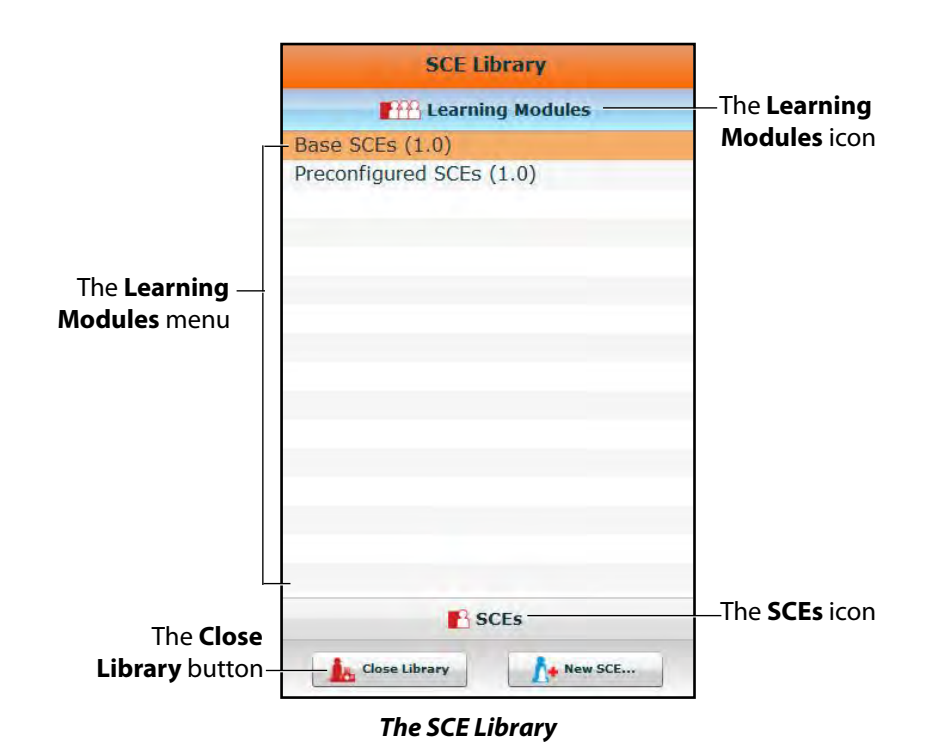

The Learning Modules menu is open by default. The Learning Modules menu lists Base SCEs, Preconfigured SCEs and all installed learning applications. Click the desired learning application name to access its SCEs, or click Base SCEs or Preconfigured SCEs. The selected SCEs appear.

Clicking the **SCEs** icon reveals the SCEs menu, which lists all user-created SCEs.

Clicking the **Learning Modules** icon again reveals the Learning Modules menu.

To open an SCE, click the name of the SCE.

Click **Close Library** to exit the SCE Library.

#### **Base SCEs**

Base SCEs are fundamental SCEs with no scenarios and no progression of events. Each base SCE is designed to provide facilitators with a baseline to run simulations "on the fly" or as a physiological baseline from which to design their own SCEs.

To access a base SCE from the SCE Library, choose **Learning Modules**, then click **Base SCEs**. The base SCEs are displayed and available for selection.

#### **Preconfigured SCEs**

Preconfigured SCEs are training tools with scenarios and multiple states. They are intended to be used for learner education and training.

To access a preconfigured SCE from the SCE Library, choose **Learning Modules**, then click the name of the SCE category. The SCEs in the chosen category are displayed and available for selection.

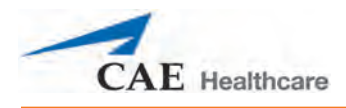

## **The SCE Summary Panel**

The SCE Summary Panel provides information about the selected SCE.

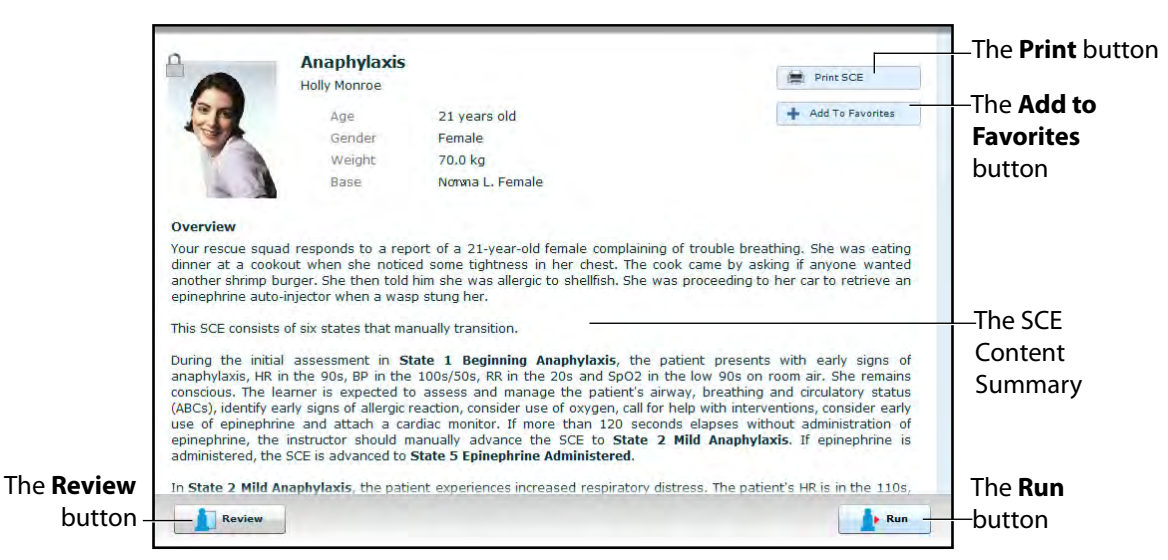

*The SCE Summary Panel*

The **Print SCE** button can be used to generate a printable PDF of the selected SCE.

The **Add to Favorites** button adds the SCE to your Favorites list.

Clicking the **Review** button accesses the SCE Editor, which can be used to review and edit SCEs.

Select the **Run** button to run the SCE.

## **Printing SCEs**

To print an SCE:

1. From the Home page, select the SCE to print.

The SCE summary panel appears.

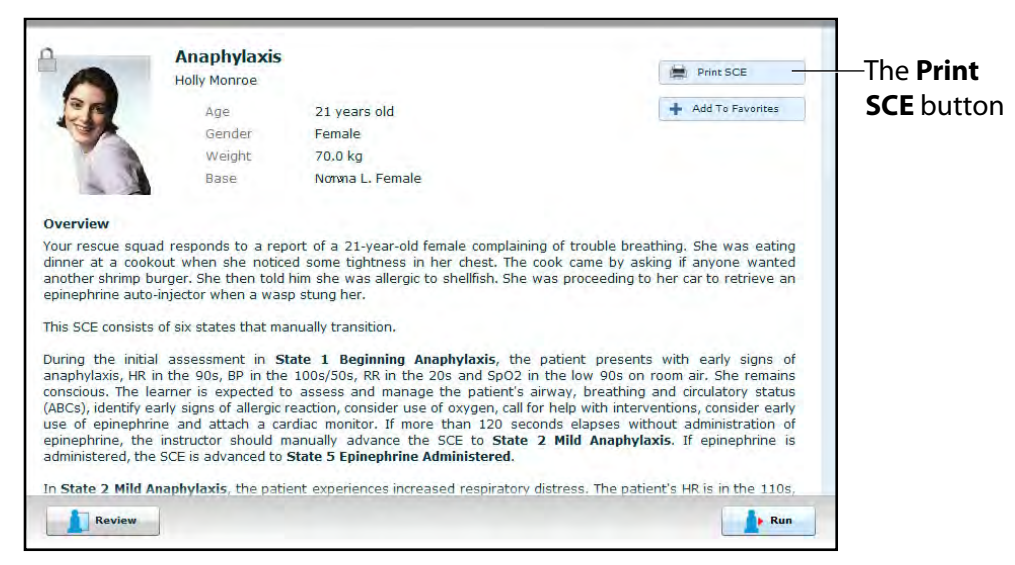

*The SCE Summary Panel*

2. From the SCE summary panel, click the **Print SCE** button.

A PDF of the selected SCE appears in a new browser window.

3. Save the PDF to an external storage device to print from another computer,

OR

To print from the Instructor Workstation, consult your network administrator for assistance connecting to a printer.

4. When finished saving or printing the PDF, close the browser window containing the PDF to return to Müse.

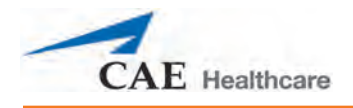

## **Running an SCE**

To run an SCE, from the Home screen, select an SCE and click the **Run** button. The Run screen can also be accessed from the Scenario Designer or SCE Editor by clicking the **Run** button near the top of the screen.

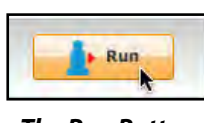

*The Run Button*

The Run screen appears.

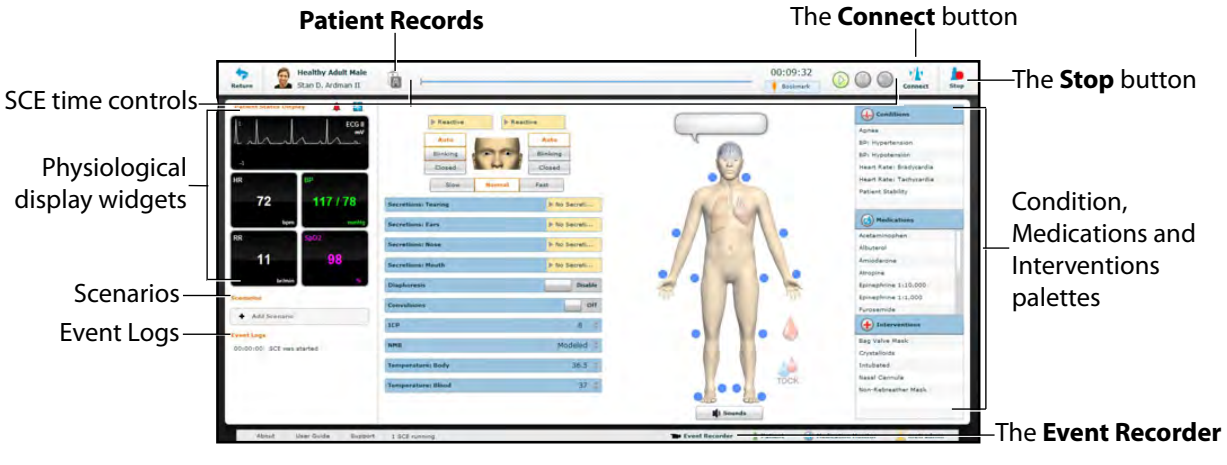

*The Run Screen*

From the Run screen, users can manage the SCE, perform interventions, view physiological status and events, save events as states, save the Patient and associate records with the Patient.

## **Connecting to the Simulator**

After starting an SCE by clicking the **Run** button, click **Connect** to connect to the simulator. The **Connect** button is located in the upper right corner of the Run screen.

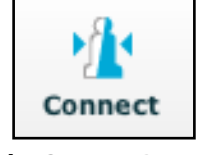

*The Connect Button*

An SCE must be running before you can connect to the simulator.

## **Using the Patient Status Display**

On the Run screen, there are widgets that display the patient's physiological status. The **Patient Status Display** widgets can be changed to reflect the user's needs. There are six available display spaces for the widgets. Waveform widgets utilize two display spaces.

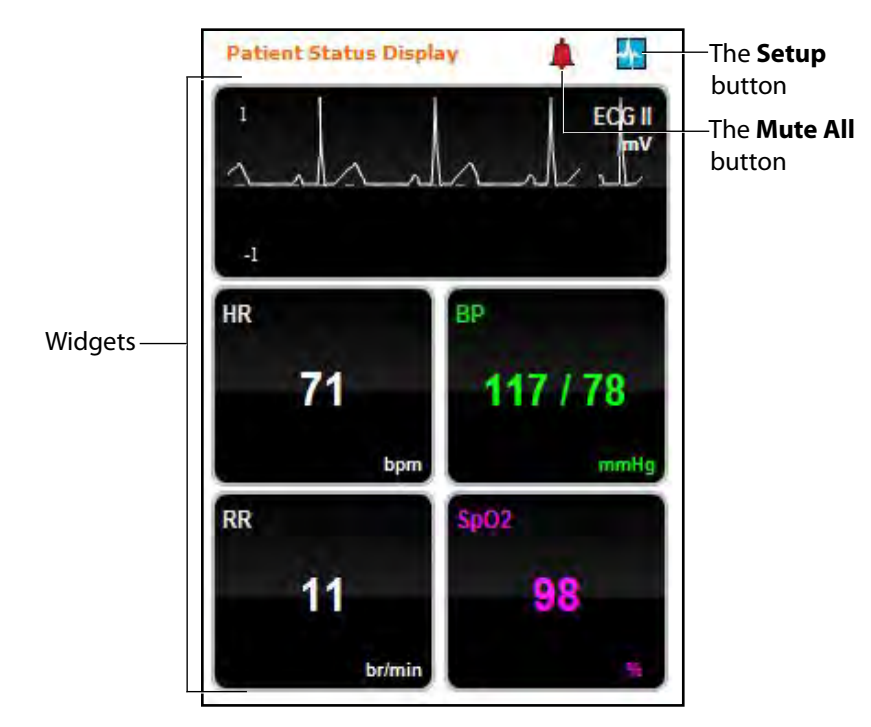

*The Patient Status Display Widgets*

Use the **Mute All** button to mute all Patient Status Display alarms.

To adjust the widget layout, click the **Setup** button.

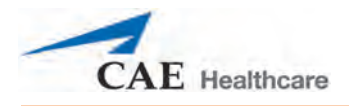

The Widget Setup menu opens, displaying available widget types: Waveform, Numeric and Volume.

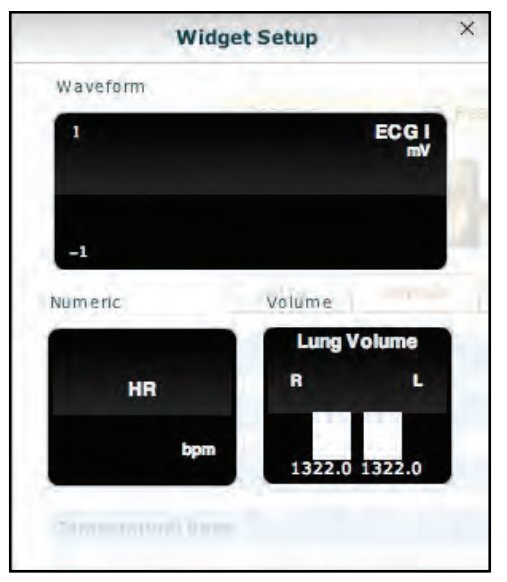

*The Widget Setup Menu*

Adjust the Patient Status Display layout by dragging a widget type from the Widget Setup Menu and dropping it over the Patient Status Display. The new widget type replaces the old.

To change a **Patient Status Display** widget, click the widget to be changed. A list of available parameters appears.

Choose the desired option from the list and the widget changes to reflect the new selection.

From the numeric widget menu, you can also use the **Set Color** button to change the display color of the widget and the **Set Alarm** button to change the alarm settings for the selected widget.

## **The Event Logs**

During an SCE, all software operations sensed by the simulator or entered manually (e.g., virtual defibrillation) are recorded by an event entry that appears on the screen. The event entry notes what occurred and the time it happened.

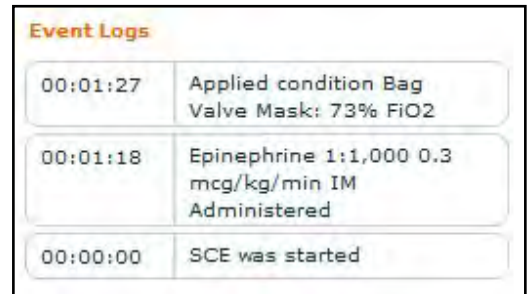

#### *The Event Logs*

Event Logs can also be exported. For more information, see *[History on page 104](#page-125-0)*.

## **Displaying Patient Records**

Patient records can be uploaded to Müse and displayed in the TouchPro software while an SCE is running.

To display an uploaded patient record:

1. From the Müse Run screen, click the **Patient Records** button.

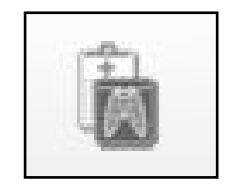

*The Patient Records Button*

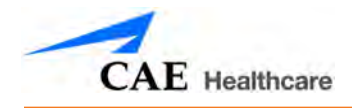

The Patient Records list appears, displaying all available patient records.

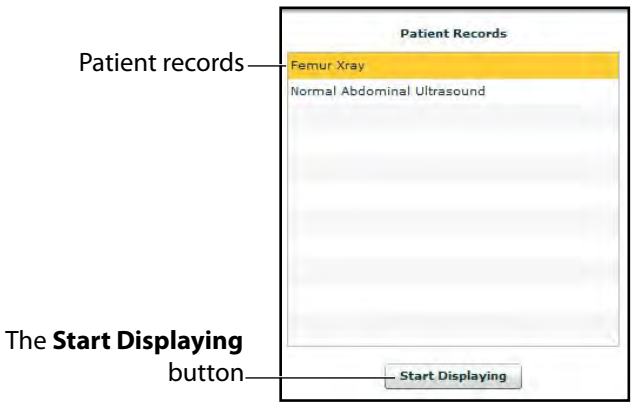

*The Patient Records List*

- 2. Select a patient record from the list.
- 3. Click **Start Displaying**.

The patient record is shown in a new TouchPro web browser window.

**IMPORTANT:** Ensure pop-up blocking is turned OFF in the web browser of the Instructor Workstation and any TouchPro workstations. Consult the web browser's help menu for assistance.

**NOTE:** The web browser window containing the patient record may be minimized initially. If the window is not readily visible, click the web browser icon on the Dock (Macintosh Instructor Workstation) or Taskbar (Windows Instructor Workstation) to locate the new window.

The **Patient Records** button turns red, indicating that a patient record is being displayed.

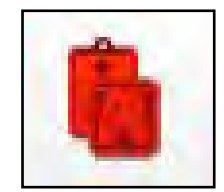

*The Patient Records Button*

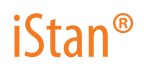

The **Start Displaying** button at the bottom of the Patient Records list changes to a red **Stop Displaying** button.

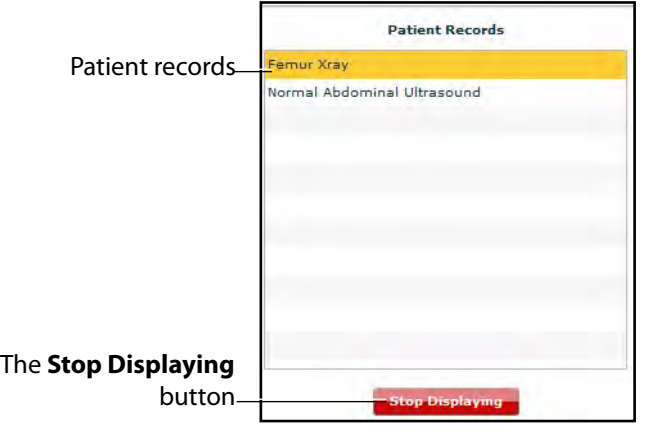

*The Patient Records List*

To stop displaying a patient record, click **Stop Displaying** at the bottom of the Patient Records list.

To close the Patient Records list, click the **Patient Records** button. The list closes. If a patient record is being displayed, the **Patient Record** button remains red until the list is re-opened and **Stop Displaying** is chosen.

**NOTE:** Only one patient record can be displayed at a time.

For information about uploading patient records to Müse for selection from the Run screen, see *[Patient](#page-134-0)  [Records on page 113](#page-134-0)*.

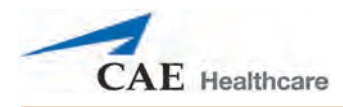

## **Adding a Scenario to a Running SCE**

SCEs incorporate scenarios that contain pre-programmed physiology. Scenarios can be added to SCEs to enhance patient physiology.

To add a scenario to an SCE that is running:

1. Click the **Add Scenario** button on the Run screen

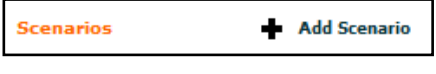

*The Add Scenario Button*

The Choose Scenario dialog box appears.

2. Select a scenario from the Choose Scenario Dialog Box.

The **Search** field can be used to search for a scenario to select.

3. Click **Add**.

The scenario is added to the SCE and appears under the **Scenarios** heading on the Run screen.

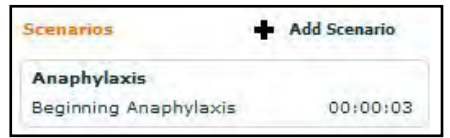

*An Added Scenario*

## **Changing Physiology**

The patient physiology can be adjusted while an SCE is running in two ways: by using one of the physiological views on the Run screen to modify parameters or by using the Conditions, Interventions and Medications palettes.

#### **Using the Physiological Views**

From the Run screen, users can select from six different views representative of various body systems and features:

> Neurological Respiratory Cardiovascular Fluids **TDCK** Sounds

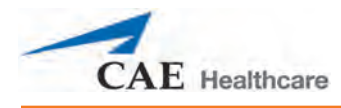

To access each view, click the appropriate organ, icon or button.

- For Neurological, click the brain.
- For Respiratory, click the lung .
- For Cardiovascular, click the heart.
- For Fluids, click the droplet of blood.
- For TDCK, click the TDCK icon
- For Sounds, click the **Sounds** button.

From each view, various parameters can be viewed and adjusted.

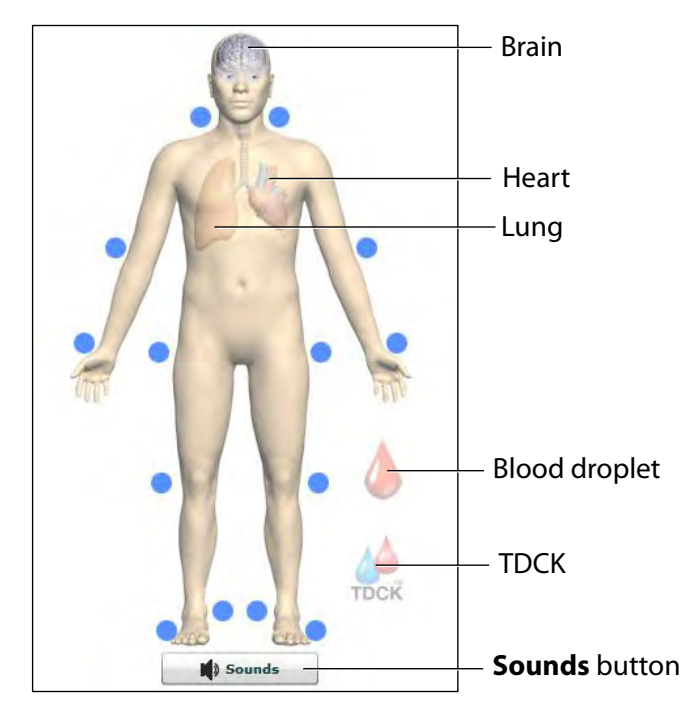

*The Physiological Views*

### **Using Müse**

To change a patient's physiology using the physiological view:

- $00:09:32$ Healthy Adult Male ù 000 th b  $\overline{a}$ The associated  $\mu$ parameters $72$ 117/78 The homunculus
- 1. Click the appropriate organ, icon or button from the homunculus to select the appropriate physiological view.

#### *The Run Screen*

The associated parameters appear to the left of the homunculus.

- 2. Locate the desired parameter.
- 3. Select the parameter and set the new value.

**50**
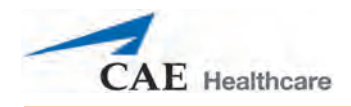

Parameters have varying controls, such as sliders, switches and menus. In the image below, the Heart Rate parameter is shown. Within the Heart Rate parameter, there are switches that toggle between **Modeled** and **Override** and **Seconds** and **Minutes**, a slider that sets the beats per minute and it's an available field where the beats per minute value can be keyed in.

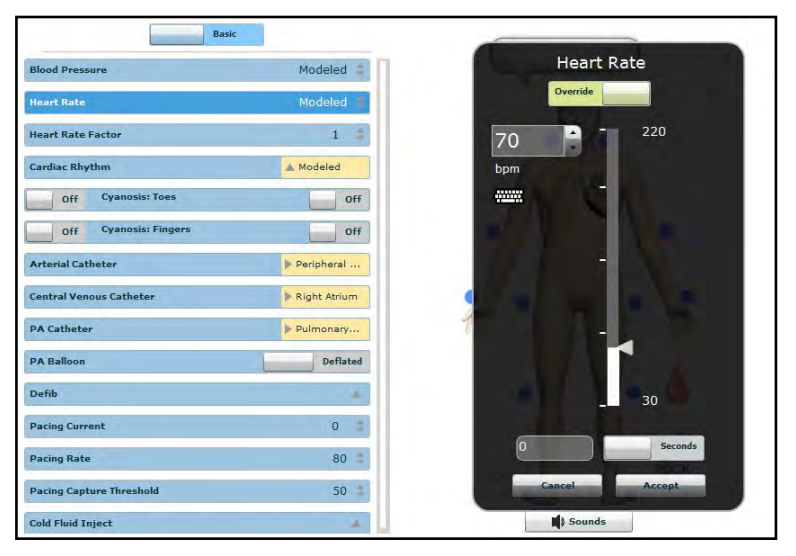

*The Heart Rate Parameter*

Once the parameter has been set, it is reflected in the patient's physiology.

## **Types of Parameters**

There are two types of parameters: numeric and discrete.

Once a parameter is selected and set, the patient's physiology changes according to the model for that parameter.

### **Numeric Parameters**

Numeric parameters set either a measured value (e.g., 20 mL) or a multiplied value called a factor (e.g., Heart Rate Factor 2.0 is two times the baseline Heart Rate).

Numeric parameters are changed by clicking in the relevant field and entering a new value in place of the existing one or using a slider to move through the range of parameter values until the desired numeric value is established.

Once a measured value is set, that value overrides the physiologically modeled parameter value. To return to a physiologically modeled value, switch the slider in the parameter dialog from **Override** to **Modeled**.

### **Discrete Parameters**

Discrete parameters enable users to select one of two or more options.

Discrete parameters are changed by choosing the appropriate option using a drop-down menu or toggle switch.

In the image below, the Needle Decompression parameter is shown. The Needle Decompression parameter is set using a discrete parameter switch that toggles between **Off** and **On**.

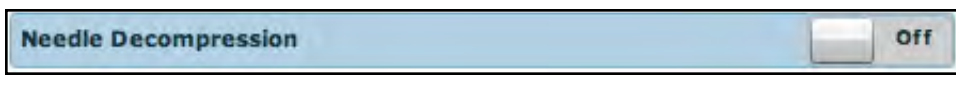

*The Needle Decompression Switch*

Once the parameter has been set, it is reflected in the patient's physiology.

**NOTE**: Not all changes to parameters affect the patient's physiology, but all are logged.

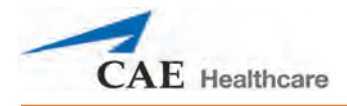

## **Using the Conditions, Medications and Interventions Palettes**

The Conditions, Medications and Interventions palettes on the Run screen enable the application of conditions, medications and interventions during simulation. Once applied, conditions are reflected in the patient's physiology and logged. All medications and interventions are also logged, and most affect the patient's physiology.

## **Using the Conditions Palette**

Conditions are preprogrammed pathophysiological states that use one or more physiological parameters and are designed to enable you to create physiological changes on the fly.

There are two ways to apply conditions using the Conditions palette: using a Quick Link or using the complete Conditions menu. Quick Links are preconfigured conditions that are made accessible in the Conditions palette for quick application. Quick Links can also be created for the **Medications** and **Interventions** palettes.

To set parameters using the Quick Links in the **Conditions** palette, click one of the Quick Links. The condition is applied and affects the patient's physiology.

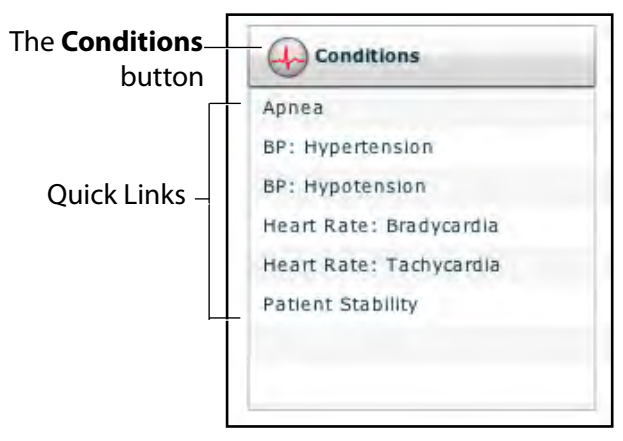

*The Conditions Palette*

**NOTE**: Quick Links can only be added while creating or editing an SCE.

Or, to apply a condition that is not set up as a Quick Link in the **Conditions** palette:

1. Click the **Conditions** button.

The Conditions menu appears. Conditions are organized by system, or all available conditions are listed under **ALL CONDITIONS**.

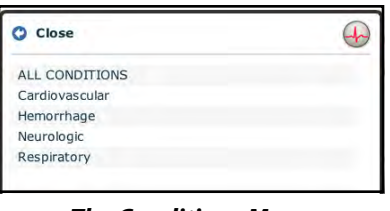

iStan®

*The Conditions Menu*

2. Navigate the menus to find the desired condition.

Once the desired condition has been located, click the condition's name from the list.

The condition is applied and affects the patient's physiology.

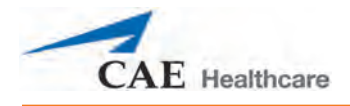

## **Using the Medications Palette**

There are two ways to administer medications using the **Medications** palette: using a Quick Link or using the **Medications** menu. Quick Links are preconfigured medications that are made accessible in the **Medications** palette for quick application. Quick Links can also be created for the **Conditions** and **Interventions** palettes.

To set parameters using the Quick Links in the **Medications** palette, click a Quick Link. The medication is applied and appears in the patient's physiology.

**NOTE**: Not all medications affect the patient's physiology, but all are logged.

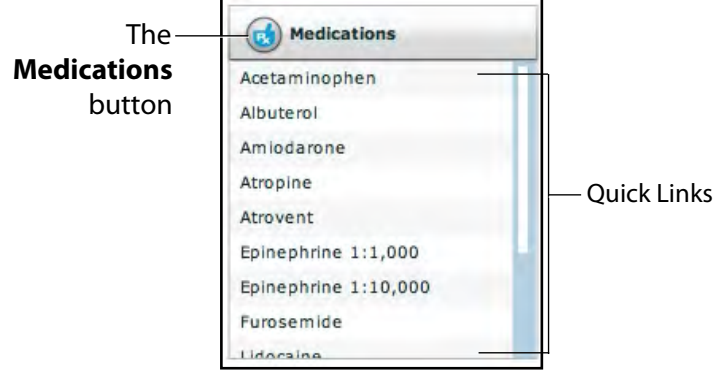

*The Medications Palette*

**NOTE**: Quick Links can only be added while creating or editing an SCE.

Or, to apply a medication that is not set up as a Quick Link in the **Medications** palette:

- 1. Click the **Medications** button. Medications are organized by type, and all available medications are listed under **ALL MEDICATIONS**.
- 2. Navigate through the menus to locate the desired medication.

3. Once the medication has been located, click the medication's name from the list.

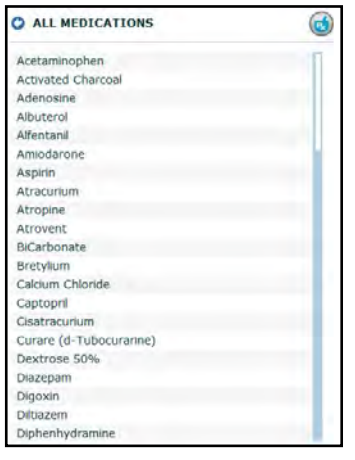

*The All Medications Menu*

The Medication Dose menu appears, displaying the pre-defined does and custom does routes for the chosen medication.

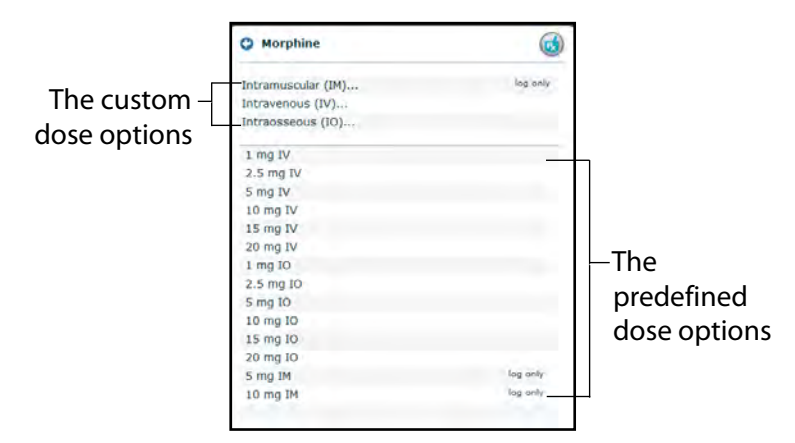

*The Medication Dose Menu*

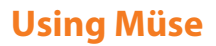

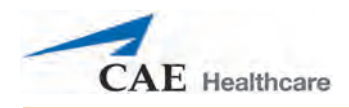

- 4. Select a dose option. This can be done one of two ways:
	- a. Choose a pre-defined dose.

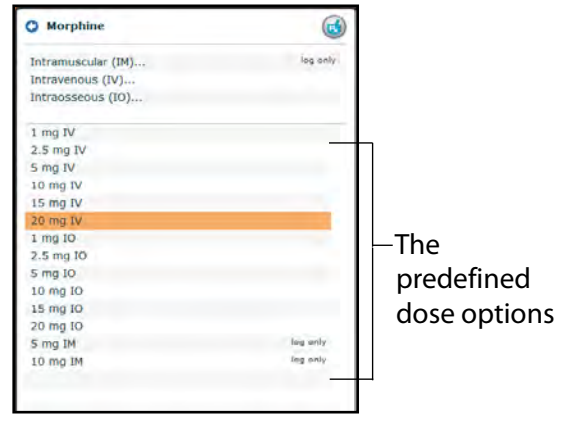

*The Medication Dose Menu*

The dose is applied and appears in the patient's physiology.

OR,

b. Choose a route of administration to administer a custom dose.

|              | <b>3</b> Morphine  |          |
|--------------|--------------------|----------|
|              | Intramuscular (IM) | log only |
| The custom   | Intravenous (IV)   |          |
|              | Intraosseous (IO)  |          |
| dose options |                    |          |
|              | 1 mg IV            |          |
|              | 2.5 mg TV          |          |
|              | 5 mg IV            |          |
|              | 10 mg IV           |          |
|              | 15 mg IV           |          |
|              | 20 mg IV           |          |
|              | $1$ mg IO          |          |
|              | 2.5 mg IO          |          |
|              | 5 mg 10            |          |
|              | 10 mg IO           |          |
|              | 15 mg IO           |          |
|              | 20 mg IO           |          |
|              | 5 mg IM            | log anly |
|              | 10 mg IM           | log anly |

*The Medication Dose Menu*

The Custom Dose Administration menu appears.

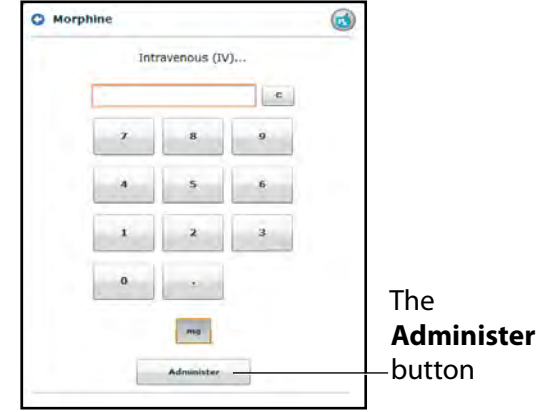

*The Custom Dose Administration Menu*

5. Enter the desired dose and click the **Administer** button.

The dose is applied and appears in the patient's physiology.

**NOTE**: Not all medications affect the patient's physiology, but all are logged.

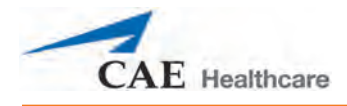

## **Using the Interventions Palette**

There are two ways to perform and/or administer interventions using the Interventions palette: using a Quick Link or using the complete **Interventions** menu. Quick Links are preconfigured interventions that are made accessible in the **Interventions** palette for quick application. Quick Links can also be created for the **Conditions** and **Medications** palettes.

To apply an intervention using the Quick Links in the **Intervention** palette, click an Intervention Quick Link.

**NOTE**: Not all interventions affect the patient's physiology, but all are logged.

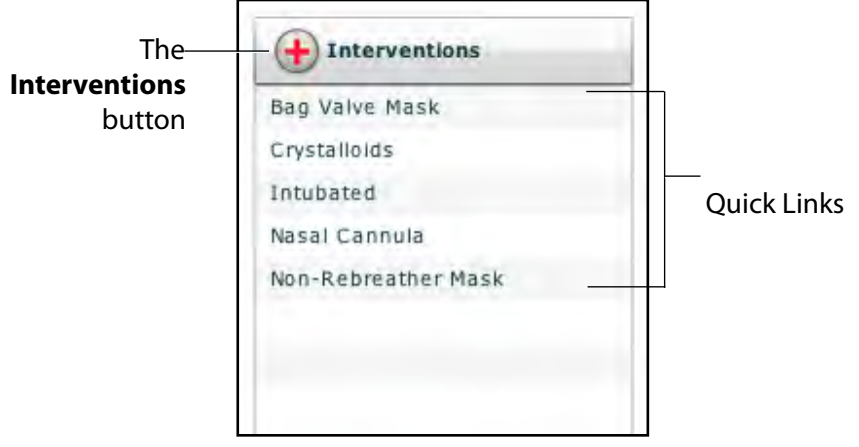

*The Interventions Palette*

Once an Intervention is selected, a menu appears with available options for the selected Intervention. Click the desired option to select it. The intervention is applied and appears in the patient's physiology.

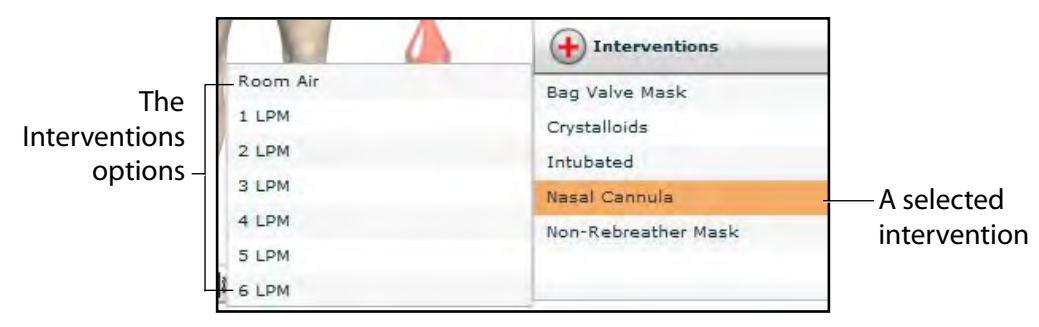

*The Selected Intervention Options*

**NOTE**: Quick Links can only be added while creating or editing the SCE.

Or, to apply an intervention that is not set up as a Quick Link in the **Interventions** palette:

1. Click the **Interventions** button.

The Interventions menu appears. Interventions are organized by type, or all available interventions are listed under **ALL INTERVENTIONS**.

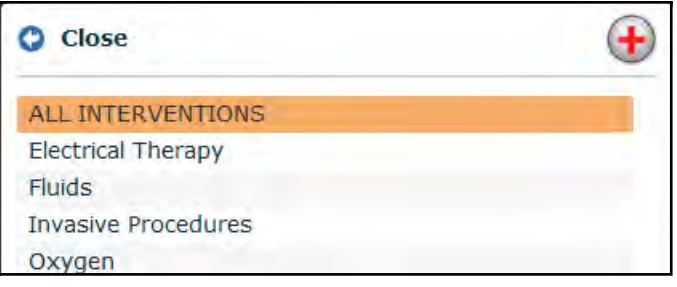

*The All Interventions Menu*

- 2. Navigate through the menus to find the desired intervention.
- 3. Once the desired intervention has been located, click the intervention's name from the list.

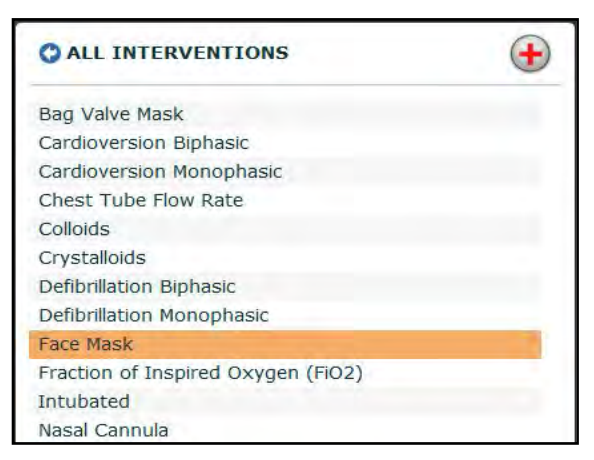

*The All Interventions Menu*

The Intervention Options menu appears, showing the available options for the selected intervention.

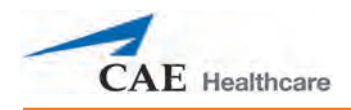

4. Click the desired option.

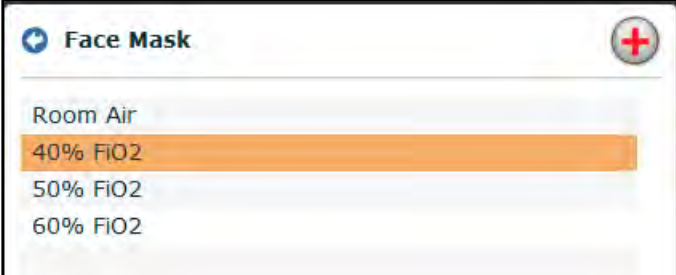

#### *The Intervention Options*

The intervention is applied and appears in the patient's physiology.

### **Transitioning Scenario States from the Run Screen**

To move between scenario states from the Run screen:

1. Click the desired scenario.

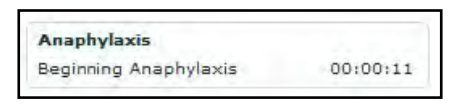

*A Scenario*

The Scenario Management pop-up menu appears, and all available states are listed.

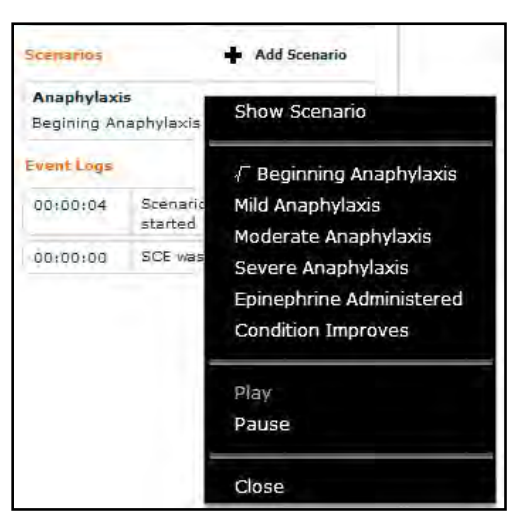

*The Scenario Management Pop-Up Menu*

2. Select the desired state. The scenario proceeds to the selected state.

The scenario can also be paused or continued by selecting the **Pause** and **Play** options from the Scenario Management Pop-Up menu.

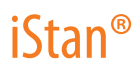

## **Transitioning Scenario States from the Scenario Screen**

To move between scenario states from the Scenario Screen:

1. From the Run screen, click the desired loaded scenario. The Scenario Management pop-up menu appears.

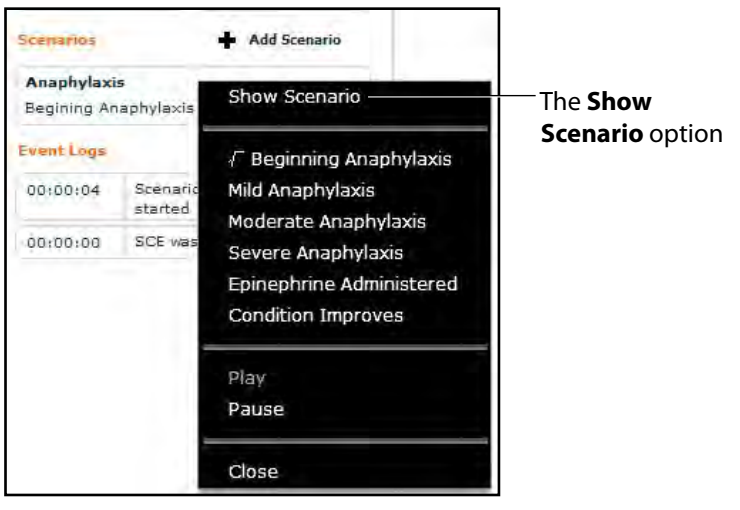

*The Scenario Management Pop-Up Menu*

2. From the menu, select **Show Scenario**.

The Scenario screen appears, displaying the scenario.

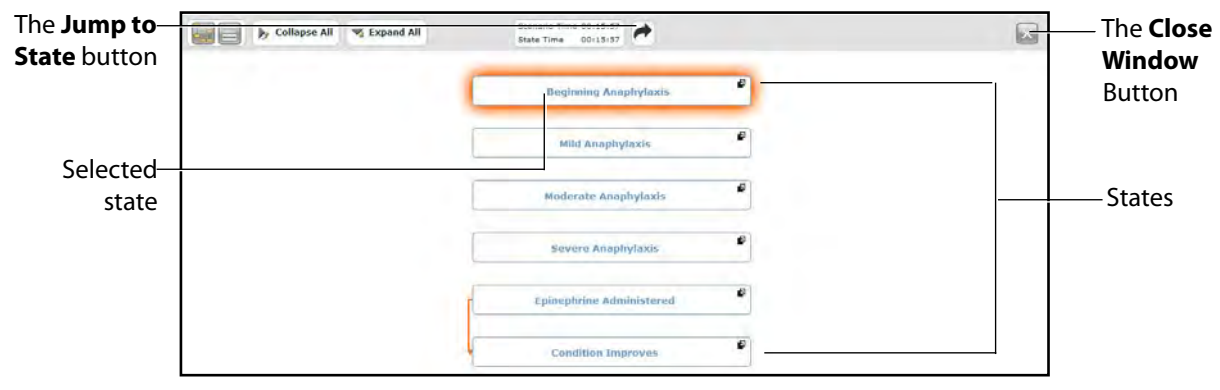

*The Scenario Screen*

At the top of this screen, the Scenario Time and State Time are visible. Additionally, users can pause and continue playing the scenario by clicking the **Pause** and **Play** buttons on the Scenario Management pop-up menu, which is still visible on the left side of the screen.

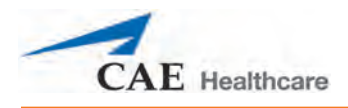

### 3. Click the **Jump to State** button.

The Jump to State menu appears, displaying the available states.

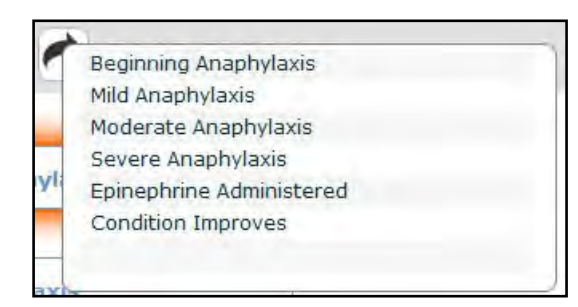

*The Jump to State Menu*

4. Select the desired state.

The scenario transitions to the selected state and the state is highlighted on the Scenario screen.

**NOTE**: Double-click on the states to expand to the full view.

5. Click the **Close Window** button to return to the Run screen.

## **SCE Time Controls**

The SCE time controls are located at the top of the Run screen.

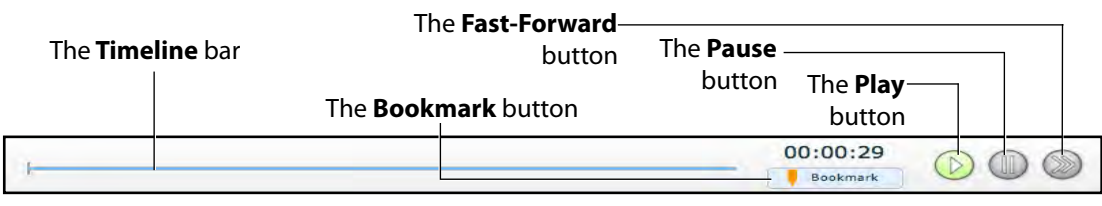

### *The SCE Time Controls*

The **Timeline** bar shows the amount of time that has elapsed and bookmarks that have been created.

The **Bookmark** button creates a bookmark at the current point in the SCE. The bookmark can be used later to return to this point in the SCE, resetting the patient's physiology to what it was when the bookmark was created.

The **Play** button starts the SCE if it has been paused.

The **Pause** button pauses the SCE time.

The **Fast-Forward** button accelerates the SCE time at a 4:1 ratio.

## **Using Bookmarks**

To create a bookmark, click the **Bookmark** button. An orange bookmark appears on the **Timeline** bar.

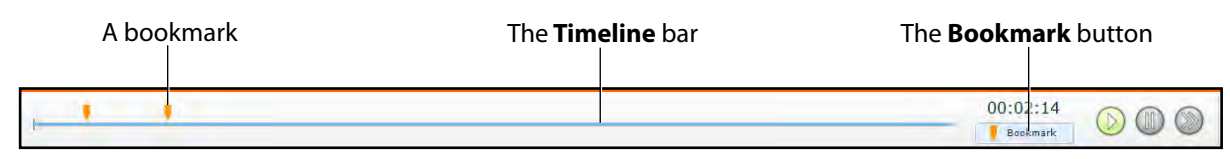

### *The SCE Time Controls*

To return to a bookmarked time in the SCE:

1. Click the orange bookmark on the timeline.

The Return to Bookmark message appears.

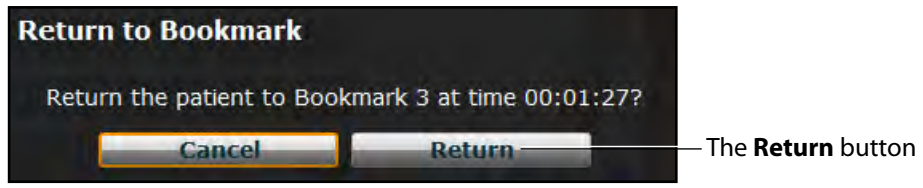

*The Return to Bookmark Message*

2. Click **Return**.

The SCE returns the selected point in the timeline.

**NOTE:** The SCE time continues moving forward and does not reset to the bookmarked time.

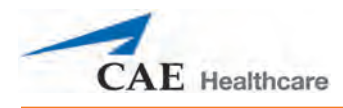

# **Using the Event Recorder to Save States**

The Event Recorder can be used to save conditions, interventions and parameter changes as states.

To save a state using the Event Recorder:

- 1. Apply the desired conditions, interventions and parameters.
- 2. Click the **Event Recorder** button at the bottom of the Müse screen.

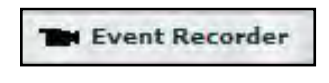

*The Event Recorder Button*

The Event Recorder appears, displaying all events that have occurred since the start of the SCE.

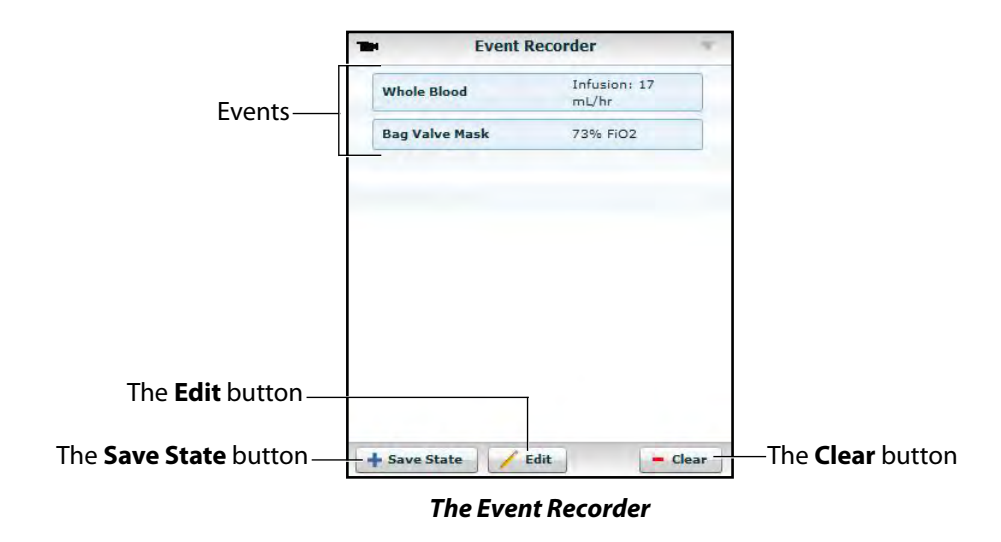

**WARNING:** The **Clear** button deletes all recorded events. This action cannot be undone.

3. Review the list of events.

If you wish to remove any events from the state to be saved:

a. Click **Edit**.

A **Delete** button appears next to each recorded event.

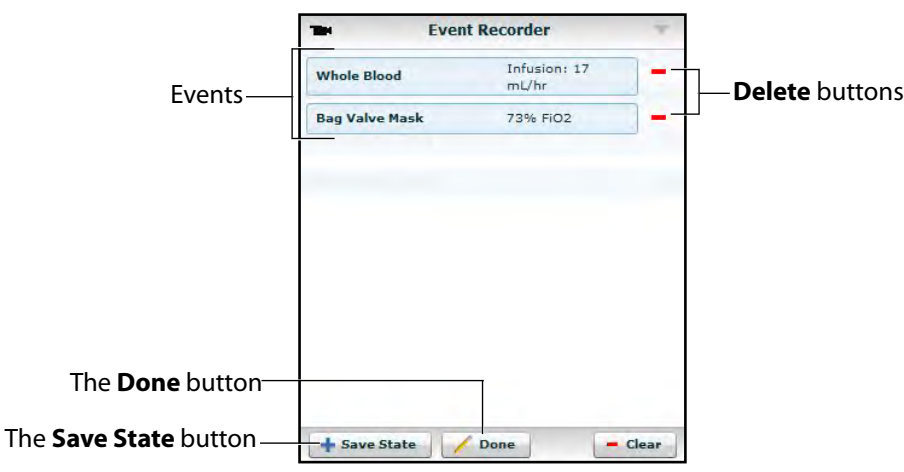

### *The Event Recorder*

b. Click the **Delete** button next to each event to be removed.

The events are removed from the Event Recorder.

c. Click **Done**.

The **Delete** buttons are hidden.

4. Click **Save State**.

The New State Name window appears.

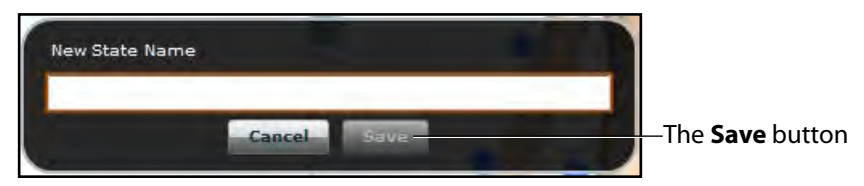

*The New State Name Window*

- 5. Enter a state name.
- 6. Click **Save**.

The state is saved to the State Library and can be accessed via the Scenario Designer.

For more information about the State Library, see *[Saving States to the State Library on page 100](#page-121-0)*.

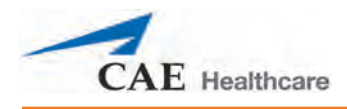

# **Creating a New Patient**

When an additional patient with specific physiological characteristics is needed for repeated use, a new patient can be created from the Run screen.

To create a new Patient:

- 1. From the Home page, run an SCE that has a Patient with the same gender as the Patient to be created.
- 2. From the Run screen, apply the desired conditions and set the necessary parameters.
- 3. Once complete, click the **Patient** button at the bottom of the Run screen.

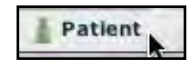

*The Patient Button*

The Patient pop-up menu appears.

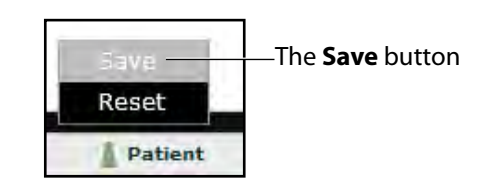

*The Patient Pop-Up Menu*

4. Click **Save**.

The Save a copy of the Patient dialog box appears.

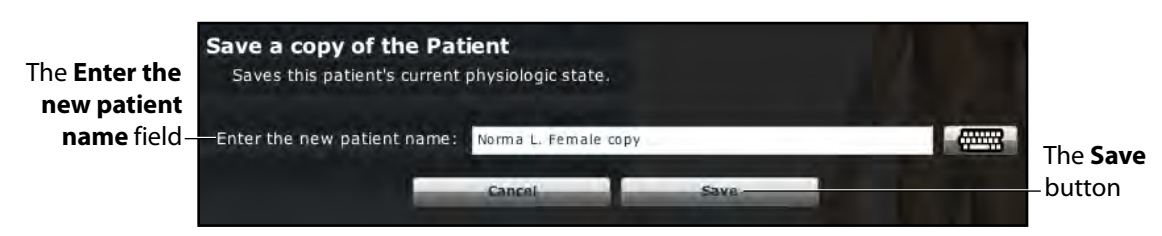

*The Save a Copy of the Patient Dialog Box*

- 5. Enter a name for the new Patient in the **Enter the new patient name** field.
- 6. Click **Save**.

The new Patient is saved and available for selection from the Base Patients Library when creating a new SCE.

# **Resetting a Patient**

Resetting a Patient brings the Patient back to its original physiological state before any scenarios were applied or modifications were made. Any running scenarios are paused. However, the SCE time is unaffected. Additionally, the reset appears in the Event Logs.

**NOTE:** If baseline physiology settings have been selected, they are removed when the Patient is reset.

To reset a Patient:

1. While running an SCE, click **Patient** at the bottom of the Run screen.

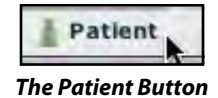

The Patient pop-up menu appears.

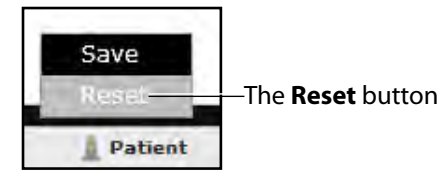

*The Patient Pop-Up Menu*

2. Click **Reset**.

The Reset the Patient dialog box appears, stating that the patient's physiology will be reset to its state at load time and all running scenarios will be paused.

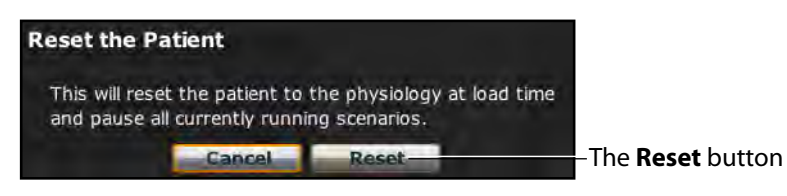

*The Reset the Patient Dialog Box*

- 3. Click **Reset**. The Patient returns to its original physiological state at the start of the SCE.
- 4. To resume any paused scenarios, click the loaded scenario on the left side of the screen.

The Scenario Management pop-up menu appears.

5. From the Scenario Management pop-up menu, select **Play**.

The scenario is resumed.

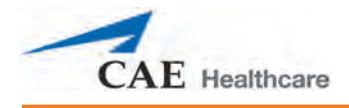

# **The Medication Monitor**

The Medication Monitor tracks the infusion of medication administered. To activate the Medication Monitor, from the Run screen, click the **Medication Monitor** button in the bottom, right portion of the screen.

| <b>Medication Monitor</b> |
|---------------------------|
|                           |
|                           |

*The Medication Monitor Button*

The Medication Monitor appears as a movable box on the Run screen.

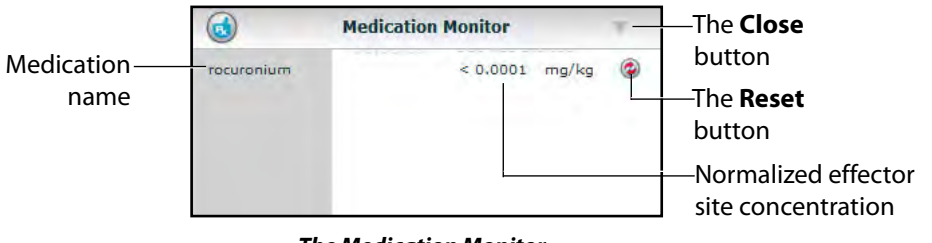

*The Medication Monitor*

The normalized effector site concentration is shown next to each medication listing.

The **Reset** button is used to clear a medication from the physiological model and the Medication Monitor.

To close the Medication Monitor, press the **Close** button in the upper right corner of the medication Monitor window.

## **Resetting a Medication**

To reset a medication from the Medication Monitor, click the **Reset** button on the Medication Monitor.

The Reset Medication dialog box appears, asking you to confirm that you wish to reset the medication.

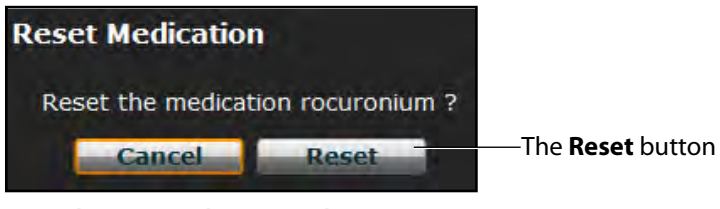

*The Reset Medication Dialog Box*

The medication is cleared from the model and from the Medication Monitor.

With continuous infusions, the amount infused goes back to zero, but the infusion continues. To stop the infusion, you must select the medication from the medication library and set the infusion rate to zero.

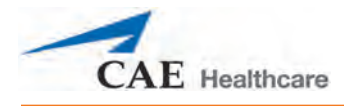

# **Returning to the Home Page**

To exit the SCE and return to the Home page, click the **Return** button.

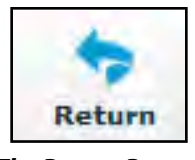

*The Return Button*

The SCE continues running and the Home page appears.

To return to the SCE from the Home page, click the **Continue** button in the SCE summary panel of the running SCE.

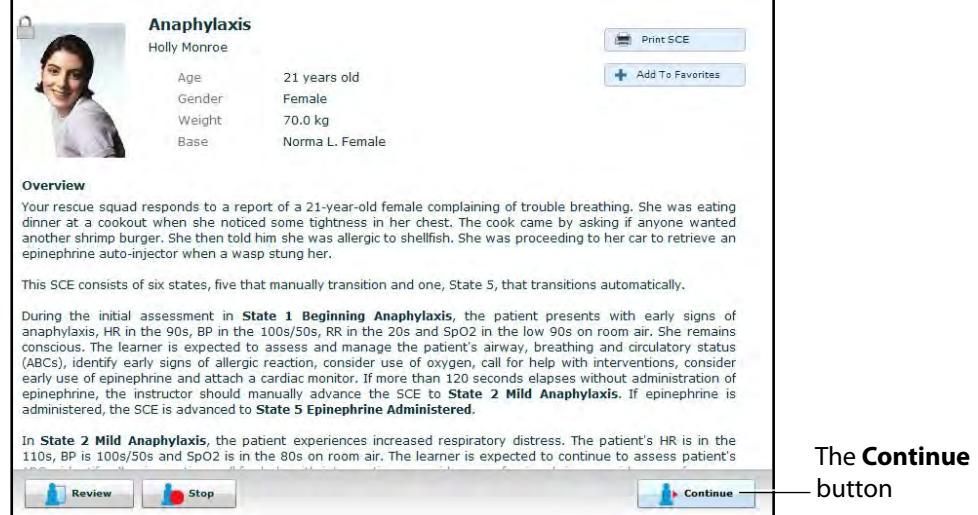

*The SCE Summary Panel*

# **Stopping the SCE**

Running SCEs can be stopped from the Run screen or the Home page.

To stop an SCE from the Run screen:

1. Click **Stop** in the upper right corner of the screen.

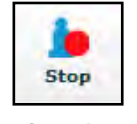

### *The Stop Button*

The Stop the Simulation dialog box appears.

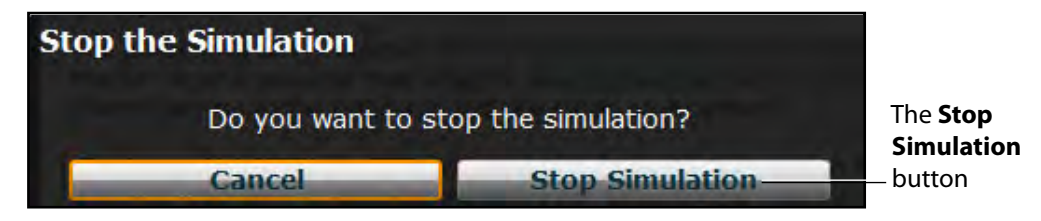

*The Stop The Simulation Dialog Box*

2. Click **Stop Simulation**.

The SCE stops running and the Müse Home page is shown.

To stop an SCE from the Home page:

1. Click the **Stop** button in the bottom left corner of the SCE Summary Panel.

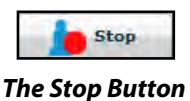

The Stop the Simulation dialog box appears.

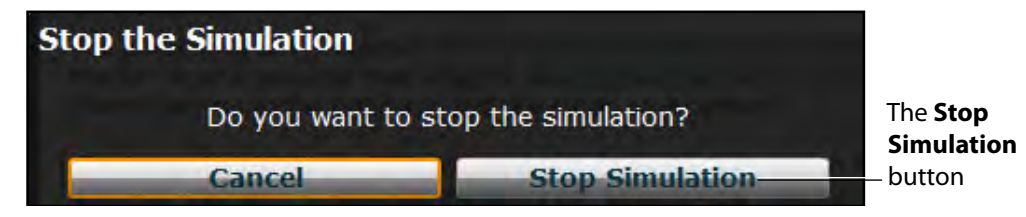

*The Stop The Simulation Dialog Box*

2. Click **Stop Simulation**.

The SCE stops running.

**IMPORTANT:** Always stop all running SCEs before logging out of Müse.

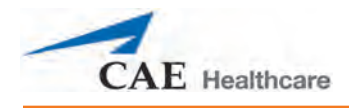

# **Developing SCEs**

Creating and editing SCEs are similar processes. Once an SCE is created, the steps for modifying the SCE are the same as those for editing a previously-created SCE. The processes of creating and editing SCEs each begin with a unique button on the Home screen.

Use the **New SCE** button to create a new SCE.

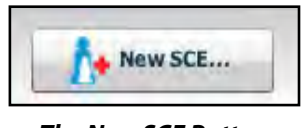

*The New SCE Button*

The minimal requirements for creating a new SCE include selecting a Patient, naming the SCE and saving the SCE. Once the new SCE is created, you can continue with the SCE development or edit it later.

Use the **Review** button to edit an existing SCE.

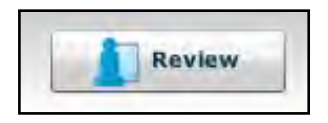

*The Review Button*

# **Creating a New SCE**

Creating an SCE requires naming the SCE and selecting a Base Patient.

To create a new SCE:

1. From the Home screen, click **New SCE**.

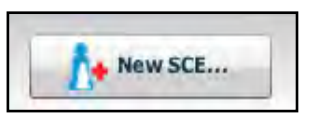

*The New SCE Button*

The Patients Palette appears.

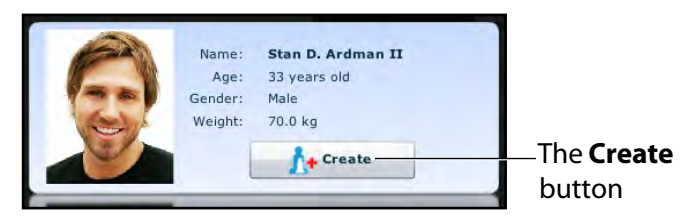

*The Patients Palette*

2. Select a patient from the palette and click **Create**.

The SCE Editor appears, showing the Enter a name for the SCE dialog box.

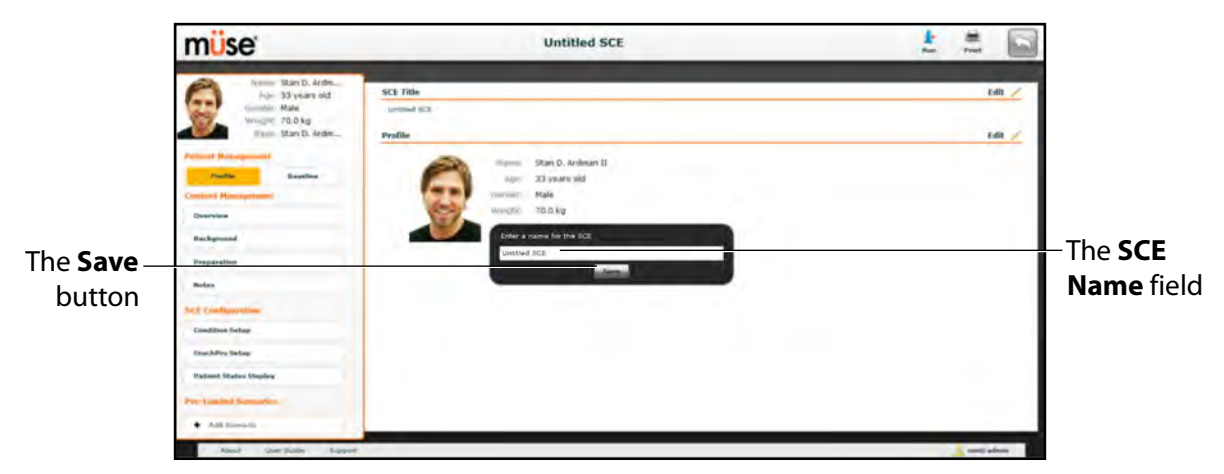

### *The SCE Editor Screen*

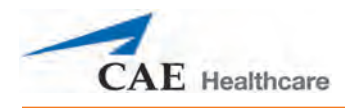

3. Enter the name for the SCE.

**NOTE**: The name of the SCE may NOT exceed 80 characters. Additionally, SCE file names CANNOT contain any special characters, such as  $/\backslash$ :\*?<>% |"

4. Click **Save**.

Once the SCE is saved, it is stored and can be edited and reviewed at any time, including creating a Patient Profile and content, determining settings and programming scenarios.

# **The SCE Editor**

The SCE Editor can be used to review preconfigured SCEs and to create or edit custom SCEs.

To access the SCE Editor, click the **Review** button in the SCE Summary Panel or create a new SCE.

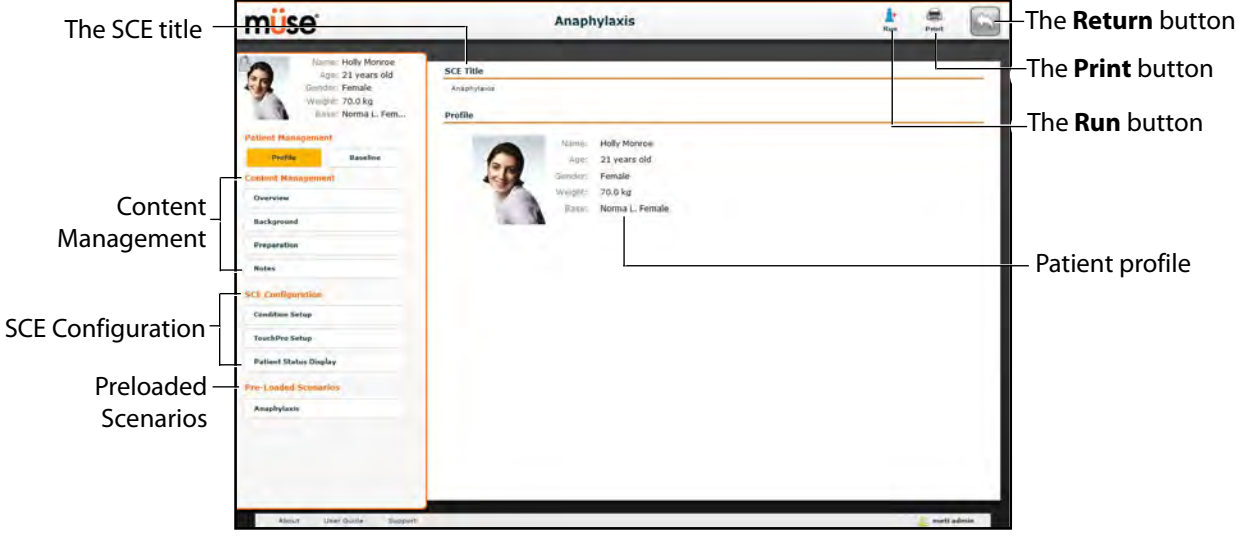

*The SCE Editor*

The buttons in the upper right corner of the SCE Editor provide options for running the SCE, generating a printable PDF of the SCE or returning to the Home page.

The **Content Management**, **SCE Configuration** and **Preloaded Scenario** links in the left panel are used to review the SCE content and configuration and to view scenarios applied to the SCE.

iStan®

# **Editing a Patient's Profile**

To edit the Patient Profile:

1. From the SCE Editor, in the **Profile** section, click **Edit**.

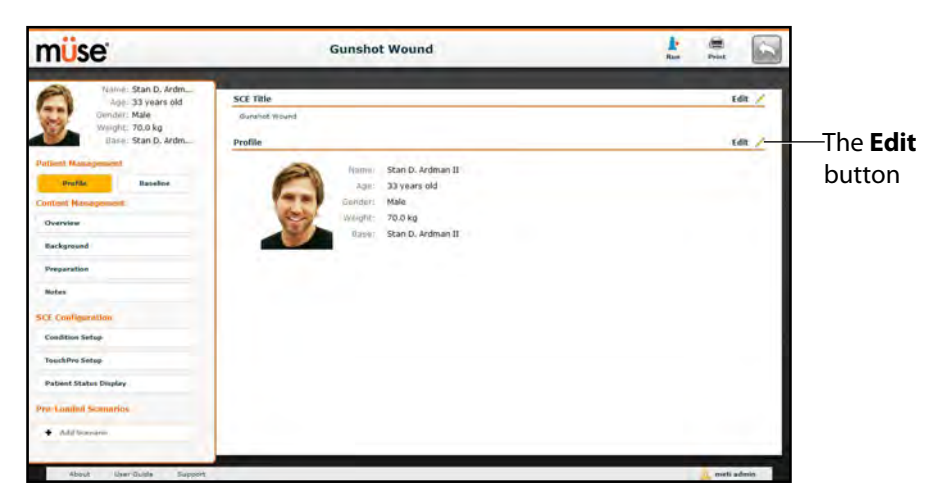

## *The SCE Editor Screen*

The Profile Editor appears.

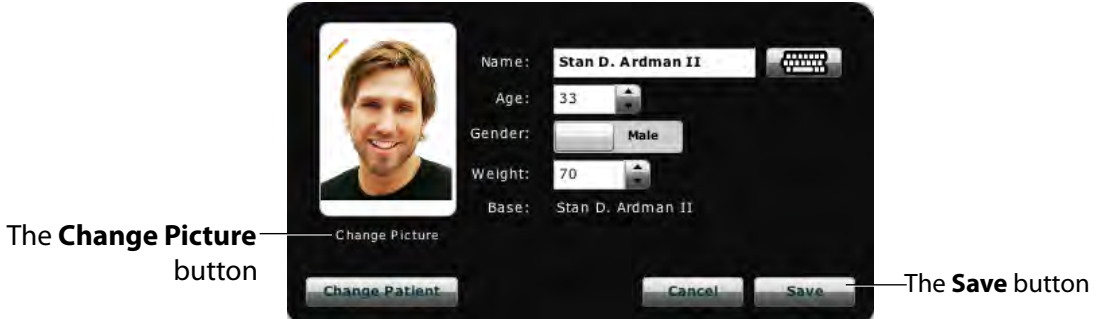

*The Profile Editor*

- 2. Set the Patient's name, age, gender and weight by filling in the appropriate fields.
- 3. Click the **Change Picture** button to change the patient's picture (optional).
- 4. Click **Save**.

**IMPORTANT**: No part of the patient's profile can contain any special characters, such as  $/\backslash$  : \* ? < > % |"

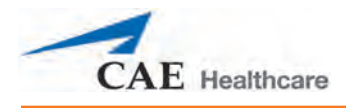

## **Setting a Patient's Baseline**

To set the Patient's Baseline:

1. From the SCE Editor, click **Baseline**.

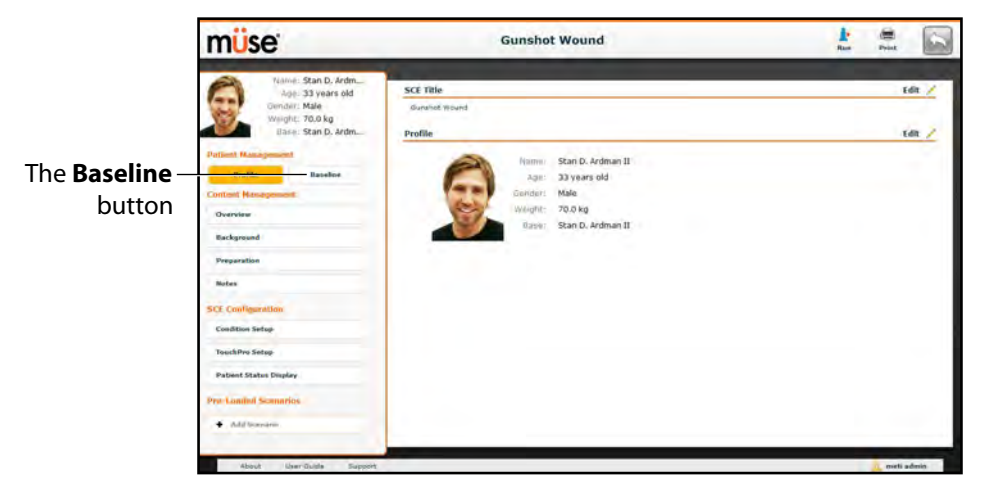

*The SCE Editor Screen*

The Patient Baseline screen appears.

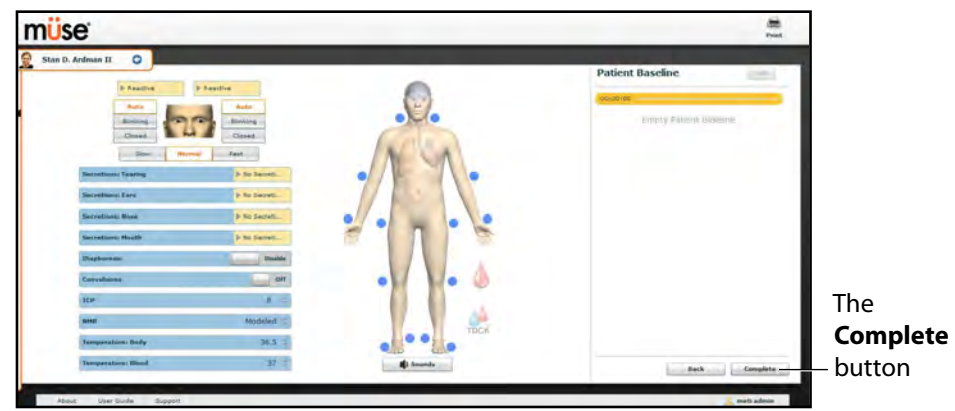

*The Patient Baseline Screen*

- 2. Set the Patient's baseline physiology by modifying the desired parameters.
- 3. Click **Complete**.

When the SCE begins, the Patient presents with the selected baseline settings.

## **Content Management**

SCE Content is entered from the SCE Editor using the **Overview**, **Background**, **Preparation** and **Notes** buttons under the **Content Management** heading.

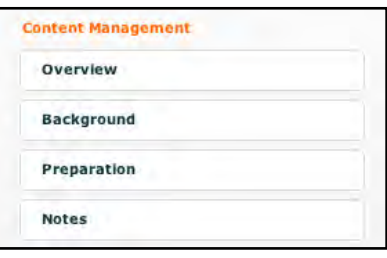

*The Content Management Buttons*

Each button accesses a screen that allows users to enter information for the chosen section (Overview, Background, Preparation or Notes). Click the **Edit** button of each section on the SCE Editor to access a rich-text editor that enables data entry.

**IMPORTANT**: Text can be copied and pasted into the fields from TextEdit or Notepad only.

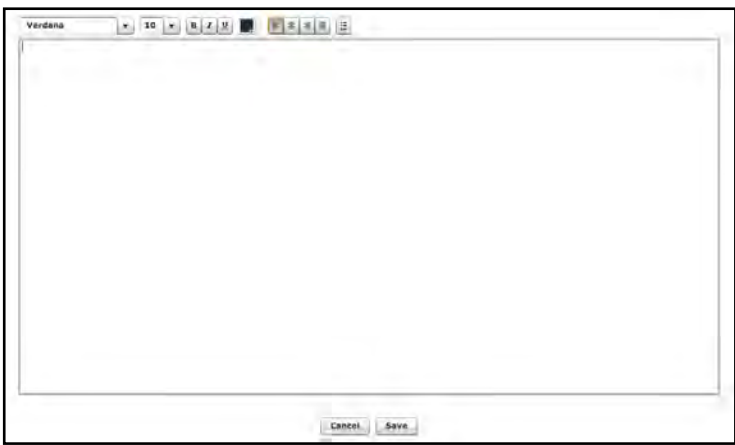

*The Rich-Text Editor*

Click **Save** when all data for the field has been entered.

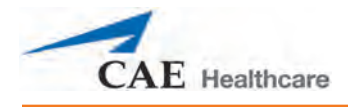

## **SCE Configuration**

Setting up the Conditions, the TouchPro software and the Patient Status Display is achieved by clicking the buttons under the **SCE Configuration** heading in the SCE Editor.

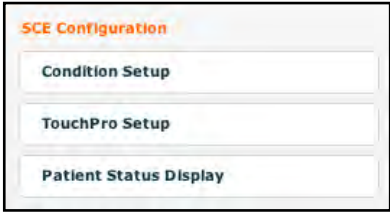

*The SCE Configuration Buttons*

## **Condition Setup Screen and Creating Quick Links**

Click **Condition Setup** to access the Condition Setup screen. From the Condition Setup screen, conditions, medications and interventions can be preconfigured for the SCE creating Quick Links.

On the Condition Setup screen, **Conditions**, **Medications** and **Interventions** buttons are available. To navigate through available conditions and interventions, click the **Conditions, Medications** and **Interventions** buttons.

The Conditions Setup screen appears.

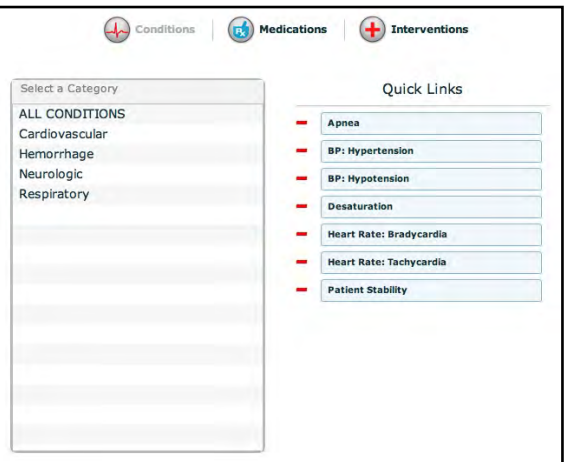

*The Condition Setup Screen*

To create a Quick Link, drag and drop the desired choice(s) from the Conditions, Medications or Interventions palette to the list of Quick Links.

Click the minus sign to remove a Quick Link from the SCE.

## **Modifying the TouchPro Setup**

Use the **TouchPro Setup** link to access the TouchPro Setup panel.

From the TouchPro Setup panel, TouchPro layouts can be enabled or disabled for the selected SCE.

When a layout is enabled, it is available to be used in the TouchPro software with the selected SCE. When a layout is disabled, it is unavailable to be used in the TouchPro software with this SCE.

Click the **On/Off** switch next to a layout to enable or disable it.

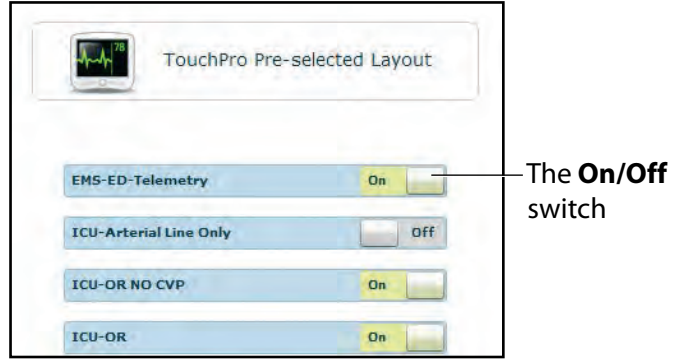

*The TouchPro Setup Panel*

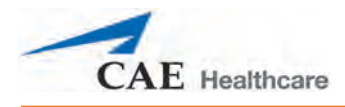

## **Patient Status Display**

To configure the Patient Status Display displayed on the Run screen, click **Patient Status Display** under the SCE Configuration heading on the SCE Editor.

The Patient Status Display screen appears.

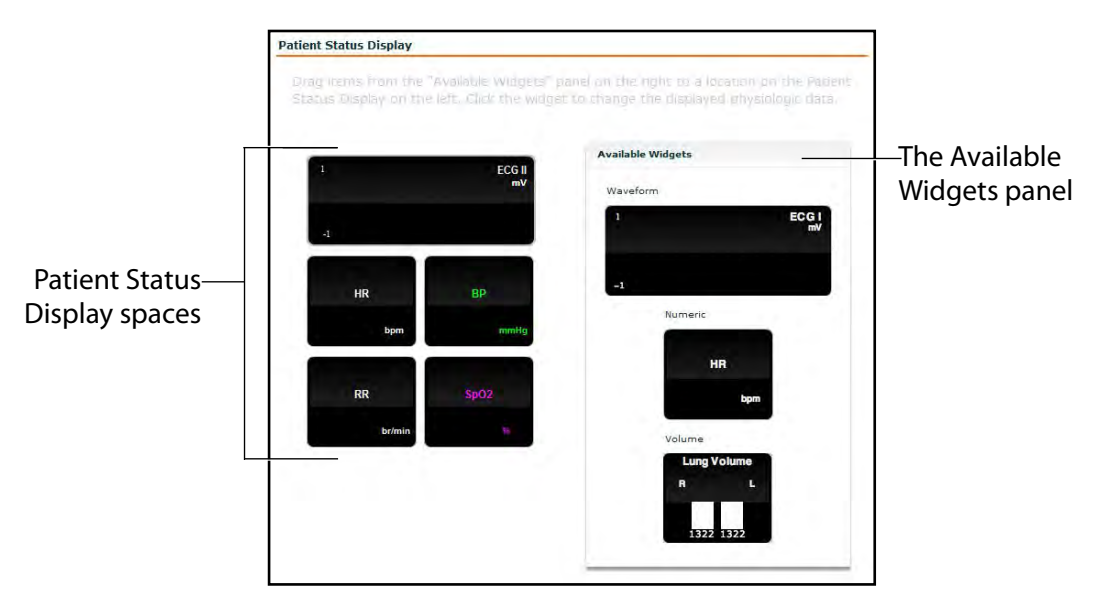

*The Patient Status Display Screen*

To modify the Patient Status Display, drag and drop the desired waveform, numeric or volume widgets from the Available Widgets panel to an available Patient Status Display space.

**NOTE**: Waveforms occupy two spaces.

Once the desired widget is placed, click the widget to change the physiologic parameter displayed.

## **Adding a Scenario from the SCE Editor**

SCEs incorporate scenarios that contain preprogrammed physiology. Scenarios can be added to SCEs to enhance patient physiology. When a scenario is added to an SCE from the SCE Editor, the scenario becomes associated with the SCE and begins automatically when the SCE is run.

Click the **Add Scenario** button on the Run screen to add a scenario to an SCE that is running.

To add a scenario to an SCE from the SCE Editor:

1. Click the **Add Scenario** button under the Preloaded Scenarios heading.

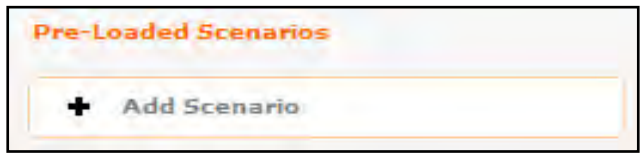

*The Add Scenario Button*

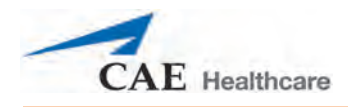

The Choose Scenario dialog box appears.

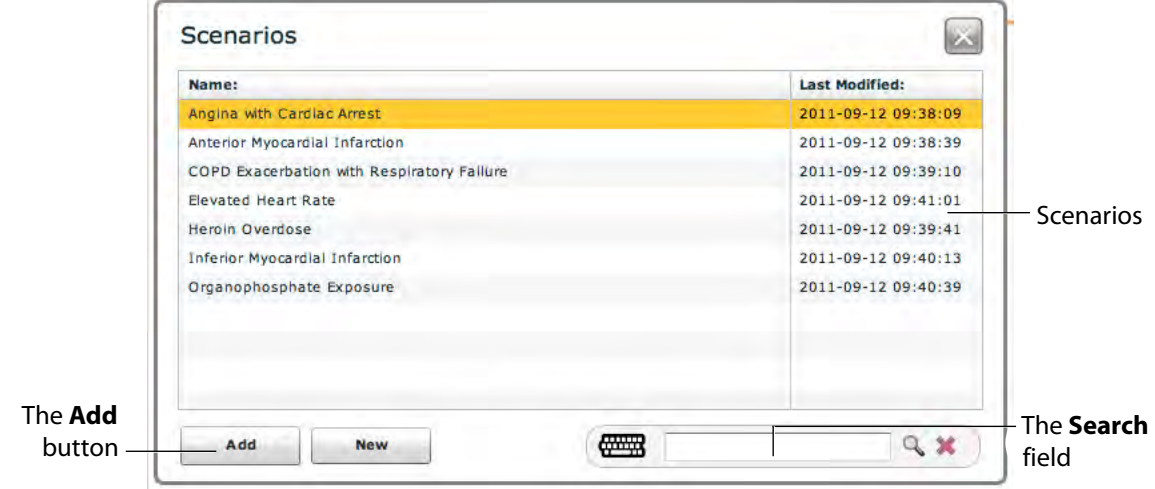

### *The Choose Scenario Dialog Box*

2. Select a saved scenario from the Choose Scenario Dialog Box.

The **Search** field can be used to search for a scenario to select.

3. Click **Add**.

The scenario is added to the SCE and is listed on the SCE Editor beneath the Pre-Loaded Scenarios heading.

For information about editing scenarios, see *[Editing a Scenario on page 86](#page-107-0)*.

# **Developing Scenarios**

The Scenario Designer allows users to create and edit scenarios.

To access the Scenario Designer, create a new scenario or choose an existing scenario to edit.

# **Creating a New Scenario**

To create a new scenario:

1. From the SCE Editor, under the Pre-Loaded Scenarios heading, click the **Add Scenario** button.

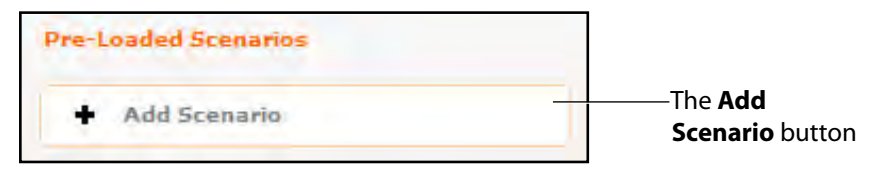

*The Pre-Loaded Scenarios Heading*

The Choose Scenario dialog box appears.

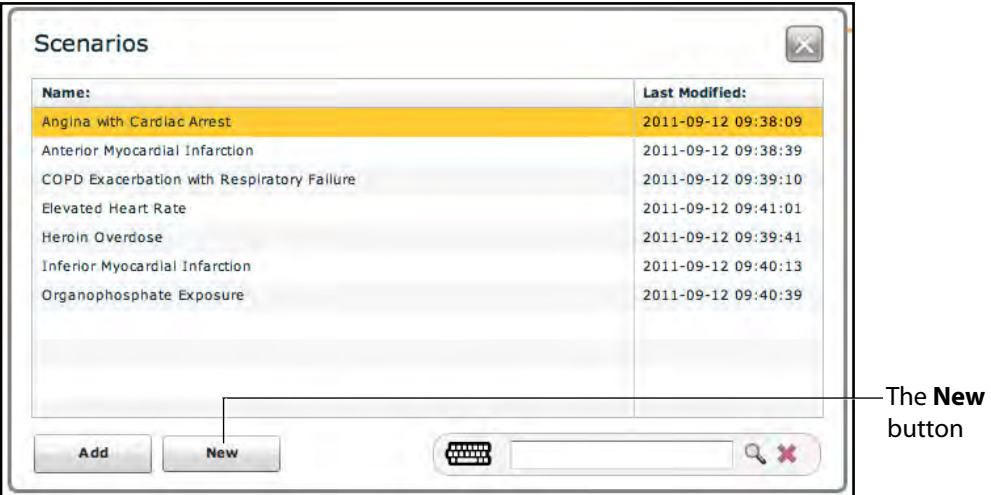

*The Choose Scenario Dialog Box*

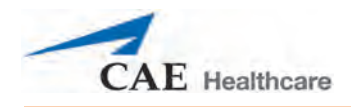

2. Click **New**.

The Scenario Designer appears, displaying the new, untitled scenario.

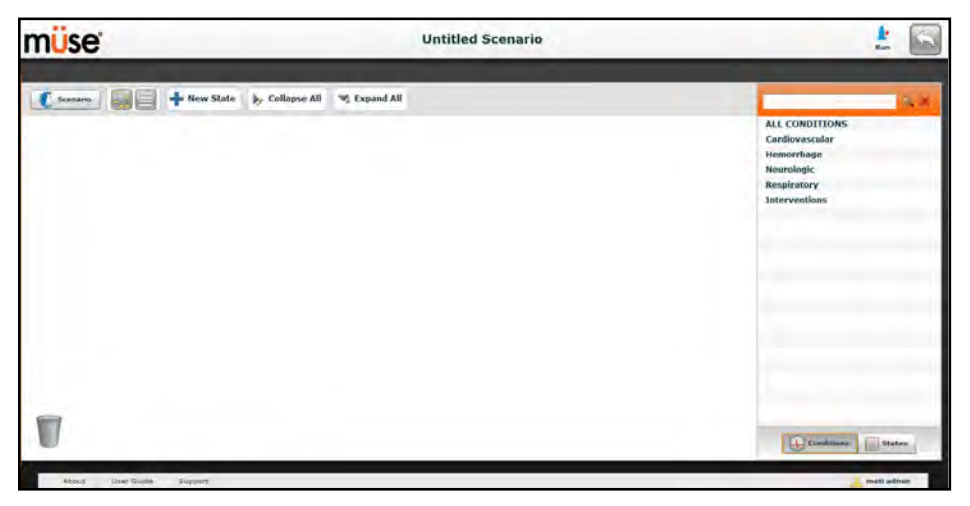

*The Scenario Designer*

# <span id="page-107-0"></span>**Editing a Scenario**

To edit a scenario:

1. From the SCE Editor, under the Pre-Loaded Scenarios heading, click the **Add Scenario** button.

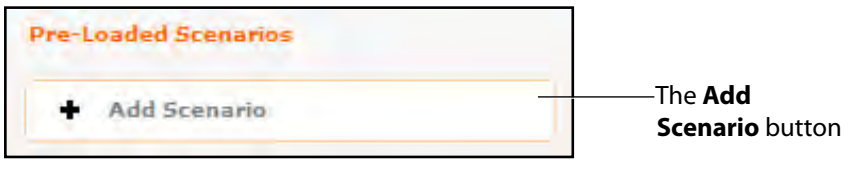

*The Pre-Loaded Scenarios Heading*

The Choose Scenario dialog box appears.

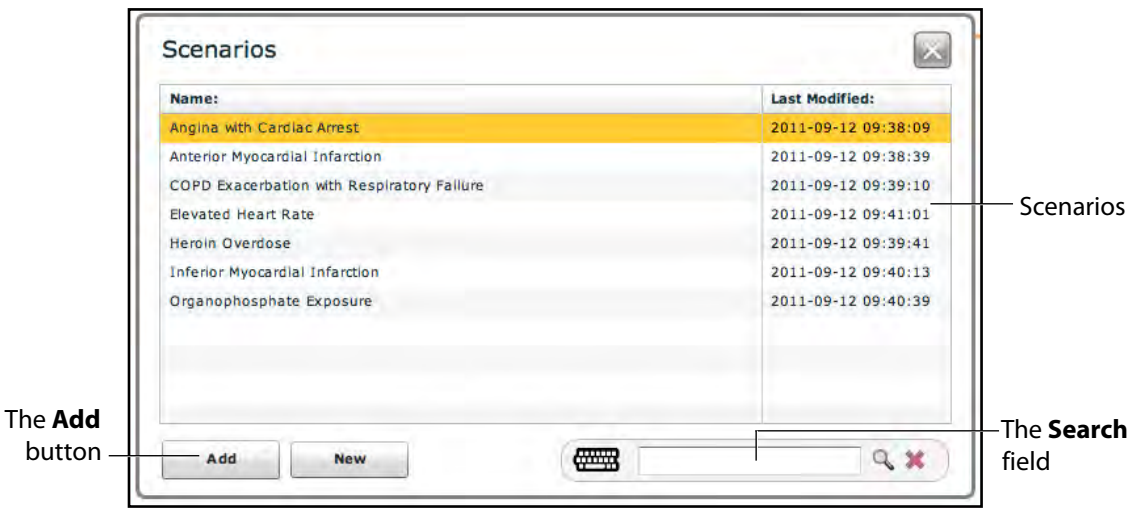

*The Choose Scenario Dialog Box*

2. Select a saved scenario from the Choose Scenario Dialog Box.

The **Search** field can be used to search for a scenario to select.

3. Click **Add**.

The scenario is added to the SCE and is listed on the SCE Editor beneath the Pre-Loaded Scenarios heading.
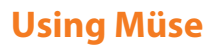

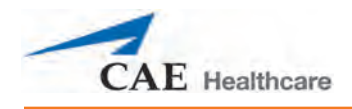

4. Click the scenario's name under the Pre-Loaded Scenarios heading.

The Scenario Designer appears, displaying the selected scenario.

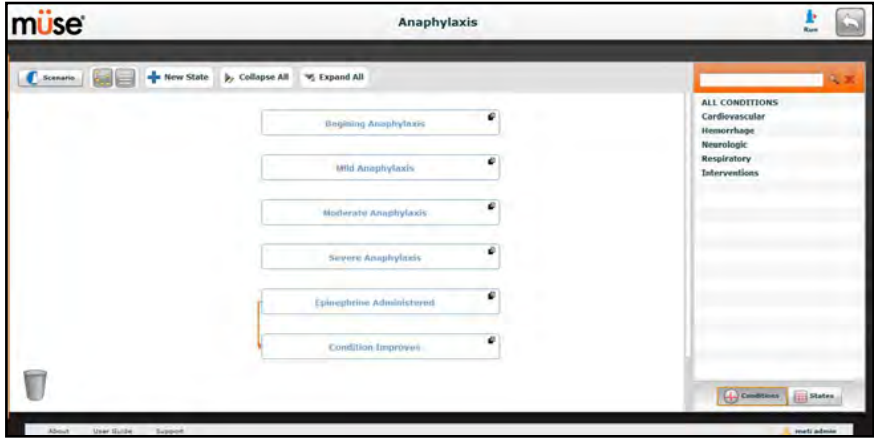

*The Scenario Designer*

# **The Scenario Designer**

The Scenario Designer is accessed by creating or editing a scenario from the SCE Editor.

From the Scenario Designer, scenario states can be added, modified and deleted.

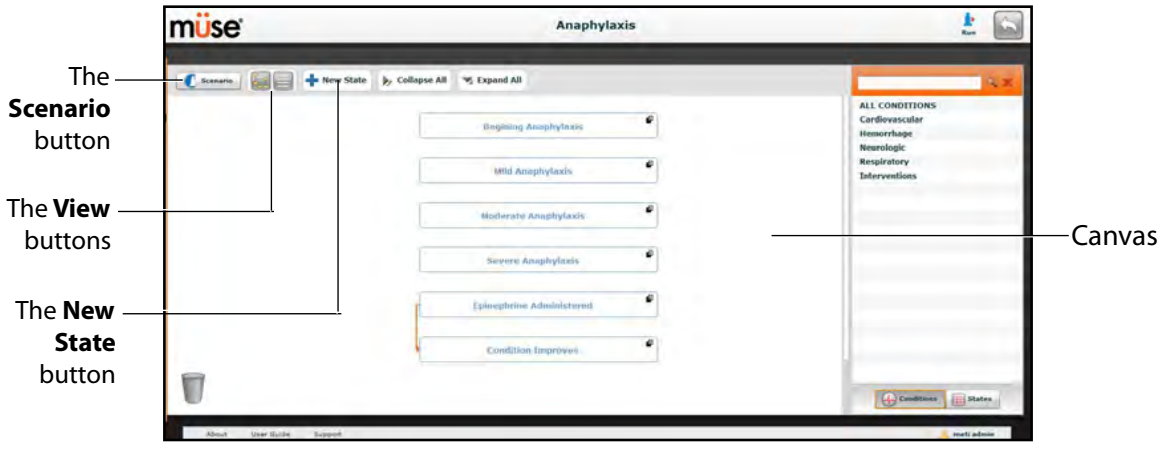

#### *The Scenario Designer*

The **Scenario** button is used to manage states and save the scenario.

The **View** buttons toggle between Scenario Designer views.

The **New State** button is used to add new states.

Once created, states are displayed on the Scenario Designer canvas.

## **Scenario Designer Views**

The Scenario Designer has two views: the Graphical view and the Line Item view. The Graphical view allows users to map out scenario states. The Line Item view places the states and transitions into a linear format.

| The              |          |  |  |                          |            | The <b>Line</b>  |
|------------------|----------|--|--|--------------------------|------------|------------------|
| <b>Graphical</b> | Scenario |  |  | New State A Collapse All | Expand All | <b>Item View</b> |
| View button-     |          |  |  |                          |            | button           |

*The Scenario Designer View Buttons*

Click the **Graphical view** button to utilize the Graphical View.

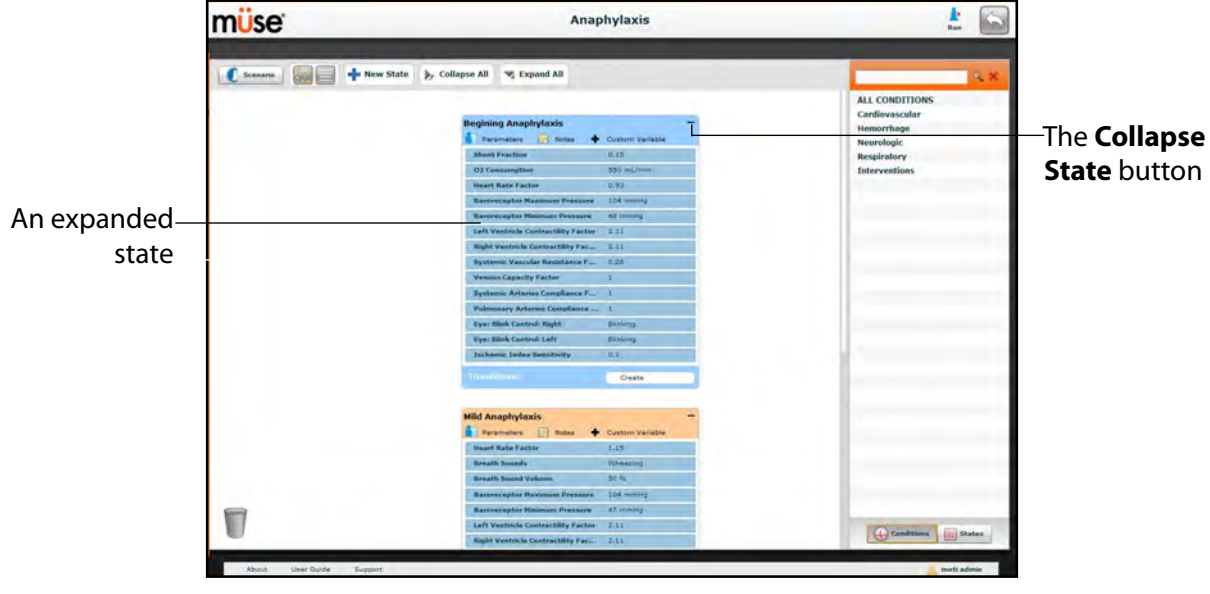

*The Graphical View*

From the Graphical View, double-click on any state to expand it and view all its components. Click the **Collapse State** button to collapse an expanded state.

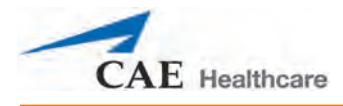

Click the **Line Item view** button to utilize the Line Item view.

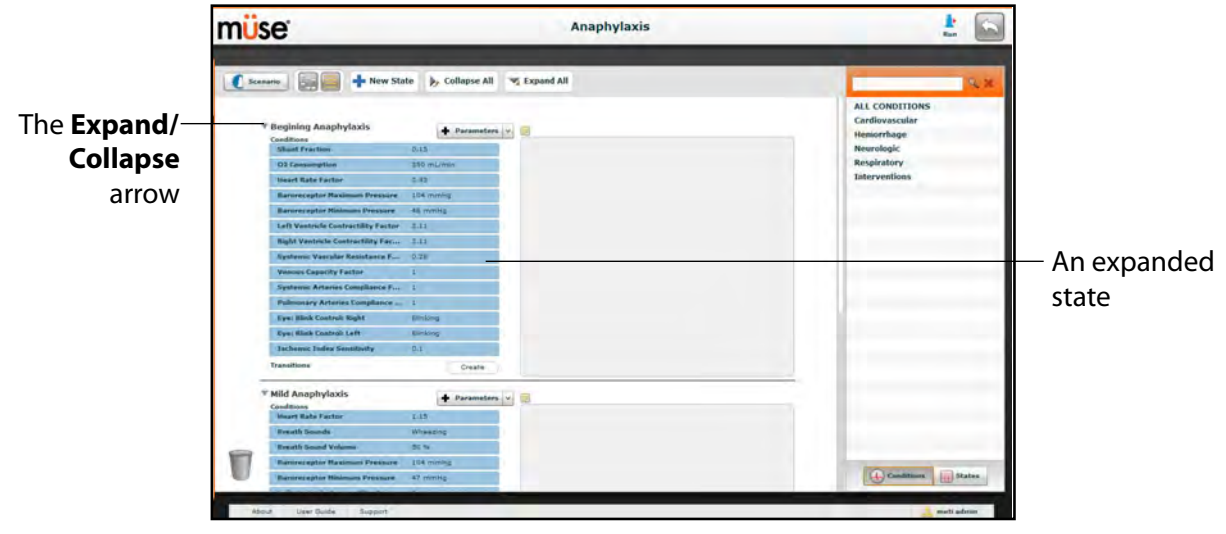

*The Line Item View*

From the Line Item View, click the **Expand/Contract** arrow to the left of any state to expand it and view all its components. Click the arrow again to collapse the state.

# **Adding Scenario States**

When beginning to create a new scenario, the canvas is blank. Scenario states can be created by dragging and dropping conditions, medications and interventions from their respective menus on the right side of the Scenario Designer to the canvas.

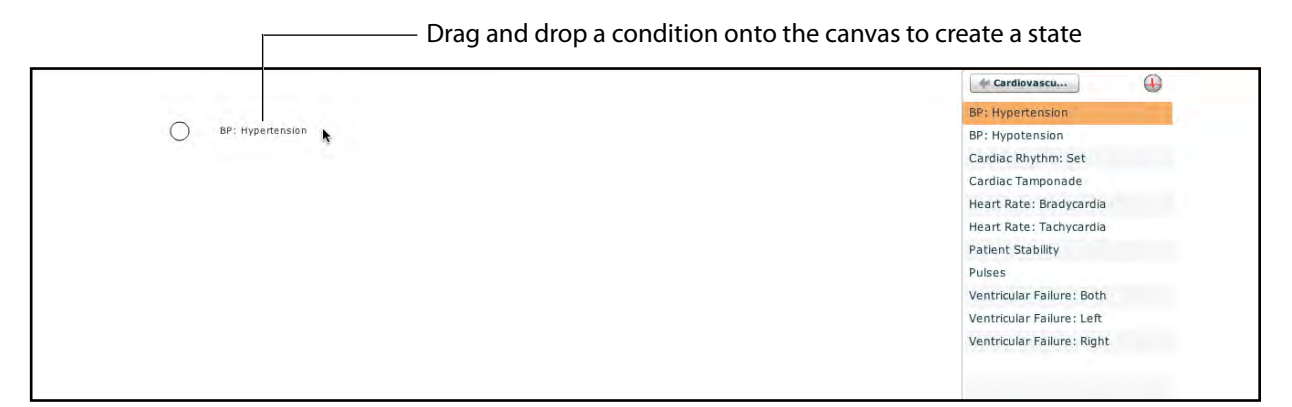

*The Scenario Designer Canvas*

Or, a new, empty state can be added using the **New State** button.

To add a new state using the **New State** button:

1. Click the **New State** button on the upper left side of the Scenario Designer.

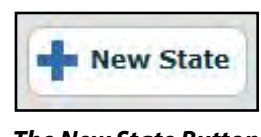

*The New State Button*

A new state appears.

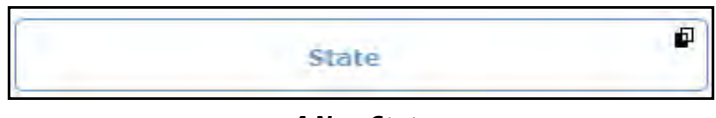

*A New State*

2. From the Graphical View, double-click the new state, or from the Line Item View, click the **Expand/Collapse** arrow to the left of the state to expand it.

The state expands and additional options appear.

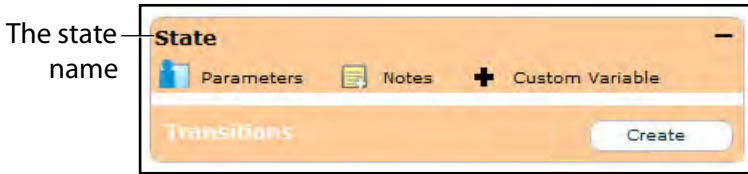

#### *The Expanded State*

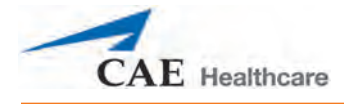

3. Double-click the state name. (By default, new states are named "State.")

The Rename state window appears and contains a field for entering a new state name.

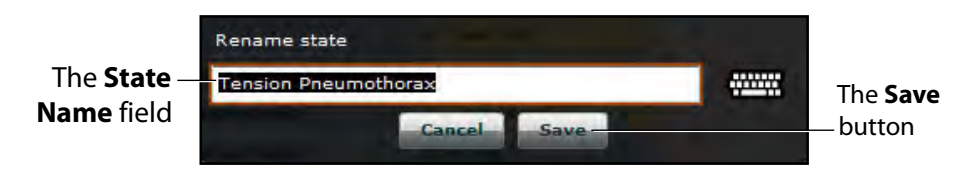

*The Rename State Window*

4. Enter a new state name.

**NOTE:** When naming a Scenario State, the state name may NOT exceed 127 characters Additionally, scenario file and state names CANNOT contain any special characters, such as  $( / \ : * ? < > % |")$ 

5. Click **Save**.

The state is renamed.

# **Modifying Scenario States**

Once a scenario state has been placed on the canvas, it can be modified. Additional parameters, transitions and notes can be added. Each state can contain multiple parameters and transitions. Double-click the state name to rename it.

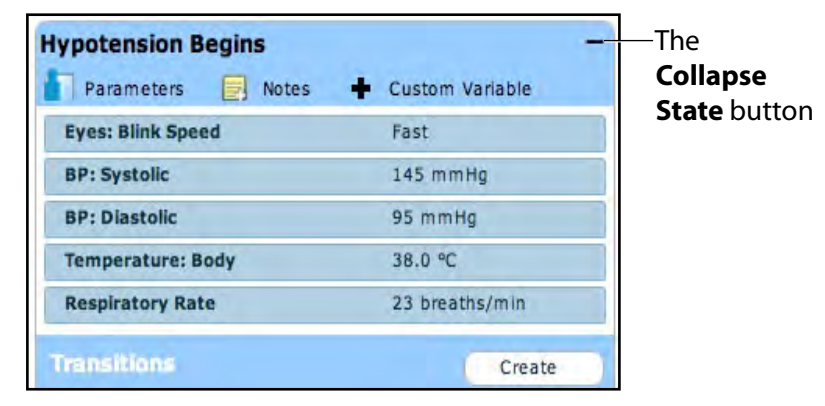

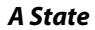

Click the **Collapse State** button to minimize the state.

Double-click the collapsed state to expand it.

# **Adding Conditions, Interventions and Parameters**

Conditions and interventions can be added to states by dragging and dropping them from the **Conditions** menu to the desired state.

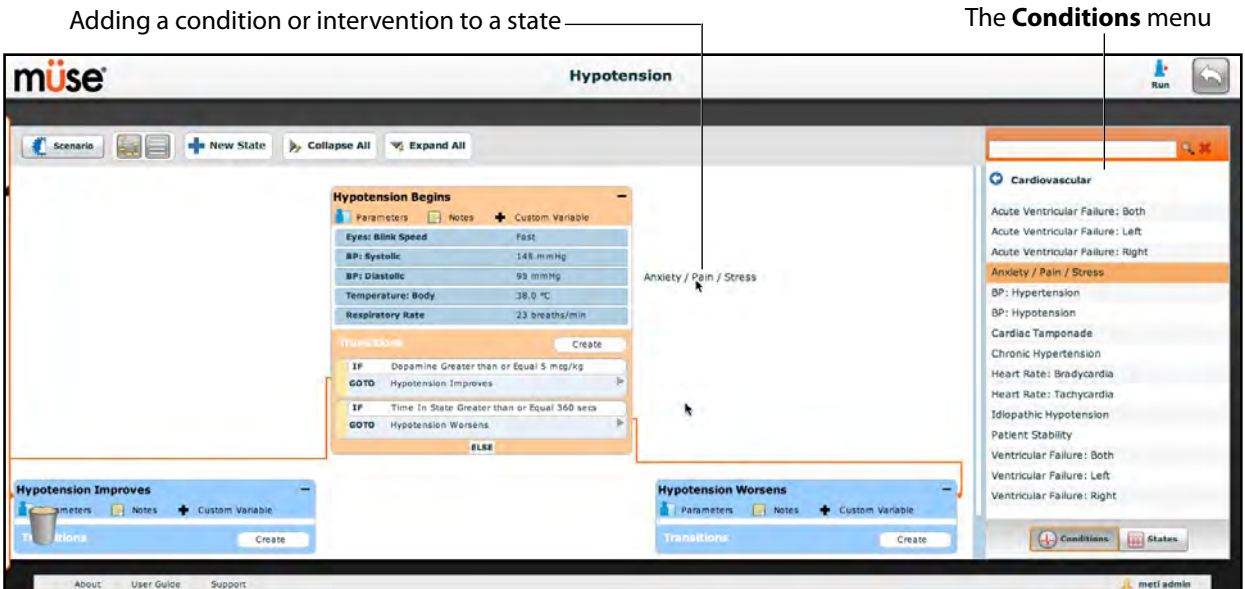

*The Scenario Designer*

To add parameters to a state, click the **Parameters** button within the state.

| The               | <b>Hypotension Begins</b><br>Parameters<br>巨<br>Notes | Custom Variable |  |
|-------------------|-------------------------------------------------------|-----------------|--|
| <b>Parameters</b> | <b>Eyes: Blink Speed</b>                              | Fast            |  |
| button            | <b>BP: Systolic</b>                                   | 145 mmHg        |  |
|                   | <b>BP: Diastolic</b>                                  | 95 mmHg         |  |
|                   | <b>Temperature: Body</b>                              | 38.0 °C         |  |
|                   | <b>Respiratory Rate</b>                               | 23 breaths/min  |  |
|                   | <b>Transitions</b>                                    | Create          |  |

*A State*

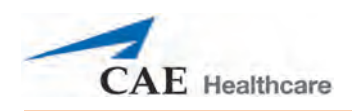

The State Parameters screen appears.

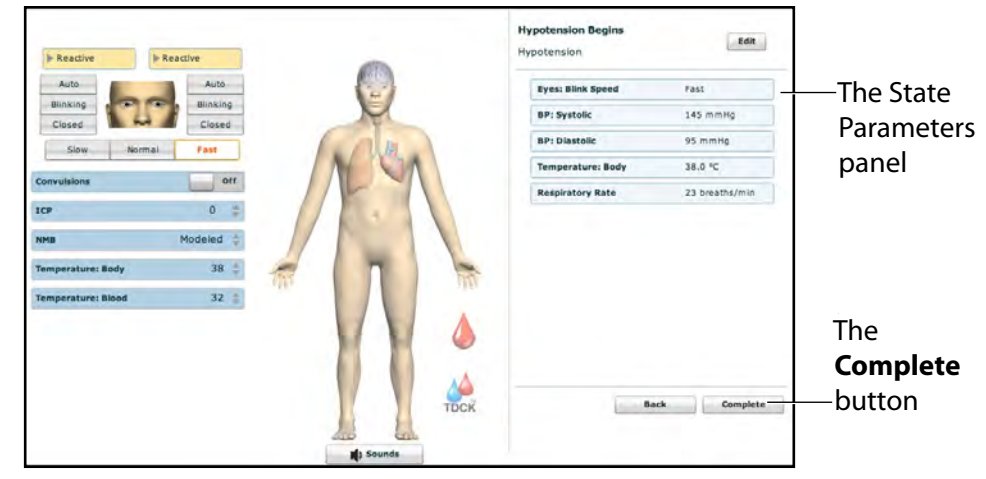

*The State Parameters Screen*

Click the various organs to change the views, and then select the desired parameter. Once a parameter has been selected, it appears in the State Parameters panel on the right side of the screen.

Add as many parameters as needed. Added parameters appear consecutively within the state. Drag and drop to reorder as needed. Click **Complete** to save and exit the State Parameters screen, or click **Back** to exit without saving.

**NOTE**: If the physiology of any of the parameters conflicts, the Müse software reflects the physiology of the last parameter entered.

# **Adding Transitions**

To add a transition, the scenario must have both an original state and a state that results from the transition.

To add a transition:

1. Click the **Create** button in the original state.

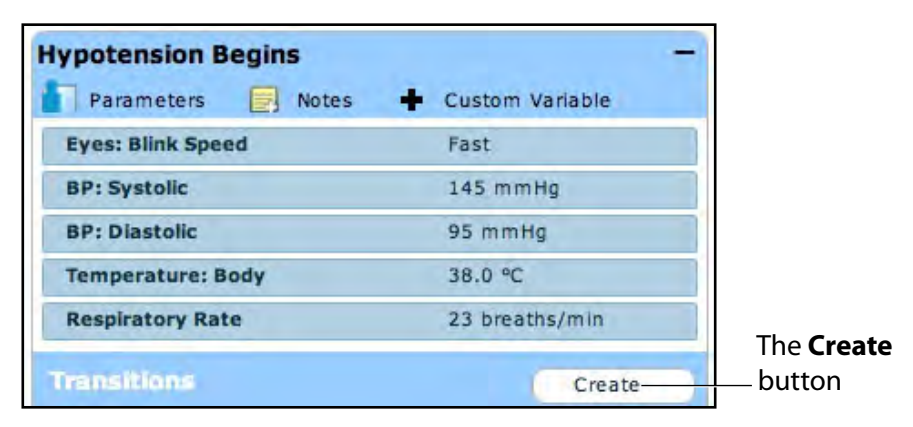

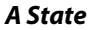

The Transitions Menu appears, listing all available transition variable types.

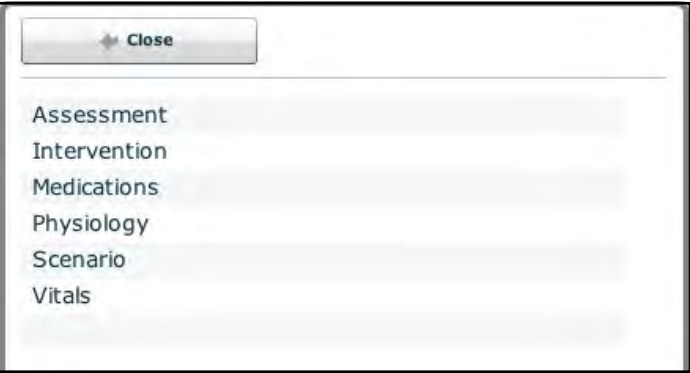

#### *The Transitions Menu*

2. Select the desired variable type. For example, if a transition based on the administration of medication is desired, select **Medications** and then select the desired medication from the list.

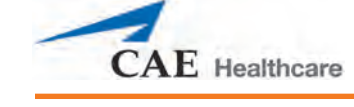

Once a medication is selected, The Medication Transition menu appears, asking for the comparison type and transition value.

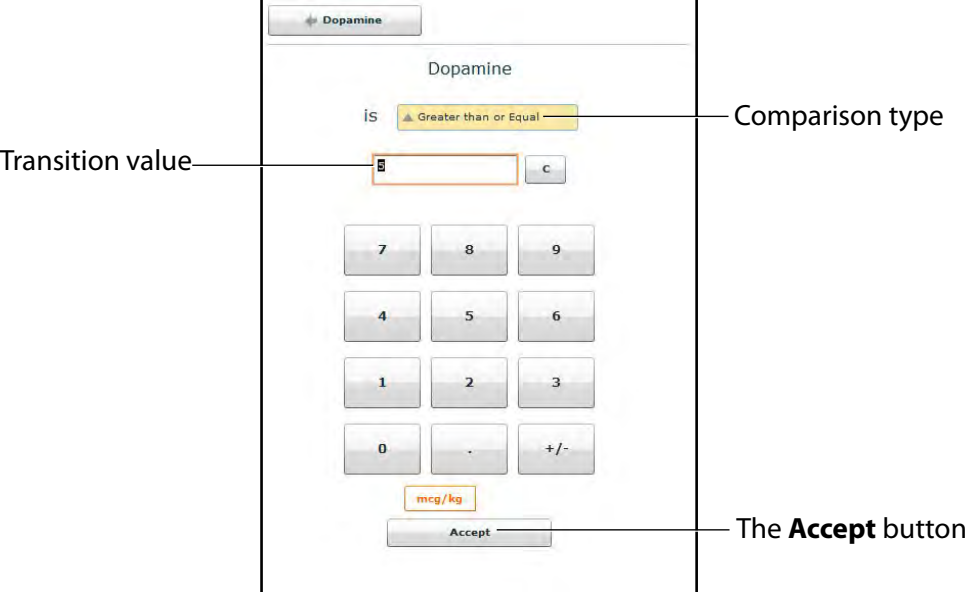

*The Medication Transition Menu*

Follow the same steps to make selections from similar menus for the **Assessment**, **Intervention**, **Physiology**, **Scenario** and **Vitals** variable types.

3. Once the variable values (e.g., comparison type and transition value) have been selected, click **Accept**.

The selected transition variable is listed beneath the original state on the Scenario Designer.

4. From the Scenario Designer, click the **GOTO** arrow beneath the new transition variable.

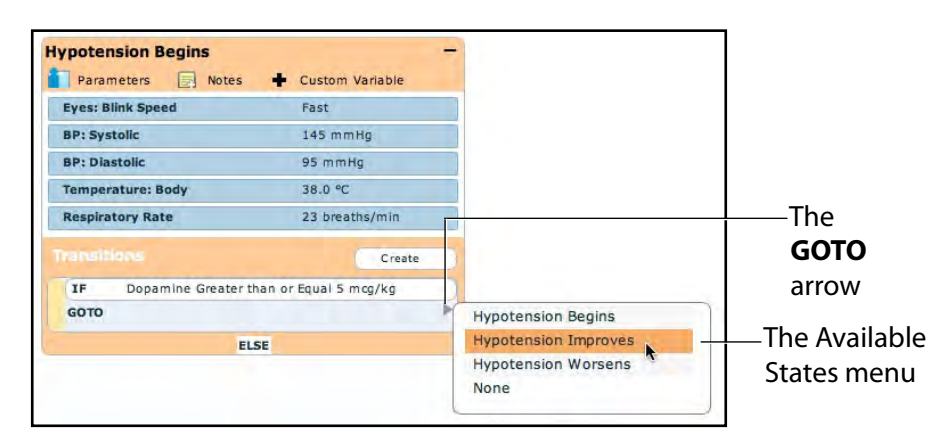

*The Scenario Designer*

The Available States menu appears, listing all the available states.

5. Select a state from the menu.

An orange connector line appears, indicating that the states are now linked by a transition.

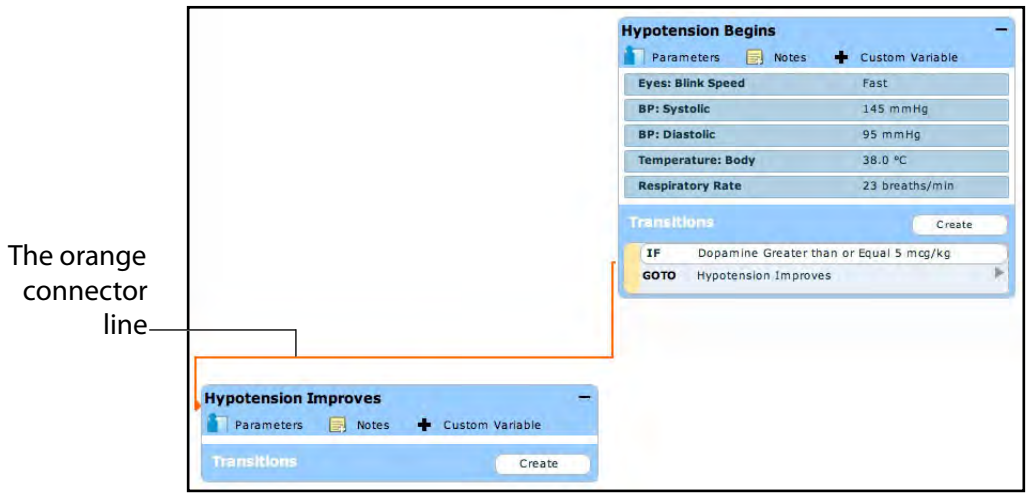

*The Scenario Designer*

## **ELSE Transitions**

An ELSE transition is used to transition to a state automatically when none of the other programmed transitions occur.

Before specifying an ELSE transition from a state, the state must first contain at least one other transition.

To add an ELSE transition, click **ELSE** in the original state. The ELSE menu appears, listing all the available states.

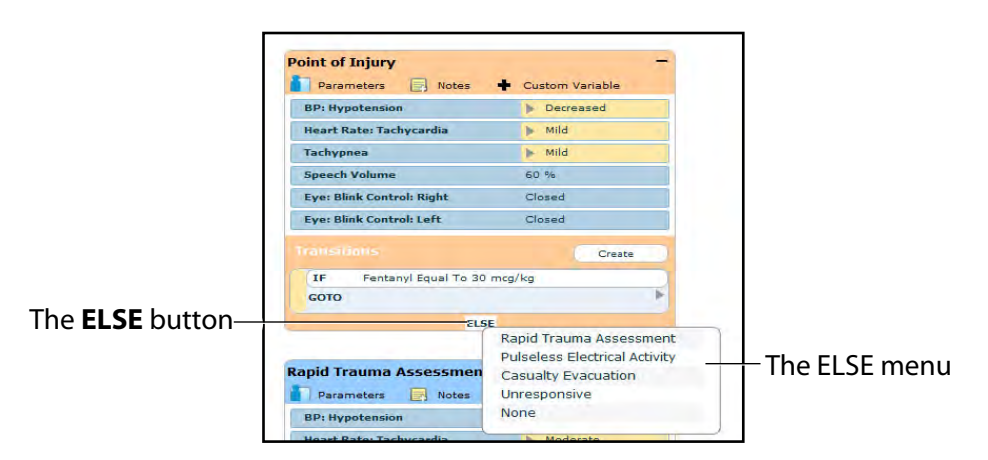

*The Scenario Designer* 

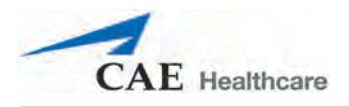

Select the desired state. A black connector line appears, indicating that the states are now linked by an ELSE transition.

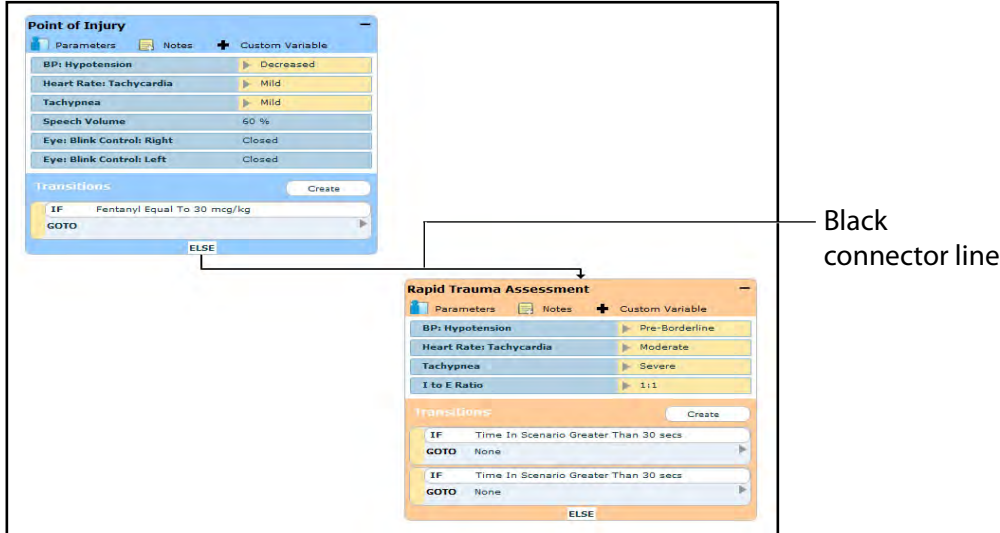

*The Scenario Designer*

# **Deleting Scenario States**

To delete a state, drag and drop the state into the Trash.

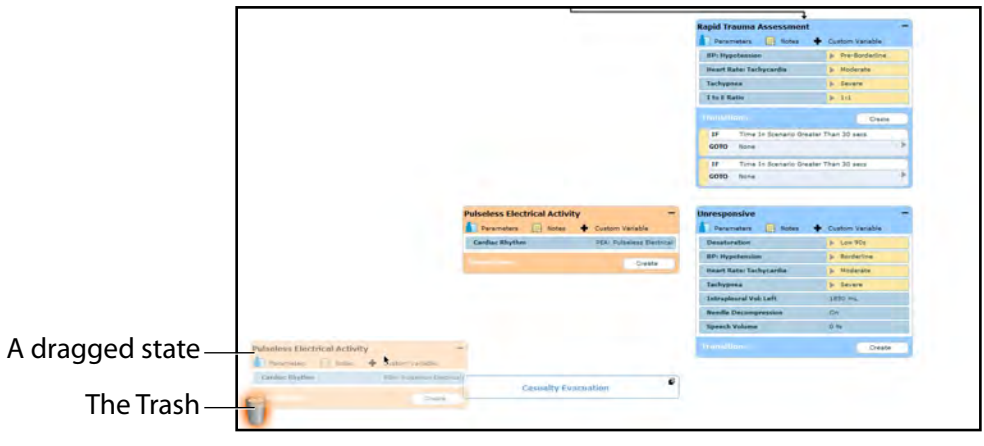

*The Scenario Designer*

States can be dragged and dropped to the Trash from the Graphical view or the Line Item view.

Deleted states remain in the Trash until you log out of the software or the Trash is cleared.

# **Deleting Parameters and Transitions**

To delete a parameter or transition, from an active state, drag and drop the desired parameter or transition into the Trash.

To drag a parameter, click anywhere within the parameter. To drag a transition, click the yellow selection bar to the left of the transition.

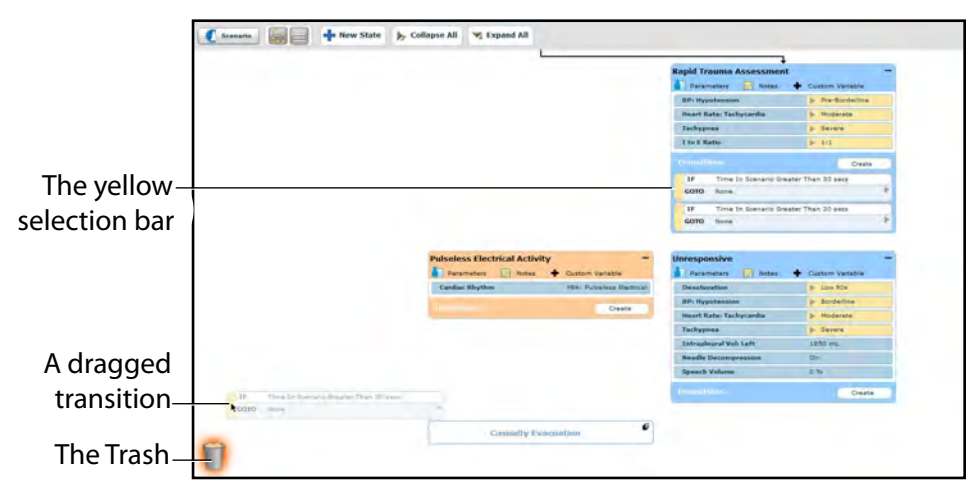

*The Scenario Designer*

Parameters and transitions can be dragged and dropped to the Trash from the Graphical view or the Line Item view.

Deleted parameters and transitions remain in the Trash until you log out of the software or the Trash is emptied.

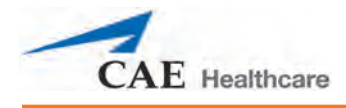

# **Saving the Scenario**

At any time during scenario creation or modification, the scenario can be saved.

To save a scenario:

1. Click the **Scenario** button in the upper left of the Scenario Designer.

The Scenario drop-down menu appears.

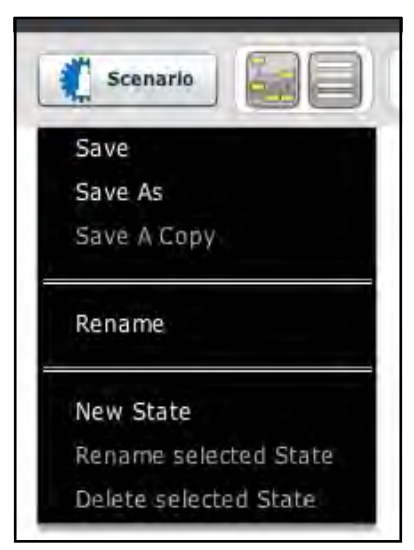

*The Scenario Drop-Down Menu*

2. To save the most recent version of a modified scenario, click **Save**,

OR

To save a modified scenario as a new scenario, leaving the original scenario intact:

a. Click **Save As**.

When **Save As** is clicked, the Save Scenario dialog box appears.

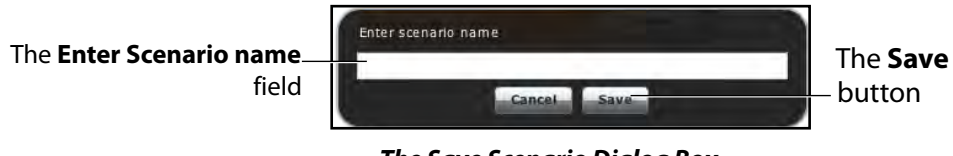

*The Save Scenario Dialog Box* 

- b. Enter the name for the scenario in the **Enter scenario name** field.
- c. Click **Save**.

**NOTE**: When naming a scenario, the scenario name CANNOT exceed 128 characters. Additionally, scenario file names CANNOT contain any special characters, such as  $\wedge$ :\*? < > % |"

# **Saving States to the State Library**

Users can save states to the State Library for later use.

To save a state, drag and drop the state to the **States** button.

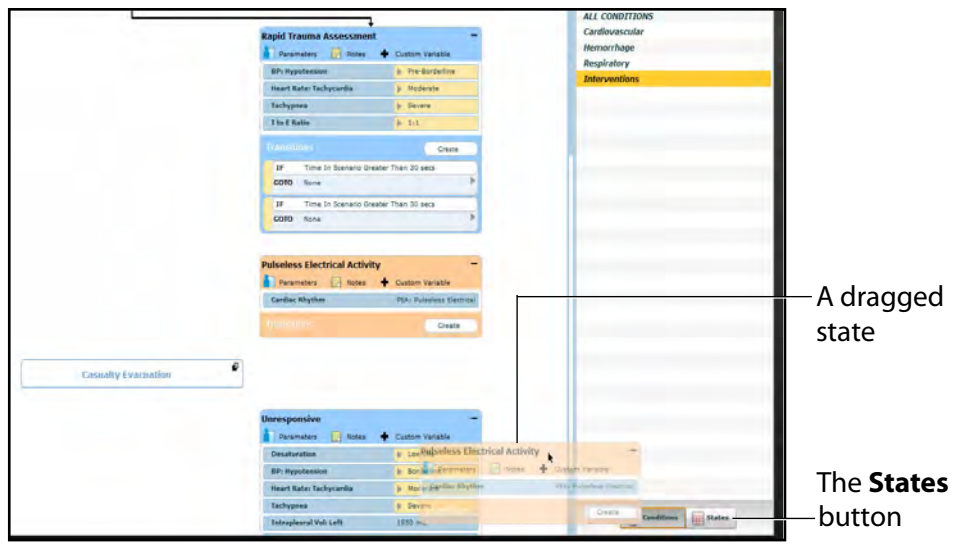

*The Scenario Designer*

The state is stored in the library.

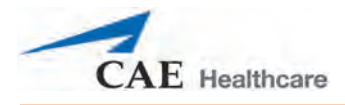

To access the State Library, click the **States** button in the bottom right corner of the Scenario Designer.

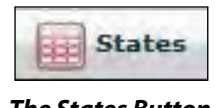

*The States Button*

The State Library appears, listing all saved states.

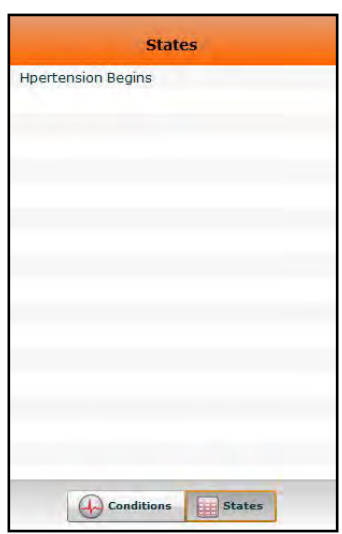

*The State Library*

Click **Conditions** to exit the State Library.

# **Emptying the Trash**

To empty the Trash, click the **Trash** icon in the lower left corner of the Scenario Designer.

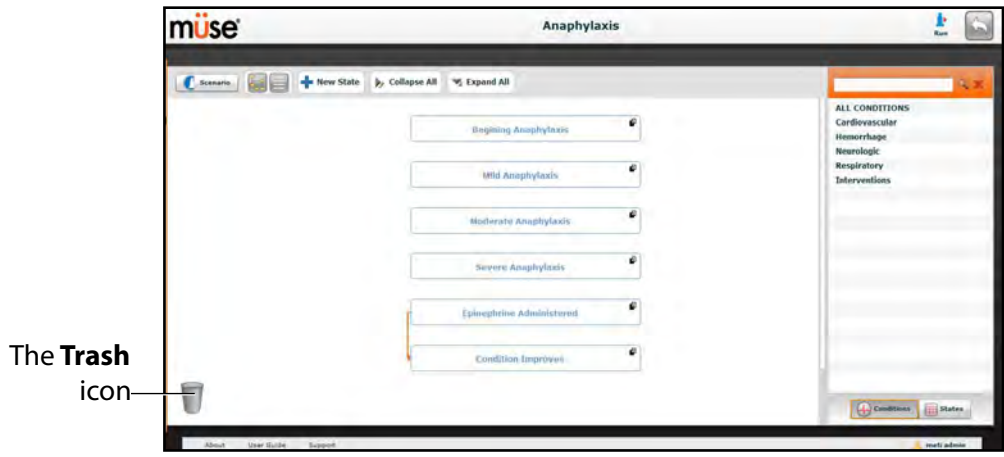

*The Scenario Designer*

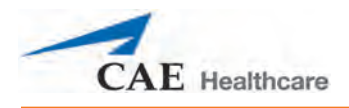

#### The Trash List appears.

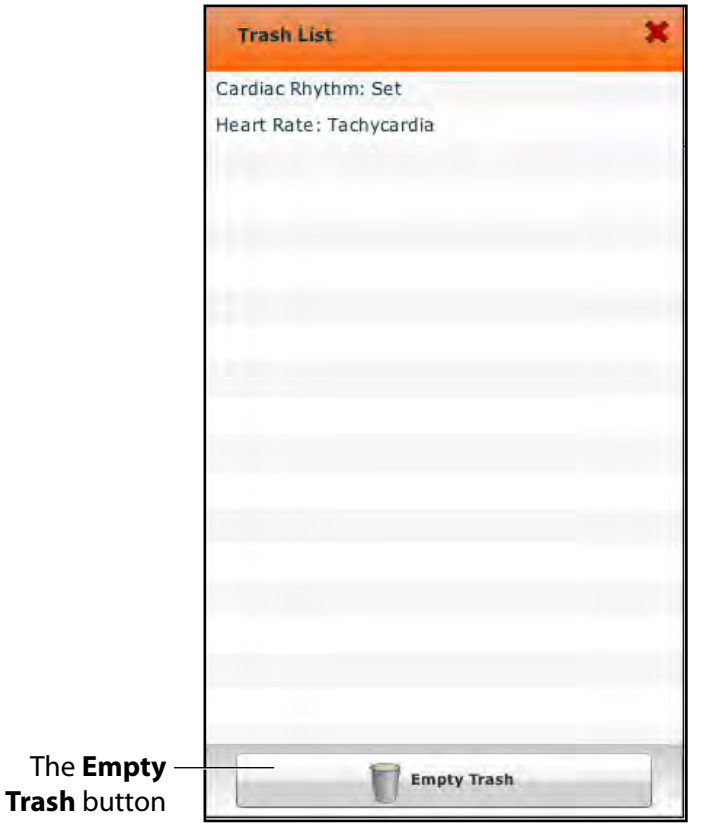

*The Trash List*

Click **Empty Trash** to empty the Trash. If you do not wish to delete the items listed, they can be dragged back into the scenario, at which time they are removed from the Trash.

Logging out of the software automatically empties the Trash.

**IMPORTANT:** Items emptied from the Trash cannot be retrieved.

# **Administrative Tools**

The Müse software has administrative tools that allow users to manage logs, stored content, users and system settings. The administrative tools are accessed via the Administrative Tools buttons, located on the Home page.

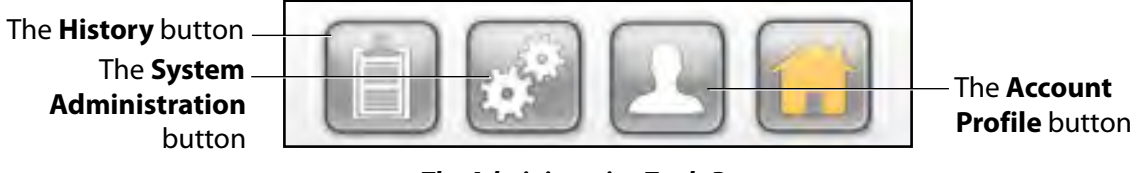

*The Administrative Tools Buttons*

Click the **History** button to view and manage simulation session logs.

Click the **System Administration** button to manage stored content, user accounts, groups and system settings.

Click the **Account Profile** button to manage and determine preferences for the active account.

# **History**

From the History screen, users can view and export simulation session logs. Each simulation session is listed with the Start Time, the title of the SCE and the Patient's name. In addition, the Physiological Data and Simulation Events are available for review and export.

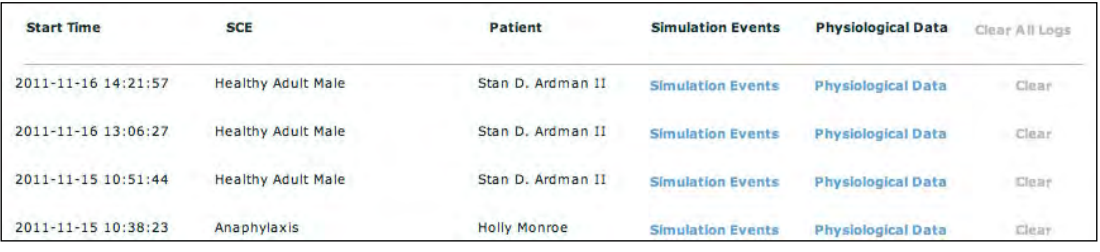

```
The History Screen
```
By clicking the **Simulation Events** link of a Simulation Session, users can view the entire log of the simulation and all the events that occurred during the SCE.

When the **Physiological Data** link of a Simulation Session is clicked, users can view all the physiological data that occurred during the SCE.

On both the Simulation Events and Physiological Data screens, there is an **Export** button that, when clicked, exports the data to a CSV file that can be stored on an external device.

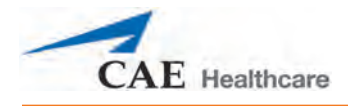

# **System Administration**

From the System Administration screen, users can control and access Content Management, User Accounts, Groups, Maintenance and System Settings.

To access the System Administration screen, click the **System Administration** button from the Home page.

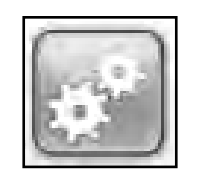

*The System Administration Button*

The System Administration screen is displayed.

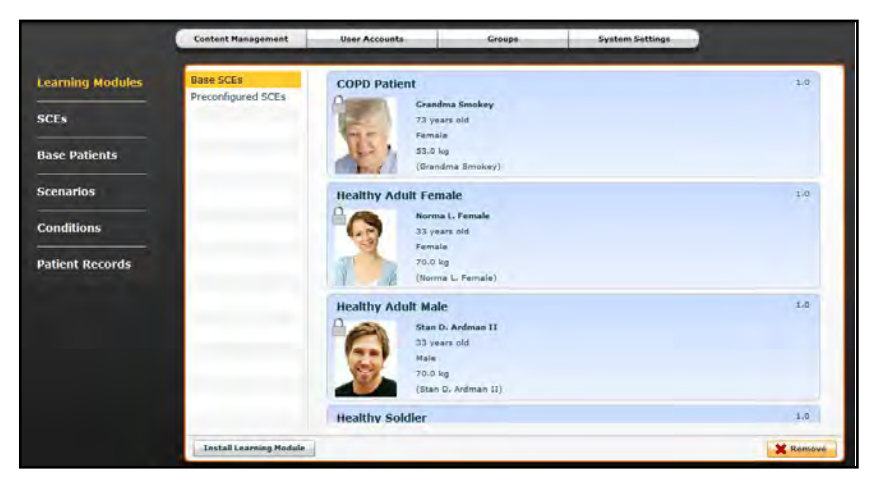

*The System Administration Screen*

## **Content Management**

From the Content Management options, users can manage learning applications, SCEs, Base Patients and Scenarios.

To access the Content Management options, from the System Administration screen, click **Content Management**.

The Content Management options appear.

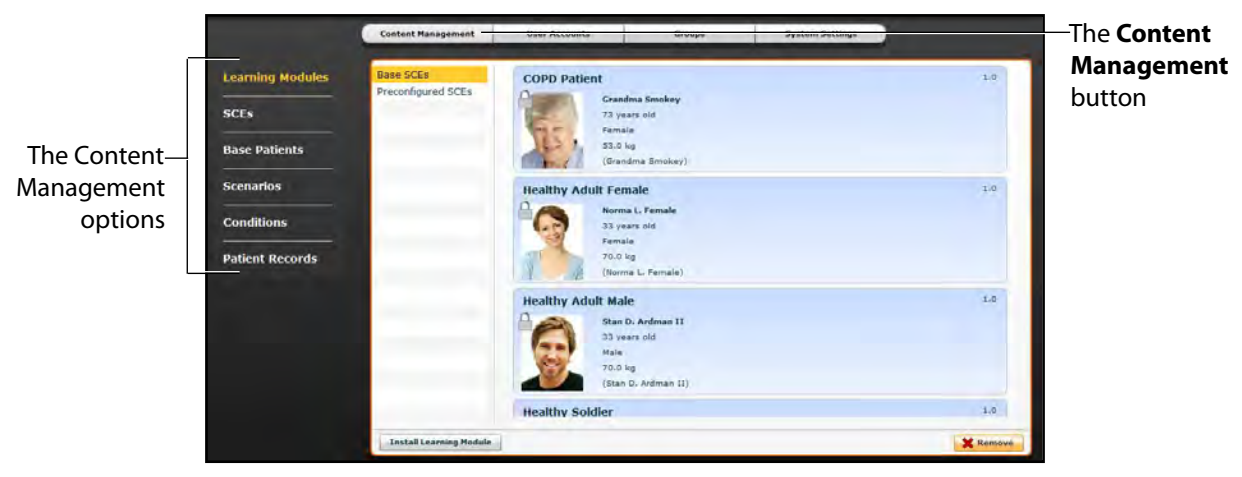

*The System Administration Screen*

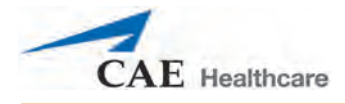

### **Learning Modules**

From the Learning Modules panel, learning applications can be installed or deleted.

When the Content Management button is selected, the Learning Modules panel appears by default. If another panel has been selected, return to the Learning Modules panel by clicking the **Learning Modules** link.

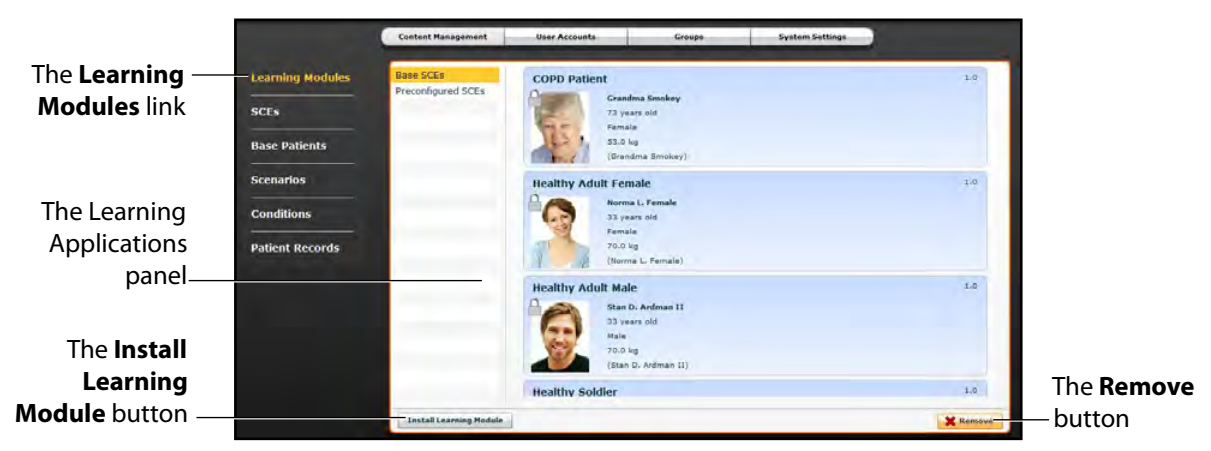

*The Learning Modules Panel*

To install a learning application:

1. Click **Install Learning Module**.

The Select file to upload dialog box appears.

- 2. Locate the correct learning application file on the external storage device or the hard drive location where the SCE file is saved. The file extension is **mlm**.
- 3. Select the file and click **Select** or **Open**.
- 4. Refresh the screen by clicking the **Home** button in the Müse software and then return to the Learning Modules panel.

The learning application appears on the Learning Modules panel and is available for use.

To delete a learning application from Müse:

- 1. Select a learning application from the Learning Applications panel.
- 2. Click the **Remove** button.

The Remove Learning Module warning appears.

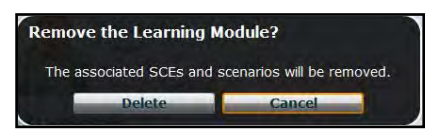

*The Remove Learning Module Warning*

3. Click **Delete**.

The learning application and all its SCEs are deleted.

**NOTE:** Preconfigured learning applications cannot be deleted. If a user attempts to delete them, a failure message appears.

### **SCEs**

From the Content Management options, click **SCEs** to access the SCEs panel.

The SCEs panel appears.

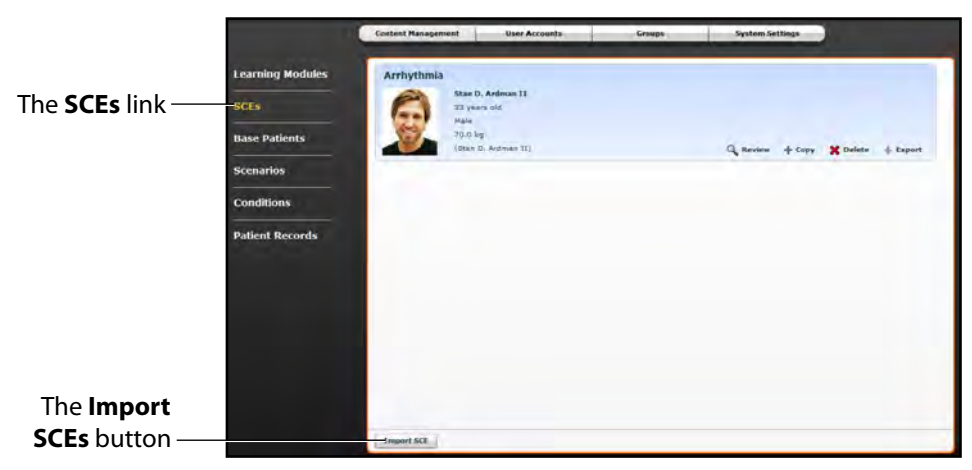

*The SCEs Panel*

All user-created SCEs are listed in the SCEs panel.

On the SCEs panel, users can review, copy, delete, import and export the SCEs they have created.

**NOTE**: SCEs purchased from CAE Healthcare CANNOT be exported.

Click **Import SCE** to import an SCE from an external device or the hard drive location where the SCE file is saved. Click **Export** to export an SCE to an external device. The SCE file extension is **sce**.

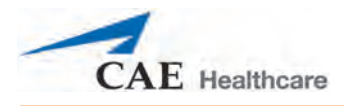

### **Base Patients**

From the Content Management options, click **Base Patients** to access the Base Patients panel.

The Base Patients panel appears.

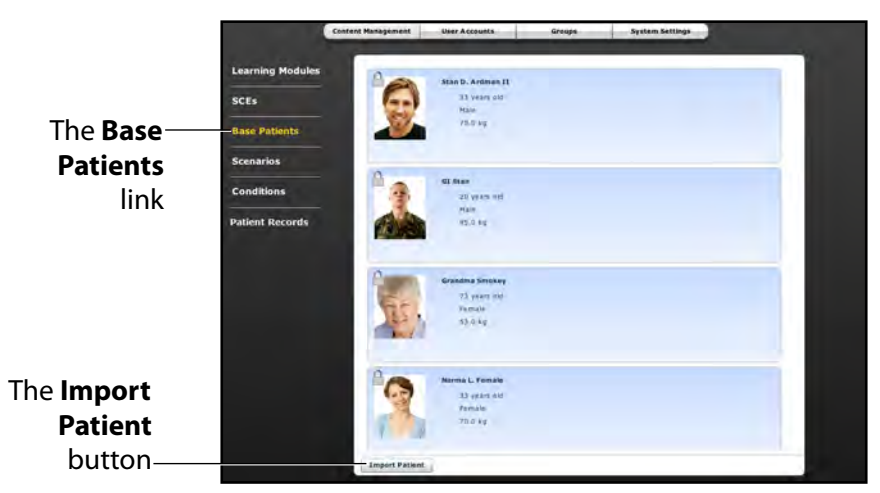

#### *The Base Patients Panel*

All Patients are listed in the Base Patients panel.

From the Base Patients panel, users can rename, review, delete and export Patients they have created by clicking the respective buttons next to each Patient.

Click **Import Patient** to import a Patient file from an external device or the hard drive location where the SCE file is saved. Click **Export** to export a Patient file to an external device. The Patient file extension is **pat**.

**NOTE:** Preconfigured CAE Healthcare Base Patients CANNOT be exported.

## **Scenarios**

From the Content Management options, click **Scenarios** to access the Scenarios panel.

The Scenarios panel appears.

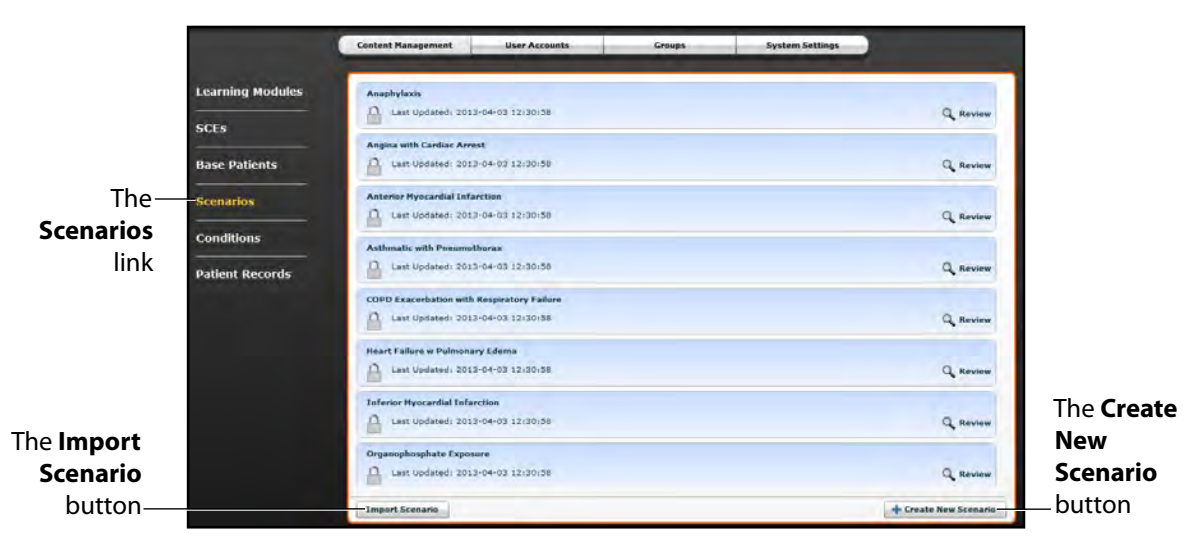

#### *The Scenarios Panel*

All Scenarios are listed in the Scenarios panel.

From the Scenarios panel, users can rename, review, delete, import and export Scenarios they have created by clicking the respective buttons within each scenario. Locked Scenarios can only be reviewed.

Users can also create new scenarios from the Scenarios screen by clicking the **Create New Scenario** button.

Click **Import** to import a scenario file from an external device or the hard drive location where the SCE file is saved. Click **Export** to export a scenario file to an external device. The scenario file extension is **mss**.

**NOTE:** Preconfigured CAE Healthcare scenarios CANNOT be exported.

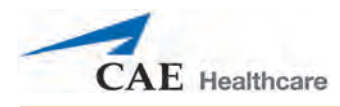

### **Conditions**

From the Content Management options, click **Conditions** to access the Conditions Editor.

The Conditions Editor appears.

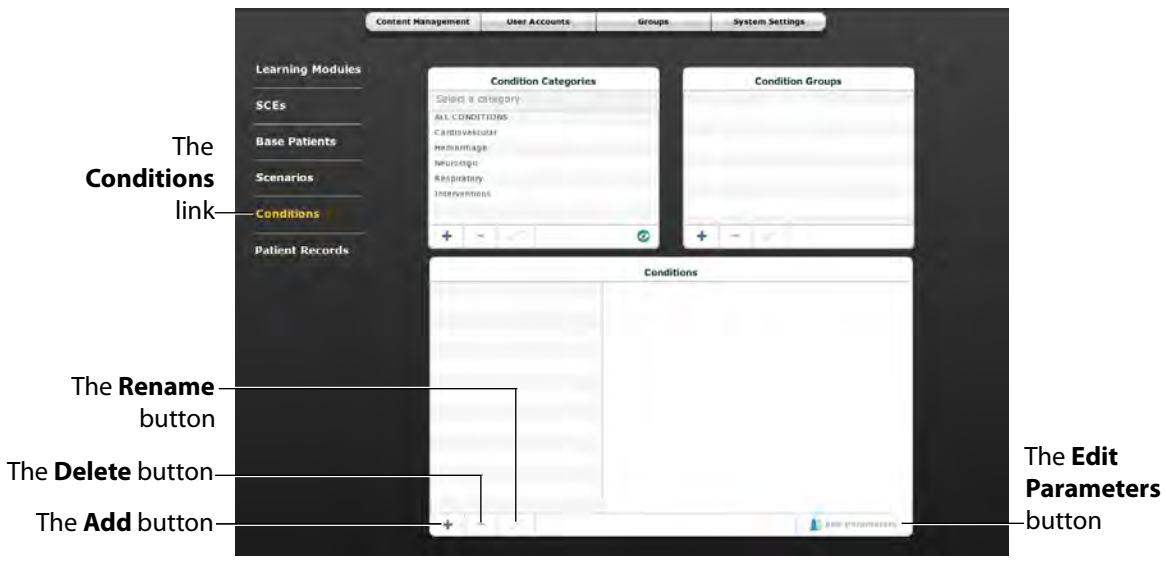

*The Conditions Editor*

All conditions can be viewed in the Conditions panel by selecting their associated categories and groups from the Condition Categories and Condition groups panels.

From the Conditions Editor, users can create new Conditions to be used in SCEs. To create a new condition:

1. From the Condition Categories panel, select a category.

**NOTE:** Conditions CANNOT be added to the **Interventions** category.

- 2. From the Condition Group panel, select a group.
- 3. In the Conditions panel, click the **Add** button.

The New Condition Name dialog box appears.

- 4. Enter a name for the condition in the New Condition Name dialog box.
- 5. Click **Save**.

The condition is added to the selected Condition category and group.

- 6. From the Conditions panel, select the new Condition.
- 7. Click the **Edit Parameters** button.

The Parameters screen appears.

- 8. From the Parameters screen, select the desired Condition parameters.
- 9. Click **Complete**.

The condition is saved with the selected parameters.

New condition categories and groups can also be added by clicking the **Add** button in the Condition Categories and Condition Groups panels.

Use the **Delete** and **Rename** buttons in each panel to delete or rename a Condition, group or category.

**NOTE:** CAE Healthcare Conditions, groups and categories cannot be deleted or renamed.

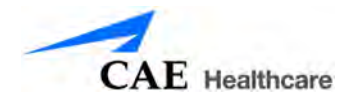

### **Patient Records**

Patient records can be uploaded to Müse for display in the TouchPro software. Once uploaded, a patient record is available for use with any SCE.

Patient Records are managed from the Patient Records panel on the **Content Management** tab of the System Administration screen.

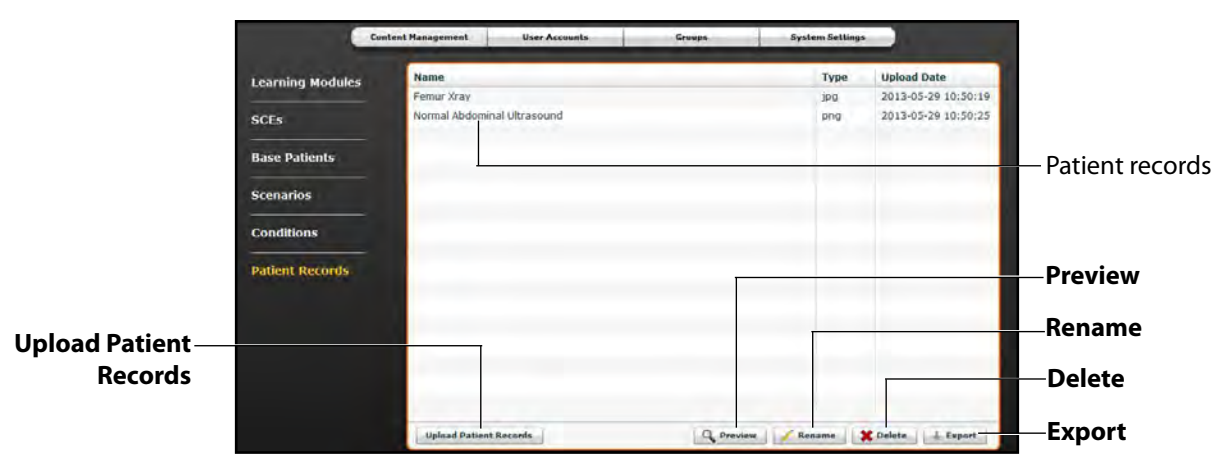

*The Patient Records Panel*

The following patient record file types can be uploaded to Müse:

- JPG or JPEG images
- GIF images
- PNG images
- XPS images
- PDF documents
- MPEG videos
- MOV videos
- MP3 audio files

A single patient record file cannot exceed 20MB.

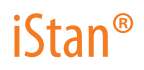

To upload a patient record:

1. From Patient Records panel, click **Upload Patient Records**.

A file selection window appears.

2. Select the desired file and click **Open** or **OK.**

The file is uploaded and is now available to display in the TouchPro software.

Müse can store up to 100GB of patient record files. To ensure adequate space, please delete patient records when they are no longer needed.

To delete a patient record:

- 1. From the Patient Records panel, select the patient record to delete**.**
- 2. Click **Delete**.

The patient record is deleted and is no longer available to display in the TouchPro software.

Individual patient records can also be previewed, renamed or exported by selecting the record and clicking **Rename**, **Export** or **Preview**.

For information about displaying patient records in TouchPro, see *[Displaying Patient Records on page 44](#page-65-0)*.

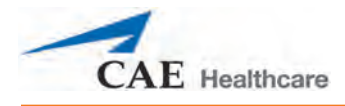

## **User Accounts**

To access the User Accounts panel, from the System Administration screen, click the **User Accounts**  button. The User Accounts panel appears.

From the User Accounts panel, users can create, edit and delete users.

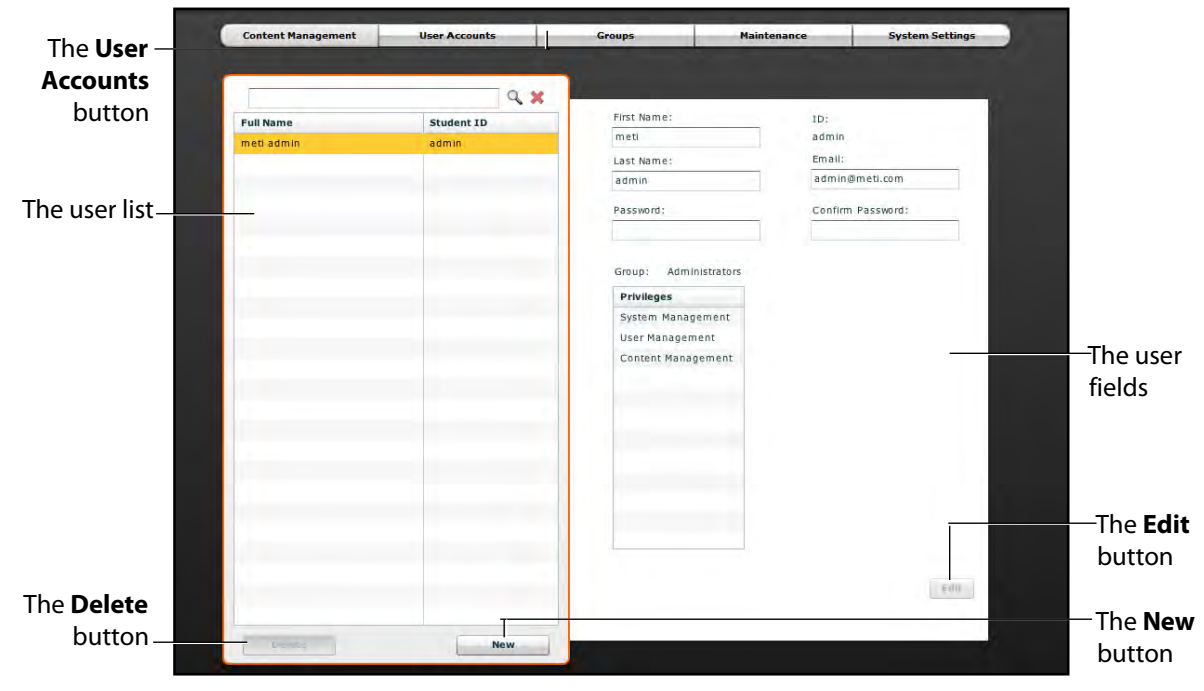

#### *The User Accounts Panel*

**NOTE:** User Accounts functions are available only to users with the User Management or System Management privilege.

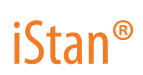

## **Creating a User**

To create a new user:

1. From the User Accounts panel, click **New**.

The New Account Creation panel appears.

- 2. In the New Account Creation panel, enter the user's personal data and choose a password.
- 3. Assign the user to a group by selecting a group from the **Group** menu. **NOTE:** A user can only be assigned to one group.
- 4. Click **Create**.

The new user is created and the New Account Creation panel disappears.

### **Editing a User**

To edit a user's information or privileges:

- 1. On the User Accounts panel, select the user to edit.
- 2. Click **Edit**.

The user fields become editable.

- 3. Make the desired changes.
- 4. Click **Save**.

#### **Deleting a User**

To permanently delete a user, from the User Accounts panel, select a user and click **Delete**. When the User Deletion Warning box appears, click **Yes**.

The user account and the data associated with it are deleted. However, the administrative user deleting the account becomes the owner of any SCEs, scenarios or patients created by the user being deleted (i.e., the SCEs, scenarios and patients created by the deleted user are moved to the deleting user's account).

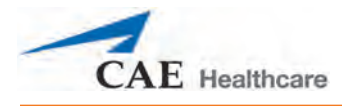

## **Groups**

Users are assigned to groups to define access privileges*.* To access the Groups panel, from the System Administration screen, click **Groups**.

The Groups panel appears.

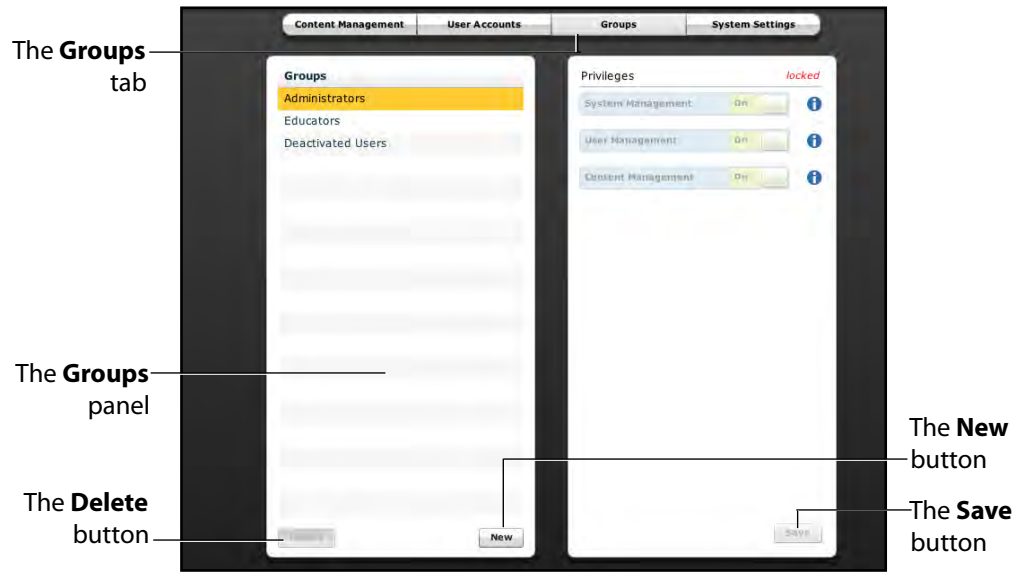

*The Groups Panel*

**NOTE:** Groups functions are available only to users with the User Management or System Management privilege.

From the Groups panel, users can create new groups, delete groups and assign privileges to groups.

In the Groups panel, three groups appear by default:

- Administrators
- Educators
- Deactivated Users

Each default group has privileges assigned.

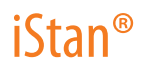

### **Privilege System**

The Müse software has three different privileges:

- System Management
- User Management
- Content Management

User Management and Content Management can be assigned independently or combined. The System Management privilege contains all privileges.

#### **System Management**

Users with the System Management privilege have access to all features of the Müse software, including the benefits of the User Management and Content Management privileges, listed below. Users with the System Management privilege can also view system settings, back up and restore data and apply software updates.

#### **User Management**

Users with the User Management privilege can manage all users and groups.

#### **Content Management**

Users with the Content Management privilege can create and manage all SCEs.

#### **Creating a New Group**

To create a new Group:

1. From the Groups panel, click **New**.

The **Group Name** field appears.

- 2. Enter the name of the Group in the **Group Name** field.
- 3. Click **Create Group**.

The group appears in the Groups panel. Privileges can now be selected.

- 4. Select the privilege(s) to be assigned to the Group.
- 5. Click **Save**.

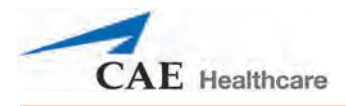

## **Deleting a Group**

Groups can be deleted when they are no longer needed. Once a Group is deleted, all users who were affiliated with the Group are moved to the Deactivated Users Group.

To permanently delete a Group, select the group to be deleted from the Groups panel and click **Delete**. When the Group Deletion warning box appears, click **Yes**.

### **Providing Access to Content Only**

To provide users with the ability to create and manage SCEs but not the ability to manage users or groups:

- 1. Create a new group called Content Only.
- 2. Assign the group the Content Management privilege. Do NOT assign any other privileges to the group.
- 3. On the **User Accounts** tab, create or edit the desired users, placing each user in the Content Only group.

# **System Settings**

From the System Settings panel, users can manage the System Configuration, Data Management and Product Licensing of the Müse software.

To access the System Settings panel, from the System Administration screen, click **System Settings**.

The System Settings panel appears.

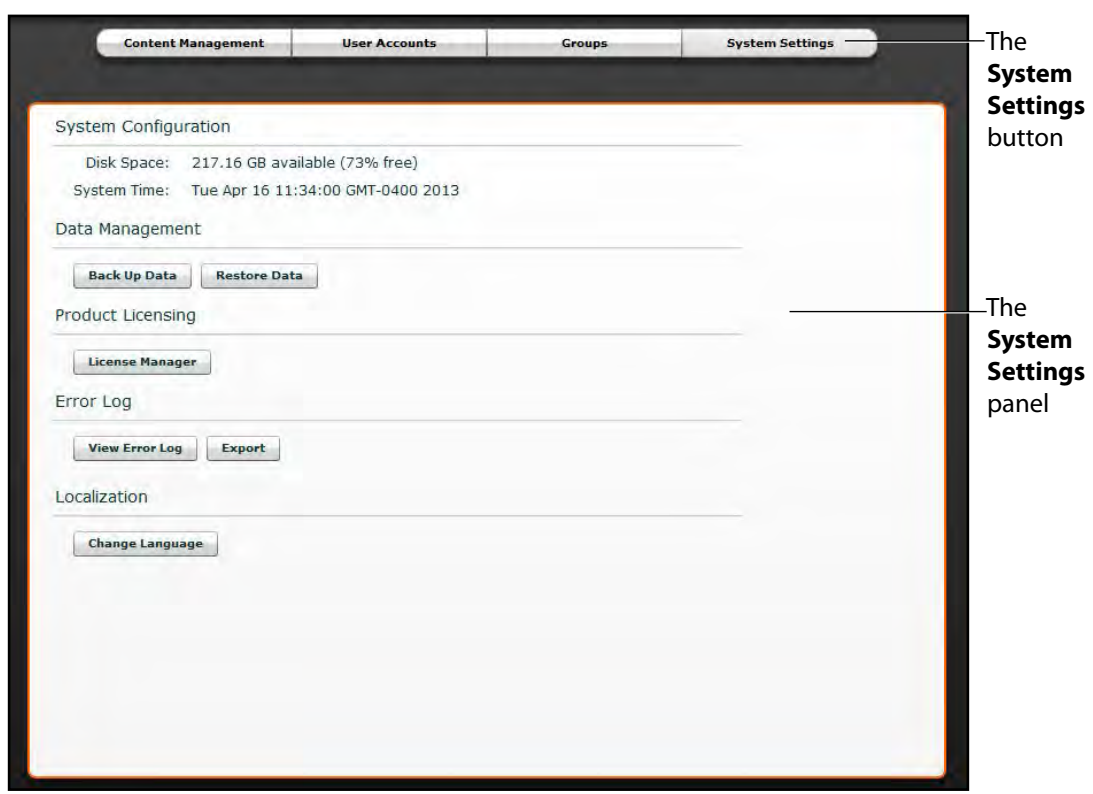

*The System Settings Panel*

**NOTE:** System Settings functions are available only to users with the System Management privilege.

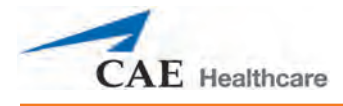

## **System Configuration**

Under System Configuration, Disk Space and System Time are displayed.

### **Data Management**

The Data Management feature allows users to back up data to an external device. Users can also restore the backup data.

### **Backing Up Data**

Back up data to protect and store content and user data.

To back up data:

1. On the System Settings panel, click the **Back Up Data** button.

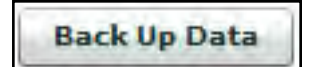

#### *The Back Up Data Button*

A Save dialog box appears.

- 2. Select a location to save the backed up data.
- 3. Click **Save**.

**IMPORTANT:** To protect content and user information, data should be backed up weekly.

#### **Restoring Data**

Restore data when the backed up data needs to be replaced on the software. Restoring data only restores the last backup and does NOT merge the backup data with the current data.

To restore backup data:

1. On the System Settings panel, click **Restore Data**.

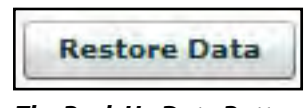

*The Back Up Data Button*

The System Restore warning box appears stating that restoring data erases all current data and asks if you want to continue.

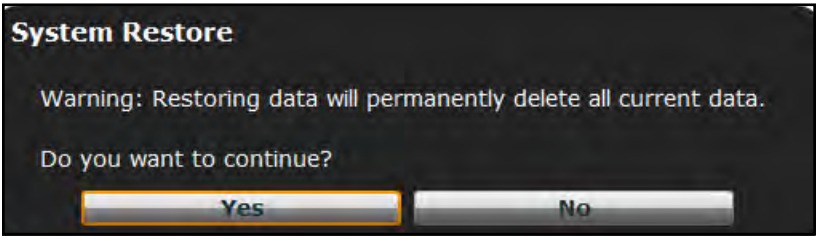

*The System Restore Warning Box*

**IMPORTANT:** Restoring data ERASES all current data and replaces it with the backed up data.

2. Click **Yes**.

A select file dialog box appears.

- 3. Locate the appropriate .bak backup file to restore.
- 4. Click **Select**. The data is restored.
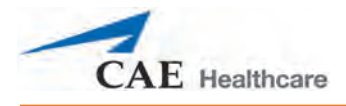

#### **Product Licensing**

To view product licensing information for your simulator or to enter a license key to activate your software, click **License Manager**.

#### **Error Log**

The Error Log is available for technicians and is used when diagnosing the Müse software.

**IMPORTANT**: Do not clear the Error Log.

#### **Localization**

To change the language of the Müse software:

1. From the System Settings panel, under the Localization heading, Click **Change Language**.

The Change Language dialog box appears.

- 2. Select a language from the dialog box.
- 3. Click **Accept**.

The Müse user interface changes to the selected language.

**NOTE:** Only the English version of the User Guide is available via the software, regardless of the Müse language selection. To access the User Guide in other languages, please visit www.caehealthcare.com and click the **Support** link.

### **Account Profile**

From the Account Profile screen, users can view, update and reset personal profile information. Users can also view and add favorite SCEs from this screen.

Click the **Account Profile** button to access the Account Profile features.

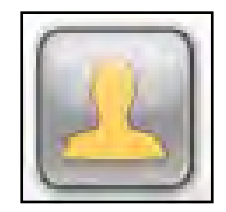

*The Account Profile Button*

The Account Profile screen appears.

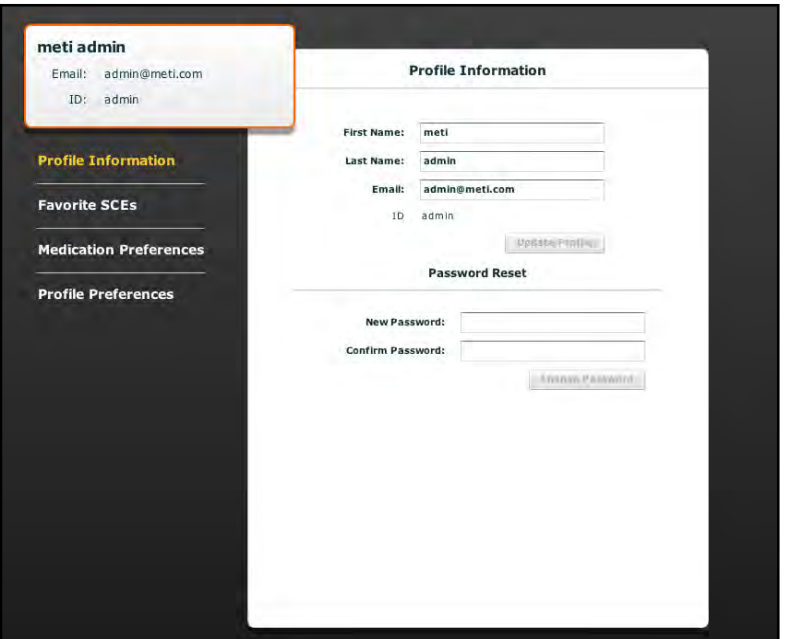

*The Account Profile Screen*

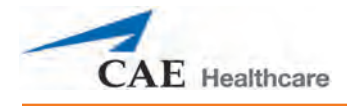

### **Profile Information**

From the Account Profile screen, the Profile Information panel appears by default. If another panel has been selected, click **Profile Information** to return to the Profile Information panel.

From the Profile Information panel, users can change their profile information and reset their passwords.

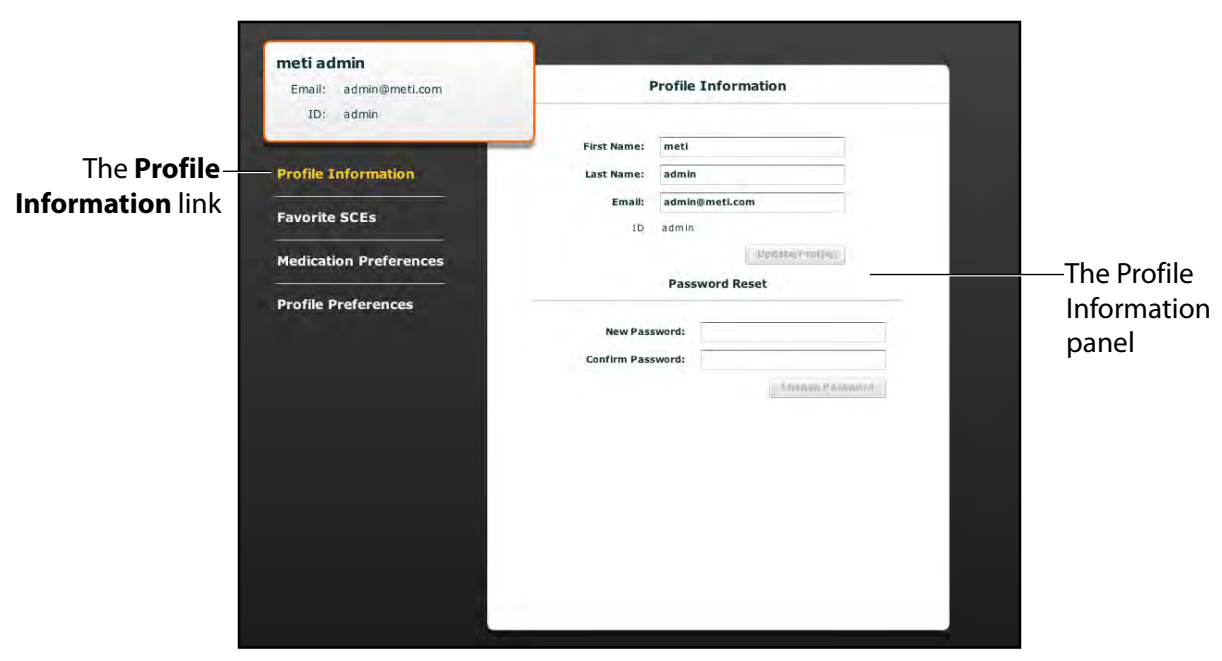

*The Account Profile Screen*

To change profile information, enter the new information in the appropriate fields and click **Update Profile** when finished.

To reset a password, enter the new password in the **New Password** field and re-enter the new password in the **Confirm Password** field. Click **Change Password** when finished.

**IMPORTANT:** If you change your username or password, you MUST use the new username and/or password upon your next login. You cannot access the system with the old username or password once it has been changed.

#### **Favorite SCEs**

To access the Favorite SCEs panel, click **Favorite SCEs** from the Account Profile screen. All of the logged-in user's favorite SCEs appear in the Favorite SCEs panel.

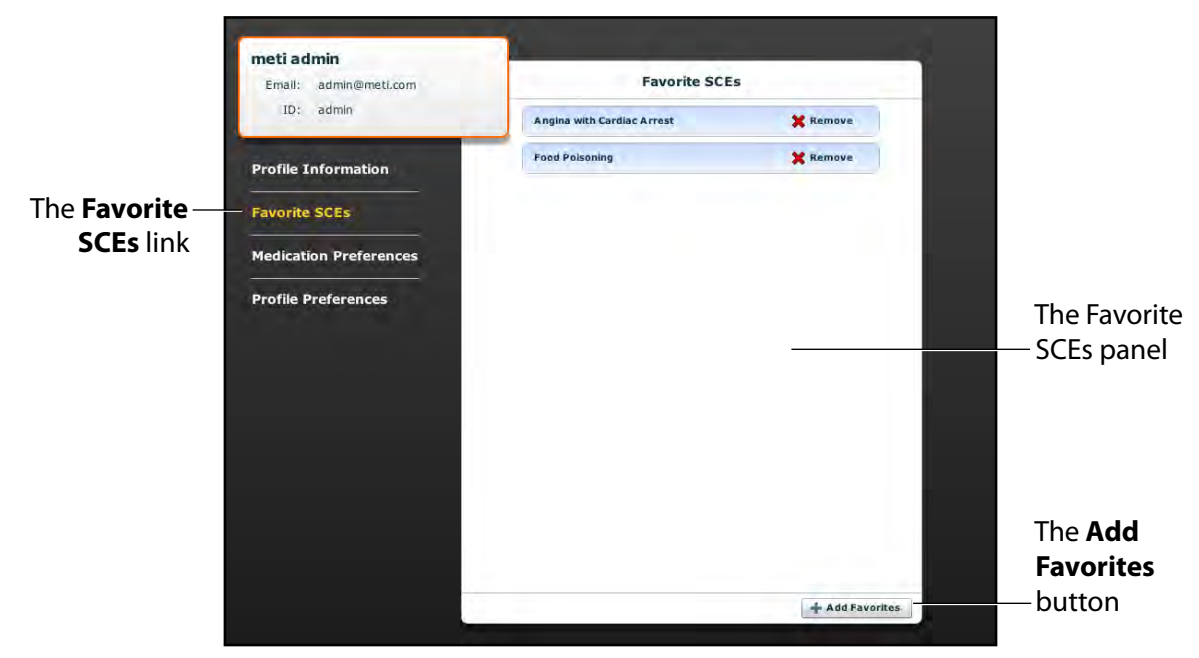

*The Account Profile Screen*

To add SCEs to the Favorite SCEs panel, click **Add Favorites**. The SCE Library appears. Select the desired SCE and it automatically appears in the Favorite SCEs panel.

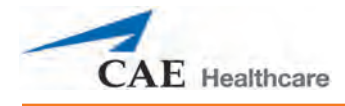

#### **Medication Preferences**

From the Medication Preferences panel, users can import customized medication response files created in the Pharmacology Editor software.

To access Medication Preferences, click **Medication Preferences** on the Account Profile screen.

The Medication Preferences panel appears.

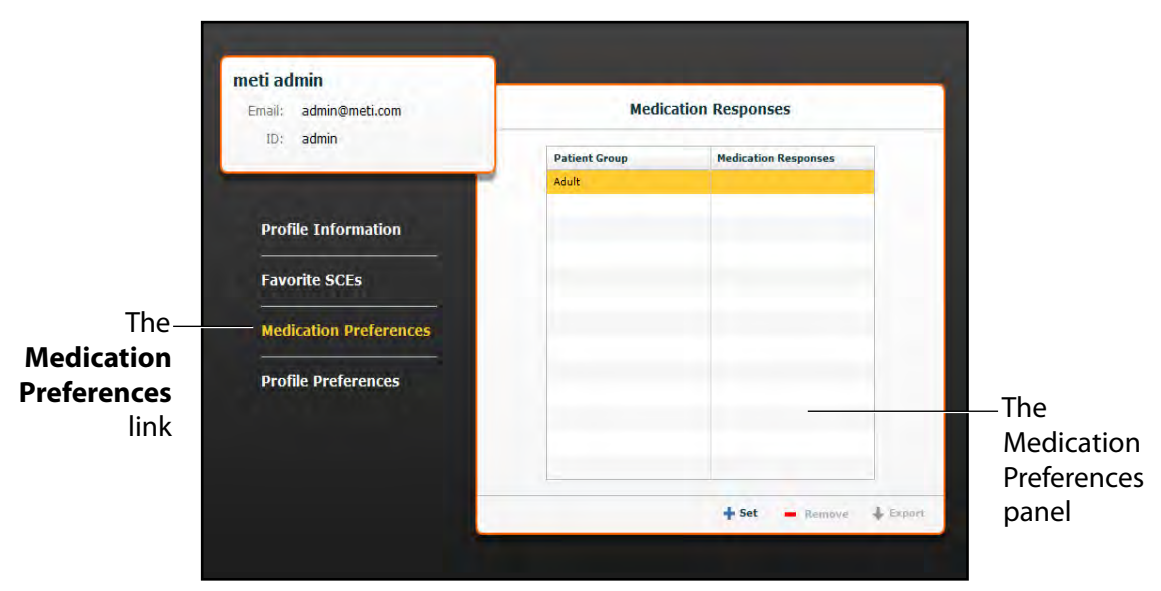

*The Account Profile Screen*

To import medication response files, click the **Set** button. The select file dialog box appears. Select the medication response file to be added and click **Open** or **OK**.

### **Profile Preferences**

From the Profile Preferences panel, users can change the font size used in the software.

To access Profile Preferences, click **Profile Preferences** on the Account Profile screen.

The Profile Preferences panel appears.

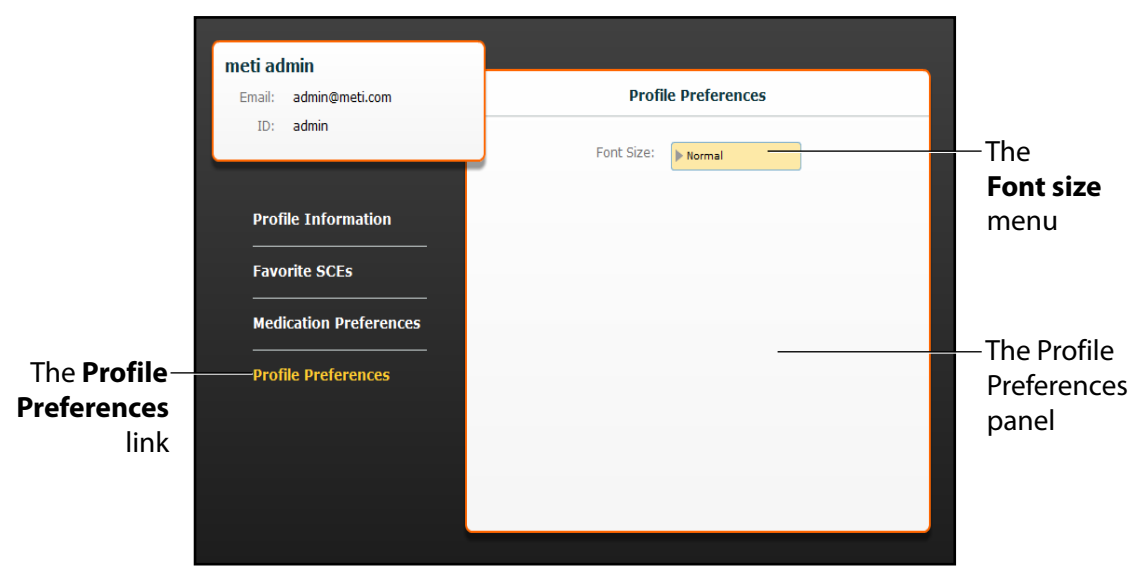

*The Account Profile Screen*

To change the font size, click on the **Font size** selection. The **Font size** drop-down menu appears.

From the **Font size** drop-down menu, select **Normal**, **Small** or **Large**.

# **USING TOUCHPRO**

The TouchPro software enables users to view patient physiology.

The software can be used from the Instructor Workstation or on another computer provided the computer has joined the simulator's wireless network.

**IMPORTANT**: Only two TouchPro software screens can be open at a time.

## **Accessing the TouchPro Software**

Like the Müse software, the TouchPro software is compatible with computers that have touch-screen capabilities.

To run the TouchPro software, the Instructor Workstation must be connected to the simulator's network.

**IMPORTANT:** An SCE must be running on the Müse software for any physiological data to be displayed on the TouchPro software. The TouchPro software can only show one Patient at a time.

To launch TouchPro from the Instructor Workstation:

1. With the Müse software running, open a new tab in the web browser and go to the **Home** page of the web browser.

The Müse Start Screen appears.

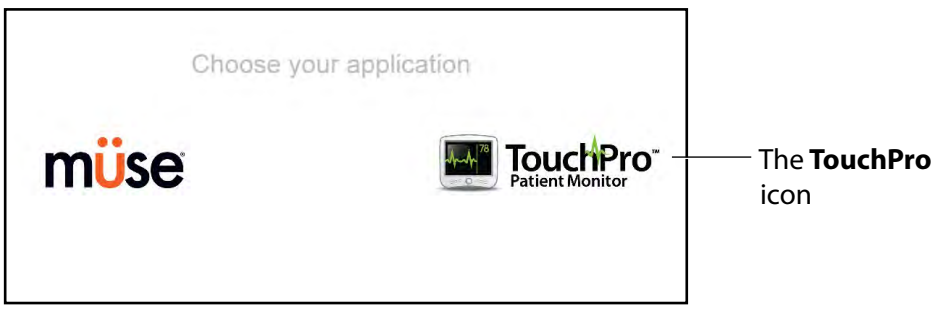

*The Müse Start Screen*

2. Select the **TouchPro** icon.

HR  $72$ bp s<sub>pO2</sub> **RR NIBP** 10 98 120 / 82 br/min

When TouchPro opens, the simulated patient monitor appears.

#### *The TouchPro Display*

**NOTE:** The capnogram waveform is not displayed on the TouchPro software from the Instructor Workstation. Capnogram information can be found on the clinical patient monitor if one is connected to the simulator.

## **Modifying the TouchPro Display**

The layout of the waveforms and numeric data shown on the TouchPro software can be customized.

The TouchPro software can show up to six waveforms plus an additional four numeric readouts.

### **Selecting a Preconfigured Layout**

There are five preconfigured CAE Healthcare Layouts:

**ICU-Arterial Line Only** - preconfigured with waveform and numeric readouts for ECG Lead II, ECG Lead V, ABP, Pleth and a numeric readout for Body Temperature.

**EMS-ED-Telemetry** - preconfigured with a waveform and numeric readout for ECG Lead II and numeric readouts for  $SpO<sub>2</sub>$  and noninvasive blood pressure (NIBP).

**ICU-OR No CVP** - preconfigured with waveform and numeric readouts for ECG Lead II, ECG Lead V, ABP, PAP and Pleth, and numeric readouts for NIBP, Thermodilution C.O., Blood Temperature and Body Temperature.

**ICU-OR** - preconfigured with waveform and numeric readouts for ECG Lead II, ECG Lead V, ABP, PAP, CVP and Pleth, and numeric readouts for NIBP, Thermodilution C.O., Blood Temperature and Body Temperature.

**Saturation-Pulse** - preconfigured with numeric readouts for SpO<sub>2</sub> and pulse.

To select a preconfigured layout, click **Settings**, select the layout from the Layouts panel and click the **Close Settings** button.

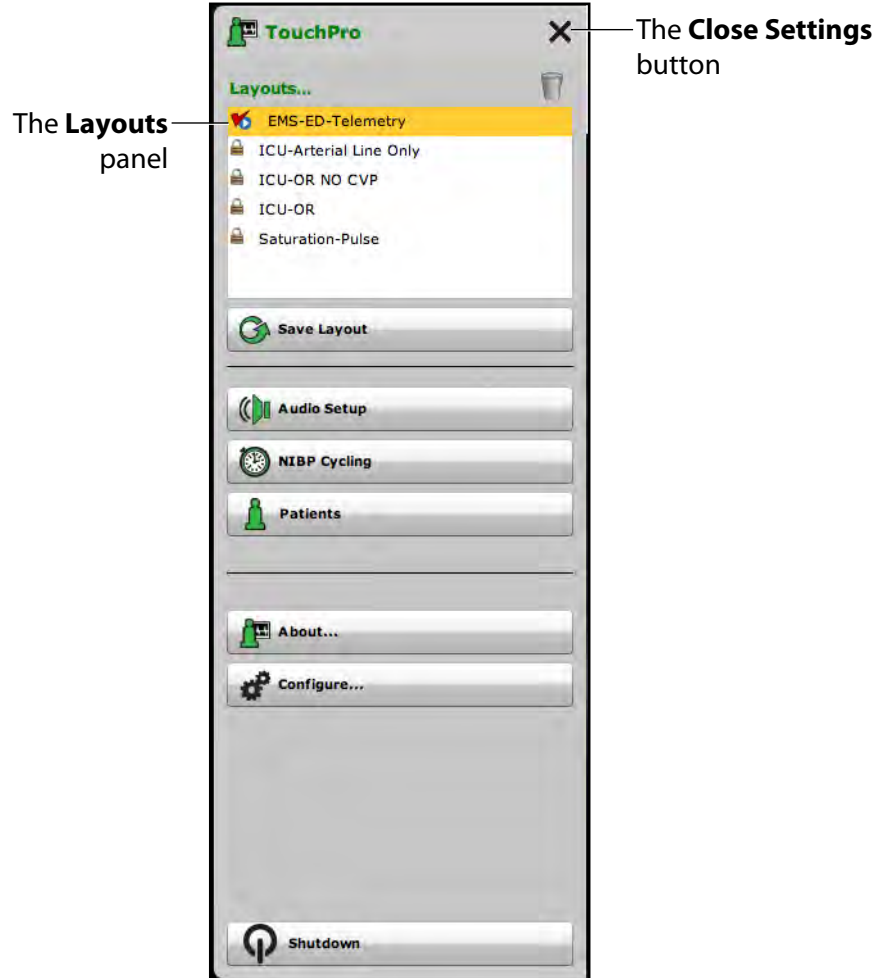

*The TouchPro Settings Menu*

**NOTE:** Preconfigured layouts must be enabled in the Müse TouchPro Setup for the currently running SCE to be accessible in the Layouts panel..

For more infomation about enabling preconfigured layouts, see *[Modifying the TouchPro Setup on](#page-101-0)  [page 80](#page-101-0)*.

### **Changing a Waveform or Numeric Display**

Waveforms and numeric displays can be changed to suit the user's needs.

To change a waveform or numeric display:

1. Click the waveform or numeric to be changed.

The Wave Vital Selection menu or the Numeric Vital Selection menu appears, displaying all the available waveforms or numerics.

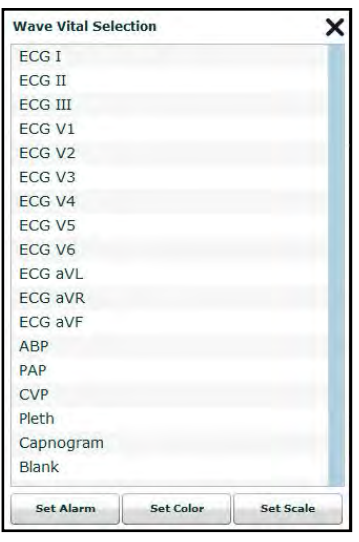

*The Wave Vital Selection Menu*

2. Select the desired waveform or numeric.

The new waveform or numeric is reflected on the screen.

From the **Wave Vital Selection** menu, the alarm, color and scale can be set for the waveform using the **Set Alarm**, **Set Color** and **Set Scale** buttons. From the **Numeric Vital Selection** menu, the color and alarm for the numeric can also be established using the **Set Color** and **Set Alarm** buttons.

iStan®

### **Adding a Waveform**

The TouchPro software supports up to six waveforms.

To add a waveform:

1. Click the **Settings** button in the bottom right corner of the TouchPro display.

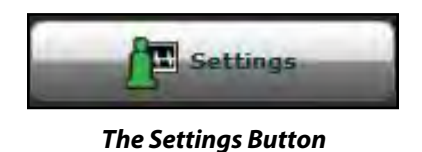

The Settings menu opens and the **Add Waveform** and **Remove Waveform** buttons appear.

2. Click the plus button in the location above which you want the empty waveform to appear.

An empty waveform field appears.

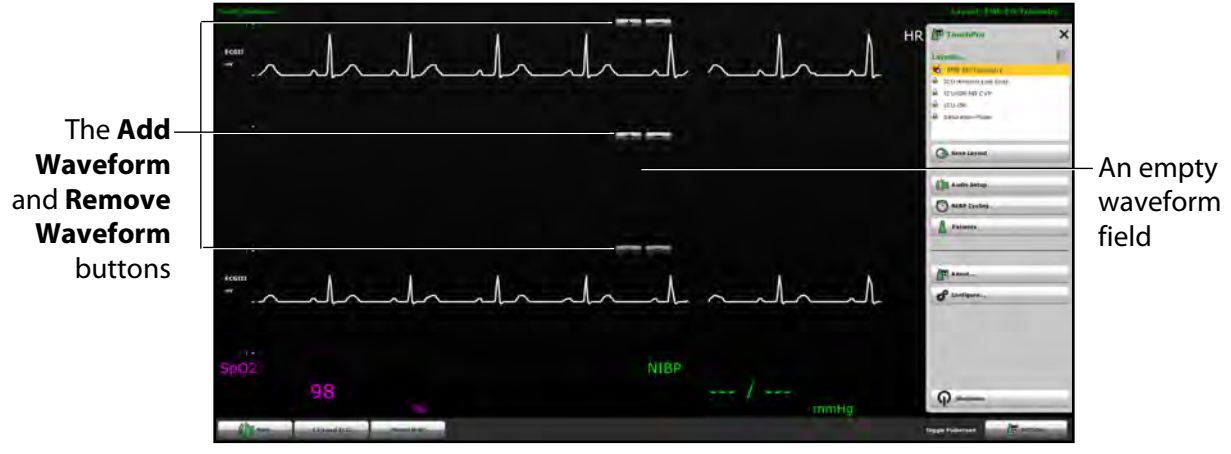

*The TouchPro Display Settings*

3. Click the empty waveform field.

The Wave Vital Selection menu appears.

| <b>Wave Vital Selection</b> |           |                  |
|-----------------------------|-----------|------------------|
| <b>ECG I</b>                |           |                  |
| <b>ECG II</b>               |           |                  |
| <b>ECG III</b>              |           |                  |
| FCG V1                      |           |                  |
| ECG <sub>V2</sub>           |           |                  |
| ECG <sub>V3</sub>           |           |                  |
| ECG <sub>V4</sub>           |           |                  |
| ECG <sub>V5</sub>           |           |                  |
| ECG <sub>V6</sub>           |           |                  |
| <b>ECG aVL</b>              |           |                  |
| <b>FCG aVR</b>              |           |                  |
| <b>ECG aVF</b>              |           |                  |
| ABP                         |           |                  |
| PAP                         |           |                  |
| <b>CVP</b>                  |           |                  |
| Pleth                       |           |                  |
| Capnogram                   |           |                  |
| <b>Blank</b>                |           |                  |
| Set Alarm                   | Set Color | <b>Set Scale</b> |

*The Wave Vital Selection Menu*

4. Select the desired waveform from the Wave Vital Selection menu. The new waveform is reflected on the screen.

### **Adding a Numeric Display**

The TouchPro software contains four numeric display fields. All four numeric display fields are located on one row beneath the waveform displays.

When fewer than four numeric readouts are being displayed, the remaining fields are blank.

To add a numeric to a blank display field:

1. Click a blank numeric display field.

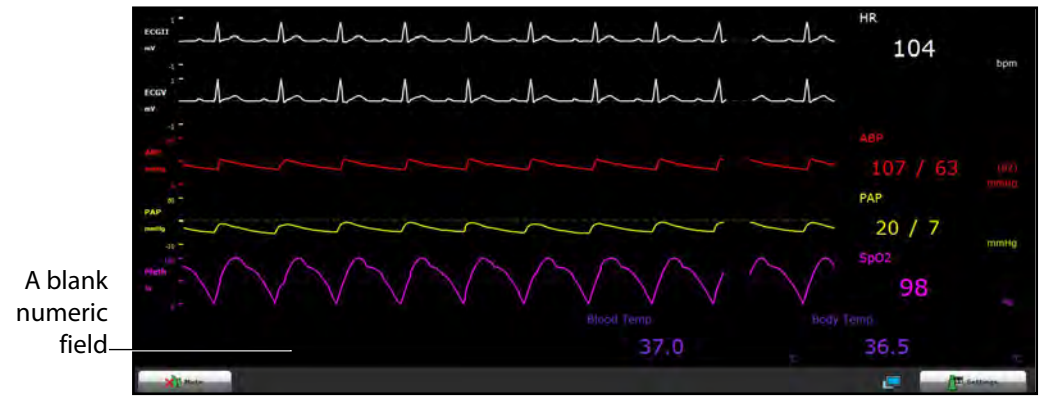

*The TouchPro Display*

The Numeric Vital Selection menu appears.

| <b>Numeric Vital Selection</b> |  |
|--------------------------------|--|
| <b>ABP</b>                     |  |
| TAxial                         |  |
| <b>TBlood</b>                  |  |
| TBody                          |  |
| <b>CVP</b>                     |  |
| C.O.                           |  |
| EtCO <sub>2</sub>              |  |
| HR                             |  |
| ICP                            |  |
| <b>MAP</b>                     |  |
| <b>NIBP</b>                    |  |
| PaCO <sub>2</sub>              |  |
| PACO <sub>2</sub>              |  |
| PaO <sub>2</sub>               |  |
| PAO <sub>2</sub>               |  |
| <b>PCWP</b>                    |  |
| PAP                            |  |
| Pulse                          |  |

*The Numeric Vital Selection Menu*

2. Select the desired numeric.

The new numeric vital display is reflected on the screen.

### **Moving a Waveform or Numeric Display**

Waveforms and numerics can be moved on the screen to suit the user's needs.

To move a waveform or numeric, click the desired waveform or numeric and drag and drop the display to a desired location.

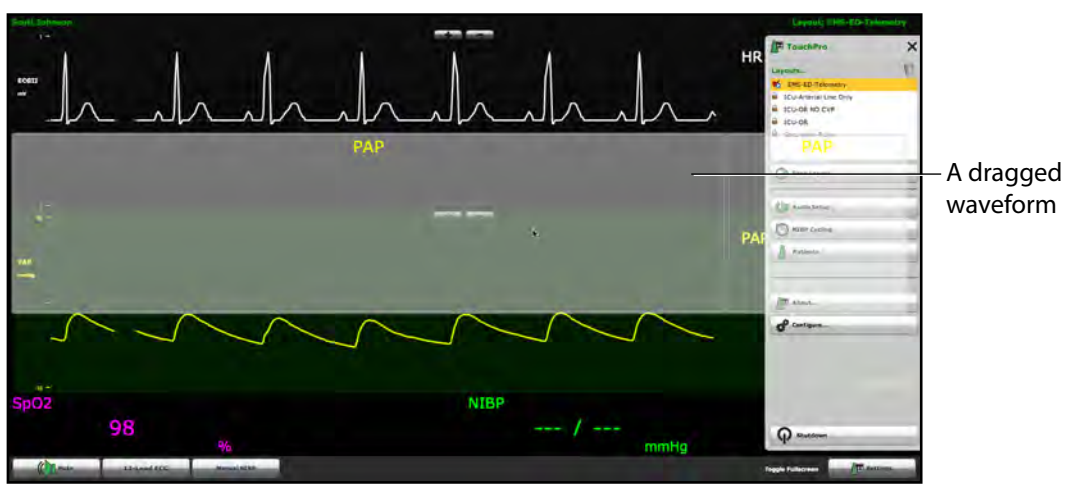

*The TouchPro Display*

iStan®

### **Saving a Layout**

Once a layout has been configured, it can be saved and reused.

To save a layout:

- 1. Ensure the desired waveforms and numerics are in place.
- 2. Click **Settings**.

The Settings menu appears.

3. Click **Save As**.

The Save Layout window appears.

4. In the Save Layout window, in the **Layout Name** field, enter a name for the layout

.

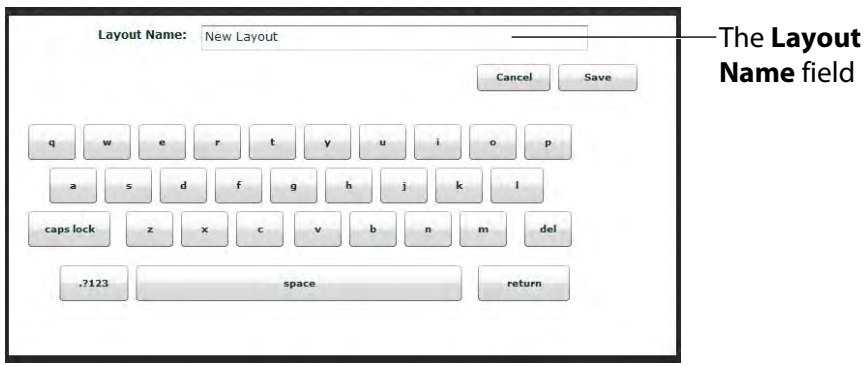

*The Save Layout Window*

- 5. Click **Save.**
- 6. Click the **Close** button to exit the Settings menu.

Saved layouts can be deleted from the Settings menu by dragging and dropping them in the Trash.

**NOTE:** When a layout is saved, it is available for use only with the current SCE. To enable the layout for use with any other SCE, enable the layout from the TouchPro Setup panel for the desired SCE.

## **Sounds**

All sounds can be silenced by clicking the **Mute** button in the bottom left corner of the TouchPro display.

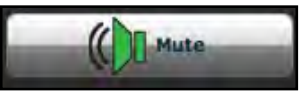

*The Mute Button*

To set up the audio for the TouchPro, from the Settings menu, click **Audio Setup**.

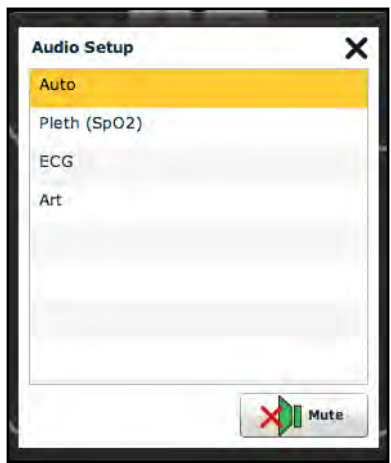

*The Audio Setup Menu*

From the Audio Setup window, select a waveform to set it as the pulse sound. Once a waveform is selected, the Audio Setup window automatically closes.

Clicking the **Mute** button from the Audio Setup window mutes all alarms. Click the **Mute** button again to return the alarms to their original state.

## **12-Lead ECG**

To view a 12-lead ECG report, click the **12-Lead ECG** button at the bottom of the TouchPro screen.

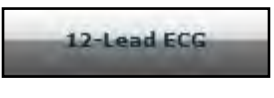

*The 12-Lead ECG Button*

The report appears.

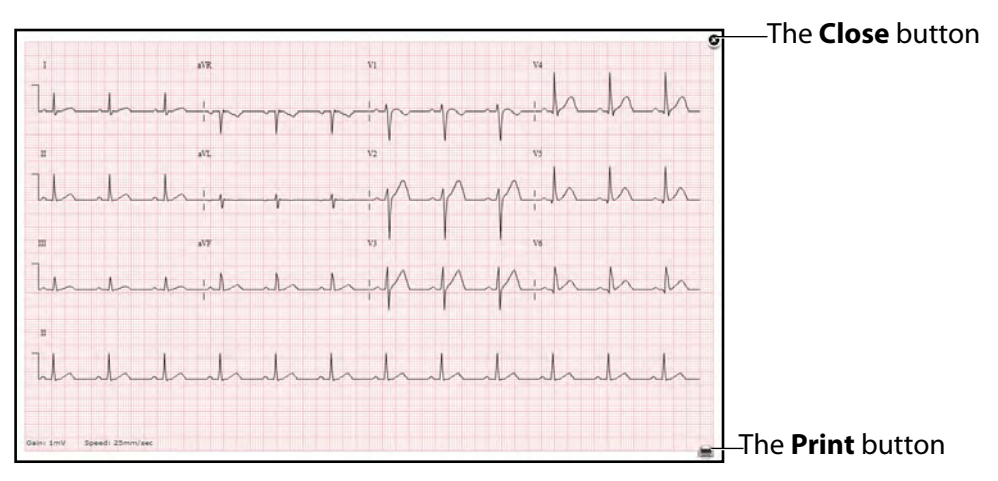

#### *A 12-Lead ECG Report*

The report can be printed or saved by clicking the **Print** button in the bottom right corner of the 12 lead ECG report.

To close the report, click the **Close** button.

**IMPORTANT:** Prior to saving the report as a PDF or printing to a network printer, the print presets must be adjusted. The page orientation must be set to Landscape and the margins must be set to .25 inches on all sides. These settings vary in location depending on the operating system (i.e., Macintosh or Windows).

To save the report to a PDF file on a Macintosh Instructor Workstation:

- 1. From the 12-lead ECG report screen, click the **Print** button located in the bottom right corner of the 12-lead ECG report.
- 2. Select the Save As PDF option.
- 3. The report saves as a PDF on the Macintosh Instructor Workstation.

To save the report to a PDF file on a Windows Instructor Workstation:

1. From the 12-lead ECG report screen, click the **Print** button located in the bottom right corner of the 12-lead ECG report.

The Print dialog box appears.

- 2. From the drop-down menu, select Microsoft XPS Document Writer.
- 3. The report saves on the Windows Instructor Workstation.

To print a report:

- 1. From the 12-lead ECG report screen, click the **Print** button located in the bottom right corner of the 12-lead ECG report.
- 2. Select the appropriate network printer.

**NOTE:** A network printer must be configured in order to appear as an option.

3. Click the **Print** button.

The report prints to the designated network printer.

## **NIBP Cycling and Manual NIBP**

When non-invasive blood pressure (NIBP) is displayed, the patient's NIBP can be updated at specified intervals using NIBP Cycling, or the current NIBP can be displayed immediately using the **Manual NIBP** button.

To set the patient's NIBP to be updated at regular intervals, from the Settings menu, click **NIBP Cycling**. The NIBP Cycling menu appears. From the NIBP Cycling menu, select the desired interval for the cycling and click **Start**.

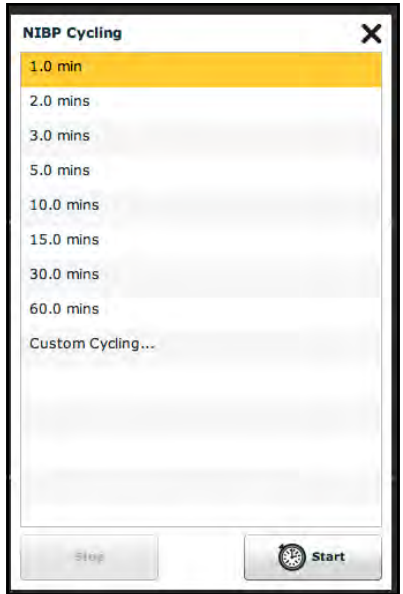

*The NIBP Cycling Menu*

Custom cycling is also available.

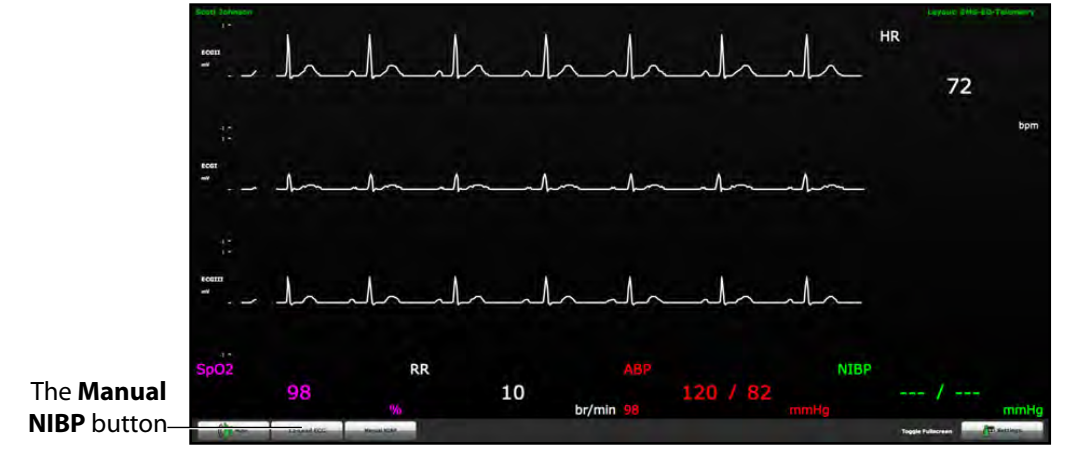

To display the patient's current NIBP, click the **Manual NIBP** button.

*The TouchPro Display*

The current NIBP is displayed.

**NOTE:** Manual NIBP can be used at any time during cycling. However, this turns off auto-cycling.

## **Patients**

To view the available Patients, click the **Settings** button in the lower right corner of the TouchPro screen. The Settings menu appears. From the Settings menu, click **Patients** to view the current Patient.

| <b>Patients</b>   |  |
|-------------------|--|
| Stan D. Ardman II |  |

*The Available Patients*

**NOTE:** When connected to the simulator, the TouchPro only displays the active Patient.

## **Configuring the TouchPro Software**

The background color and alarm suspension time can be set from the TouchPro Configure panel.

To access the Configure panel:

1. Click the **Settings** button in the bottom, right corner of the TouchPro screen.

The Settings menu appears.

2. From the Settings menu, click the **Configure** button.

The Configure panel appears.

3. From the Configure panel, set the background color and alarm suspension time.

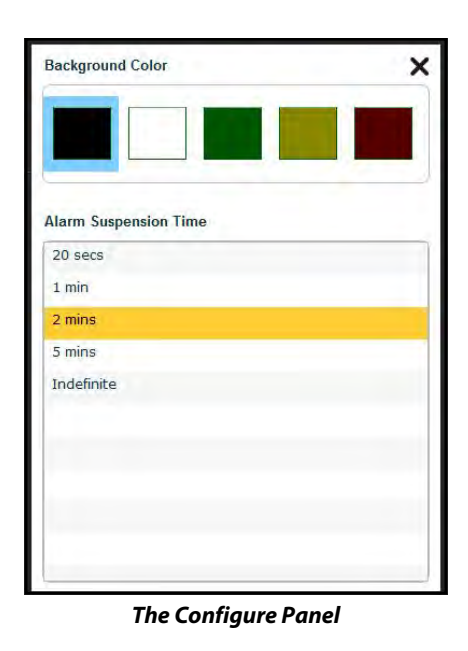

4. Click the **Exit** button to exit the Configure panel when finished.

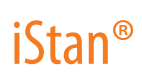

## **Changing the TouchPro Language**

To change the language of the TouchPro software:

1. Click the **Settings** button in the bottom, right corner of the TouchPro screen.

The Settings menu appears.

2. From the Settings menu, click the **Language Selection** button.

The Language Selection panel appears.

3. From the Language Selection panel, select a language.

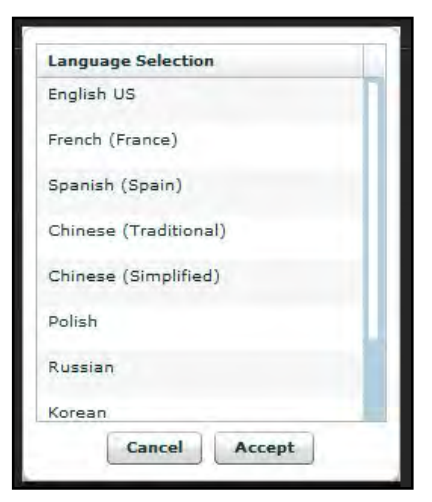

*The Language Selection Panel*

4. Click **Accept**.

The TouchPro software changes to the selected language.

## **Exiting the TouchPro Software**

#### To exit TouchPro:

1. Click the **Settings** button from the bottom, right corner of the TouchPro screen.

The Settings menu appears.

- 2. From the Settings menu, click **Shutdown**. A warning box appears asking if you want to exit.
- 3. Click **Shutdown**.

TouchPro shuts down and the Müse Start Screen appears.

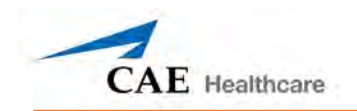

## **Using iStan**

Once iStan has been set up (see the Setup section), the software has been loaded and an SCE started (see the Using the Software section), the simulator is ready for learner interventions. From the Run screen, the features of iStan can be accessed. They are broken down into the following categories: Neurological, Respiratory, Cardiovascular, Fluids and Sounds.

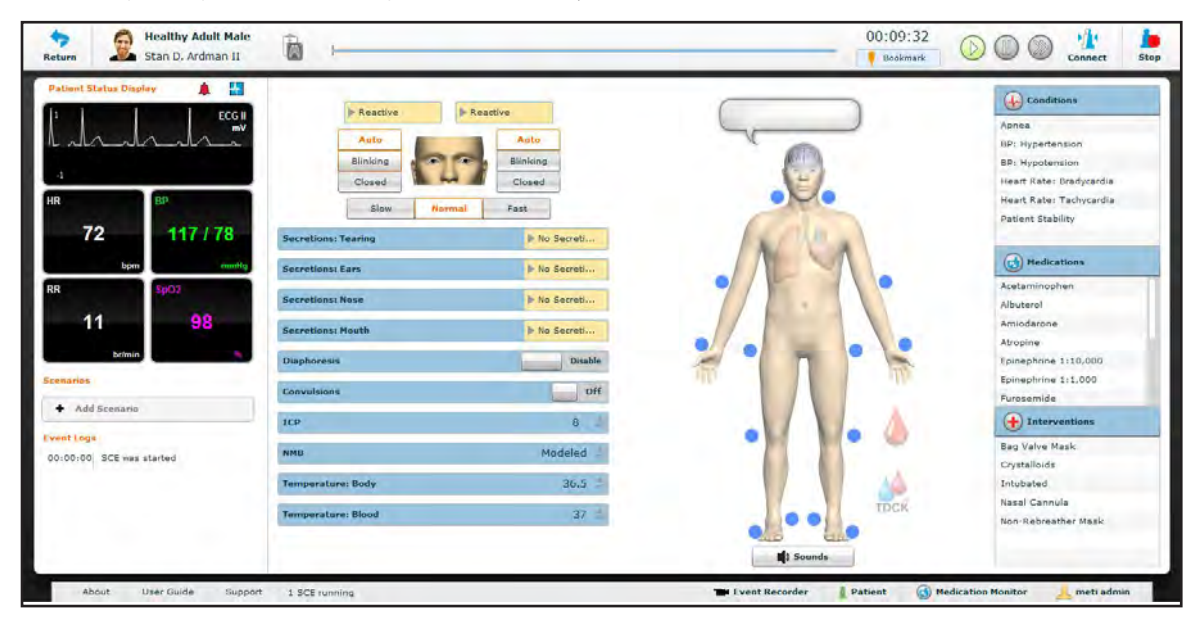

*The Run Screen*

### **Parameters**

The Müse software has a number of parameters that control the physiological features of iStan. The parameters are grouped by category: Neurological, Respiratory, Cardiovascular, Fluids and Sounds. Each screen lists default Basic parameters. However, when the **Basic/Additional** switch, located on the Run screen, is activated, more parameters become available.

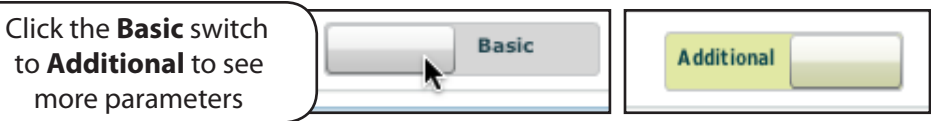

*The Basic/Additional Switch*

Below is a table that lists all of the Basic iStan parameters.

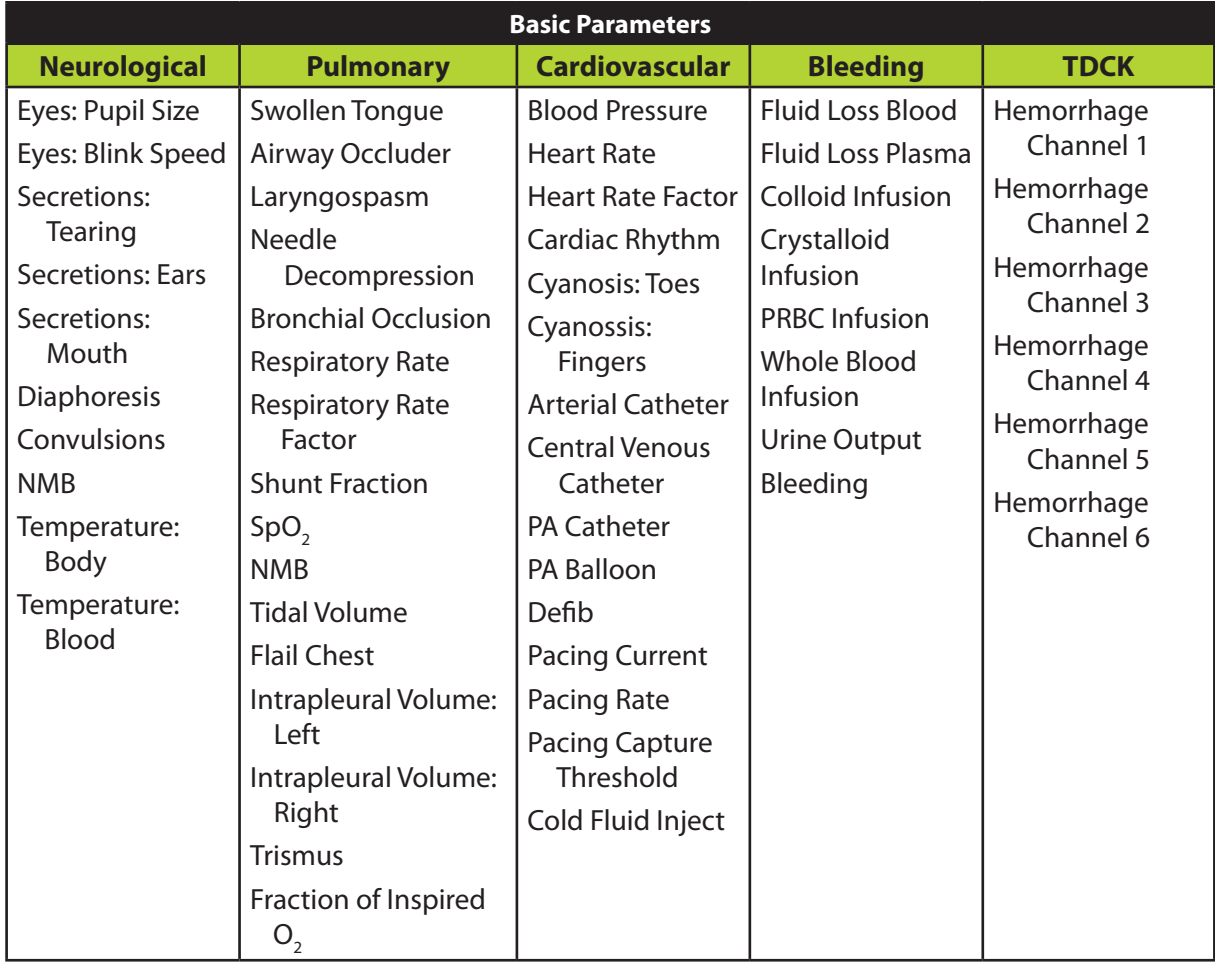

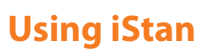

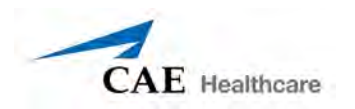

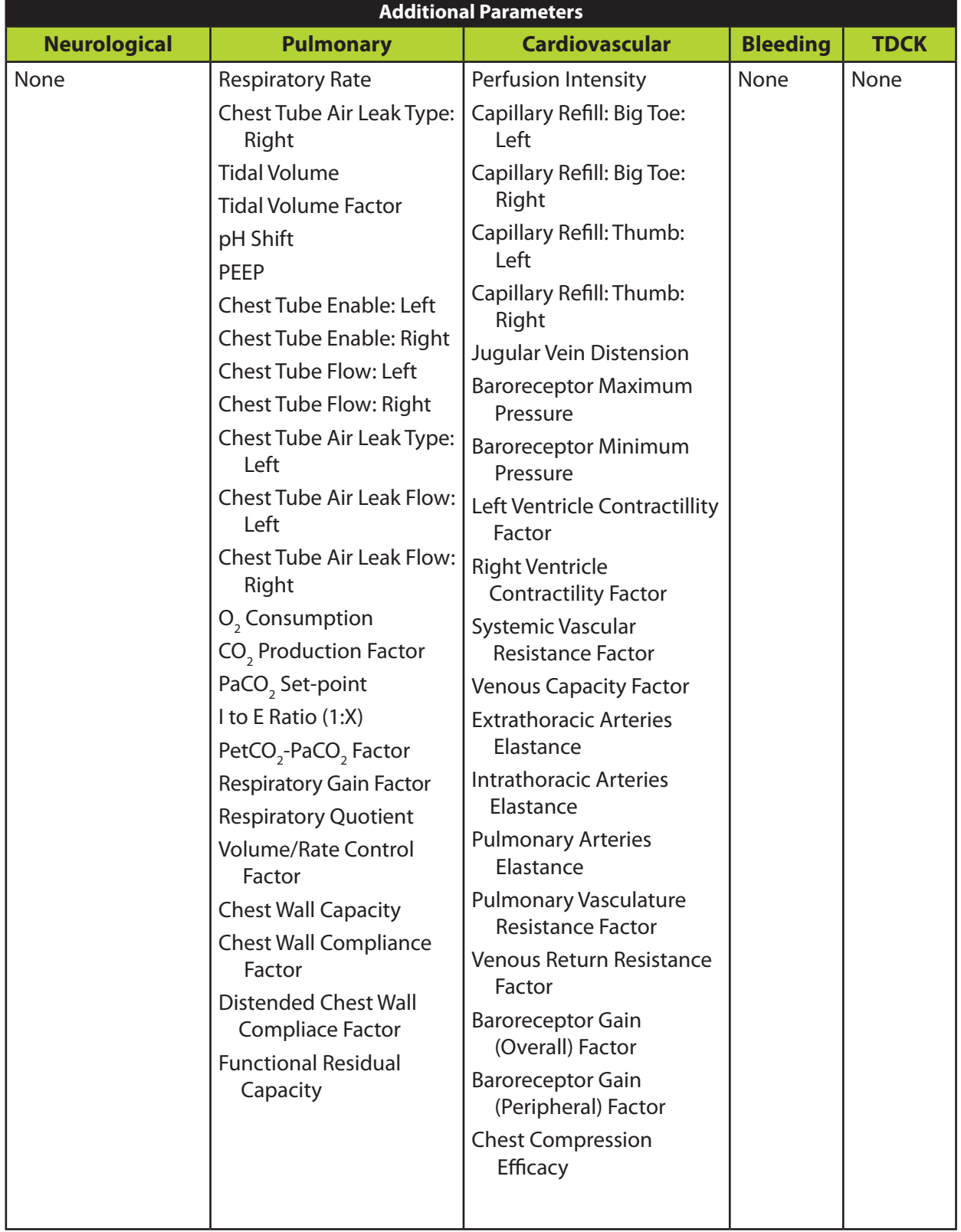

Additional parameters available are shown in the table below.

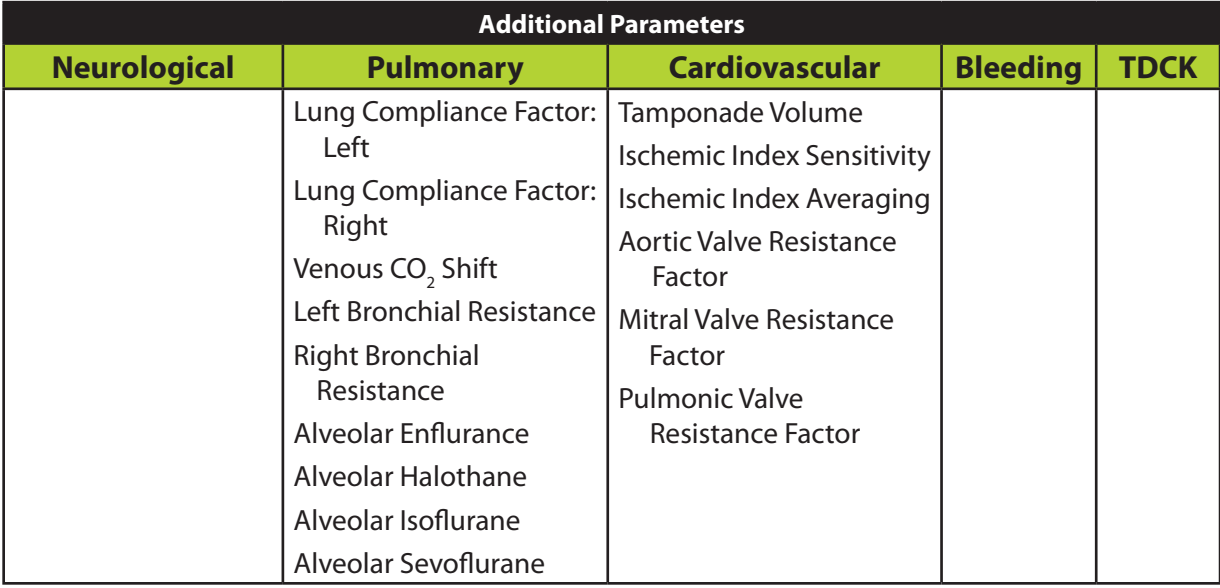

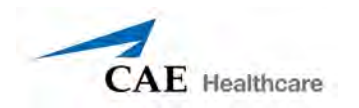

### **Neurological Features**

iStan can simulate a variety of neurological clinical indicators, such as secretions and reactive eyes.

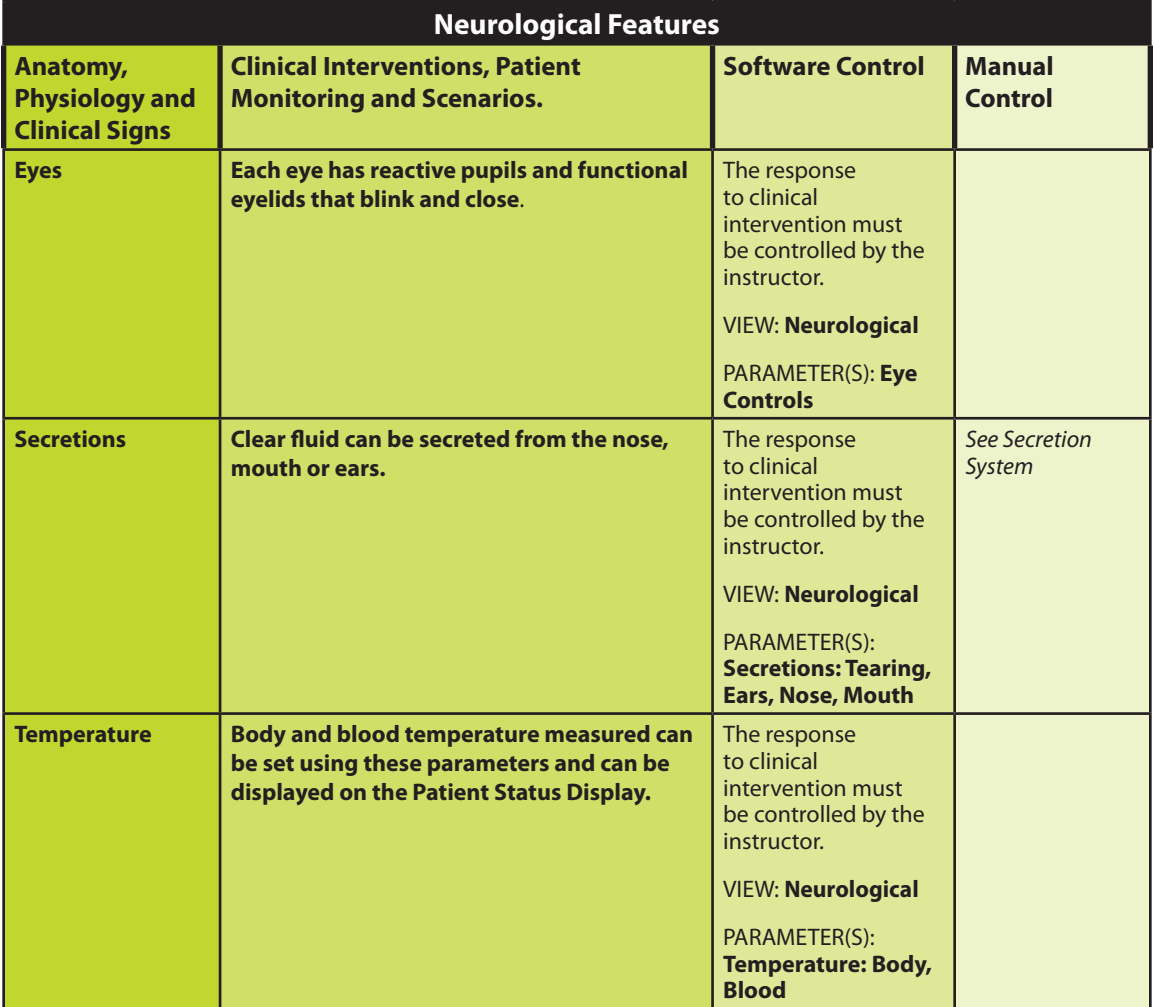

#### **Eyes**

Each eye has reactive pupils and eyelids that blink and close.

The settings for Pupil Diameter are located on the **Neurological** view and accessed by selecting from the drop-down menu for the appropriate eye.

Currently, there are four pupil options that are used to control the diameter of the pupils in both eyes: **Modeled** (default), **Reactive, Blown,** or a Fixed Pupil Size from 2mm to 8 mm.

Setting the Pupil Diameter to **Reactive** causes the pupils to re-size in response to changes in light. If both pupils are set to **Reactive**, both pupils re-size accordingly. Other settings allow the user to fix one or both pupils to a specific size.

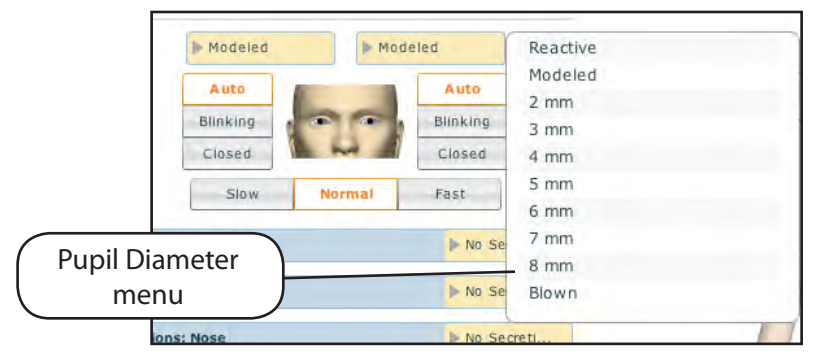

*Altering Pupil Diameter*

The settings for Blink Control are located on the **Neurological** view.

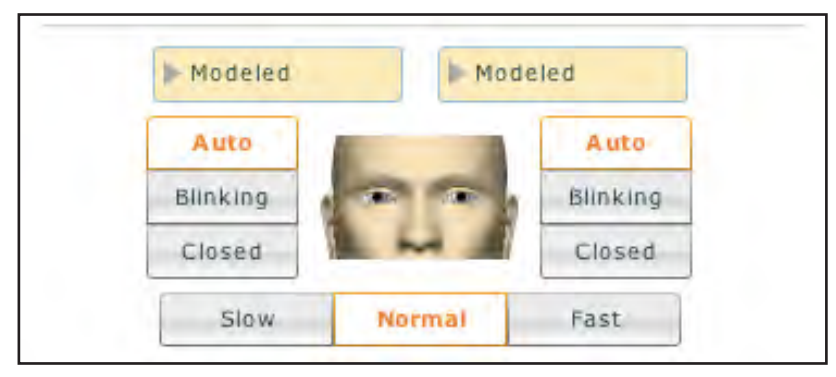

*Blink Speed Controls*

Choosing the **Auto** setting (which is also the default setting) sets the eyes in a blinking mode but allows the simulator to react to physiological changes that cause the eyes to close such as unresponsiveness or a comatose condition.

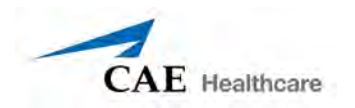

Though set in the **Closed** position, the eyelids can still be manually opened for clinical inspection.

Additionally, eyelids can be programmed scenarios to open and close spontaneously or can be fixed in the closed position.

Blinking frequency can be set at one of three speeds: **Normal** (the default), **Slow** and **Fast**. To adjust the blinking frequency, click the desired option on the **Neurological** view.

### **Respiratory Features**

iStan's anatomically realistic upper airway provides for the opportunity to intubate (as well as apply other airway interventions) the patient, while various clinical signs (i.e., breath sounds, chest excursion, airway patency) can be physically demonstrated. A series of speakers inside the simulator can generate a range of breath and throat sounds used in patient assessment.

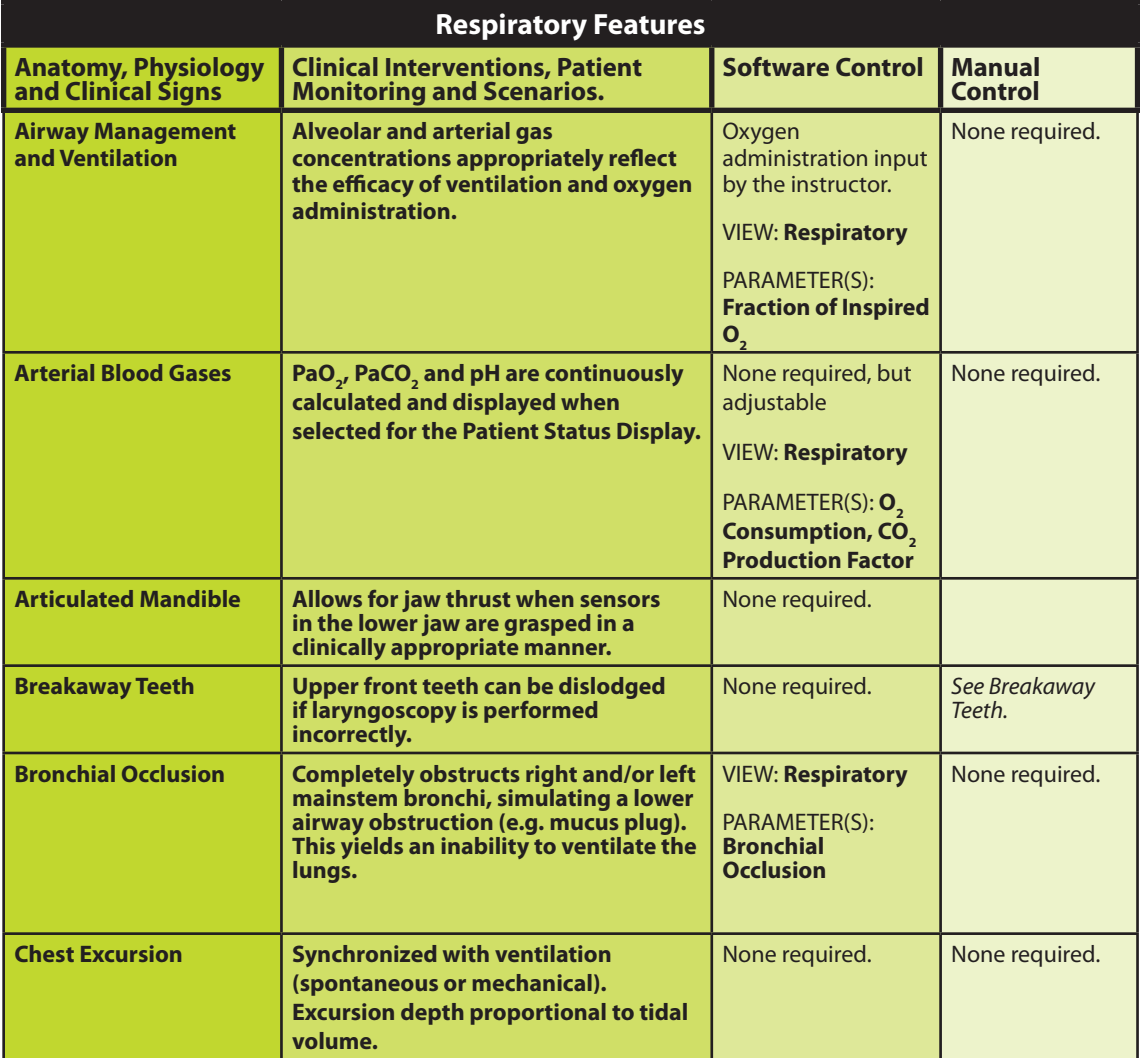

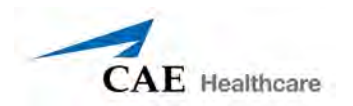

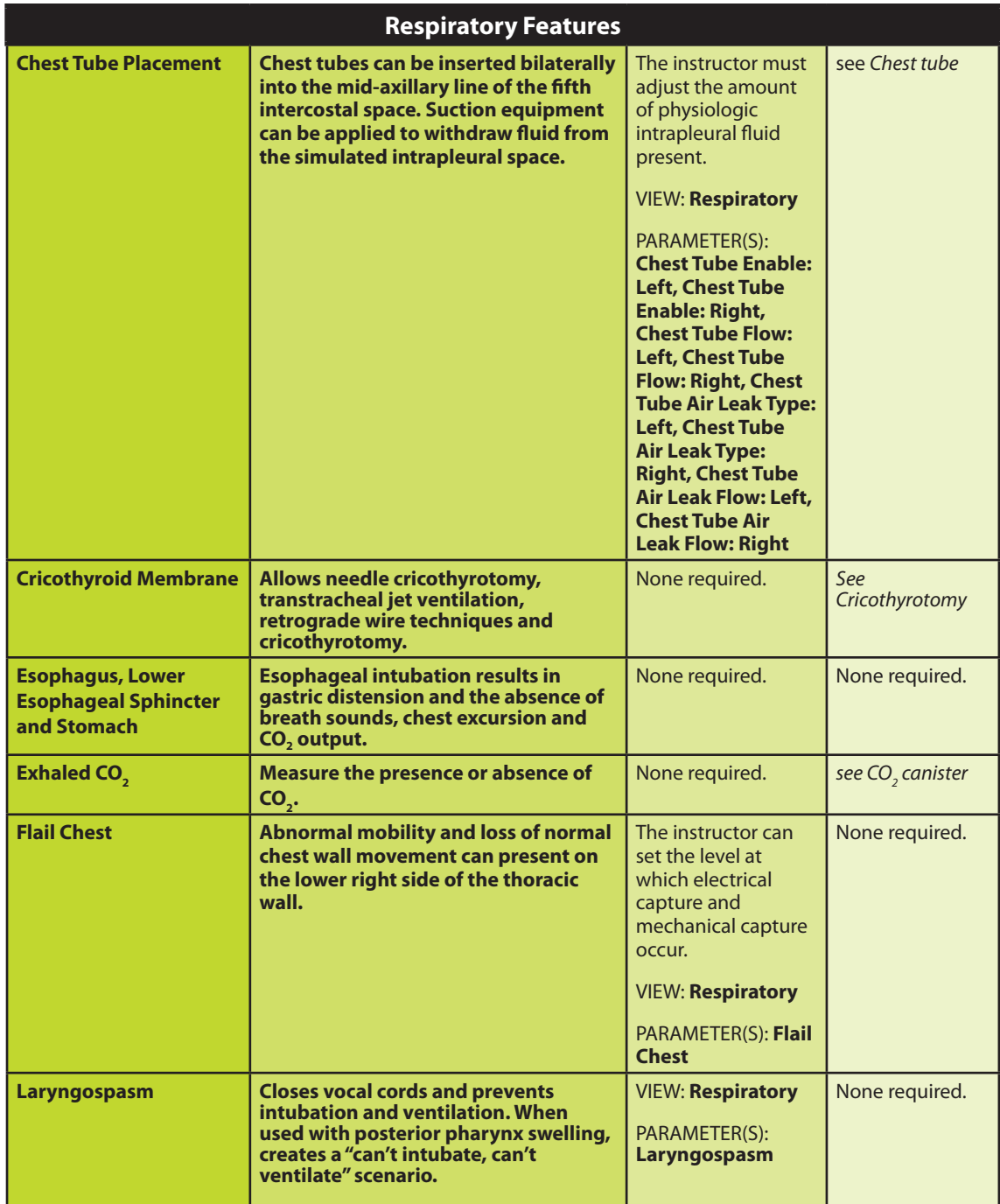

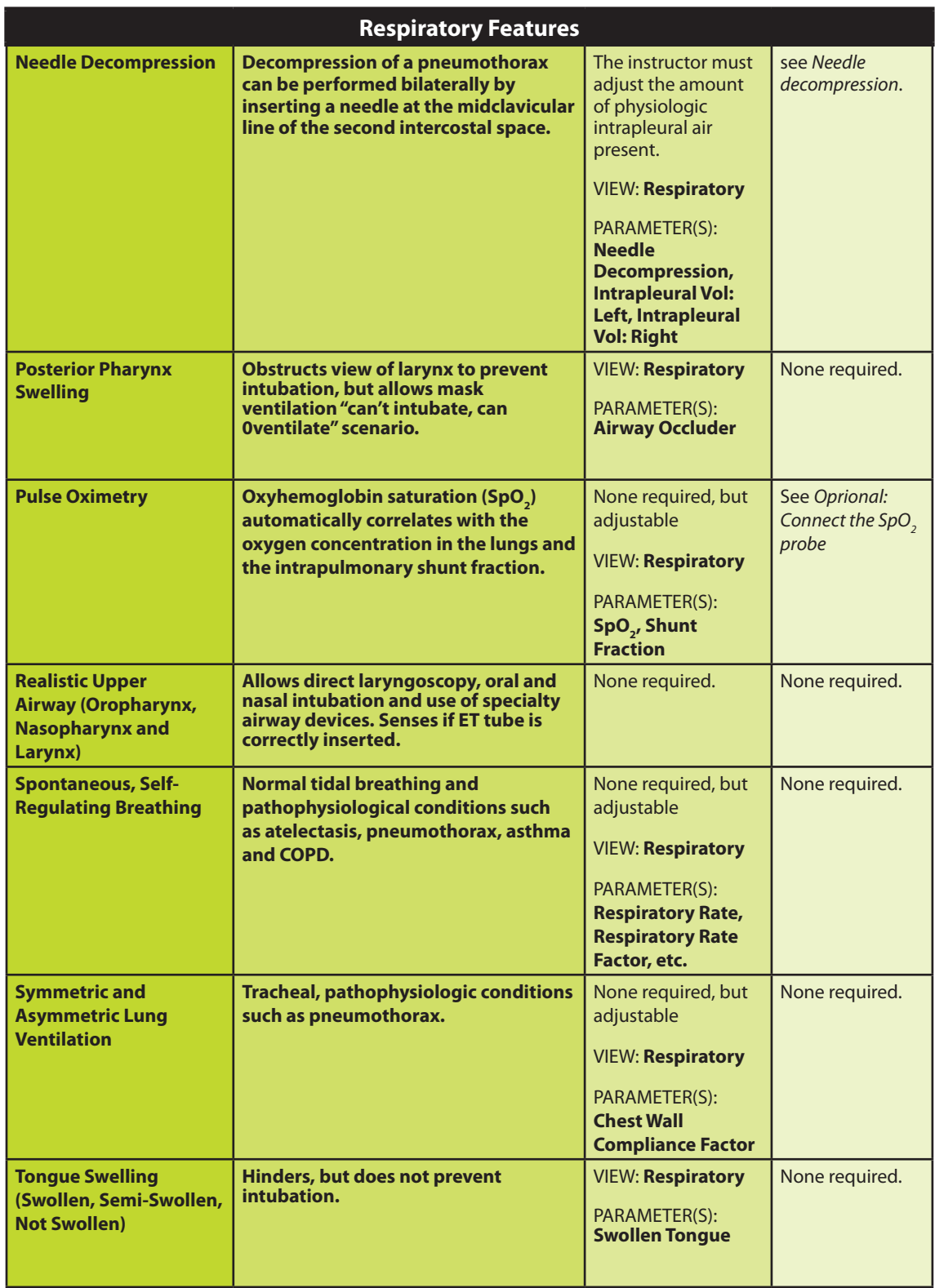

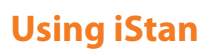

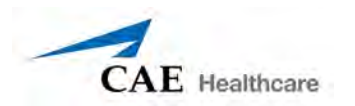

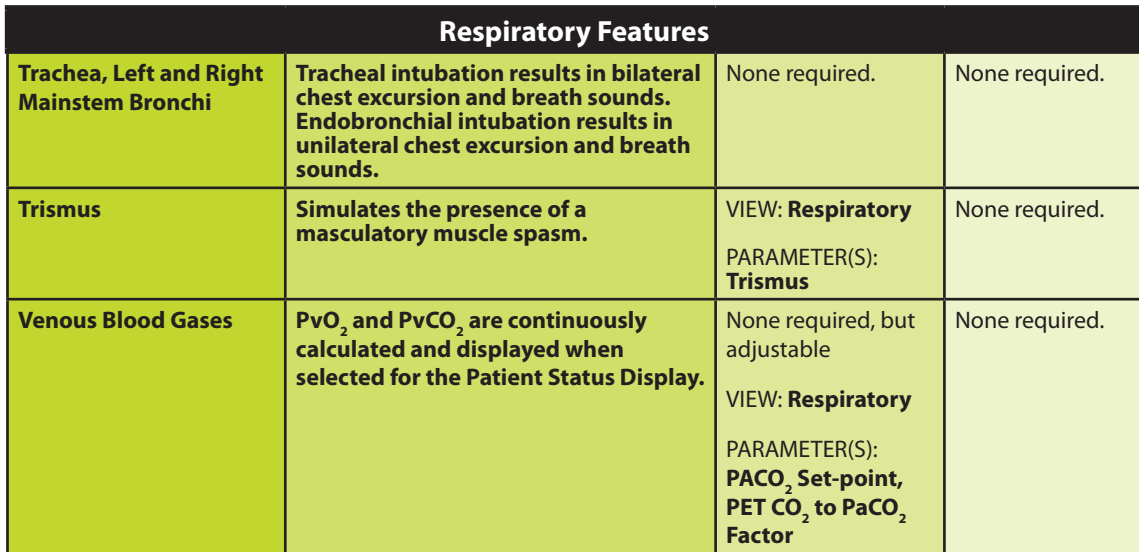

### **Realistic Upper Airway**

The upper airway of iStan is designed to allow for intubation and laryngoscopy. Oral and nasal intubation can be performed using a variety of airway devices, including LMAs, endotracheal tubes, nasal-pharyngeal airways and oropharyngeal airways. *For supported sizes, see Recommended Clinical Supply Sizes on page 213.*

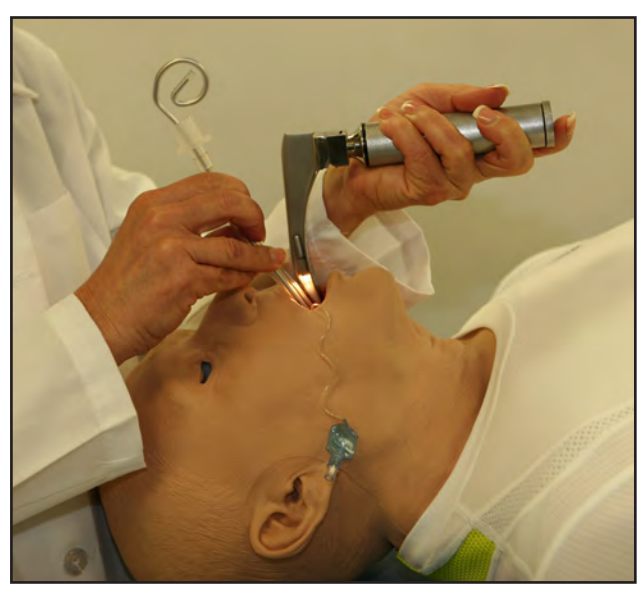

*Intubation*

Sensors detect right mainstem intubation, and the action is recorded in the Events log and in the Simulation Session. In addition, the simulator exhibits a right unilateral chest rise, and the appropriate physiological changes result.

Intubation incorrectly applied into the esophagus causes abdominal distension.

#### IMPORTANT

Airways can be damaged by improper insertion of an airway adjunct (e.g. endotracheal tube). To protect the airway, lubricate the adjunct prior to insertion using the silicone spray provided.

Use ONLY the provided SILICONE SPRAY to lubricate the adjunct. NEVER use a water-based lubricant because of resulting residue damage.
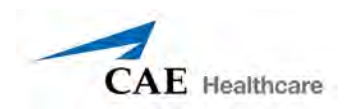

### **Articulated Mandible**

An articulated mandible permits jaw thrust so when sensors in the lower jaw are grasped in a clinically appropriate manner, the mandible may be extended.

This action is recorded in the Events log and in the Simulation Session.

### $\mathsf{SpO}_2$  Probe

The SpO $_2^{}$  probe is integrated with the Patient Status Display and the physiological model.

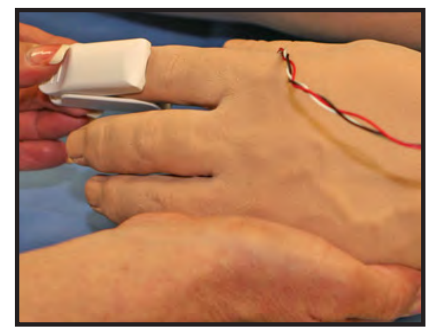

*SpO2 Probe*

The connection for the SpO $_2^{\,}$  probe is located on the left side of the simulator.

Instructions on connecting the SpO<sub>2</sub> probe are shown on page 22.

### **Cricothyrotomy**

To replicate a needle cricothyrotomy:

- 1. Spray the silicone lubricant onto the airway adjunct prior to the simulation session.
- 2. Locate the simulated cricothyroid membrane sealed with tape underneath the neck skin.
- 3. Follow standard clinical techniques and palpate to find the cricothyroid space.
- 4. Puncture the space through the neck skin of the patient simulator and into the tape "membrane." This puncture goes all the way through to the "trachea," simulating the clinical procedure.

Users must replace the tape that simulates the cricothyroid membrane after each cricothyrotomy.

A replacement neck skin, airway lubricant and spools of tape are available in the Replacement Kit.

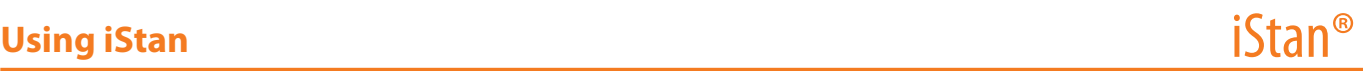

### *Replacing the Cricothyrotomy Tape*

To replace the cricothyrotomy tape:

- 1. Remove the old, punctured tape completely from the cricoid feature and use alcohol (an alcohol prep pad works well) to clean the glue residue from the surface. Allow to dry.
- 2. Cut an approximately 2.25 inch (6 cm) length of the double-sided tape from the roll provided.
- 3. Carefully remove the paper backing and lightly stretch the newly revealed adhesive side of the tape over cricoid hole and down the far side of the cricoid feature. Use the non-stick paper backing to press the tape against the cricoid feature.
- 4. Cut a 2.5 to 3.0 inch (7 to 8 cm) length of red tape and apply it over the cricoid feature and the tape.

### *Resealing the Membrane After a Puncture*

To reseal the cricoid feature apply a small piece of red tape over the punctured area. This can be repeated a brief number of times, but when the number of layers impedes the cricothyrotomy, all existing tape must be removed and replaced with new tape.

### **Teeth with Breakaway Incisors**

iStan is equipped with Breakaway Teeth whose front incisors become dislodged with improper handling of a Laryngoscope.

The teeth are tied to the upper denture with a lanyard, which prevents losing the teeth down the airway or misplacing them during storage.

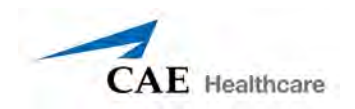

### **Chest Tube**

A chest tube can be inserted at the mid-axillary line of the fifth intercostal space on either side of the simulator. *For supported chest tube size, see Recommended Clinical Supply Sizes on page 213.*

sing ordinary chest tube equipment, fluid and air can be withdrawn from the pleural space. The volume removed influences the patient's physiology to reflect improvement in pulmonary mechanics and gas exchange.

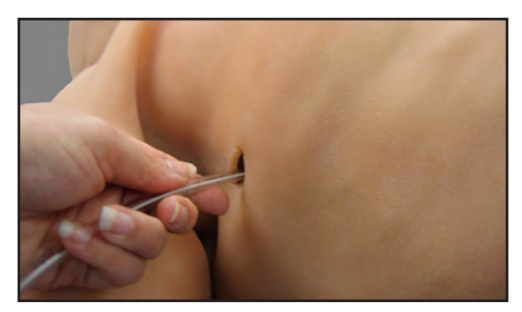

*Chest Tube Placement*

Correct insertion of the chest tube is entered into the log for use during debriefing and can be used as a scenario transition.

The chest tube feature is primed and enabled using the **Chest Tube Enable** parameter located on the Respiratory view.

To prime the Chest Tube feature:

- 1. Insert the chest tube into the simulator as far as possible.
- 2. On the Respiratory view, select the **Prime** option under **Chest Tube Enable: Left** or **Chest Tube Enable: Right** or both, depending on need.

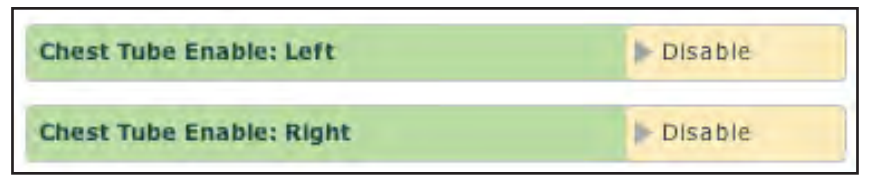

#### *Chest Tube Enable*

- 3. Once water begins to flow, remove the tube.
- 4. Prior to use, select **Enable** under **Chest Tube Enable: Left** or **Chest Tube Enable: Right** or both, depending on the location(s) utilized.

Three additional parameters allow the user to set air flow and fluid rate as well as to determine the type of air leak:

> **Chest Tube Air Leak Flow** - determines the quantity of air that drains with the chest tube output.

**Chest Tube Air Leak Type** - sets whether the leak is a pneumothorax or an air leak with the chest tube or the chest wall.

**Chest Tube Flow** - specifies the rate at which fluid can be removed from the simulated pleural space via a chest tube drainage system.

All three parameters are located on the Respiratory view under Additional Parameters.

The Intrapleural Volume parameter allows intrapleural volume to accumulate, for example, as happens during pneumothorax, hydrothorax and hemothorax.

To simulate a pneumothorax, set the corresponding intrapleural volume to a value greater than 0 mL. Values above 500 mL reduce the corresponding lung volume significantly. Breath sounds are automatically diminished on the appropriate side due to decreased ventilation of the affected lung.

*For information regarding cleanup after using the Chest Tube feature, see page 202.*

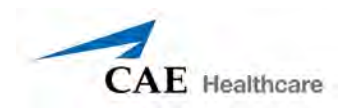

### **Needle Decompression**

To set up a Pneumothorax Needle Decompression, enable the feature using the Needle Decompression parameter on the Respiratory screen.

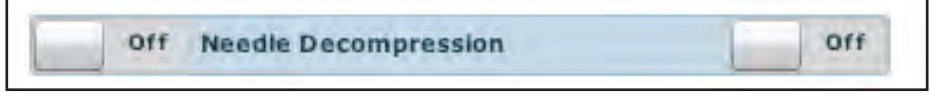

*Needle Decompression Switch*

Select **ON/OFF** to activate the feature.

Needle decompression can be performed bilaterally into the small hole located in the midclavicular line of the second intercostal space. Insert a needle until the hissing sound of the valve release is heard. *For supported needle size, see Recommended Clinical Supply Sizes on page 213.*

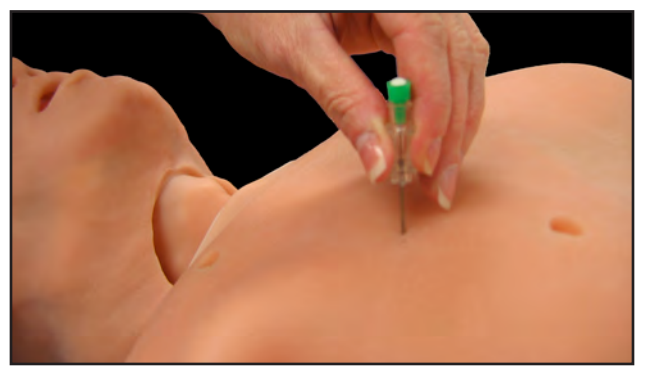

*Needle Decompression*

The Intrapleural Volume parameter can be used to allow intrapleural volume to accumulate.

Effective needle decompression immediately reduces the intrapleural volume. The hissing sound stops when intrapleural volume is zero.

## **Cardiovascular**

iStan produces realistic heart sounds and a wide range of pathophysiologic conditions synchronized to the QRS complex of the ECG and audible with a standard stethoscope.

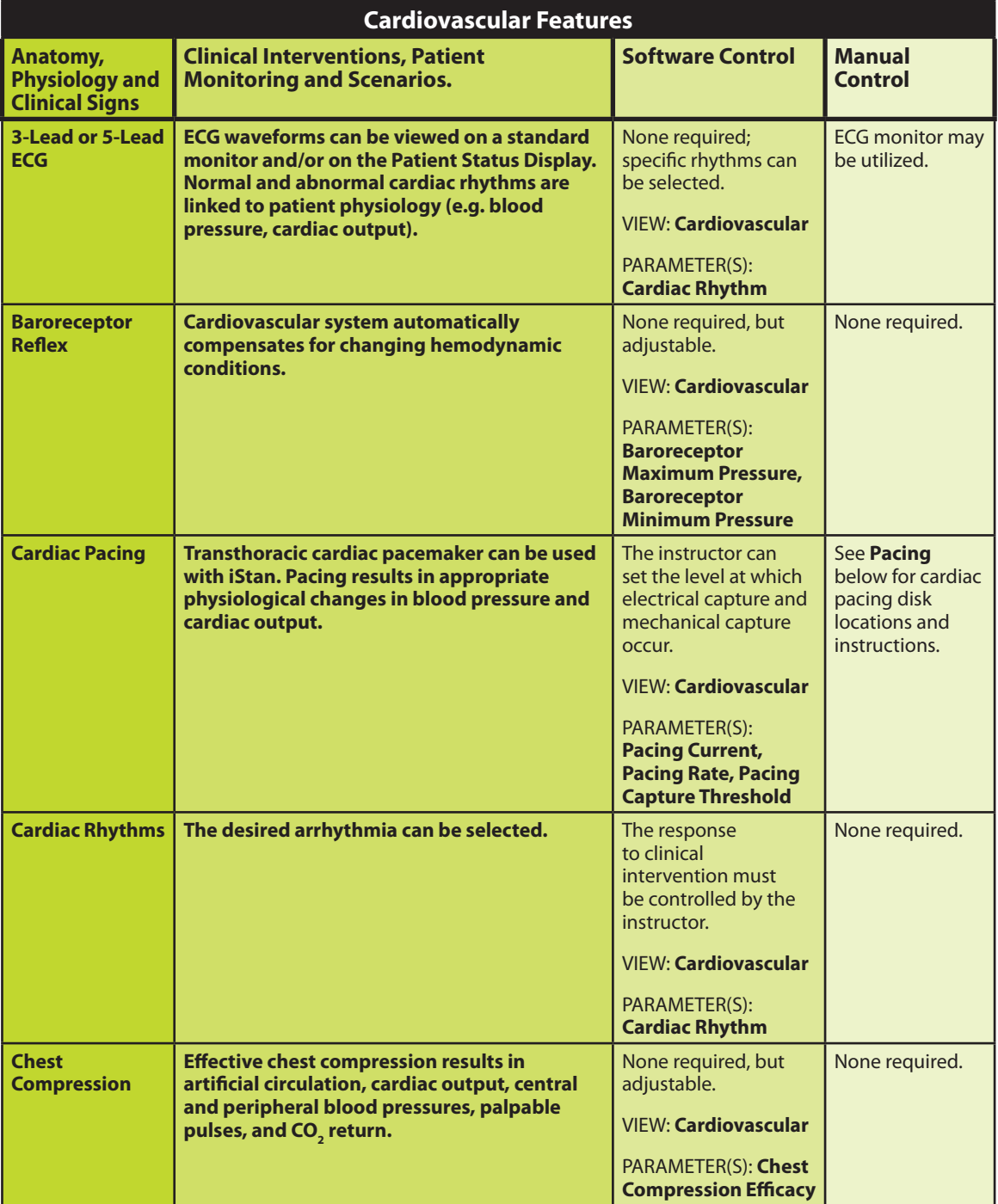

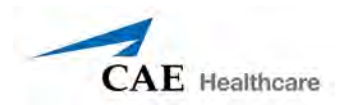

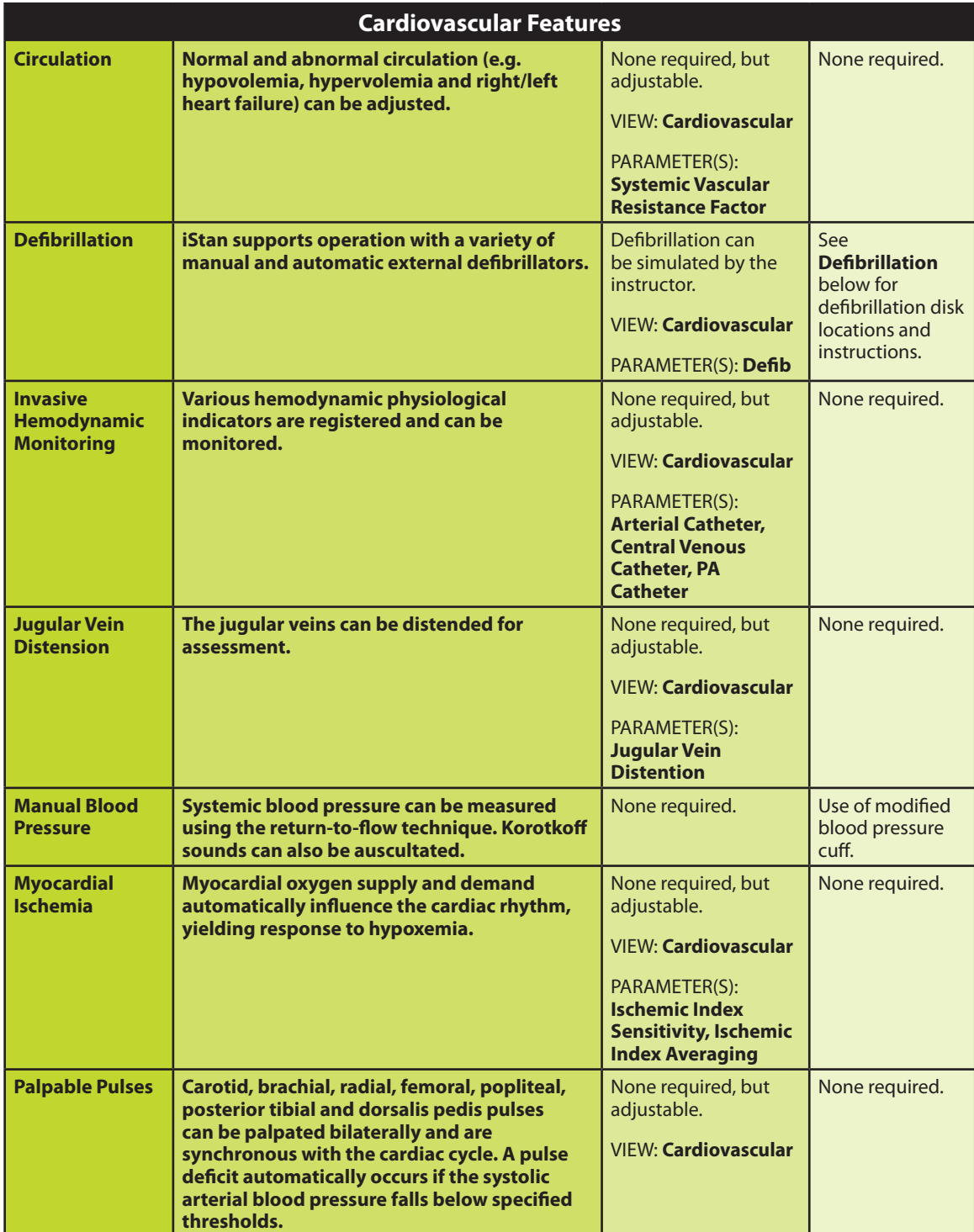

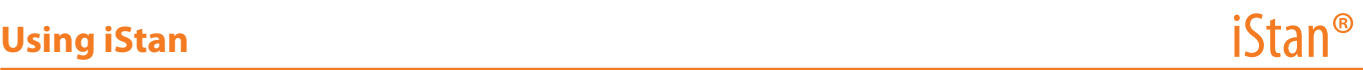

### **Pulses**

Fourteen pulse locations are activated, through sensors, by touch:

Carotid (2)

Brachial (2)

Radial (2)

Femoral (2)

Popliteal (2)

Posterior Tibial (2)

Dorsalis Pedis (2)

When a pulse is activated and when that pulse is no longer being palpated the action is recorded on the Events Log and in the Simulation Session for later review.

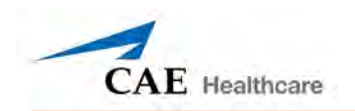

Pulses are visible and can be controlled from any physiological view. All pulses, unless altered by an SCE, are enabled by default. To disable a pulse, click the pulse location on the human form. To enable a pulse, click the pulse location again. When a pulse is palpated, the event is recorded on the Events Log and the Simulation Session for later review.

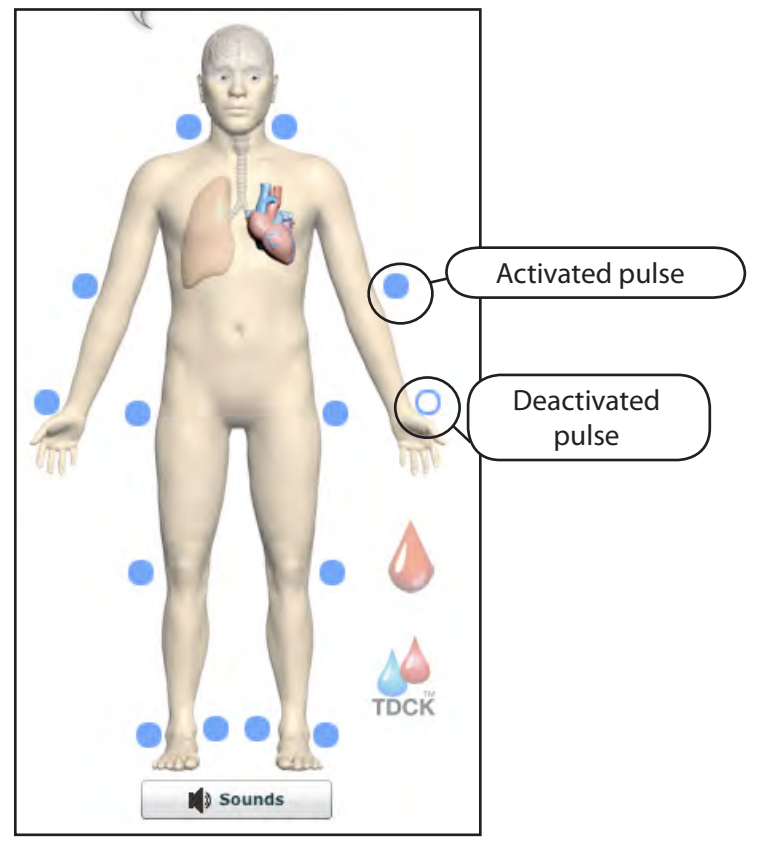

*Pulses – Active and Inactive*

A pulse deficit occurs when the systolic arterial blood pressure falls below the threshold indicated in the table below.

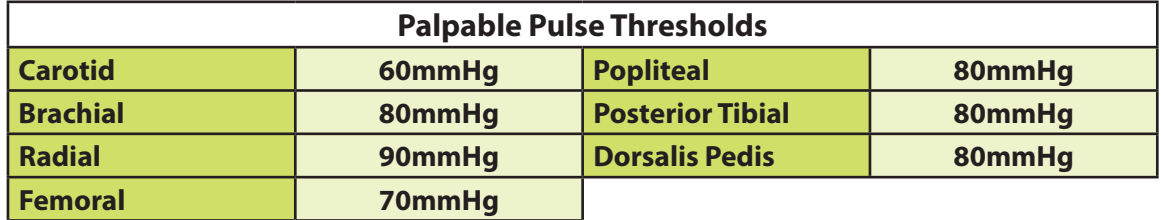

### **3-Lead or 5-Lead ECG**

A 3-lead or 5-lead ECG is emitted from the appropriate positions for display on a standard monitor. A contact is available on iStan's chest for each of five cables.

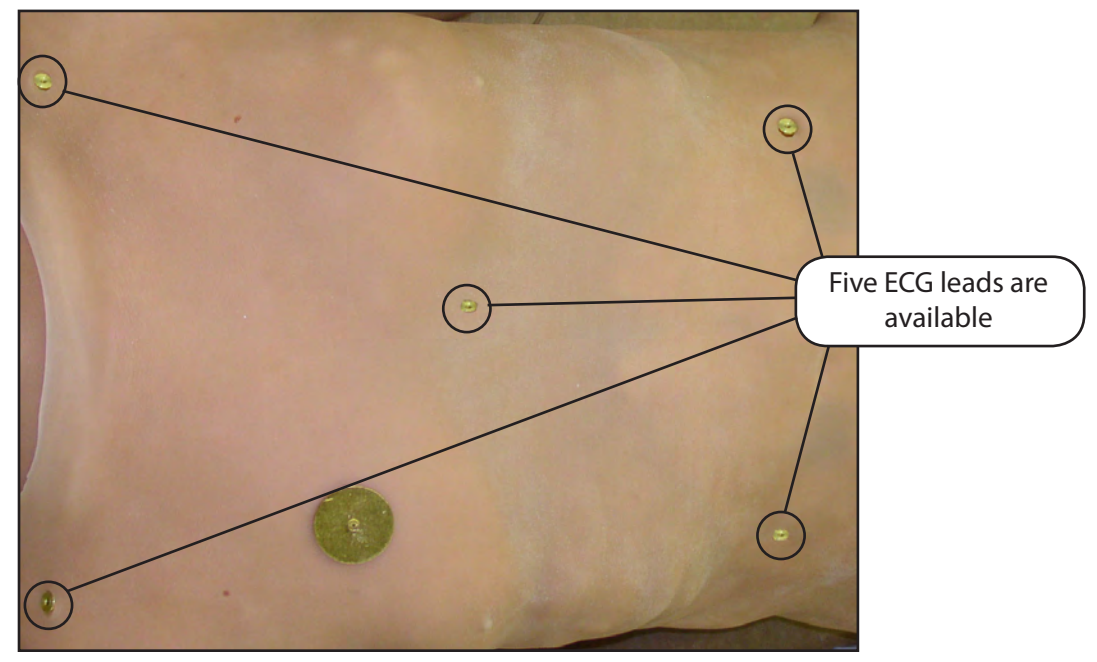

*5-Lead ECG Sites*

The simulator generates a normal sinus ECG, as well as a broad range of abnormalities such as myocardial ischemia, sinus tachycardia and bradycardia, ventricular fibrillation and asystole. The hemodynamic response to the arrhythmias is physiologically correct. Myocardial oxygen balance and cardiac ischemia automatically influence the cardiac rhythm resulting in a realistic and automatic response of the rhythm to hypoxemia. The degree of influence can be controlled or completely overridden by the instructor.

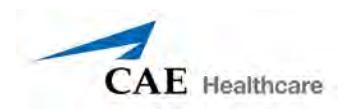

### **Manual Blood Pressure**

Blood pressure can be taken manually on the left arm.

Non-invasive blood pressure monitoring techniques can be used by attaching the standard cuff modified with a T-fitting and adapters.

The extension from the T-fitting is connected to the hose located inside the left upper-arm skin.

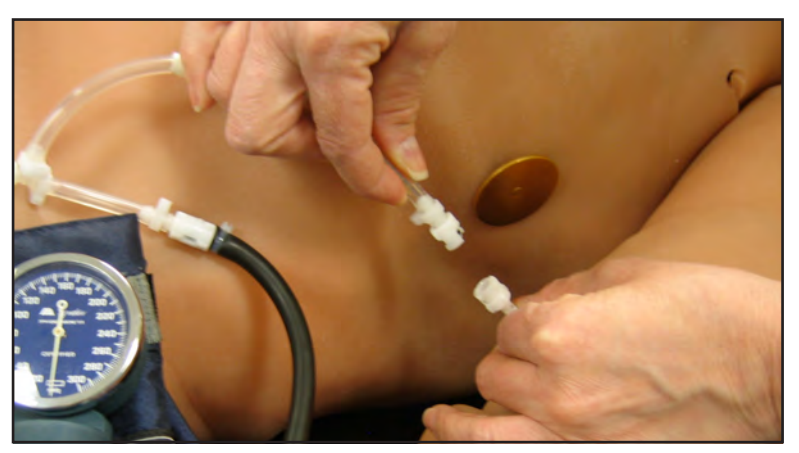

*Connecting the Blood Pressure T-Fitting*

Connect the T-fitting extension to the hose and take the noninvasive blood pressure reading using the return-to-flow technique.

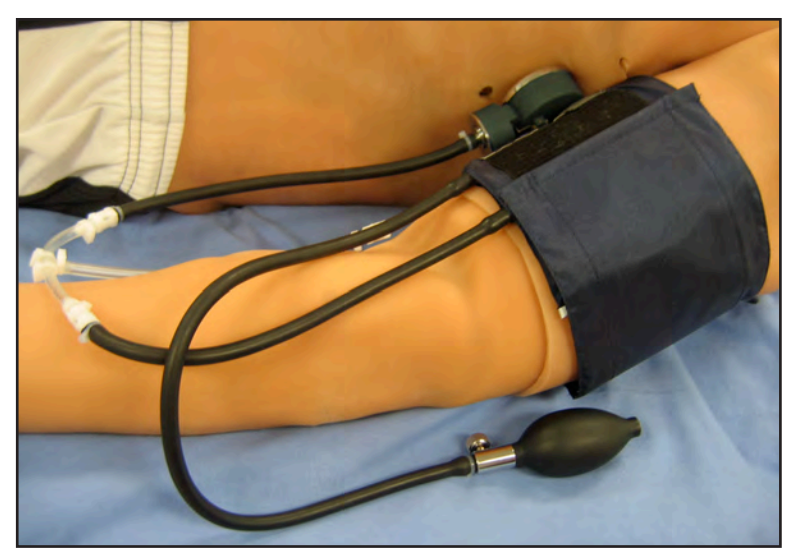

*An Attached Modified Blood Pressure Cuff*

Store the modified blood pressure cuff with the system for future use.

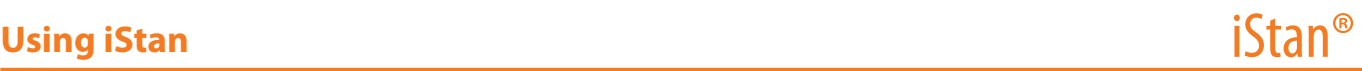

### **Korotkoff Sounds (5 phases)**

Korotkoff sounds can be auscultated on the left arm.

To auscultate Korotkoff sounds,

- 1. Place the stethoscope on the left arm, just above the brachial pulse.
- 2. Let the cuff pressure drop slowly by opening the valve on the bulb slightly.
- 3. Monitor the pressure displayed on the cuff gauge.

All five phases should be recognized:

Phase I - Clear, repetitive, tapping sounds (Systolic) Phase II - Longer beats, with some swishing sounds Phase III - Crisp, more intense rhythm sounds Phase IV - Muffled, less distinct sounds

Phase V - Sounds disappear completely (Diastolic)

### **Defibrillation**

iStan is designed to safely absorb the energy discharged from manual and automatic defibrillators. Standard defibrillation energy levels should be used for positive learning reinforcement and to avoid negative training transfer.

However, use of a defibrillator for training purposes represents an operational hazard equivalent to use of a defibrillator on a real patient. Consequently, ALL SAFETY PRECAUTIONS for the use of defibrillators MUST BE FOLLOWED as if the simulator were a patient. Consult the specific defibrillator's User Manual for further information.

The following cautions should be observed:

Defibrillation should be performed on the defibrillation electrodes only. If defibrillation is performed over any ECG electrode, high voltage may be present on the remaining connectors during the shock. This may also damage ECG circuitry.

To prevent overheating, DO NOT provide more than three (3) defibrillation discharges in a sequence per minute during the training session (maximum 200 joules with biphasic defibrillation and 360 joules with a monophasic defibrillation). Avoid a large number of consecutive discharges. For example, 20 or 25 discharges without any recovery interval may damage the system. Leave at least 20 minutes recovery period after a sequence of more than 10 consecutive discharges.

Avoid a large number of consecutive discharges. For example, 20 or 25 discharges without any recovery interval may damage the system.

Do NOT let the simulator come in contact with electrically conductive surfaces or objects during defibrillation. A flame-supporting atmosphere, for example, with a high content of oxygen, should be avoided during defibrillation.

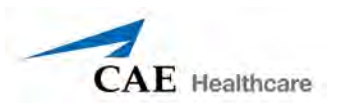

Keep the simulator chest dry. Special attention should be taken when using the urinary system or the chest tube feature.

To prevent pitting of the chest skin electrode, do NOT apply conductive gel or conductive defibrillation pads intended for patient use.

Do NOT use cables or connectors having visible damage.

Do NOT spill fluids over any component inside the simulator torso. This could damage the system and may also present a possible hazard for the operator.

When using a manual defibrillator, the ECG can be monitored via the defibrillator paddles. Coarse ventricular fibrillation and high-rate ventricular tachycardia cardiac rhythms are automatically recognized as "shockable" rhythms.

With each defibrillation, the iStan automatically records the amount of energy discharged and the time defibrillation was performed. The simulated patient response to defibrillation is determined by the scenario script or instructor intervention. Thus, cardioversion is not automatically determined by the physiological models.

The minimum electrical charge recognized by the circuitry within the simulator is 20 joules.

Monophasic and Biphasic defibrillators can be used with either paddles or hands-free connectors.

For paddle placement on the chest, the simulator has two anterior defibrillation disks, which can be unscrewed leaving threaded connections if required.

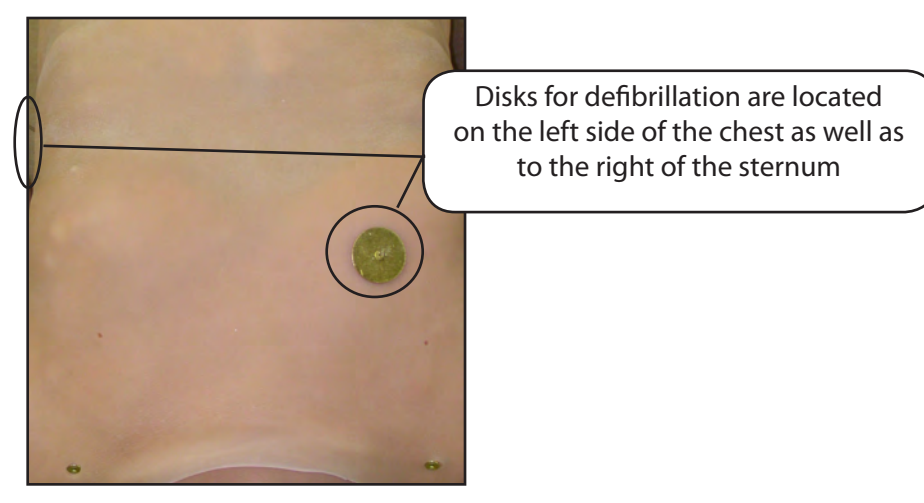

*Defibrillation Sites*

The **Defib** parameter is available for virtual defibrillation. The Defibrillation parameter is located on the Cardiovascular view.

### **Cardiac Pacing**

A standard transthoracic cardiac pacemaker can be connected to the simulator using the anterior contacts. The software automatically detects and responds to pacing signals (from 20 to 200 mA, in increments of 10).

Three parameters can be used to simulate pacing within the software:

**Pacing Capture Threshold** - determines the minimum pacing current necessary to pace the heart.

**Pacing Current** - simulates a specific amount of current discharged by an external cardiac pacemaker.

**Pacing Rate** - determines the cardiac rate when the Pacing Current is at or above the Pacing Capture Threshold

All three parameters are located on the Cardiovascular view.

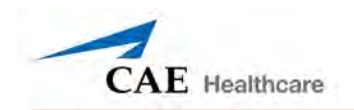

### **Fluids**

Many of iStan's fluids, such as Bleeding, IV Fluid Administration and Urine Output, can be managed from the Fluids view.

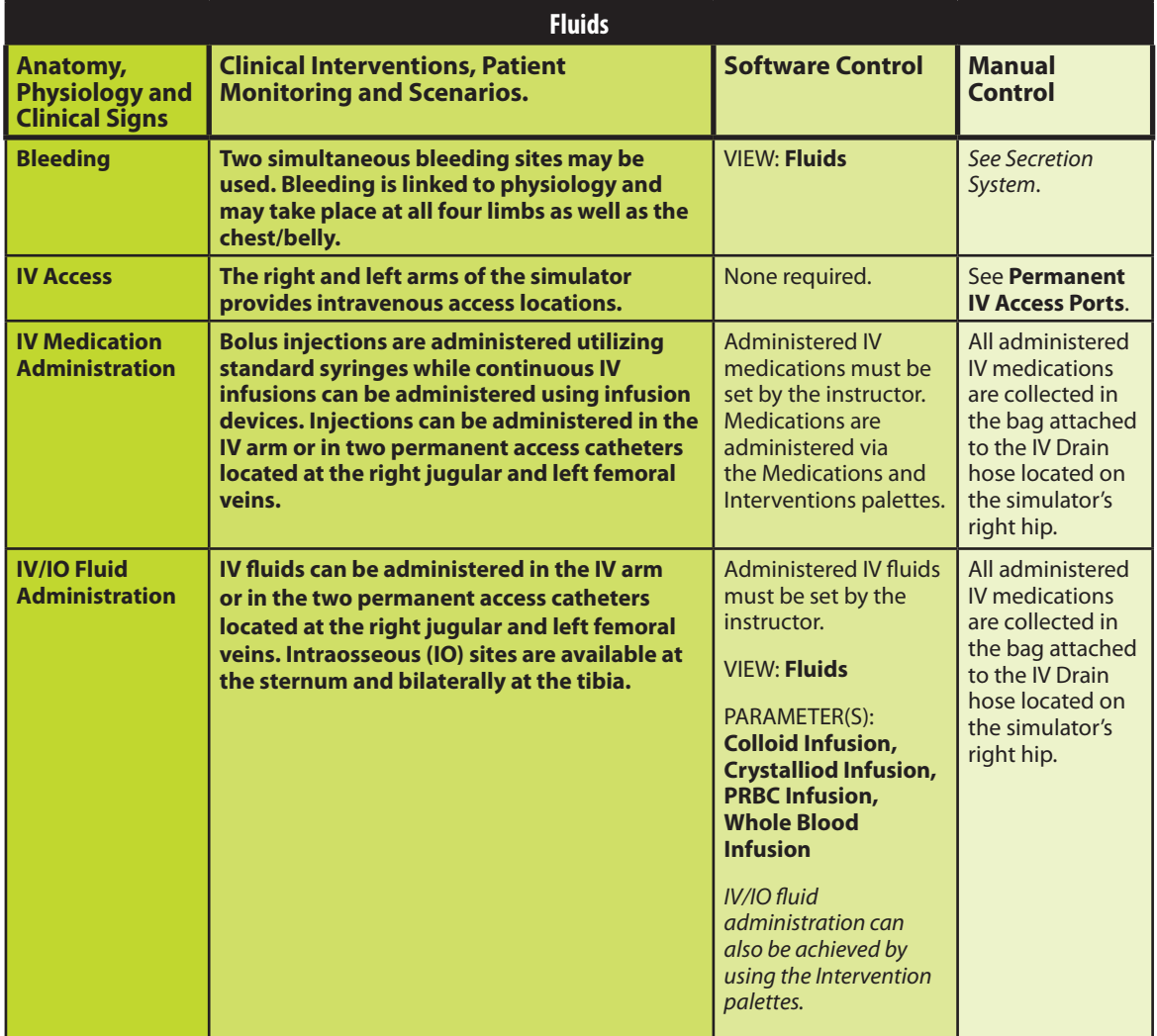

### **Bleeding**

iStan is capable of bleeding simultaneously at two sites. The integrated hemorrhage system allows for the physical and modeled simulation of venous or arterial bleeding at moulaged wound sites at all four limbs as well as at the chest/belly.

Blood loss is continuously reported to the physiological models. The models respond to the reported blood loss with the appropriate cardiovascular and respiratory system changes to heart rate, blood pressure, and respiratory parameters.

Switch the desired control to **On** to enable the bleeding feature.

To change the bleeding type, size and/or location, this must be done during SCE creation. *Please refer to page 73 for directions on how to create an SCE.*

When selected, Bleeding registers an automatic loss of blood from the physiologic models with subsequent changes in hemodynamics. Venous settings produce a continuous bleed at three user-adjustable flow rates. Arterial settings produce a pulsing flow based on the patient's heart rate, at three user-adjustable flow rates. Blood loss occurs at a rate dependent on wound size and Mean Arterial Pressure (MAP).

*For instructions on filling the fluid reservoirs see page 27.*

### *Hematology Model*

The physiological model calculates hematocrit values (i.e. percentage of total blood hemoglobin) dynamically and continuously, taking into account blood and fluid losses, as well as the intravenous infusion of fluids such as whole blood, packed red blood cells, colloids and crystalloids.

Instructors can create patients with both normal and pathophysiological hematocrit levels. In addition, learners discover how administering various fluids affects hematocrit, the oxygencarrying capacity of blood, and the resulting patient response.

The following important assumptions were made in the design of the Hematology Model:

Blood is comprised of two components: red blood cells and plasma.

Plasma is comprised of two components: colloid and crystalloid. The term colloid is used to describe substances that generate a clinically significant colloid osmotic pressure, for example, fresh frozen plasma, albumin and hetastarch. The term "crystalloid" is used to describe salt solutions for infusion, for example, normal saline, dextrose in water and Ringer's Lactate.

The mixing of blood and its various constituents is instantaneous and homogeneous. In other words, one liter of crystalloid administered intravenously equilibrates immediately and homogeneously throughout the entire circulation.

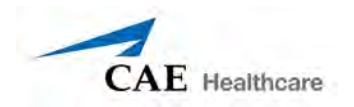

This initial Hematology Model does not yet distinguish between the differing clinical effects of colloids versus crystalloids. For example, osmotic pressures and capillary leakage rates are not taken into account. Likewise, fluid kinetics and how fluids distribute within the circulation, the interstitial, and intracellular spaces are also not presently modeled.

In the Hematology Model, the following model variables, definitions and relationships have been established:

**Red Blood Cell Volume**: The volume of red blood cells within the circulation.

**Plasma Volume**: The volume of plasma within the circulation.

**Total Blood Volume:** The volume of blood (i.e. Red Blood Cell Volume + Plasma Volume) within the circulation.

**Blood Volume Loss:** The amount or rate of decrease in the total blood volume. A given amount or rate of blood loss proportionally decreases both the Red Blood Cell Volume and the Plasma Volume according to the current hematocrit.

**Plasma Volume Loss:** The amount or rate of decrease in the plasma volume. A given amount or rate of plasma loss decreases the plasma volume without changing the red blood cell volume. Plasma Volume Loss refers collectively and generically to all plasma fluid losses, including evaporative, transcellular (e.g. ascites, pleural effusion), bowel and third space losses.

**Hematocrit**: The ratio of Red Blood Cell Volume to Total Blood Volume, expressed as a percentage.

### *Hemorrhage Setup*

The user determines the type and placement of the bleeding moulage for the lesson. An optional Moulage Kit (*see page 10*) can provide molded gunshot wounds, broken and protruding bones, amputations and an abdominal wound as well as theatrical components.

To decrease the likelihood of staining, apply a thin coat of petroleum jelly to the area of bleeding.

Using one of the moulage wounds from the Moulage Kit:

- 1. Secure the wound over the simulator using the integrated straps.
- 2. Connect this haptic to the wound umbilical, the hose running along the arm or leg downward from the red Bleeding Connector for each limb (or abdomen).

The Bleeding Connectors for the legs can be found behind the skin on either side of the simulator at the hip. The Bleeding Connector for the arms can be found protruding from the upper arm skins. The Bleeding Connector for the abdomen is also located behind the skin on the right side of the simulator at the hip. Look for a male shut-off fitting marked with a red label.

### *Hemorrhage Control*

The bleeding rates at moulaged wound sites are monitored for effective hemorrhage control therapy (e.g. hemostat, tourniquet). Data from the physiological blood models is recorded in the physiologic logs for use during debriefing.

*For information regarding cleanup after using the Hemorrhage feature, see page 202.*

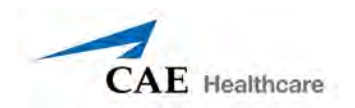

### *Tourniquet Application*

A tourniquet may be applied to stop the flow of blood.

The wound umbilical contains an 18-inch section of soft tubing that allows the use of a tourniquet to stop the flow of blood. Use the included tape to hold the hose in the correct location for tourniquet usage.

For added realism, the simulator should be dressed in clothing that can be torn to "conform" with the type of injury being demonstrated. Bleeding moulages and the wound umbilical should be concealed under the victim's clothing with only the wound showing.

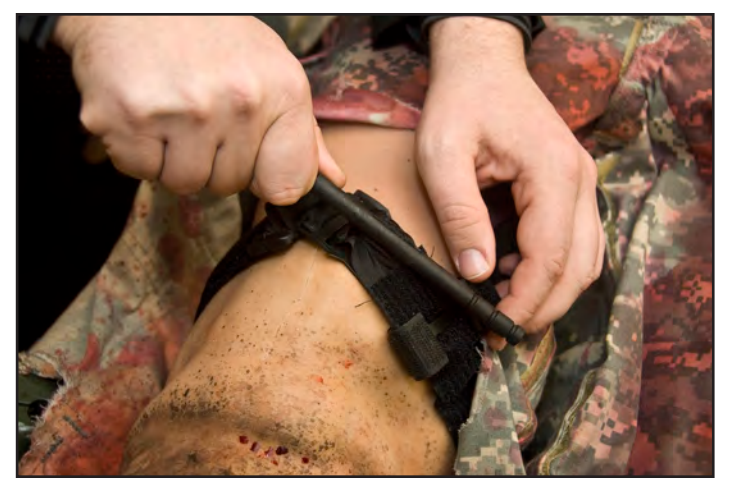

*Applying a Tourniquet*

To stop bleeding, apply the tourniquet between the wound and heart.

### **Genitourinary System**

The simulator allows for the insertion of urinary catheters and excretion of urine with a flow rate that is controlled by the instructor.

### *Urinary Catheterization*

Prior to use, ensure the clear secretions tank is full.

Catheterize the simulator using a standard urinary catheter lubricated with silicone spray. *For supported cathether size, see Recommended Clinical Supply Sizes on page 213.*

If color is desired, place the desired amount of yellow food coloring in the Foley bag.

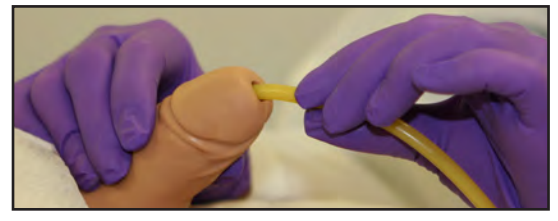

*Urinary Catheritization*

The bladder for the simulated urine is accessed directly via the urethra.

From the Fluids view, set the **Urine Output** to the maximum level (500 mL/hr) in the software until fluid flows through the catheter.

### *Urinary Output*

Urinary output can be controlled by adjusting the Urine Output parameter on the Fluids view.

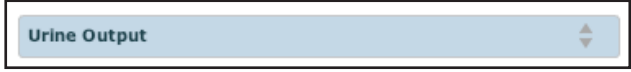

*Selecting Urine Output*

### *Changing the Simulator's Genitalia*

iStan comes with male and female genitalia.

To switch genitalia:

- 1. Remove iStan's skin shorts.
- 2. Pull apart the hook and loop fastener (Velcro® ) holding the genitalia.
- 3. Loosen and remove the urethra connector. This connection may be tight when genitalia are removed the first time.
- 4. Remove the genitalia.
- 5. Attach urethra tube to the urethra connector.
- 6. Attach the desired genitalia using the hook and loop fastener (Velcro®).
- 7. Replace iStan's skin shorts.

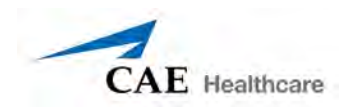

### **Pharmacology System**

iStan supports pharmacological interventions through pre-programmed pharmacokinetic and pharmacodynamic parameters that are established for more than 50 intravenous drugs.

Standard syringes and infusion devices can be utilized to administer medications and fluids through ports on the left and right arms.

Additionally, medications and fluids can be administered through the permanent access catheters located at the right jugular and the left femoral veins.

#### *Permanent IV Access Ports*

Permanent IV access ports are located at the left and right antecubital, the right jugular and the left femoral veins. The IV system must be primed before the IV ports can be used.

To prime the IV access ports:

1. Verify caps are present on the Drain port and the Jugular IV, Femoral IV, Left and Right Antecubital, IV Prime, Sternum IO Prime and Left and Right Tibial IO Prime ports. *For information about locating the IO ports, see Intraosseous Infusion on page 181.*

As you prime the system, you will need to temporarily remove the caps from the Drain port and IV ports, one at a time, to drain and prime the lines. Be sure to replace the cap on the port used after each step below. All caps must be connected for air and fluid to move through the system properly.

- 2. In preparation, drain the fluid reservoir by connecting a 60 mL syringe to the Drain port on the right side of the simulator.
- 3. Withdraw air and excess moisture from the reservoir until a vacuum is formed (the plunger is difficult to pull).
- 4. Connect a 60 mL syringe filled with distilled water to the Jugular IV port and prime the line with approximately 10 mL.
- 5. Move the 60 mL syringe to the Left Femoral IV port and prime the line with approximately 10 mL.
- 6. Move the 60 mL syringe to the Left Antecubital IV port and prime the line with approximately 10 mL.
- 7. Move the 60 mL syringe to the Right Antecubital IV port and prime the line with approximately 10 mL.
- 8. Using an empty 60 mL syringe connected to the IV Prime port located in the midclavicular region, withdraw trapped air from the system until the plunger is difficult to move.
- 9. Connect a 60 mL syringe filled with distilled water to the IV Prime port and firmly inject all 60 mL. This charges the system for Flash and fills a small bladder to support drawing blood samples.

**NOTE:** For added realism, if desired, use distilled water tinted with red food coloring.

Intravenous fluids and medications can be administered by attaching the tubing from a standard IV solution set to the desired port. If administering more than 100 mL, connect an external IV bag to the Drain port in iStan's right hip to prevent overfilling the simulator.

*For information regarding cleanup after using the IV/IO feature, see pages 206 and 207.*

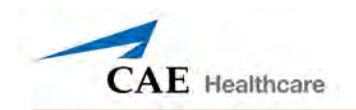

### *Intraosseous Infusion*

iStan has three intraosseous (IO) sites, one at the sternum and one on each tibia, where the patient can be infused. The IO system must be primed before the IO sites can be used. Only the sites to be used need to be primed.

To prime the IO sites:

- 1. Using the 60 mL syringe, inject 30 mL of distilled water into the Jugular IV port. For added realism, if desired, use distilled water tinted with red food coloring.
- 2. Locate the IO ports to be used:

To expose a Tibial IO insert, carefully roll up the ankle skin on the desired side. Pull the Tibial IO insert from the IO port until the priming tube can be accessed.

To expose the Sternum IO insert, carefully pull back the chest skin.

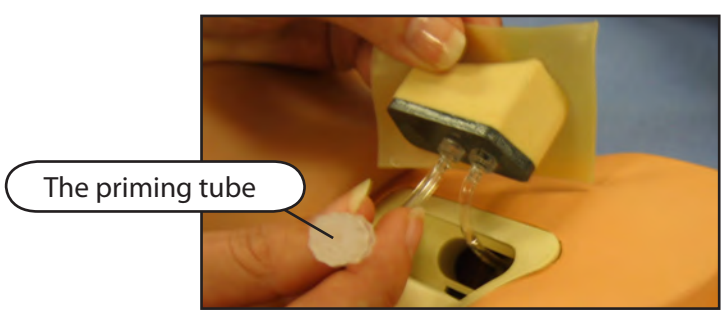

*The IO Insert*

- 3. Insert a 60 mL syringe into the priming tube of each IO port to be used.
- 4. Pull the plunger until fluid begins to flow into the syringe.
- 5. Replace the insert and return the skin to its normal position.

Fluids can now be aspirated from a correctly applied intraosseous infusion.

*For information regarding cleanup after using the IV/IO feature, see pages 206 and 207.*

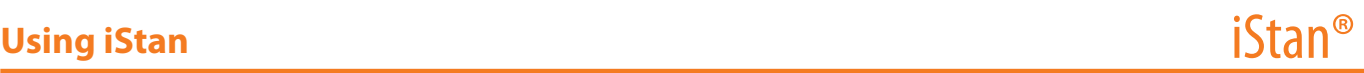

### **Sounds**

A variety of simulated sounds are available to enhance realism. A patient must be running on iStan for any sounds to be available.

### **Speech**

Using speech in simulations can be achieved using the Vocal Sounds and Speech Sounds features on the software or by using an external microphone.

### *Vocal Sounds*

A variety of programmable vocal sounds are available. Vocal sounds are male or female based on the gender of the active patient.

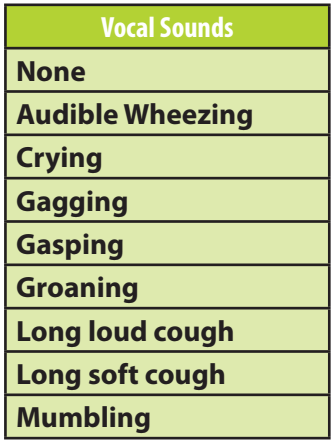

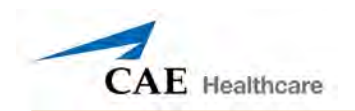

To select a sound from the Vocal Sounds drop-down menu, click the Sounds button on the Run screen. The Sounds panel appears. Click Vocal Sounds and select the type of sound desired from the Vocal Sounds drop-down menu.

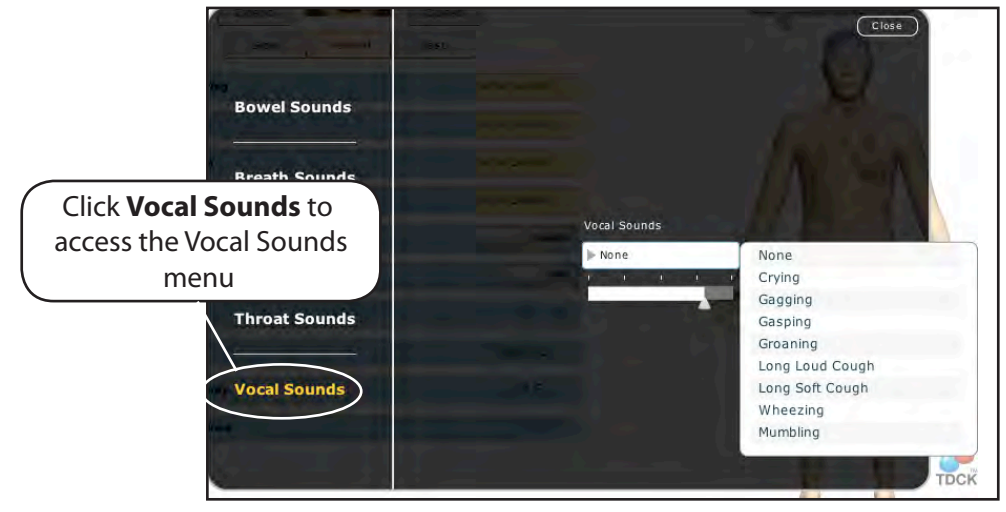

*Vocal Sounds Menu*

Vocal Sounds play continuously when selected and are emitted immediately when selected from the Vocal Sounds drop-down menu. To stop playing one of the vocal sounds, select **None** from the list.

### *Speech Sounds*

Speech Sounds include a male or female voice that can utter pain rating indicators from 0 to 10, various phrases and a series of other utterances. Unlike Vocal Sounds, Speech Sounds only play once.

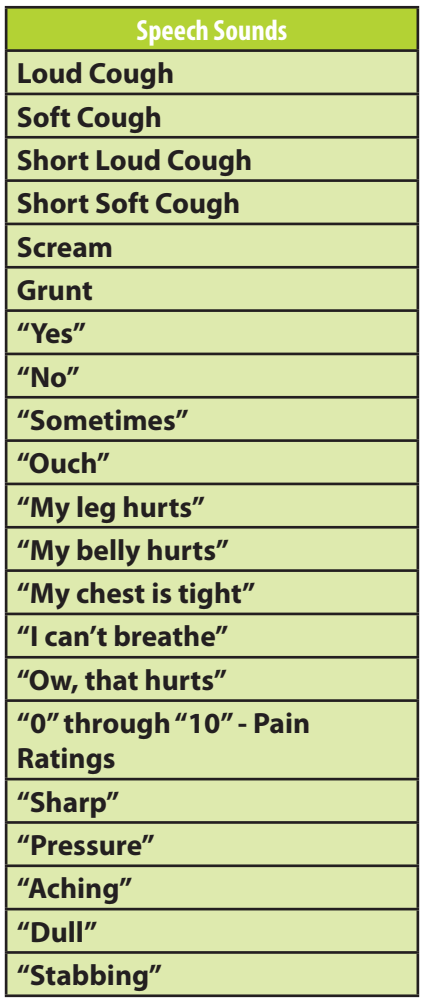

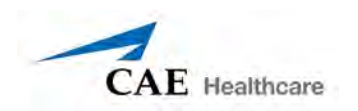

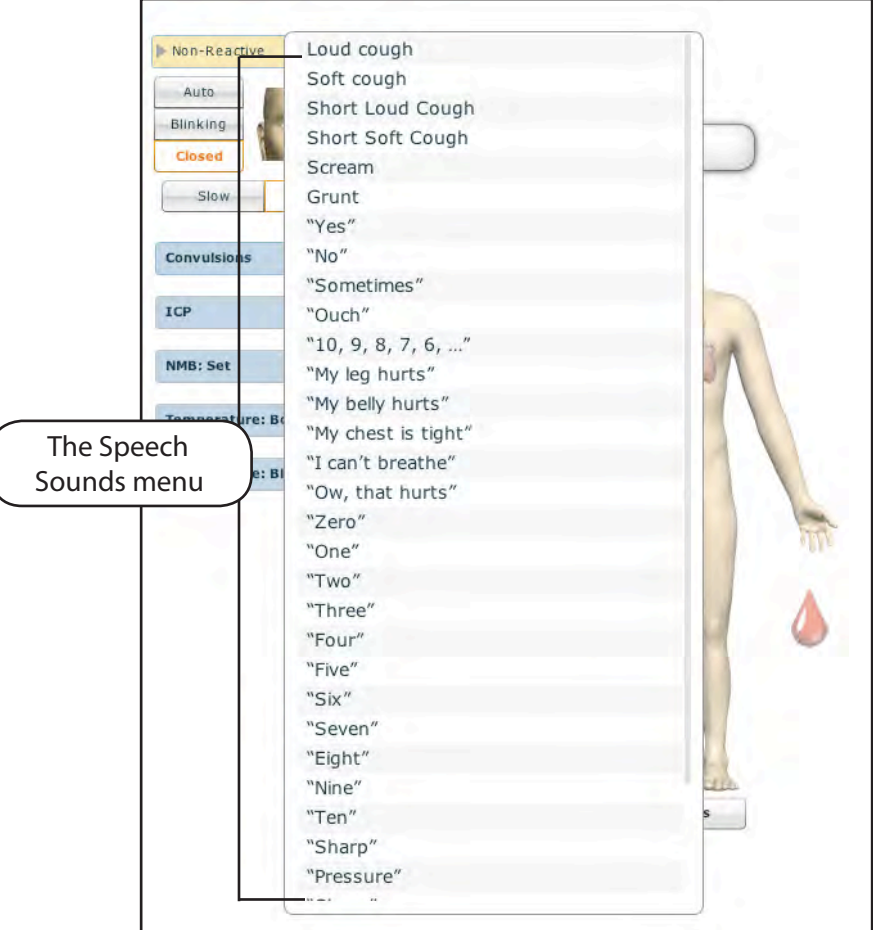

To play a Speech Sound, click the Speech balloon. A list of Speech Sounds appears.

*The Speech Sounds Menu*

Select the desired sound. The sound plays, and the list disappears.

To replay the last sound, click the **Play** button in the Speech balloon.

### *Wireless Voice Capability*

In addition to the pre-programmed speech, any response can be transmitted through the speakers using the wireless microphone.

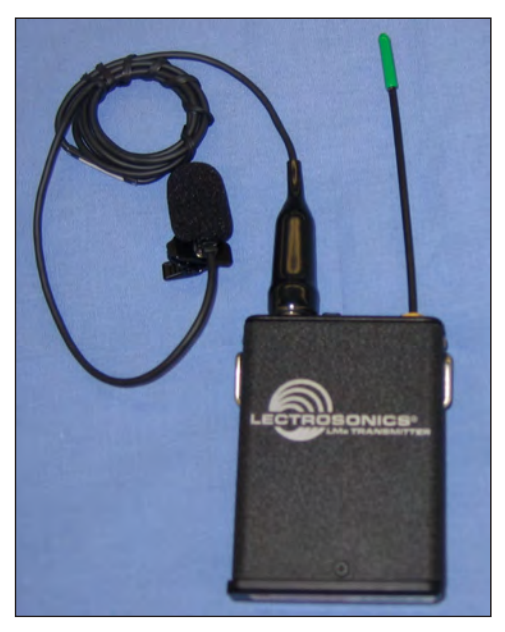

*Wireless Microphone*

The microphone volume can be adjusted on the microphone itself using the volume control. The microphone volume is also controlled via the Vocal Sounds menu. *For more information on the Vocal Sounds menu, please see page 182*.

### *Wireless Voice Link*

If a wireless voice link package was included with the iStan simulator, see Appendix B -Wireless Voice Link on page B-1 for additional instructions.

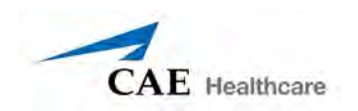

### **Throat Sounds**

Stridor throat sounds can be enabled using the software. Throat sounds can be adjusted by clicking the **Sounds** button on the Run screen. When the Sounds panel appears, select Throat Sounds.

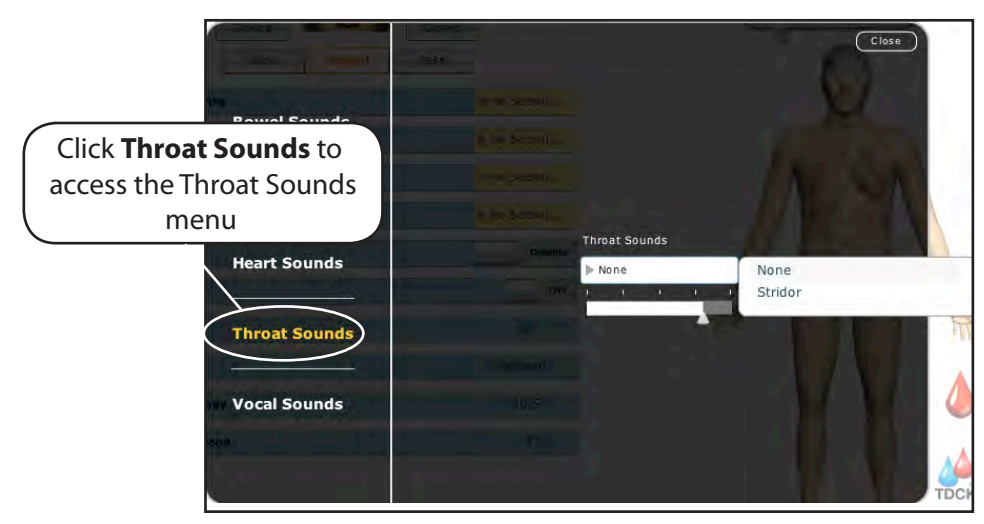

*The Throat Sounds Menu*

Click the Throat Sounds drop-down menu to change the type of sound. Click and drag the slider to adjust the volume.

### **Breath Sounds**

Breath sounds are independently synchronized with ventilation of the left and right lungs. Fourteen speakers, eight anterior and six posterior, provide breath sounds that can be auscultated. Each of the four quadrants of the torso can be set independently to produce a particular breath sound.

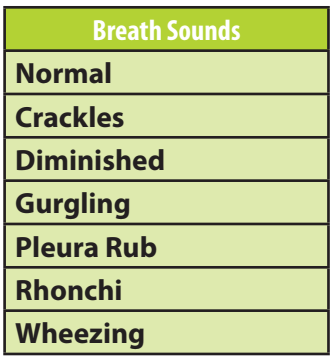

Breath sounds can be adjusted by clicking the Sounds button on the Run screen. When the Sounds panel appears, select Breath Sounds.

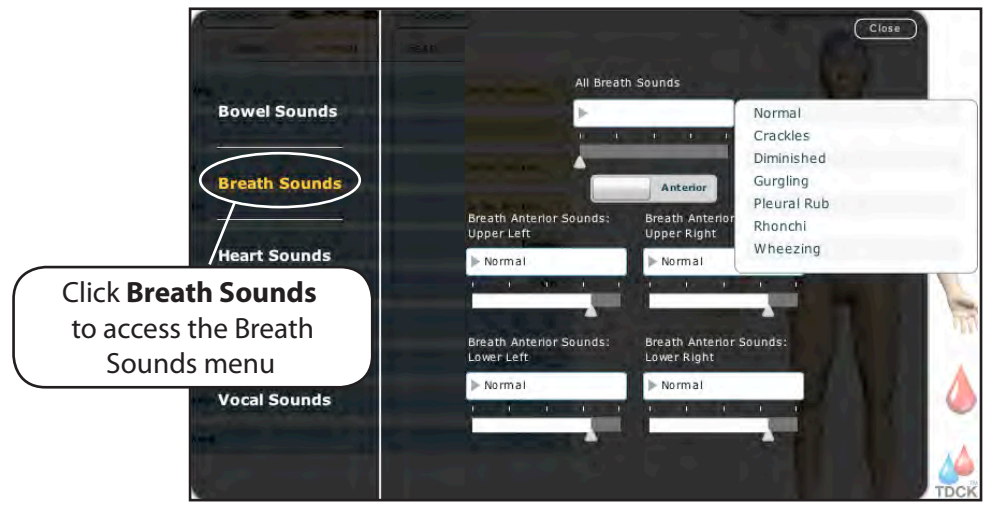

#### *The Breath Sounds Menu*

Click any one of the Breath Sounds drop-down menus that control one of four quadrants to change the type of sound. Click and drag the slider for each location to adjust the volume.

By default, Normal breath sounds are heard.

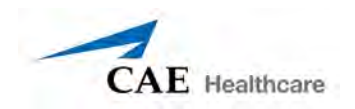

### **Heart Sounds**

Heart sounds emanate from four speakers and are synchronized with the cardiac cycle. Heart sounds can be auscultated over the left and right sternal border, right lower sternal boarder and apex.

By default, heart sounds are set to the Normal sound. The following sounds are available:

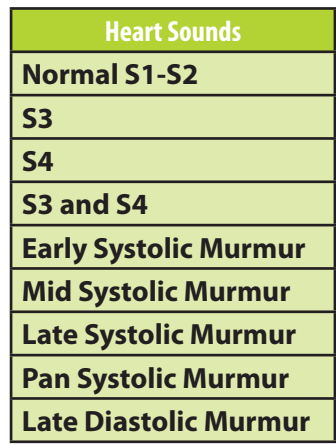

Heart sounds can be adjusted by clicking the **Sounds** button on the Run screen. When the Sounds panel appears, select Heart Sounds.

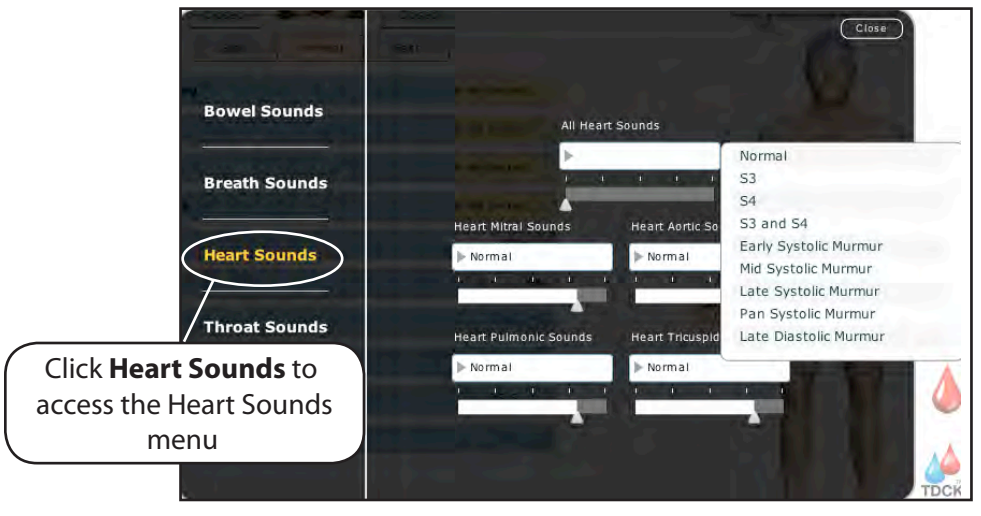

*The Heart Sounds Menu*

Click the Heart Sounds drop-down menu to change the type of sound. Click and drag the slider to adjust the volume.

### **Bowel Sounds**

Learners can auscultate bowel sounds over each of four intestinal quadrants: the Upper Right, Upper Left, Lower Right and Lower Left. The sounds can be independently set in each anatomical region to Normal, Hypoactive, Hyperactive or None (bowel sounds are absent).

Bowel sounds can be adjusted by clicking the **Sounds** button on the Run screen. When the Sounds panel appears, select Bowel Sounds.

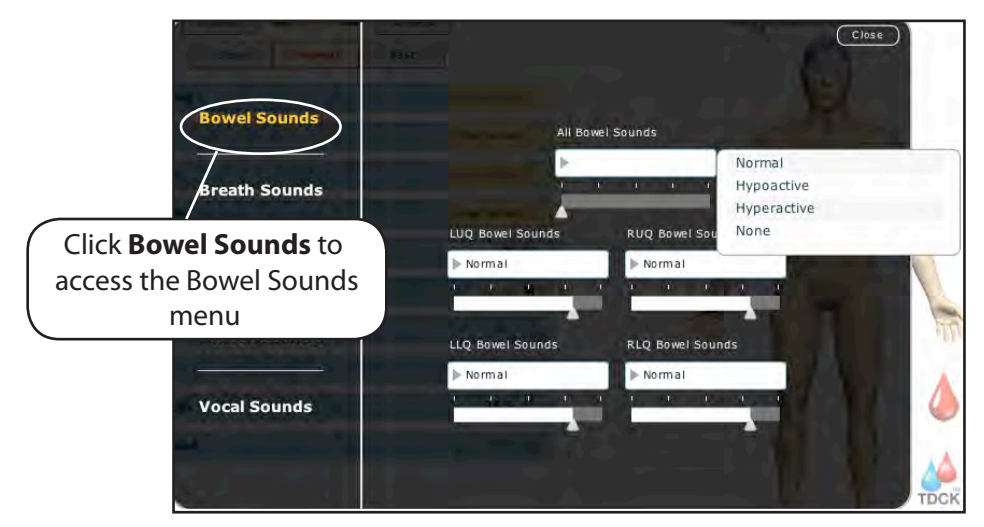

*The Bowel Sounds Menu*

Click any one of the Bowel Sounds drop-down menus that each control one of four quadrants to change the type of sound.

Click and drag the slider for each location to adjust the volume.

Normal bowel sounds are present by default.

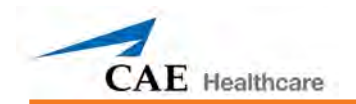

# **iStan Care and Maintenance**

Maintaining iStan requires careful treatment of the electronic and mechanical components. Each time iStan is assembled or disassembled, make sure all components are properly handled and either removed from or placed into storage correctly.

## **iStan Warranty Programs**

### **General Information**

CAE Healthcare patient simulator products come with a one-year Manufacturer's Warranty (excluding batteries and consumables). All warranties begin at date of shipment or CAE Healthcare installation. You may upgrade your first year Warranty to an Enhanced Warranty and receive remedial and planned maintenance. To prevent equipment downtime and delays after your warranty expires, we encourage you to contract for extended maintenance services for all subsequent years.

### **Units Out of Agreement**

For units no longer under warranty requiring repairs, the Time and Materials service plan will apply (*see Time and Materials section*).

To place an out-of-warranty unit under a warranty contract, CAE Healthcare reserves the right to have the patient simulator inspected by a CAE Healthcare-approved technician at the customer's expense. If necessary, the unit would have to be repaired at the customer's expense prior to issuance of a warranty contract.

The repairs required, as the result of the examination, will be quoted on a time and material basis.

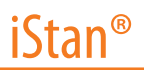

### **How to Contact Customer Service**

#### **CAE Healthcare Customer Service Headquarters - United States and Latin America**

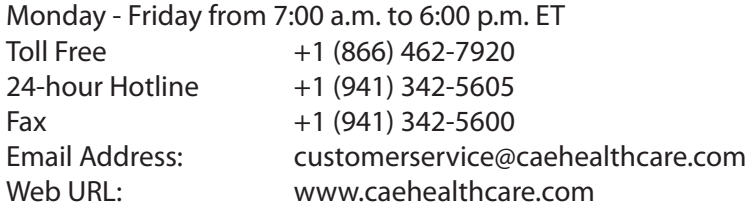

#### **CAE Healthcare Customer Service - Canada**

Monday - Friday from 8:00 a.m. to 5:00 p.m. ET Toll Free  $+1 (877) 223-6273$ Email Address: can.service@caehealthcare.com

#### **CAE Healthcare Customer Service - Europe, Middle East and Africa (EMEA)**

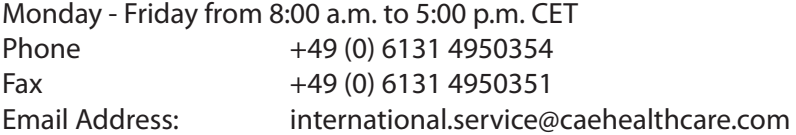

#### **CAE Healthcare Customer Service - UK and Ireland**

Monday - Friday from 9:00 a.m. to 5:00 p.m. GMT Phone +44 (0)800-917-1851 Email Address: uk.service@caehealthcare.com

Principal hours of operation exclude holiday and non-business days.

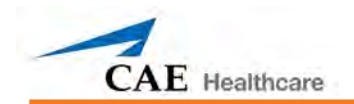

### **Contract Period**

Warranty contracts are not ordinarily offered for periods of less than one year. However, multiple-year warranty contracts may be arranged for up to an additional three years. Discounts are available for purchase of multiple year contracts.

### **Limitations of Agreement**

Your exclusive remedy for any defective patient simulator is limited to the repair or replacement of the defective patient simulator.

CAE Healthcare may elect which remedy or combination of remedies to provide at its sole discretion. CAE Healthcare shall have a reasonable time after determining that a defective material exists to repair or replace defective material. CAE Healthcare's replacement material will be manufactured from new and/or serviceable parts. CAE Healthcare's agreement applies to repaired or replaced materials for the balance of the applicable period of the original warranty or ninety days from the date of shipment of a repaired or replaced material, whichever is longer. CAE Healthcare warrants its LABOR for 30 days or the balance at the applicable period of the original warranty, whichever is greater.

CAE Healthcare shall not be liable under this warranty for incidental or consequential damages, or in the event of any unauthorized repairs or modifications have been made or attempted, or when the product, or any part thereof, has been damaged by accident, misuse or abuse. This warranty does not cover normal wear and tear, staining, discoloration or other cosmetic irregularities that do not impede or degrade product performance. Any damage or malfunction as a result of the installation of software or hardware, not authorized by CAE Healthcare, will be repaired under the Time and Materials service plan (*see Time and Materials section*).

CAE Healthcare's warranty does not cover products that have been received improperly packaged, altered or physically damaged. Products will be inspected upon receipt.

Some states in the USA do not allow the exclusion or limitations of incidental or consequential damages, so the limitations above may not apply to you. This warranty gives you specific legal rights and you may also have other rights, which vary from state to state.

### **Return Materials Authorization (RMA)**

No product may be returned directly to CAE Healthcare without first contacting CAE Healthcare for an RMA number. If it is determined that the product may be defective, you will be given an RMA number and instructions for product return. An unauthorized return, e.g., one for which an RMA number has not been issued, will be returned at your expense. Authorized shipments are to be shipped prepaid to the address on the RMA. Your original box and packaging materials should be kept for storing or shipping your product. To request an RMA, please contact Customer Service.

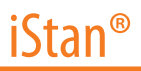

### **System Software Upgrade Support**

Customers with current warranty contracts are entitled to receive upgrades to applications software previously purchased. Installation of the system software is the user's responsibility.

The System Software Upgrades Support includes software upgrades for base software and purchased optional software modules.

\*\*This does not apply for major upgrades or technological enhancements.\*\*

### **Pricing Structure**

### **Time and Materials**

For those systems not under agreement, service will be provided as required on a Time and Material basis:

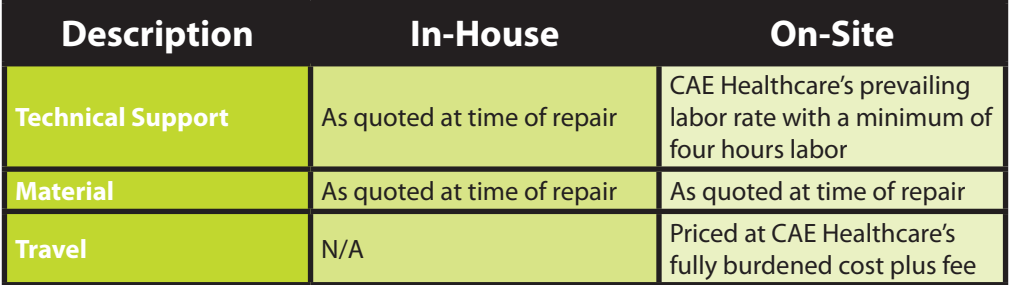

Principal period of on-site support (customer's local time) is:

- Monday through Friday, 8:00 AM to 5:00 PM (customer's time zone)
- Holiday and non-business days excluded
- Support outside the principle period is billed at the premium rate (hourly rate x 1.5)

A minimum of 48 hours notice is required for scheduling an on-site support call. Urgent on-site support with less that 48 hours notice will be charged at the premium hourly rate.

On-site time is described as the time period commencing from arrival at customer site through departure from customer site.
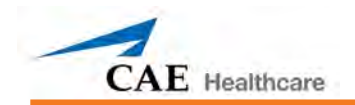

# **Breakdown**

After each use, iStan should be properly disassembled and stored in a secure place. To ensure that iStan remains in good working condition, follow the prescribed CAE Healthcare breakdown procedures below. These procedures are estimated to take less than 30 minutes.

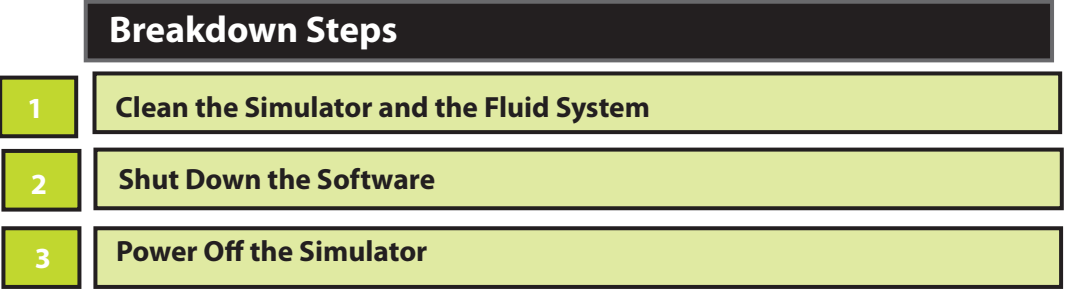

# **Step 1: Clean the Simulator and the Fluid System**

If you used fluids, to remove them, the Müse software must be launched. *For detailed instructions on cleaning, see page 202.*

## **Step 2: Shut Down the Software**

Shut down the Müse software and any optional TouchPro computers.

To shut down the Müse software on the Instructor Workstation:

- a. In the Müse software, click the **Disconnect** icon on the Run screen.
- b. Stop any running SCEs. The Stop Simulation dialog box appears.
- c. Click the **Stop Simulation** button. The Simulation stops and returns to the Home page.
- d. Click the Account Name in the lower, right-hand corner of the screen. The Logout dialog box appears.
- e. Click **Logout** to exit the software.

To shut down the TouchPro software (optional):

- a. Click the **Settings** button in the bottom, right-hand corner of the TouchPro screen.
- b. From the Settings menu, click **Shutdown**. A warning box appears asking if you want to exit.
- c. Click **Shutdown**.

#### **Step 3: Power Off the Simulator**

- 1. Carefully pull pack the skin on iStan's left hip and flip the power switch to the OFF position.
- 2. Carefully pull the skin back into place for storage.

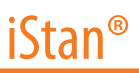

# **Maintenance Advice**

Simple care and maintenance helps to ensure that iStan stays in good working condition. Many problems are caused by inadequate or improper maintenance. Perform a thorough check of the various components each time the simulator is used.

#### **General Simulator Care**

Avoid the use of writing instruments and sharp objects near the patient simulator to prevent unattractive markings on or tears in the skin.

Lubricate airway adjuncts, urinary catheters and chest tubes with silicone spray (and NOT a water-based lubricant) prior to insertion.

A mild detergent and warm water will remove most marks and stains. Gently rub the soiled area with a soft cloth. Do NOT use ABRASIVE soaps or pads.

Prior to using moulage of any kind, CAE Healthcare suggests the application of a very light coating of petroleum jelly, followed by a light dusting of baby powder to the simulator's skin. This application makes cleaning the skin easier.

If any of the trauma, genitourinary or IV features of the iStan system have been used, flush out the simulator as described in the following pages. Failure to flush the systems may cause problems for the system during attempts at future use.

#### **Storage**

When in regular use, iStan's breakdown procedure and general cleanup should be sufficient to prepare the simulator for storage.

In addition, be certain to follow these instructions:

Storage temperature should not exceed 122 F (50 C) or fall below 41 F (5 C).

If a soft-sided simulator case is being used, the simulator should lay flat.

The simulator should NEVER be stored or shipped with fluids in the system.

CAE Healthcare also recommends storing the simulator with a cervical collar in place to protect the neck.

#### **Care of Electronic Equipment**

Do NOT use any of the computer components associated with this system for any other use.

Do NOT connect the computer components to any network of any kind.

Install any CAE Healthcare software updates as soon as they become available.

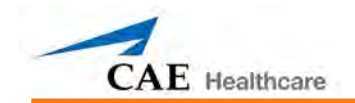

# **Airway Inspection**

iStan is equipped with an anatomically accurate airway that supports the practice of difficult airway management techniques. In the process of performing these techniques improperly or aggressively, the upper airway can be damaged. While such damage may be readily apparent (manifested as a leak in the breathing circuit) during connection to a ventilator, it may not be obvious during spontaneous or bag and mask ventilation.

Because damage can occur, occasional visual inspection of the airway is recommended. Using the light of a laryngoscope blade or a flashlight, visually examine both the upper and lower airway. While tears in the upper airway resulting from intubation may be obvious, needle holes in the lower bronchus resulting from techniques such as transtracheal jet ventilation may not be readily apparent.

If damage to the airway is found, small cuts or tears may be reparable. However, for permanent repair of damaged simulators contact CAE Healthcare Customer Service.

## **Recharging the Battery**

The battery should be recharged after approximately seven to eight hours. The iStan battery will NOT charge while the unit is in operation.

To recharge the battery, connect the power adapter to the receptacle inside the skin on iStan's left hip. Note that the power adapter connection is keyed. Care must be taken so that the adapter is properly oriented (the flat side of the connector is on top) when the connection is made.

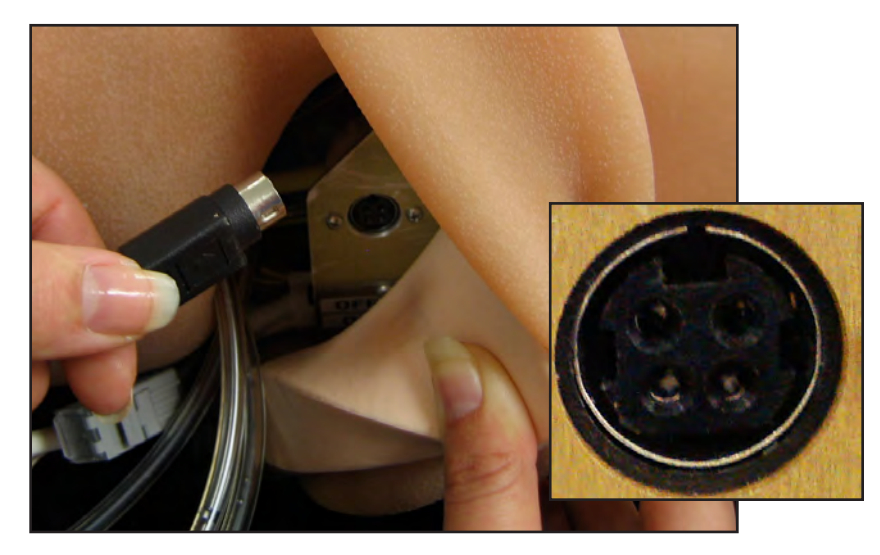

Recharging should take approximately five hours.

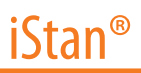

#### **Replacing the Battery**

- 1. BE CERTAIN iStan's power ON/OFF switch located in iStan's left hip is in the OFF position.
- 2. Position iStan so that the battery compartment located in iStan's lower lumbar region is accessible.
- 3. Lift the top layer of skin from the waist up to mid-torso and remove the lower lumbar foam piece covering the compartment panel.
- 4. Remove the panel to the battery compartment by loosening the thumbscrew hardware by hand.

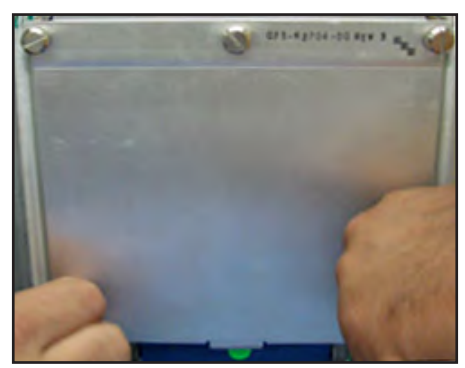

5. One by one, carefully lay in each battery pack, connecting each one to the nearest battery pack input cable. The color of the battery pack cable wires should match those of the input connector.

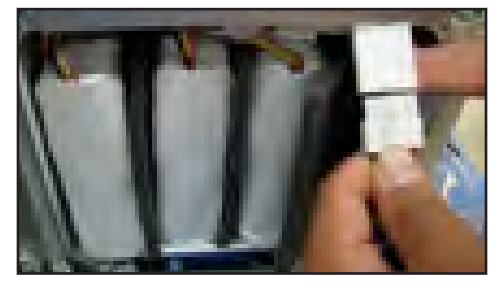

- 6. Refasten the battery compartment cover, tightening the thumbscrews.
- 7. Return the lumbar foam piece to its original location.
- 8. Carefully pull the top skin layer back into place.
- 9. Plug in the external 20VDC, 150W AC/DC power supply into the nearest AC outlet. The fast-charge process lasts four to six hours and can only be done while iStan is powered down and the external power supply is plugged in.

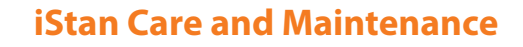

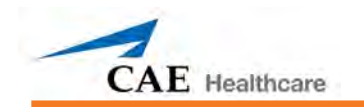

# **Reducing Cervical Motion**

To reduce cervical motion:

- 1. Remove the neck skin and pull the skin at the back of the head toward the front to expose the neck from the rear.
- 2. Locate the neck joint at the base of the skull.

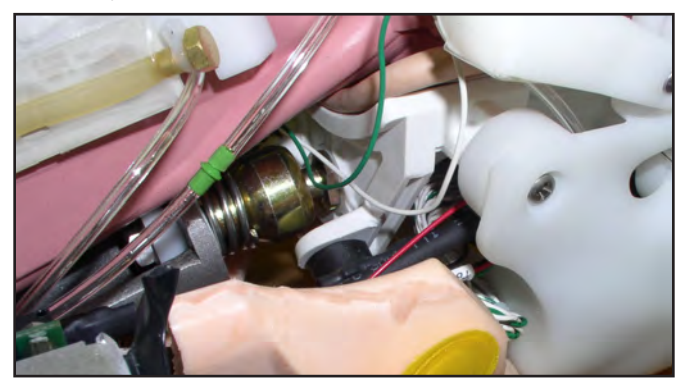

- 3. Locate the steel cable attached to the back of the skull.
- 4. Locate the U-shaped plate at the end of the cable.
- 5. Slide the U-shaped plate onto the neck joint.

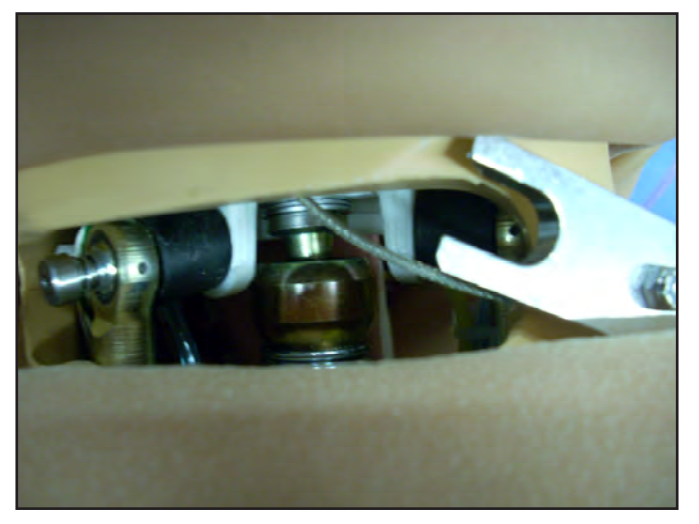

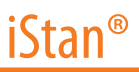

## **Draining Condensation from the Simulator**

As part of a regular preventive maintenance schedule, condensation should be drained from the simulator.

Depending on environmental conditions, moisture may condense inside the compressed air lines and tanks within the simulator. It is recommended that this fluid be drained every 40 hours of operation. In outside, high humidity conditions, the system should be drained more frequently.

To drain condensation:

1. Locate the Condensation Drain Hose included with the inventory kit.

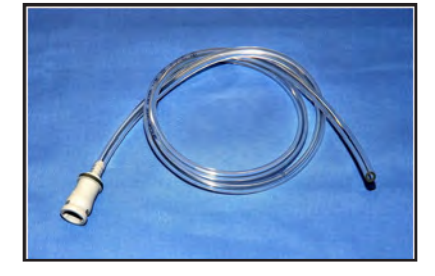

- 2. Bring the hose and a small bucket to the simulator location.
- 3. Separate the skin on the left side of the simulator at the hip to reveal a hose with the appropriate gray connector mate. Bring to the outside for use in later steps.
- 4. With help from assistants, place iStan into a sitting position. (A 45-degree angle is fine.)
- 5. Turn iStan on, but do not start the application. Give enough time for the internal compressor to pressurize the system. (The pump will turn off automatically.)
- 6. Turn iStan off.
- 7. Place the tubing end of the Condensation Drain Hose into the small bucket and then connect the gray fitting onto the simulators drain connector with a push and twist motion. There will be a sudden release of pressure into the bucket. Any condensation within the system will drain with this exhaust.
- 8. Disconnect the Condensation Drain Hose from the simulator.

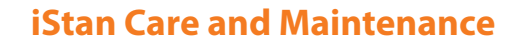

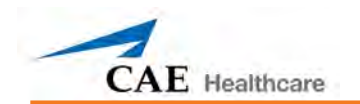

# **Connecting the Air Hose**

The air hose can be connected to or disconnected from iStan at any time. When the external air pressure is sensed, the pump internal to iStan will turn off automatically. When you want to make iStan mobile again, simply disconnect the hose.

The optional External Air kit *(see page 11)* consists of a flexible 30ft (9m) hose attached to a preset air regulator and a fitting for air compressors and adapters for wall or tank air.

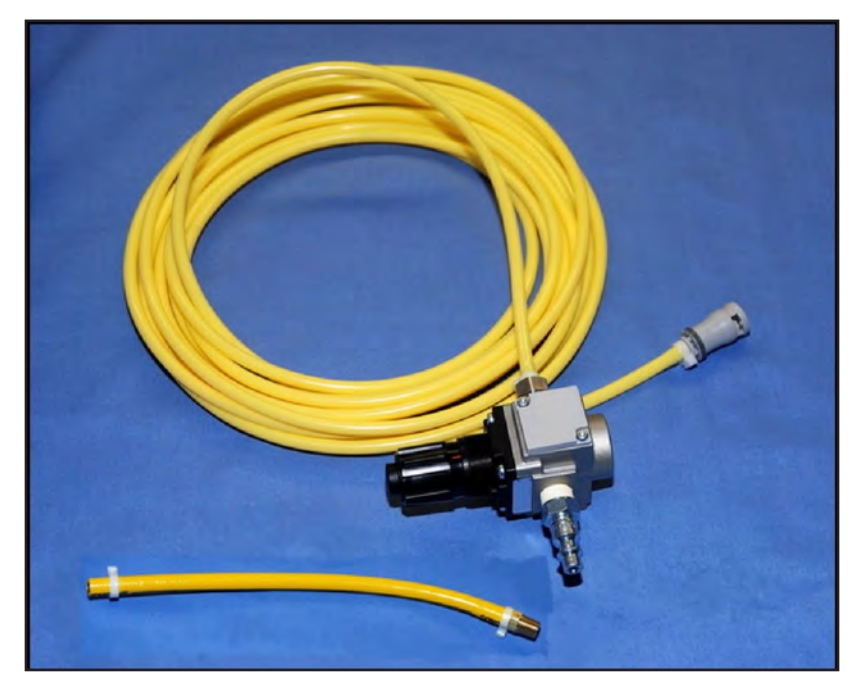

To connect the air hose:

- 1. Connect the external air kit to a CAE Healthcare compressor using the Quick Coupler attached to the regulator. (Other compressed air sources will have their own adapters. Locate the adapter for your compressed air source.)
- 2. Separate the skin on the left side of the simulator at the hip to reveal a hose with the appropriate gray connector mate. Bring this hose to the outside for connection to the air hose.
- 3. Mate the gray connectors with a push and twist motion.

# **Cleaning the Simulator and the Fluid System**

**NOTE**: A small bucket is recommended to collect wastewater during cleaning and flushing operations.

# **Cleaning and Flushing After Use of Hemorrhage**

To clean simulated blood from the simulator and fluid system:

- 1. Remove any wound haptic(s) from the wound umbilical(s) and rinse with distilled water.
- 2. Wipe the simulator off immediately to remove red fluid. The food color will stain more readily if left on for an extended period.
- 3. Connect the blue and yellow connectors of an empty Trauma Fill Tank to the blue "fill" and yellow "vent" connectors on the right side of the simulator.
- 4. Disconnect the Overfill Bottle from the Trauma Fill Tank.
- 5. Using a haptic tube from the Inventory Kit, connect the haptic tube to the Overfill Bottle port on the Trauma Fill Tank.
- 6. Place the other end of the haptic tube into an empty bucket to collect the wastewater.
- 7. On the Fluids view of a preconfigured SCE, turn both bleeding channels to **ON**. This setting turns on all valves to maximize the flow of the remaining blood mixture into the Trauma Fill Tank.
- 8. Pressurize the Trauma Fill Tank by pumping no more than 20 times.
- 9. Connect the wound umbilical(s) to the bleeding site(s) that were used, keeping the ends in the wastewater bucket.
- 10. When fluid stops flowing, turn both of the bleeding channels to **OFF**.
- 11. Disconnect the blue and yellow lines of the Trauma Fill Tank from the simulator.
- 12. Rinse the Trauma Fill Tank thoroughly with distilled water.
- 13. Using a Trauma Fill Tank with clear, distilled water, pump the distilled water into the simulator.
- 14. Repeat steps 1-13 until waters flows clear.
- **15. Optional**: To flush the chest tube lines, with a chest or priming tube in place and an empty bucket to catch fluid, from the **Respiratory** view of an SCE, select **Chest Tube Enable: Left** and **Chest Tube Enable: Right** to **Prime**. When fluid stops flowing, stop the SCE.

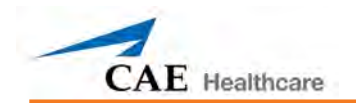

# **Cleaning and Flushing After Blood Secretions**

To clean simulated blood from the simulator and fluid system:

- 1. Wipe the simulator off immediately to remove red fluid. The food color will stain more readily if left on for an extended period.
- 2. Connect the Trauma Fill Tank containing the red fluid to the blue "fill" connector on the right side, but do not connect the yellow "vent" connection.
- 3. Turn the yellow pressure relief knob clockwise (open) on the Trauma Fill Tank. Alternatively, loosen the Trauma Fill Tank lid so that the tank is able to vent during the subsequent process.
- 4. From the Fluids view of a preconfigured SCE, turn both bleeding channels to **ON**. This setting turns on all valves to maximize the flow of the remaining blood mixture into the Trauma Fill Tank.
- 5. When fluid stops flowing, turn both of the bleeding channels **OFF**.
- 6. Disconnect the Trauma Fill Tank from the simulator.
- 7. Rinse the Trauma Fill Tank thoroughly.
- 8. Pour approximately 16 ounces (the size of the Overfill Bottle) of clean distilled water into the tank.
- 9. Pump the distilled water into the simulator.
- 10. If a chest tube was used, flush that system by clicking **Chest Tube Enable** (right or left) from the **Respiratory** view of a preconfigured SCE and select **Prime**.
- 11. Place a chest catheter in each side until the distilled water runs clear.
- 12. Run until the distilled water runs clear.
- 13. If fluid remains in the system, reconnect the Trauma Fill Tank containing the red fluid to the blue "fill" connector on the right side, being sure not to connect the yellow "vent" connection.
- 14. Turn the yellow pressure relief knob clockwise (open) on the Trauma Fill Tank.
- 15. From the Fluids view of a preconfigured SCE, turn both of the bleeding channels to **ON**. When fluid stops flowing into the Trauma Fill Tank, stop the SCE.

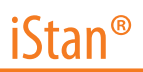

## **Draining the On-Board Clear Fluid System**

To remove fluid from the on-board clear fluid system:

- 1. Connect the blue connector of an empty Trauma Fill Tank to the blue "fill" connector on the left side of the simulator. Do NOT connect the yellow connector of the Trauma Fill Tank to the simulator.
- 2. Ensure the yellow pressure relief knob on the Trauma Fill Tank is open so that the tank is able to vent during the subsequent process.
- 3. From the Fluids view of a preconfigured SCE, turn both bleeding channels to ON. This maximizes the flow of the remaining clear fluid into the Trauma Fill Tank.
- 4. When fluid stops flowing, turn both of the bleeding channels OFF.
- 5. Disconnect the Trauma Fill Tank from the simulator.
- 6. Empty the Trauma Fill Tank, rinse thoroughly and allow the tank to dry.

**NOTE**: Once a month, it is advised to flush the system with a 50/50 mix of distilled water and white vinegar to keep mineral and algae build up to a minimum. Always flush with distilled water to remove any trace amounts of vinegar.

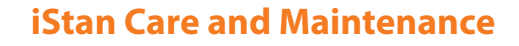

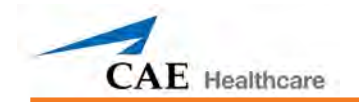

## **Flushing the Fluid System for Storage**

When storing iStan for substantial periods of time, make certain that all moisture has been removed from the system.

After draining the reservoirs, flush the system with air using the following steps:

- 1. Connect a clean and dry Trauma Fill Tank to both the yellow and blue connectors on the right side.
- 2. Unlock the Trauma Fill Tank's handle and stroke up and down 25 to 35 times to pressurize the tank. This pressure air is transported to the on-board reservoir.
- 3. Lock the pump handle back into the pump assembly by turning clockwise.
- 4. After approximately one minute, disconnect the Trauma Fill Tank.
- 5. Connect a clean and dry Trauma Fill Tank to both the yellow and blue connectors on the left side.
- 6. Unlock the Trauma Fill Tank's handle and stroke up and down 25 to 35 times to pressurize the tank. This pressure air is transported to the on-board reservoir.
- 7. Lock the pump handle back into the pump assembly by turning clockwise.
- 8. After approximately one minute, disconnect the Trauma Fill Tank.
- 9. If a chest tube was used, flush that system by clicking **Chest Tube Enable** (right or left) from the Respiratory view of a preconfigured SCE and select **Prime**.
- 10. Place a chest catheter in each side until no distilled water runs out.
- 11. If fluids were used for head secretions, on the Neurological view of a preconfigured SCE, click the **Secretion: Ears** (**Mouth** and **Nose**) parameter and select **Prime**.
- 12. Continue until no distilled water runs out.
- 13. If Hemorrhage bleeding was used, from the Fluids view of a preconfigured SCE, turn both bleeding channels **ON**, then connect the wound umbilical to each location until no distilled water runs out. When all the water has emptied, stop the SCE.

**NOTE**: Once a month, it is advised to flush the system with a 50/50 mix of distilled water and white vinegar to keep mineral and algae build up to a minimum. Always flush with distilled water to remove any trace amounts of vinegar.

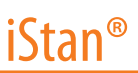

#### **Flushing the IV System**

- 1. To purge fluid from the IV system:
- 2. Connect an external empty 1.0 L IV bag to the Drain port on the simulator's right hip.
- 3. Connect a 60 mL syringe to IV Prime port and withdraw all fluid.
- 4. Slowly push 30mL of air into the Left Antecubital port. Replace the cap.
- 5. Slowly push 30 mL of air into the Right Antecubital port. Replace the cap.
- 6. Slowly push 60 mL of air into the IV Prime port and repeat (120 mL total). Replace the cap.
- 7. Slowly push 30 mL of air into Jugular IV port. Replace the cap.
- 8. Slowly push 30 mL of air into Femoral IV port. Replace the cap.
- 9. Using a 60 mL syringe, withdraw all remaining air from the IV Prime port. Replace the cap.
- 10. Disconnect the external IV bag and evacuate all remaining air or fluids from the IV Drain port using a 60 mL syringe. Replace the cap.
- 11. If red fluid was used in the IV system, proceed to steps 11 and 12. If red fluid was not used, you do not need to proceed any further.
- 12. Repeat the entire priming process using clear, distilled water. *For instructions on priming the IV system, see Permanent IV Access Ports on page 179.*
- 13. Repeat steps 1 through 9.

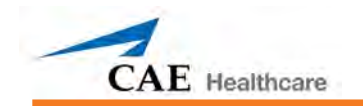

# **Flushing the IO System**

After each use, the IO systems should be flushed. Only the sites that were used need to be flushed.

To purge fluid from the IO system:

- 1. Connect an external empty 1.0 L IV bag to the Drain port on the simulator's right hip.
- 2. If red fluid was used to prime the IO system, slowly push 60 mL of clear, distilled water into the Jugular IV port.
- 3. lowly push 60 mL of air into the Jugular IV port and replace the cap.
- 4. Locate the IO ports that were used.

To expose a Tibial IO insert, carefully roll up the ankle skin on the desired side.

To expose the Sternum IO insert, carefully pull back the chest skin.

- 5. Ensure the needle that was used for IO infusion is still connected to the IO insert.
- 6. Connect an empty 60 mL syringe to the IO needle.
- 7. If red fluid was used to prime the IO site, inject 30 mL of clear, distilled water into the needle.
- 8. Inject 30 mL of air into the IO needle.
- 9. Disconnect the external IV Bag and evacuate all remaining air or fluids from the IV Drain port using a 60 mL syringe. Replace the cap.
- 10. Remove the needle from the IO insert.
- 11. Replace the insert and return the skin to its normal position.

# **Cleaning the Trauma Fill Tank and the Umbilical**

To prolong the life of the Trauma Fill Tank assembly and the fluid reservoirs, wash and flush the tank and connections after each use with clean distilled water.

**NOTE**: A small bucket is recommended to collect wastewater during cleaning and flushing operations.

Do NOT store liquids in the Trauma Fill Tank. If simulated blood mixtures are stored in the tank, they may clog the system when they dry and possibly damage seals, filter and other components.

- 1. Remove and rinse the Overflow Bottle.
- 2. Remove and rinse the pump assembly.
- 3. Rinse the tank to remove all traces of the simulated blood.
- 4. Pour 480 mL (16 oz) of distilled water into the tank and reinstall the pump assembly. (The Overflow Bottle holds 16 ounces.)
- 5. Place the Overflow Bottle lid with umbilical attached into the wastewater bucket.
- 6. Attach the fill (blue-labeled) and vent (yellow-labeled) fittings together at the other end of the umbilical.
- 7. Pump the tank 25 times while making sure the wastewater is going into the bucket.
- 8. Allow the tank to empty completely (the remaining air pressure will purge the fluid from the lines.
- 9. Reinstall the lid onto the Overflow Bottle and place the bottle back onto the tank assembly.
- 10. Remove the pump assembly and pour any remaining fluid out of the tank. Then, reinstall the pump.
- 11. Disconnect the fill and vent fittings from each other and wrap the Trauma Tank Umbilical around the neck of the tank.

Always depressurize the tank, remove trauma fluid and clean the tank before performing maintenance. The pump assembly may need periodic lubrication. Call CAE Healthcare Customer Service for details if the pump loses the ability to create pressure, squeaks loudly or is difficult to move.

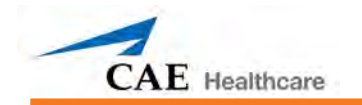

# **Cleaning the In-Line Filter**

To clean the In-line filter:

- 1. Disconnect the umbilical from the Overflow Bottle lid.
- 2. Using two 3/4" (or adjustable) wrenches, separate the halves of the filter by holding the top nut (end towards tank) stable and turning the bottom. Be sure to capture the spring as the halves are separated.

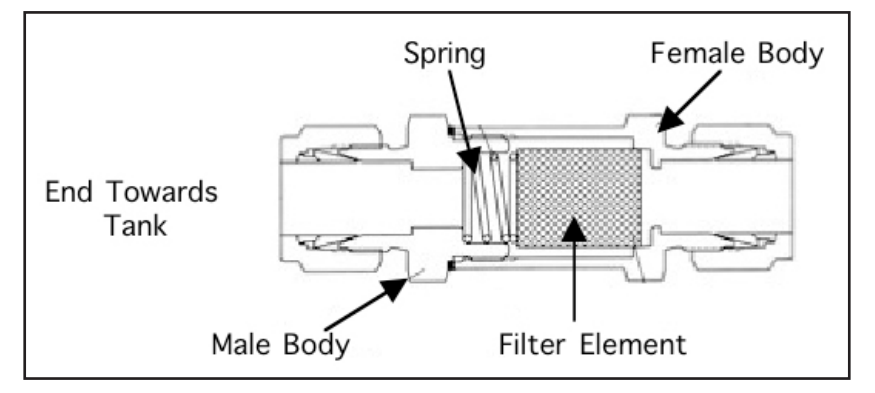

- 3. Remove the filter element from the female half by placing a screwdriver between the top edge of the filter element and the female housing and gently prying the filter. Once the filter breaks loose, do the same on the opposite side. This should allow you to turn the housing over and have the filter element fall out.
- 4. Once the filter element is out, rinse the outside of the element, and then the inside. Then, take a 60 mL syringe filled with distilled water and shoot the water through the open end of the element, repeating this process five to six times. This will back-flush the filter element and dislodge any trapped particles.
- 5. Wipe down the filter spring with a soft, lint-free cloth.
- 6. Place a paper towel or soft cloth on a hard surface. Tap the open end of the long female filter housing on the hard surface to knock out any large debris.
- 7. While holding the female housing with the open end pointed downward, use the syringe to shoot distilled water in the housing and rinse any remaining debris out, then wipe down the inside of housing with a soft, lint free cloth.
- 8. Pour approximately 16 ounces of clean distilled water into the Trauma Fill Tank.
- 9. Aim the short hose with the male fitting toward a wastewater bucket and pump one time. This should flush the hose and the male fitting clear of any remaining debris. Stop the flow by turning the pressure relief valve.
- 10. Wipe down the inside of the male filter housing.
- 11. While holding the female housing with the open end up, place the filter element with the open end down into the housing, Using the tip of your finger, or a small, soft instrument (e.g. the eraser end of a pencil), to gently apply pressure to the filter element and push into place.
- 12. Place spring into housing.
- 13. Screw the two halves together hand tight, and then use the two wrenches to tighten the connection.
- 14. Pump ten times to verify that the filter assembly has no leaks.
- 15. Place the Overflow Bottle lid with umbilical attached into the wastewater bucket.
- 16. Attach the blue and yellow connectors together at the other end of the umbilical. This will flush the umbilical and wash any debris out.

#### **Troubleshooting the Trauma Fill Tank**

Before making any repairs, ALWAYS depressurize the tank, remove all trauma solution and clean the tank.

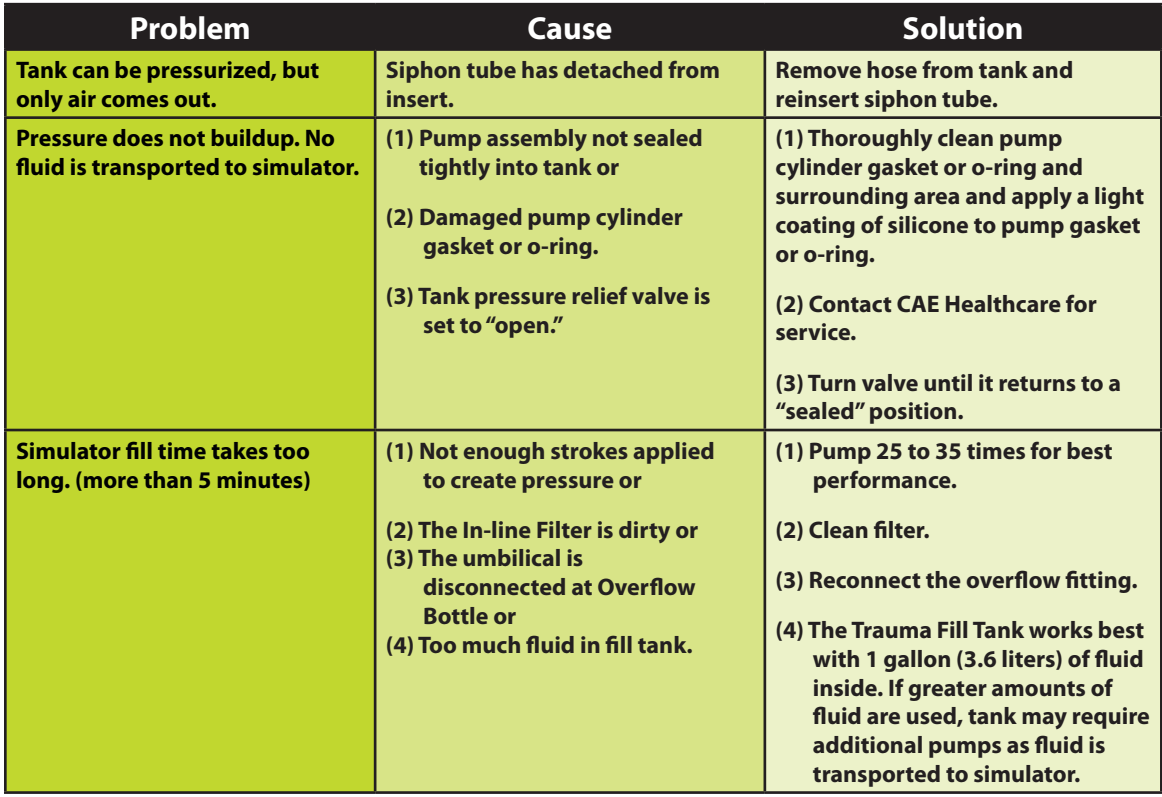

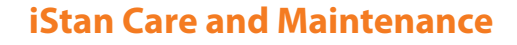

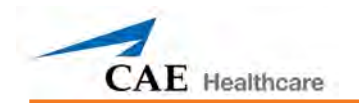

# **Handling CO<sub>2</sub> Canisters**

Careful handling is required in the use of CO<sub>2</sub> canisters. Please read and follow all appropriate cautions and warnings.

*For information on CO2 canister insertion, see page 25*.

# **Removing CO2 Canisters from the Regulator**

The following instructions will show you how to safely remove the CO $_{_{\rm 2}}$  canister from the regulator assembly for replacement or shipping.

**CAUTION:** If unsure that CO<sub>2</sub> canister is empty, eye and hand protection must be worn to protect from release of freezing gas or liquid.

- 1. Remove the  $CO_2$  regulator assembly from the simulator.
- 2. While holding the regulator assembly firmly, slowly unscrew the CO<sub>2</sub> canister from the regulator. There is a small relief hole in the side of the regulator from which any remaining CO $_{_2}$  will bleed. If this should happen, no harm will be done to system, but it is rather noisy and the rapid release of CO<sub>2</sub> gas can freeze the canister's surface and frostbite unprotected skin.
- 3. Continue unscrewing the canister until it is free from the assembly.

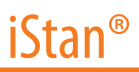

### **Important Canister Information**

The 16 Gram CO<sub>2</sub> Canister with threaded neck is available at most Sports Equipment Retailers - most often used for bicycle tire inflators. We recommend purchasing Leland brand canisters (P/N 82122Z), which are also available from CAE Healthcare.

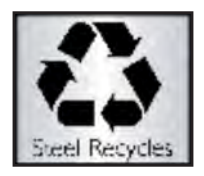

Punctured canisters are considered to be empty. No residue remains in the canister after use. The steel used is a low carbon type, which will turn to rust quickly if disposed in a landfill. If your community requires recycling, then place with normal household recycling.

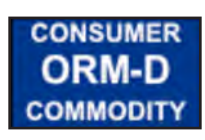

CO<sub>2</sub> Canisters are considered by the U.S. Department of Transportation to be "Other Regulated Materials - Domestic" (ORM-D). Ground shipping containers must be clearly marked with this label. CO<sub>2</sub> Canisters are considered hazardous material when offered for air transportation so different rules apply. Contact carrier for details and instructions.

#### **Related CAUTIONS/WARNINGS**

# *CO2 Canister*

Store the CO<sub>2</sub> canisters in a dry location between 32° and 104° F. (0 to 40°C) Do not expose the CO<sub>2</sub> canister to heat above 140° F as rupture may occur. Never point the CO<sub>2</sub> canister towards your face or someone nearby. Use only CAE Healthcare specified CO<sub>2</sub> canisters.

# *CO2 Regulator Assembly*

Care must always be taken when using high-pressure equipment.

Do not disassemble or alter regulator.

Dry completely if the regulator becomes wet.

Discontinue use of this equipment if leakage or visible damage is evident.

# *Use of Equipment*

Canister end becomes punctured when screwed into regulator base and therefore should not be removed until empty.

Unscrewing canister before it is empty will result in sudden release of all high-pressure gas with a possibility of liquid CO $_{\tiny 2}$  spray. Unprotected skin could receive freezing burns.

Wear protective gloves and eye protection when removing canister from regulator assembly.

Remove CO<sub>2</sub> canister from regulator assembly when shipping simulator.

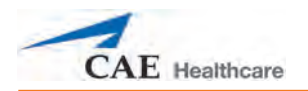

# **Recommended Clinical Supply Sizes**

The following clinical supply sizes are recommended for use with the simulator. Other sizes may cause damage and should not be used.

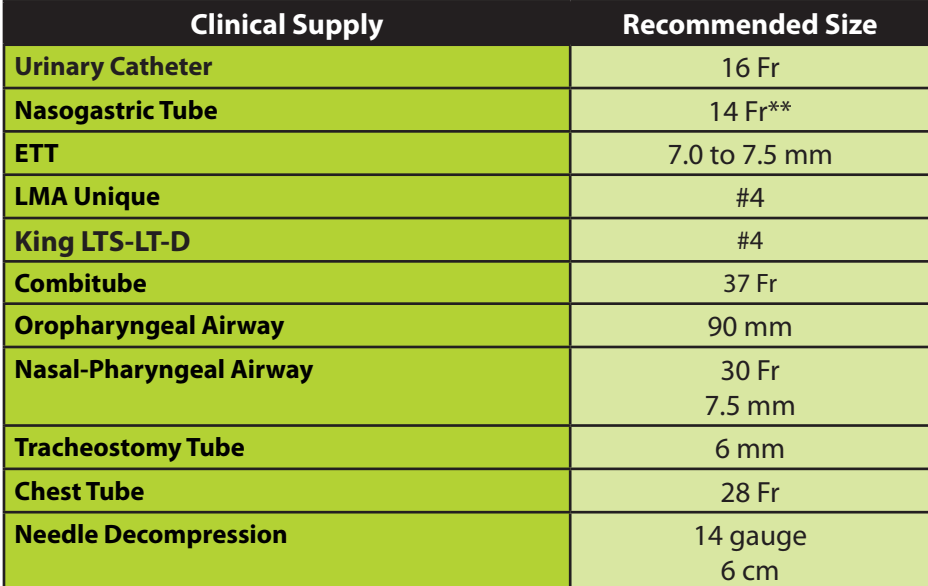

\*\*Insertion only

 $\boxed{\bigcirc}$ 

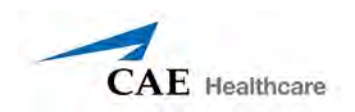

# **Condition Guidelines for Programming iStan with Müse**

This card is intended to help you select Müse conditions to achieve desired vital signs within each programmed state. All four conditions should be programmed into each state in the order presented below.

- Respiratory: Desaturation
- Cardiovascular: Blood Pressure
- Cardiovascular Heart Rate
- Respiratory: Respiratory Rate

The Müse software is physiologically driven. When using multiple conditions (e.g., Desaturation + Hypertension + Tachycardia + Tachypnea), physiological regulatory mechanisms such as the baroreceptor reflex and ventilatory control cause compensatory changes within parameters. To achieve the desired vital sign, select one condition level, above (greater) or below (less), to achieve the desired physiological effect.

# **Respiratory: Desaturation**

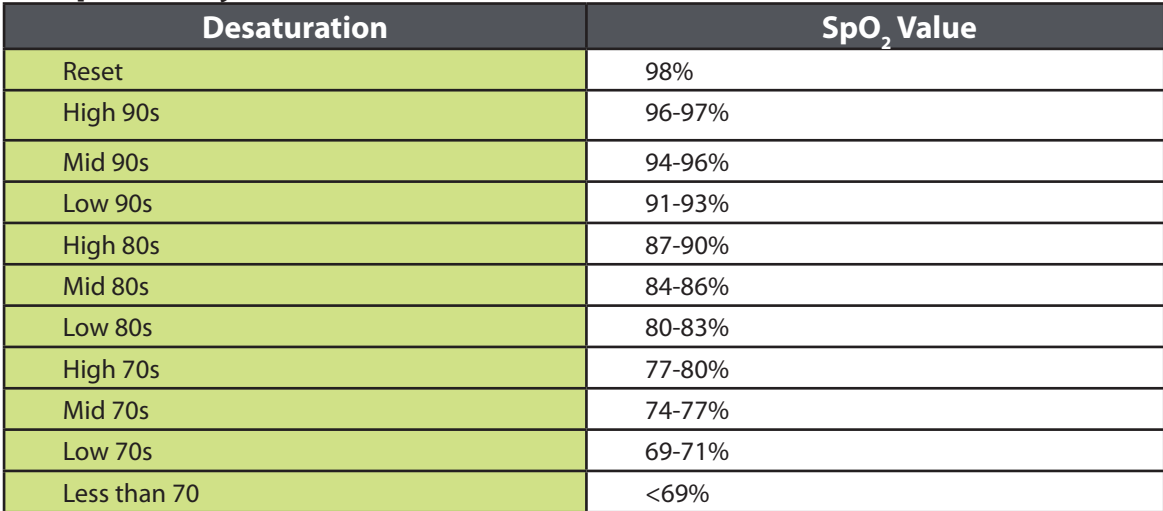

# **Cardiovascular: Blood Pressure**

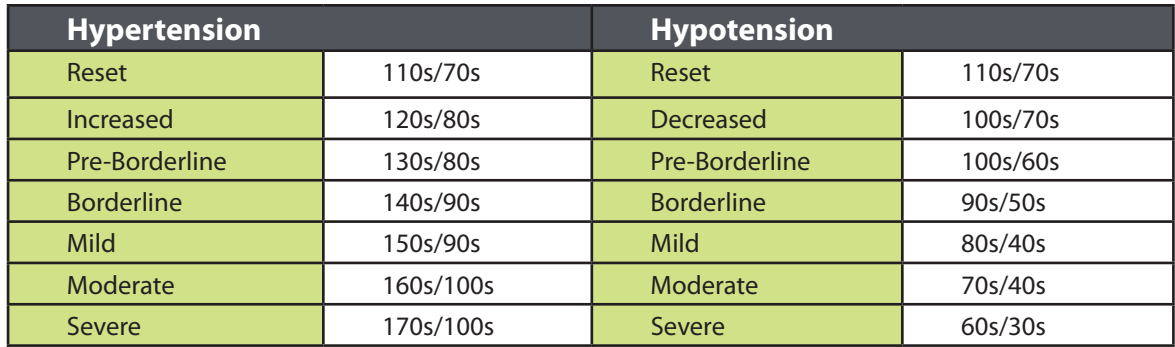

# **Condition Guidelines for Programming iStan with Müse in the Stan With Müse** iStan **is**

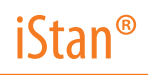

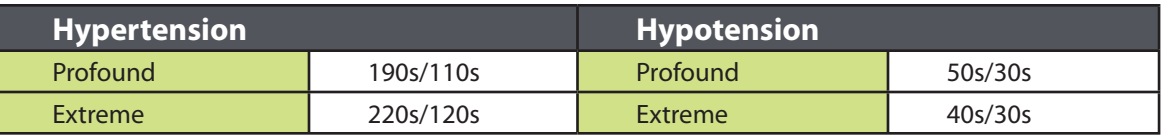

# **Cardiovascular: Heart Rate**

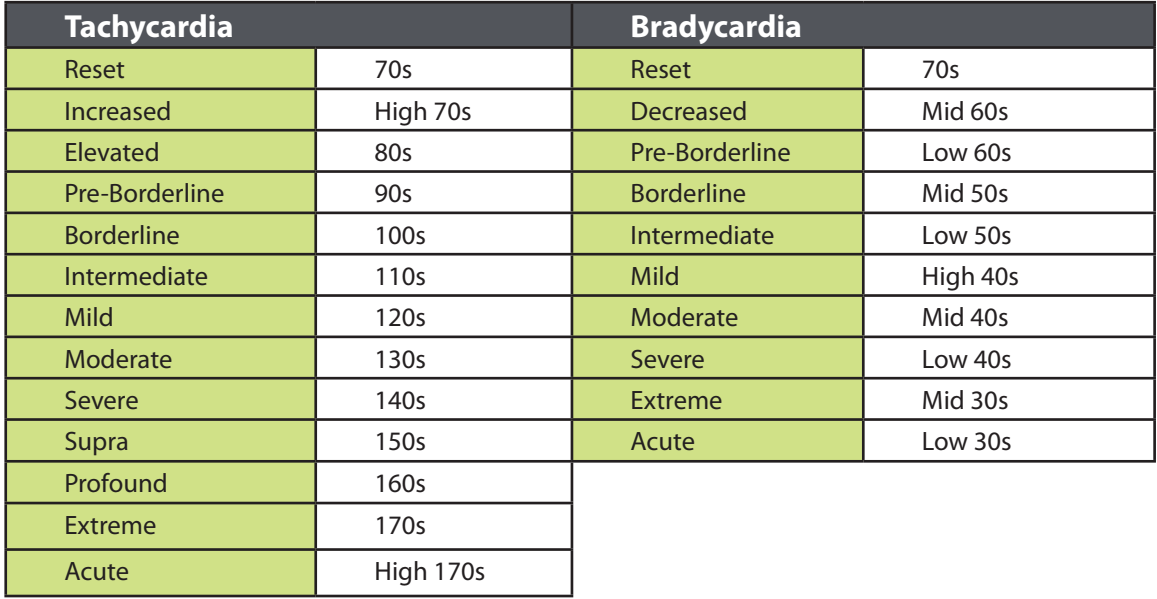

# **Respiratory: Respiratory Rate**

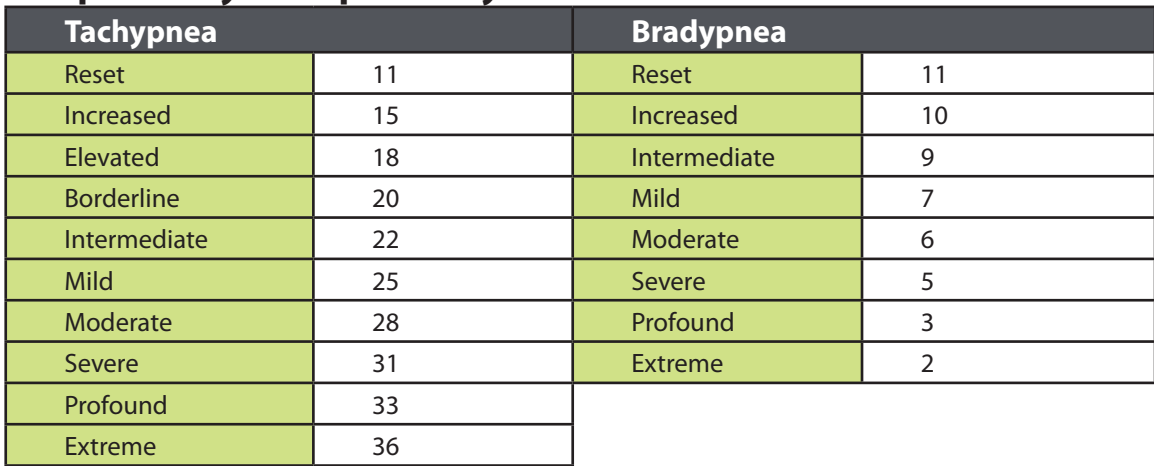

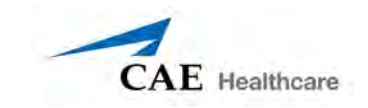

# **Appendix A – Müse Parameter Descriptions**

The Müse software has a number of parameters that control the physiological features of iStan. The parameters are grouped by category: Neurological, Respiratory, Cardiovascular, Fluids and Sounds. Each screen lists the Basic parameters by default. However, when the **Basic/Additional** switch is activated, additional parameters become available.

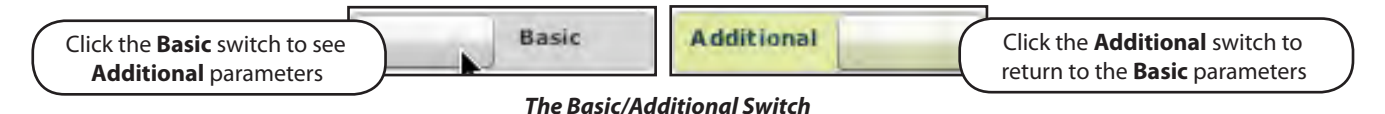

The following is a brief description of each parameter. Each parameter description lists the default settings for the Stan D. Ardman and Norma L. Female patients as well as the ranges, if available, for all patients.

# **Neurological**

iStan can simulate a variety of neurological clinical indicators, such as secretions and reactive eyes.

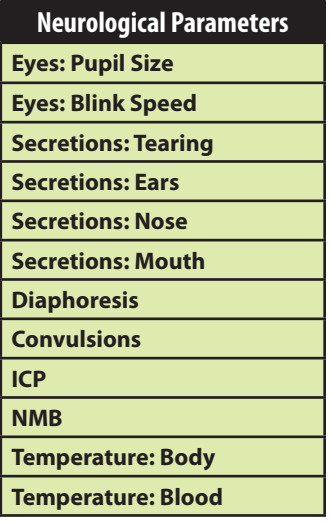

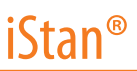

#### **Eyes**

Each eye has reactive pupils and eyelids that blink and close.

# **Eyes: Pupil Diameter**

These parameters are used to control the diameter of the pupils in the eyes. Each eye has reactive pupils and functional eyelids that blink.

Currently, there are four pupil options that are used to control the diameter of the pupils in both eyes: **Modeled**, **Reactive, Blown** or a Fixed Pupil Size (2 mm to 8 mm).

When the Eyes are set to **Reactive**, the pupils re-size in response to changes in lighting condition. If both pupils are set to **Reactive**, both pupils re-size in a consensual manner.

If the Eyes are set to **Modeled**, the pupil size is driven by the pharmacology of morphine. In this mode, the baseline pupil size is 4.7 mm. With increasing effector site concentration of morphine, the pupils constrict (up to a maximum constriction of 2.8 mm). A dose of 4.6 mg of morphine results in 50% of the maximum effect (a pupil size of 3.75 mm). The reactivity to light is absent for this option and is only available in the **Reactive** mode. Presently, when the **Modeled** option is selected, only morphine has an effect on pupil size. The pupillary response to other drugs can be made "on the fly" or scripted using the Scenario Designer.

Other settings allow the user to fix one or both pupils to a specific size.

**Default**: Reactive

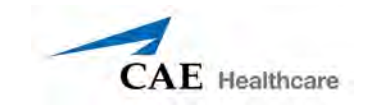

## **Eyes: Blinking**

In **Auto** mode, the eyelids are normally blinking under the following conditions: Minute Ventilation is greater than 1500 mL, SpO $_{\rm 2}$  is greater than 70% and neuromuscular blockade (NMB) is less than 30%.

The **Blinking** and **Closed** settings allow the user to have one or both eyes either blinking or closed and override the automatic response.

#### **Default**: Auto

The **Slow**, **Normal** and **Fast** parameters control the eyelid blinking frequency. Presently, blinking frequency is not linked to the physiological models. However, the response can be done "on the fly" or scripted using the Scenario Designer.

**Default**: Normal

#### **Secretions: Tearing**

When activated, the **Secretions: Tearing** parameter is capable of producing tearing at the eyes.

**Default**: No Secretions

#### **Secretions: Ears**

When activated, the **Secretions: Ears** parameter is capable of producing clear secretions at the ears.

**Default**: No Secretions

#### **Secretions: Nose**

When activated, the **Secretions: Nose** parameter is capable of producing clear secretions at the nose.

**Default**: No Secretions

#### **Secretions: Mouth**

When activated, the **Secretions: Mouth** parameter is capable of producing clear secretions at the mouth.

**Default**: No Secretions

### **Diaphoresis**

When enabled, the **Diaphoresis** parameter is used to simulate the presence of diaphoresis on the forehead of the simulator. At this time, diaphoresis is not linked with the physiological models.

**Default**: Disable

#### **Convulsions**

The **Convulsions** parameter is used to simulate the presence of convulsions. They are either **ON** or **OFF**.

**Default**: Off

#### **Intracranial Pressure (ICP)**

The **ICP** parameter is used to set the ICP displayed as a numeric value on the TouchPro monitor. The base value is set at 8 mmHg. This parameter is uninfluenced by physiological models.

#### **Default**: 8 mmHg

**Range**: 0.0 mmHg - 65.0 mmHg

#### **Neuromuscular Blockade (NMB)**

The pharmacokinetic and pharmacodynamic models based on the neuromuscular blocking agents administered and the time course of their injection automatically determines the degree of NMB. For some educational applications, however, the instructor may wish to set a fixed degree of neuromuscular blockade that remains stable for an indefinite period. This can be accomplished using the **NMB** parameter. The default setting instructs the pharmacologic models to determine the degree of neuromuscular blockade based upon the drugs injected and their pharmacologic properties.

When a positive numeric value is assigned to this parameter, the degree of NMB is set to that level. For example, 80% NMB causes the simulator to set the degree of NMB to 80%, regardless of the presence (or absence) of neuromuscular blocking drugs. Clinically, the spontaneous tidal volume is markedly reduced.

**Default**: Modeled

**Range**: 0% - 100%

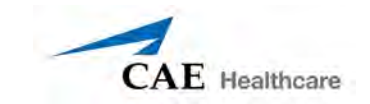

### **Temperature: Body**

The temperature measured at the body surface can be set using this parameter and can be displayed on the Patient Status Display and TouchPro software.

The body temperature is not linked to the physiologic models. However, changes can be made "on the fly" or scripted using the Scenario Designer.

**Default**: 36.5° C

**Range**: 32.0° C - 42.0° C

#### **Temperature: Blood**

The arterial blood temperature can be set using the **Temperature: Blood** parameter. The arterial blood temperature can then be displayed on the Patient Status Display and TouchPro software. Note that changes in arterial temperature may alter the shape of the standard oxyhemoglobin dissociation curve. As temperature increases or pH decreases, more oxygen is released from hemoglobin and thus the patient's saturation decreases. The inverse is also true.

**Default**: 37° C

**Range**: 32.0° C - 42.0° C

# **Respiratory – Basic Parameters**

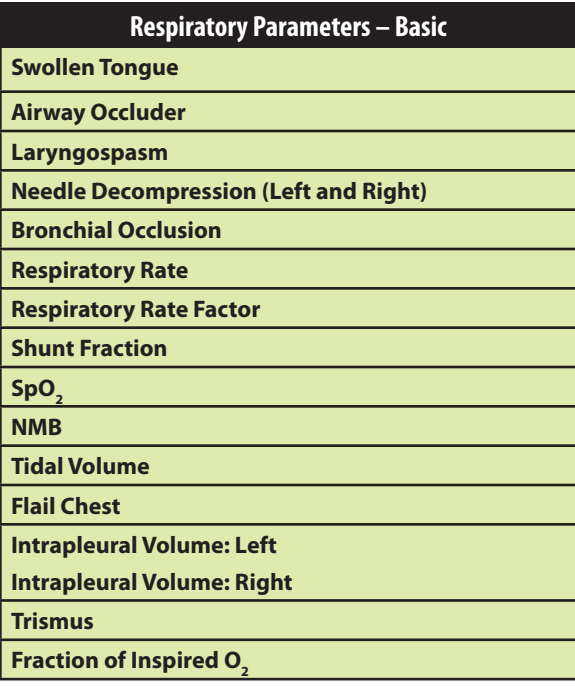

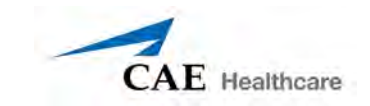

## **Swollen Tongue**

This parameter is used to create two degrees of tongue swelling: **Semi-Swollen** and **Swollen**. The **Not Swollen** setting returns the tongue to its normal anatomic state.

**Default**: Not Swollen

**Range**: Not Swollen, Semi-Swollen and Swollen

## **Airway Occluder**

Using the **Airway Occluder** parameter, swelling of the posterior oropharynx can be activated to obstruct the view of the larynx and prevent intubation but allow mask ventilation of the patient's lungs, thereby creating a "cannot intubate, can ventilate" scenario.

**Default**: Off

#### **Laryngospasm**

Use the **Laryngospasm** parameter to simulate a laryngospasm. A laryngospasm actuator closes the patient's vocal cords and prevents both ventilation and intubation. When activated with the **Airway Occluder** parameter, a "cannot ventilate, cannot intubate" crisis scenario is achieved.

**Default**: Off

#### **Needle Decompression (Left and Right)**

The **Needle Decompression** parameter is used to activate the **Needle Decompression** hardware in the simulator to relieve a pneumothorax in the simulator. This causes a rush of air to be heard on successful decompression. The amount of decompression is automatically subtracted from the **Intrapleural Volume** set.

#### **Default**: Off

**NOTE**: The **Chest Tube** and **Needle Decompression** features cannot be enabled simultaneously.

# **Bronchial Occlusion**

Turning on the **Bronchial Occlusion** parameter completely obstructs the right or left bronchi, simulating a lower airway obstruction (e.g., mucus plug). Improper intubation creates a mainstem occlusion, yielding an inability to ventilate the lungs. However, the right and left bronchi are not occluded individually.

**Default**: Off

#### **Respiratory Rate**

The **Respiratory Rate** parameter is used to set the respiratory rate to a given number of breaths per minute. Once set, arterial oxygen and carbon dioxide values have no effect on the resulting respiratory rate, but continue to influence other components of the physiological models. The patient continues to breathe at the set number of breaths-per-minute, regardless of the arterial oxygen or carbon dioxide levels.

For example, when the respiratory rate is set to 10 breaths per minute, the respiratory rate remains at 10 breaths per minute, regardless of arterial oxygen or carbon dioxide levels. In such situations, the patient can only respond to arterial oxygen or carbon dioxide levels by adjusting the **Tidal Volume** parameter.

**Default**: Modeled

**Range**: 4 breaths per minute - 40 breaths per minute

#### **Respiratory Rate Factor**

The **Respiratory Rate Factor** parameter (along with the **Tidal Volume Factor** parameter) is used to change the baseline respiratory rate (before the control-of-breathing and drug influences are taken into account.) A value of 2 doubles the baseline respiratory rate. A value of 0.5 decreases the baseline respiratory rate by 50%.

**Default**: 1

**Range**: 0.01 - 6.00

**TIP**: First decrease the respiratory gain factor to reduce the influence of the respiratory control mechanism on the respiratory rate and tidal volume.

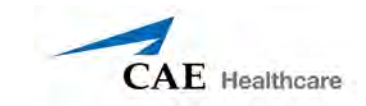

# **Shunt Fraction**

The **Shunt Fraction** parameter is frequently used to assist in desaturating a patient. This parameter creates a physiologic "bypass" of the normal pulmonary circulation, resulting in changes in O<sub>2</sub>, CO<sub>2</sub> and anesthetic gases at the alveolar level. Typically, values of 0.1 to 0.4 are needed to create large alveolar-arterial oxygen gradients sufficient to cause arterial hypoxemia.

**Default**: 0.02

**Range**: 0.00 - 0.50

**TIP**: If the parameter is set high (0.5), the patient desaturates rapidly and responds to the administration of supplemental  $\mathrm{O}_{2}$ .

# SpO<sub>2</sub>

The SpO<sub>2</sub> parameter is used to override the normal pulmonary circulation and set the SpO<sub>2</sub> at a fixed numeric value, regardless of the oxygen applied. Resetting to **Modeled** returns control of the underlying SpO $_{{}_2}$  to the physiological models.

#### **Default**: Modeled

**Range**: 0% - 100%

#### **Neuromuscular Blockade (NMB)**

The degree of NMB is automatically determined by pharmacokinetic and pharmacodynamic models, which are based on the neuromuscular blocking agents administered and the time course of their injection. For some educational applications, however, the instructor may wish to set a fixed degree of neuromuscular blockade that remains stable for an indefinite period. This can be accomplished using the **NMB** parameter. The default value instructs the pharmacologic models to determine the degree of neuromuscular blockade based on the drugs injected and their pharmacologic properties.

When a positive numeric any other positive value is assigned to this parameter, the degree of NMB is set to that level. For example, 80% NMB causes the simulator to set the degree of NMB to 80%, regardless of the presence (or absence) of neuromuscular blocking drugs. Clinically, the spontaneous tidal volume is markedly reduced.

**Default**: Modeled

**Range**: 0% - 100%

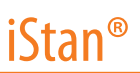

### **Tidal Volume**

The **Tidal Volume** parameter is used to set the tidal volume to a given volume per breath. Once Tidal Volume is set to a numeric value, arterial oxygen and carbon dioxide values have no effect on the tidal volume, but continue to influence other components of the physiological models.

For example, with the tidal volume set to 600 mL in the adult simulator, the tidal volume remains a constant (set) 600 mL even in the event of falling arterial oxygen levels. In such situations, the patient can only respond to arterial oxygen or carbon dioxide levels when the respiratory rate is adjusted

**Default**: Modeled

**Range**: 0 mL- 2500 mL

### **Flail Chest**

When enabled, **Flail Chest** is used to simulate the characteristic appearance of the abnormal mobility and loss of normal chest wall movement due to trauma. This feature is only present on the lower right side of the thoracic wall.

**Default**: Disable

## **Intrapleural Volume (Vol): (Left and Right)**

The **Intrapleural Vol** parameters allow intrapleural volume to accumulate, for example, as happens during pneumothorax, hydrothorax or hemothorax.

To simulate a pneumothorax, set the corresponding **Intrapleural Vol** to a value greater than 0 mL. Values more than 1500 mL reduce the corresponding lung volume significantly. The breath sounds are automatically diminished on the appropriate side due to decreased ventilation of the affected lung.

#### **Default**: 0

**Range**: 0 mL - 2500 mL

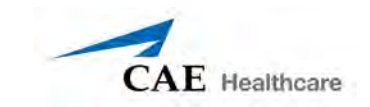

# **Trismus**

The **Trismus** feature is used to simulate the presence of masticatory muscle spasm leading to difficulty opening the mouth.

**Default**: Disable

# $\mathsf{Fraction}\ \mathsf{of}\ \mathsf{Insplied}\ \mathsf{O}_2\ \mathsf{(FiO}_2\ \mathsf{)}$

This parameter is used to simulate changes in the **FiO<sub>2</sub>,** such as would occur with the administration of supplemental oxygen. Use this parameter to simulate supplemental oxygen.

**Default**: 21%

**Range**: 0% - 100%

# **Respiratory – Additional Parameters**

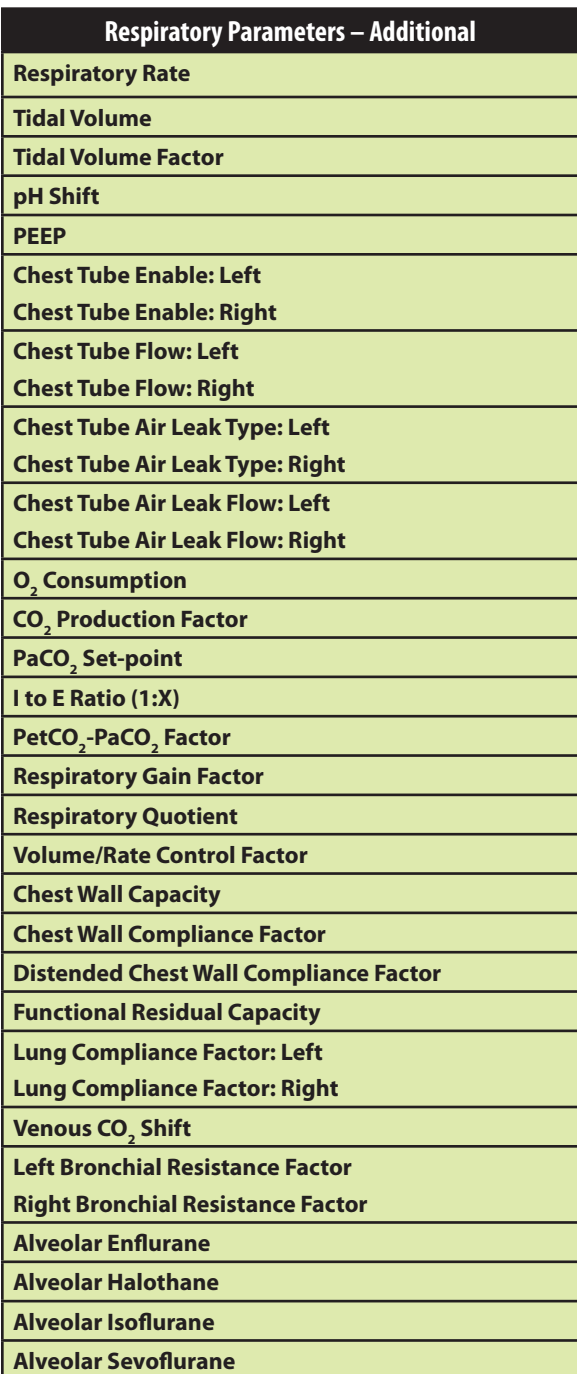

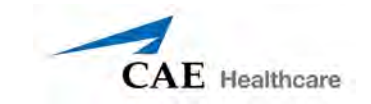

# **Respiratory Rate**

The **Respiratory Rate** parameter is used to set the respiratory rate to a given number of breaths per minute. Once set, arterial oxygen and carbon dioxide values have no effect on the resulting respiratory rate, but continue to influence other components of the physiological models. The patient continues to breathe at the set number of breaths-per-minute, regardless of the arterial oxygen or carbon dioxide levels.

For example, when the respiratory rate is set to 10 breaths per minute, the respiratory rate remains at 10 breaths per minute, regardless of arterial oxygen or carbon dioxide levels. In such situations, the patient can only respond to arterial oxygen or carbon dioxide levels by adjusting the **Tidal Volume** parameter.

**Default**: Modeled

**Range**: 4 breaths per minute - 40 breaths per minute

#### **Tidal Volume**

The **Tidal Volume** parameter is used to set the tidal volume to a given volume per breath. Once tidal volume is set to a numeric value, arterial oxygen and carbon dioxide values have no effect on the tidal volume, but continue to influence other components of the physiological models.

For example, with the tidal volume set to 600 mL in the adult simulator, the tidal volume remains a constant (set) 600 mL even in the event of falling arterial oxygen levels. In such situations, the patient can only respond to arterial oxygen or carbon dioxide levels when the respiratory rate is adjusted

**Default**: Modeled

**Range**: 0 mL- 2500 mL

#### **Tidal Volume Factor**

The **Tidal Volume Factor** (along with the **Respiratory Rate Factor**) parameter is used to change the baseline tidal volume (before the control-of-breathing and drug influences are taken into account.) A value of 2 doubles the baseline tidal volume. A value of 0.5 decreases the baseline tidal volume by 50%.

#### **Default**: 1

#### **Range**: 0.10 - 4.00

**TIP**: First decrease the respiratory gain factor to reduce the influence of the respiratory control mechanism on the respiratory rate and tidal volume.

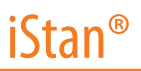

# **pH Shift**

The **pH Shift** parameter is used to create a metabolic acidosis or metabolic alkalosis under script control.

The default pH value displayed on the Patient Status Display or TouchPro software is dependent on respiratory arterial CO<sub>2</sub> values. Under default conditions (PaCO<sub>2</sub> = 40 mmHg), the pH is approximately 7.4. Rising arterial CO<sub>2</sub> produces a subsequent drop in pH, while falling arterial CO<sub>2</sub> levels result in rising pH values.

To simulate pH changes with metabolic changes (acidosis or alkalosis), the **pH Shift** value is a mathematical addition to (or subtraction) from the displayed pH value to that which is desired.

#### **Default**: 0

**Range**: -(0.50) - 0.50

### **Positive End Expiratory Pressure (PEEP)**

The **PEEP** parameter specifies the amount of positive end expiratory pressure applied during mechanical ventilation. Setting this parameter results in clinically appropriate intrathoracic pressures and hemodynamic responses. **PEEP** must be set both in the software and on the ventilator.

**Default**: 0 cmH<sub>2</sub>O **Range**: 0.0 cmH<sub>2</sub>O - 25.0 cmH<sub>2</sub>O

## **Chest Tube Enable: (Left and Right)**

The **Chest Tube Enable** parameter is used to activate the chest tube hardware in the simulator. The **Prime** option has no physiologic impact. Instead, it is used to prepare the feature by allowing fluid to flow through the apparatus, thereby removing air from the line.

When a chest tube is placed into the simulator, this is sensed and recorded in the Event Log. It is also possible to have a scenario transition on chest tube placement, which can be scripted using the Scenario Designer.

**Default**: Disable

**NOTE**: The **Chest Tube** and **Needle Decompression** features cannot be enabled simultaneously.
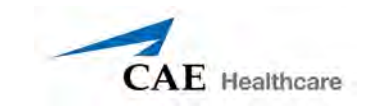

# **Chest Tube Flow: (Left and Right)**

The **Chest Tube Flow** parameter is used with the chest tube feature of the simulator. The Chest Tube Flow specifies the rate at which fluid can be removed from the simulated pleural space via a chest tube drainage system. As the chest tube drains, the volume is automatically subtracted from the set amount of Intrapleural Volume.

**Default**: 50 mL per minute

**Range**: 0 mL per minute - 50 mL per minute

# **Chest Tube Air Leak Type: (Left and Right)**

The **Chest Tube Air Leak Type** parameter is used to set the type of air leak present in the simulated patient. This can be either a pneumothorax or an air leak in the chest tube itself or from the chest wall.

When **Pneumothorax** is selected, the amount of drainage (both air and fluid) removed from the simulator is automatically subtracted from the set amount of intrapleural volume.

When **Chest Tube Air Leak** is selected, the amount of air mixed in the drainage being removed from the simulator will not be automatically subtracted from the set amount of intrapleural volume. Thus, only the fluid being drained from the chest tube affects the intrapleural volume.

This parameter is designed to be used with **Chest Tube Air Leak Flow**.

**Default**: Pneumothorax

# **Chest Tube Air Leak Flow: (Left and Right)**

The **Chest Tube Air Leak Flow** parameter is used with the chest tube feature and determines how much air drains with the chest tube output. This parameter should be used in conjunction with **Chest Tube Air Leak Type**.

**Default**: 0 mL per minute

**Range**: 0 mL per minute - 50 mL per minute

# **O2 Consumption**

The **O<sub>2</sub> Consumption** parameter is used to change the rate of consumption of oxygen and production of carbon dioxide.When **O<sub>2</sub> Consumption** is increased and used with increased **Shunt Fraction**, profound levels of hypoxia can be achieved.

**Default**: 250 mL per minute

**Range**: 0 mL per minute - 2000 mL per minute

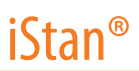

# **CO2 Production Factor**

The **CO<sub>2</sub> Production Factor** parameter allows for the manipulation of metabolic CO<sub>2</sub> production to simulate a variety of pathophysiological conditions. CO<sub>2</sub> production is determined by the **O<sub>2</sub> Consumption** and **Respiratory Quotient** settings. A CO<sub>2</sub> Production Factor value of 2 doubles the CO<sub>2</sub> production, while a value of 0.5 decreases the CO<sub>2</sub> production by 50%.

**Default:** 1

**Range**: 0.50 - 4.00

# PaCO<sub>2</sub> Set-point

The **PaCO<sub>2</sub> Set-point** parameter is a set point for PaCO<sub>2</sub>. The control-of-breathing model adjusts tidal volume and respiratory rate in order to bring the PaCO<sub>2</sub> toward this set point. Factors that influence the success of this control effort include baseline tidal volume, baseline respiratory rate, respiratory gain,  ${\mathsf O}_2$  consumption, respiratory quotient, lung compliances, chest wall compliance, bronchial resistances, the presence of artificial airways in the simulator and the inspired gas mixture.

When the PaCO $_{_2}$  Set-Point is set to a new value, the physiological controls adjust the simulator's respiratory pattern in an attempt to attain the desired set point. For example, when the set point is raised from 40 to 50 mmHg, there is a transitory decrease in respiratory rate and tidal volume, as the physiological controls attempt to drive the PaCO $_{\textrm{\tiny{2}}}$  toward 50 mmHg. When the PaCO<sub>2</sub> reaches the new set point, the simulator's respiratory rate and tidal volume should return to normal values.

**Default**: 40 mmHg

**Range**: 20.0 mmHg - 70.0 mmHg

### **I to E Ratio (1:X)**

The **I to E Ratio (1:X)** parameter sets the inspiratory-expiratory (I:E) ratio for spontaneous ventilation. At the default setting, the time for exhalation is twice that of inhalation.

**Default**: 2

**Range**: 0.0 - 7.0

# PaO<sub>2</sub> Set-point

The **PaO<sub>2</sub> Set-point** parameter is a set point for PaO<sub>2</sub>. When PaO<sub>2</sub> is below the set point value, progressive stimulation of spontaneous minute ventilation occurs. Both tidal volume and respiratory rate rise, which under appropriate conditions results in PaO<sub>2</sub> moving closer to the

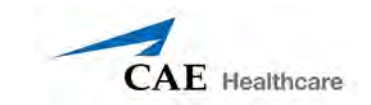

set point. Factors that influence this control effort include baseline tidal volume, baseline respiratory rate, respiratory gain,  $\mathrm{O}_2$  consumption, respiratory quotient, lung compliances, chest wall compliance, bronchial resistances, the presence of artificial airways in the simulator and the inspired gas mixture. Minute ventilation is not affected for PaO $_2$  above the set point.

For example, if **PaO<sub>2</sub> Set-point** is set to 100 mmHg and PaO<sub>2</sub> drops to 90 mmHg, ventilatory stimulation occurs. When the PaO<sub>2</sub> reaches the new set point, the simulator's respiratory rate and tidal volume are again controlled to maintain PaCO<sub>2</sub> at the PaCO<sub>2</sub> set point (*see* **PaCO<sub>2</sub> Set***point on page B-14 for more information*).

**Default**: 100.00 mmHg

**Range**: 20.0 mmHg - 100.0 mmHg

# $PetCO<sub>2</sub>$ - PaCO<sub>2</sub> Factor

The **PetCO<sub>2</sub>-PaCO<sub>2</sub> Factor** adjusts the end-tidal CO<sub>2</sub> relative to the PaCO<sub>2</sub>. At the default value of 1, PetCO<sub>2</sub> very closely approximates PaCO<sub>2</sub>. When **PetCO<sub>2</sub>- PaCO<sub>2</sub> Factor** is set at a value of 2, PetCO<sub>2</sub> is approximately one half of PaCO<sub>2</sub>. PetCO<sub>2</sub> depends on CO<sub>2</sub> production and alveolar ventilation. Because the alveolar dead space is not modeled physically in the hardware, the responses to changes in mechanical ventilation settings may not be exact. The use of the Onset feature (e.g., onset over 1 minute) is recommended for this parameter.

**Default**: 1

**Range**: 0.9 -10.0

# **Respiratory Gain Factor**

The **Respiratory Gain Factor** determines how strong an influence arterial CO<sub>2</sub> levels have on the simulated patient's tidal volume and respiratory rate. Under default conditions (value  $= 1$ ), when arterial CO $_{\textrm{\tiny{2}}}$  levels rise, the patient's respiratory rate and tidal volume show a transitory increase in an attempt to return the patient to the physiological control CO<sub>2</sub> set-point. If the **Respiratory Gain Factor** is increased to more than 1, the patient has a more pronounced response, while values less than 1 correspond to a blunted response.

#### **Default**: 1

**Range**: 0.00 - 10.00

### **Respiratory Quotient**

**Respiratory Quotient** is the rate of carbon dioxide production divided by the rate of oxygen consumption. Changes to the **Respiratory Quotient** parameter alter the rate of carbon dioxide production relative to the rate of oxygen consumption.

**Default**: 0.8

**Range**: 0.50 - 1.10

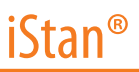

## **Volume/Rate Control Factor**

Ventilatory responses to increased arterial carbon dioxide or decreased arterial oxygen may take the form of increased tidal volume, increased respiratory rate, or both. The volume/rate control factor determines these relative changes. At a value of 1, increased and decreased ventilatory drive affect tidal volume and respiratory rate equally. When volume/rate control is greater than 1, increased or decreased minute ventilation is predominantly achieved by changes in tidal volume. When the volume/rate control factor is less than 1, ventilatory changes are affected primarily by changes in respiratory rate.

For example, set the volume/rate control factor to 0.1 and increase the shunt fraction to 0.4 to decrease the arterial  $\mathsf{O}_{_2}$ . The patient responds to falling arterial oxygen levels with increased minute ventilation. Increasing the respiratory rate with minimal increase in tidal volume produces this.

**Default**: 1 mL

**Range**: 0.1 mL - 10.0 mL

## **Chest Wall Capacity**

The **Chest Wall Capacity** parameter sets the total (combined) intrapleural and lung volumes at which the chest wall is considered distended. Also, see **Chest Wall Compliance Factor** and **Distended Chest Wall Compliance Factor**.

**Default**: 3900

**Range**: 1500 - 3900

### **Chest Wall Compliance Factor**

This **Chest Wall Compliance Factor** parameter describes the interaction of the chest wall with the lungs. The **Chest Wall Compliance Factor** parameter defines the volume-pressure relationship in the normal operating lung volumes. Once distended, however, the chest wall rapidly becomes much less compliant (i.e., much "stiffer") and resistant to further inflation.

**Default**: 1

**Range**: 0.15 - 10.00

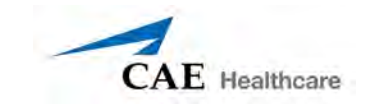

# **Distended Chest Wall Compliance Factor**

The **Distended Chest Wall Compliance Factor** parameter, along with the **Chest Wall Compliance Factor** parameter, describes the interaction of the chest wall with the lungs. The **Chest Wall Compliance Factor** parameter defines the volume-pressure relationship in normal lung volumes. Once distended, however, the chest wall rapidly becomes much "stiffer" and resistant to further inflation. Also, see **Chest Wall Compliance Factor**.

The **Distended Chest Wall Compliance Factor** parameter must be set to a low value for increased intrapleural volumes to result in elevated inspiratory pressures with positive pressure ventilation. Also, see **Intrapleural Volume (Vol): Left** or **Intrapleural Volume (Vol): Right** parameters.

**Default**: 1

**Range**: 0.10 - 10.00

### **Functional Residual Capacity**

The **Functional Residual Capacity** parameter sets the combined left and right lung volume remaining at the end of a normal, spontaneous exhalation.

**Default**: 2300 mL

**Range**: 500 mL- 4000 mL

# **Lung Compliance Factor: (Left and Right)**

These two parameters independently set the left and right lung compliance. Lung compliance factor determines how easily the lungs inflate. Low compliance factors (less than 1) create "stiff" lungs requiring more pressure for expansion. High compliance factors (greater than 1) create "loose" lungs that easily inflate with less pressure.

**Default**: 1

**Range**: 0.15 - 10.00

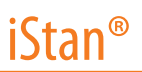

# **Venous CO<sub>2</sub> Shift**

The **Venous CO<sub>2</sub> Shift** parameter affects the partial pressure of CO<sub>2</sub> in the venous blood. Changing this parameter allows large and rapid shifts in total body  $\mathsf{CO}_2$  concentration. Increases in alveolar and arterial CO<sub>2</sub> follow rapidly in a physiologically correct magnitude and time course.

This parameter is useful for giving a "bolus" of CO<sub>2</sub> to the venous system. The alveolar and arterial CO<sub>2</sub> levels rise rapidly in response to the added carbon dioxide but soon returns to "prebolus" levels as increased ventilation efforts work to eliminate the added CO<sub>2</sub>. Therefore, the rise in CO $_{_2}$  levels is only transitory.

**Default**: 0 mmHg

**Range**: 0.0 mmHg - 60.0 mmHg

## **Bronchial Resistance Factor (Left and Right)**

When using the **Bronchial Occlusion** parameter, the rate of resistance can be set using the **Left or Right Bronchial Resistance Factor** parameters. The rate of resistance can also be set to occur over time.

**Default**: 1 cmH<sub>2</sub>O **Range**: 0.3 cmH<sub>2</sub>O - 1000.0 cmH<sub>2</sub>O

# **Alveolar Enflurane**

The **Alveolar Enflurane** parameter is used to simulate the presence of enflurane in the alveolar space without using real anesthetic vapors. The enflurane percentage is input to the drug models to achieve the expected pharmacodynamic effects (e.g., respiratory depression.)

**Default**: 0%

**Range**: 0.00% - 5.00%

### **Alveolar Halothane**

The **Alveolar Halothane** parameter is used to simulate the presence of halothane in the alveolar space without using real anesthetic vapors. The halothane percentage is input to the drug models to achieve the expected pharmacodynamic effects (e.g., respiratory depression.)

**Default**: 0%

**Range**: 0.00% - 5.00%

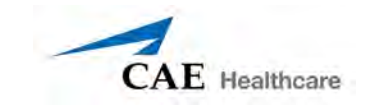

# **Alveolar Isoflurane**

The **Alveolar Isoflurane** parameter is used to simulate the presence of isoflurane in the alveolar space without using real anesthetic vapors. The isoflurane percentage is input to the drug models to achieve the expected pharmacodynamic effects (e.g., respiratory depression.)

**Default**: 0%

**Range**: 0.00% - 5.00%

# **Alveolar Sevoflurane**

The **Alveolar Sevoflurane** parameter is used to simulate the presence of sevoflurane in the alveolar space without using real anesthetic vapors. The sevoflurane percentage is input to the drug models to achieve the expected pharmacodynamic effects (e.g., respiratory depression.)

**Default**: 0%

**Range**: 0.00% - 8.00%

# **Cardiovascular – Basic Parameters**

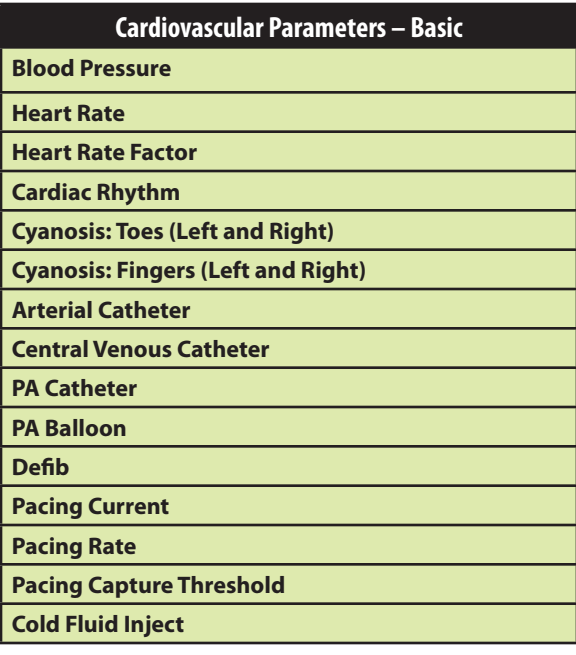

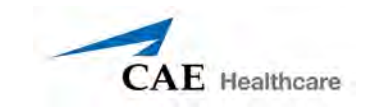

## **Blood Pressure**

The **Blood Pressure** parameter is used to override the physiological modeling for blood pressure. The systolic and diastolic blood pressures can both be set to fixed numeric values, regardless of interventions performed. Resetting the parameter to **Modeled** returns control of the underlying Blood Pressure to the physiological models.

**Default**: Modeled

**Range**: Systolic 20 mmHg - 200 mmHg

Diastolic 10 mmHg - 200 mmHg

### **Heart Rate**

The **Heart Rate** parameter is used to set the heart rate to a given (fixed) number of beats per minute. Once the heart rate is set to a numeric value, administered drugs or intravascular volume changes have no effect on the heart rate, but continue to influence other components of the physiological models. Use this parameter to "fix" or set the heart rate to a specific number.

**Default**: Modeled

**Range**: 30 beats per minute - 220 beats per minute

### **Heart Rate Factor**

The **Heart Rate Factor** parameter is used to change the baseline heart rate before physiological controls are taken into account. A value of 2 doubles the baseline heart rate, while a value of 0.5 decreases the heart rate by 50%. Use this parameter to raise or lower the heart rate.

**Default**: 1

**Range**: 0.10 - 4.00

## **Cardiac Rhythm**

The **Cardiac Rhythm** parameter is used to change the patient's underlying cardiac rhythm displayed on the Patient Status Display, TouchPro software or physiological monitor. To change the cardiac rhythm, click the **Cardiac Rhythm** parameter and select the desired rhythm from the available list. If a number appears following the cardiac rhythm on the list, this overrides the heart rate to the rate indicated. For cardiac rhythms without a number, the **Heart Rate Factor** parameter can be used to independently control the heart rate.

#### **Default**: Modeled

#### **Options:** Modeled

 Asystole Atrial Enlargement, Left Atrial Enlargement, Right Atrial Fibrillation Atrial Fibrillation: HR 120 Atrial Fibrillation: HR 80 Atrial Flutter with 2:1 AV Conduction Atrial Flutter: HR 150 Atrial Tachycardia AV Block, First-Degree AV Block, Second-Degree - Mobitz I AV Block, Second-Degree - Mobitz II AV Block, Third-Degree Bundle Branch Block, Incomplete Right Bundle Branch Block: Left Bundle Branch Block, Left with PVC 25% Bundle Branch Block: Right Hypercalcemia Hyperkalemia Hypertrophy, Biventricular Hypertrophy, Left Ventricular Hypertrophy, Right Ventricular Hypocalcemia Hypokalemia Hypothermia Junctional Junctional: HR 50 Long QT Syndrome Myocardial Infarction with LBBB Myocardial Infarction, Anterior

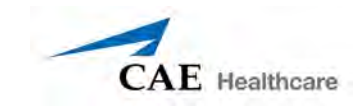

 Myocardial Infarction, Anterolateral Myocardial Infarction, Inferior Myocardial Infarction, Lateral Myocardial Infarction, Posterior Myocardial Infarction, Septal Myocardial Ischemia: Mild Myocardial Ischemia: Moderate Myocardial Ischemia: Moderate with PVC 10% Myocardial Ischemia: Severe Paroxysmal Junctional Tachycardia Paroxysmal Junctional Tachycardia: HR 130 **Pericarditis**  Premature Atrial Contraction Premature Ventricular Contraction 10% Premature Ventricular Contraction 25% Pulseless Electrical Activity Sinus Sinus Bradycardia Sinus Bradycardia: HR 40 Sinus Tachycardia Sinus Tachycardia: HR 120 ST Elevation with Chest Pain Torsade de Pointes Trifascicular Block Ventricular Fibrillation: Coarse Ventricular Fibrillation: Fine Ventricular Tachycardia Ventricular Tachycardia: Pulseless Ventricular Tachycardia: HR 151 Ventricular Tachycardia: Pulseless HR 151 Wellen's Syndrome WPW Syndrome, Left Lateral Pathway

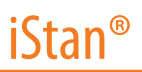

# **Cyanosis: Toes (Left and Right)**

The **Cyanosis: Toes** parameter is used to simulate the presence of cyanosis in the nail beds of the toes. The intensity of the cyanosis may be set with the **Perfusion Intensity** parameter. At this time, cyanosis is not linked with the physiological models.

#### **Default**: Off

**NOTE**: This parameter may not be used at the same time as the **Capillary Refill** parameters.

# **Cyanosis: Fingers (Left and Right)**

The **Cyanosis: Fingers** parameter is used to simulate the presence of cyanosis in the nail beds of the fingers. The intensity of the cyanosis may be set with the **Perfusion Intensity** parameter. At this time cyanosis is not linked with the physiological models.

#### **Default**: Off

**NOTE**: This parameter may not be used at the same time as the **Capillary Refill** parameters.

### **Arterial Catheter**

The arterial pressure displayed on the Patient Status Display or TouchPro software is set using this parameter. A non-pulsatile, "zero" pressure signal is emitted when the **Atmosphere** position is selected and can be used to simulate zeroing a pressure transducer. This may also be used to remove the arterial pressure waveform, if desired. The **Left Ventricle** position is useful for simulating cardiac catheterization procedures, or for demonstrating left ventricular end-diastolic pressure and its relationship to pulmonary artery occlusion ("wedge") and central venous pressure.

**Default**: Peripheral Artery

**Options:** Atmosphere Peripheral Artery Left Ventricle

### **Central Venous Catheter**

The venous pressure displayed on the Patient Status Display or TouchPro software is set using this parameter. A non-pulsatile, "zero" pressure signal is emitted when the **Atmosphere** position is selected and can be used to simulate zeroing a pressure transducer. This may also be used to remove the central venous pressure waveform, if desired (i.e., beginning of an SCE with an "unmonitored" patient).

**Default**: Intrathoracic Vein

**Options:** Atmosphere Extrathoracic Vein Intrathoracic Vein

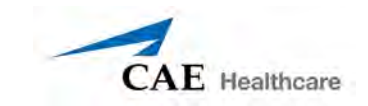

# **Pulmonary Artery (PA) Catheter**

The pulmonary artery pressure displayed on the Patient Status Display or TouchPro software is set using this parameter. A non-pulsatile, "zero" pressure signal is emitted when the **Atmosphere** position is selected and can be used to simulate zeroing a pressure transducer. This may also be used to remove the pulmonary artery pressure waveform, if desired (i.e., beginning of an SCE with an "unmonitored" patient). The pulmonary artery catheter can be "floated" into position by sequencing through the right heart positions. This may also be scripted into a scenario using the Scenario Designer.

#### **Default**: Pulmonary Artery

**Options:** Atmosphere Intrathoracic Vein Right Atrium Right Ventricle Pulmonary Artery

### **PA Balloon**

Inflation of the pulmonary artery catheter balloon is simulated by switching to the **Inflated** option of the **PA Balloon** parameter. The appropriate pulmonary artery occlusion or "wedge" waveform is then displayed on the Patient Status Display or TouchPro software.

**Default**: Deflated

**Options:** Deflated Inflated

### **Defibrillation (Defib)**

The **Defib** parameter is used to simulate a specified amount of energy discharged via an external cardiac defibrillator. Setting this parameter results in the characteristic spike in the ECG, followed by a return to the pre-defibrillation rhythm. **Defib** has no direct effect on the electrical conduction system of the heart. Thus, synchronized cardioversion may be done "on the fly" or scripted using the Scenario Designer.

**Default**: 0 Joules

**Range**: 0 Joules- 360 Joules

## **Pacing Current**

The **Pacing Current** parameter is used to simulate a specified amount of current discharged via an external cardiac pacer. Setting this parameter results in the characteristic pacing signal on the ECG waveform when the pacing current is at or above the capture threshold. Also, see **Pacing Capture Threshold**.

**Default**: 0 mA

**Range**: 0 mA- 200 mA

### **Pacing Rate**

The **Pacing Rate** parameter determines the cardiac rate (in beats/minute) when the pacing current is at or above the pacing capture threshold. Also, see **Pacing Current** and **Pacing Capture Threshold**.

**Default**: 80 beats per minute

**Range**: 0 beats per minute - 119 beats per minute

## **Pacing Capture Threshold**

The **Pacing Capture Threshold** parameter determines the minimum pacing current necessary to pace the heart via an external cardiac pacer. Also see **Pacing Current**. Pacing current values below the pacing capture threshold have no effect on the patient's heart rate.

**Default**: 50 mA

**Range**: 0 mA - 119 mA

# **Cold Fluid Inject**

The **Cold Fluid Inject** parameter is used to simulate the injection of 10 mL iced saline into the pulmonary artery catheter. The appropriate Thermodilution waveform and cardiac output measurement are then displayed on the Patient Status Display or TouchPro software.

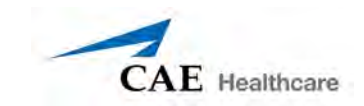

# **Cardiovascular – Additional Parameters**

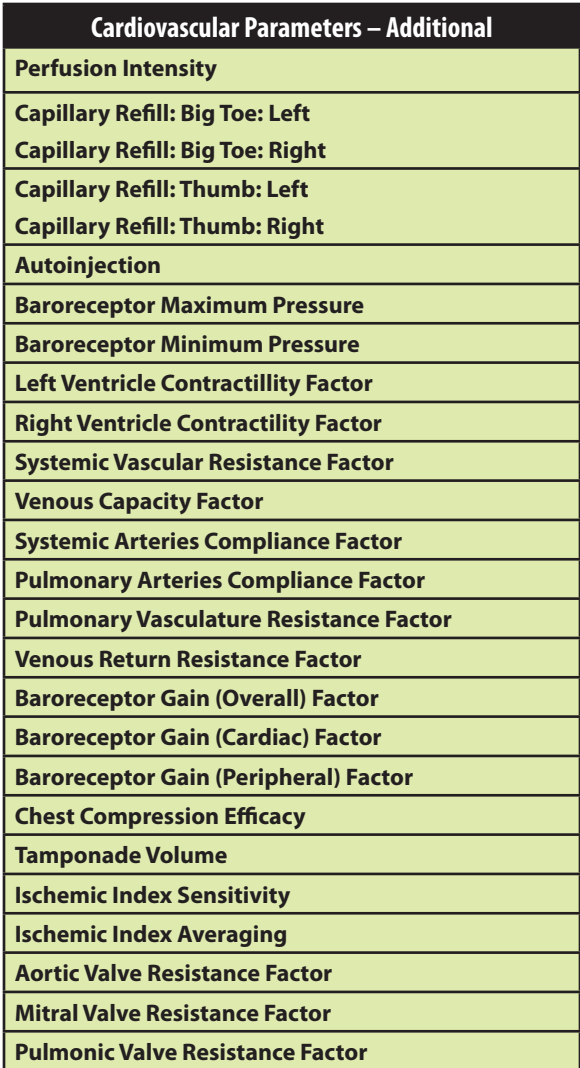

# **Perfusion Intensity**

The **Perfusion Intensity** parameter adjusts the brightness of the LEDs used to simulate both cyanosis and capillary refill. The intensity may be adjusted for different ambient light conditions (e.g., from completely dark indoor environments to bright outdoor settings.) As the intensity is adjusted toward 100%, the LEDs become increasingly profound in their intensity.

**Default**: 45%

**Range**: 0% - 100%

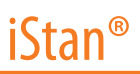

# **Capillary Refill: Big Toe: (Left and Right)**

The **Capillary Refill: Big Toe** parameter is used to simulate the capillary nail refill test done by blanching the nail bed. When activated, the nail bed refills based on the selection of less than or greater than three seconds. The intensity of the capillary refill may be set with the **Perfusion Intensity** parameter. At this time, capillary refill is not linked with the physiological models.

#### **Default**: Off

**Options:** Less than 3 seconds

 Greater than 3 seconds Off

**NOTE**: This parameter may not be used at the same time as the **Cyanosis** parameters.

# **Capillary Refill: Thumb: (Left and Right)**

The **Capillary Refill: Thumb** parameter is used to simulate the capillary nail refill test done by blanching the nail bed. When activated, the nail bed refills based on the selection of less than or greater than three seconds. The intensity of the capillary refill may be set with the **Perfusion Intensity** parameter. At this time, capillary refill is not linked with the physiological models.

**Default**: Off **Options:** Less than 3 seconds Greater than 3 seconds Off

**NOTE**: This parameter may not be used at the same time as the **Cyanosis** parameters.

# **Autoinjection**

The **Autoinjection** parameter is used to activate the mechanism on the lateral aspect of each thigh for autoinjector use. Once activated, simulating the injection by pressure on the lateral aspect of each thigh causes the immediate administration of atropine 2 mg intramuscularly. An autoinjector mechanism should be used **without** a needle to avoid damaging the simulator.

**Default**: Disable

**Options:** Disable Enable

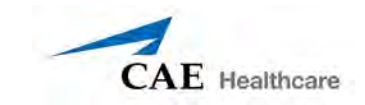

## **Baroreceptor Maximum Pressure**

Baroreceptor maximum pressure defines the mean arterial pressure (MAP) at which the baroreceptor inhibitory activity on the heart is maximal. When a simulated patient's MAP increases above baseline pressure, the baroreceptor response exerts greater inhibitory controls on the MAP (e.g., reduction in heart rate) in an attempt to return the MAP to the patient's baseline pressure. However, these controls have an upper limit, and this "maximum pressure" is defined as the baroreceptor maximum pressure.

In other words, as the MAP increases, the physiological controls (i.e., baroreceptor response) work to bring the pressure back toward baseline, primarily by reducing the heart rate. For every 5 mmHg increase in MAP, the heart rate may decrease by 2 beats per minute in an attempt to keep the MAP in check. However, there is an upper limit ("maximum pressure"), after which these controls are no longer effective. Once the MAP reaches the baroreceptor maximum pressure, there is no additional reduction in heart rate if the pressure continues to rise. For example, should the pressure continue to rise, the heart rate would not show a corresponding slowing.

**Default**: 112 mmHg

**Range**: 40 mmHg - 220 mmHg

**NOTE:** It is important to set both the baroreceptor maximum pressure and the baroreceptor minimum pressure at the same time for the software to recognize the baroreceptor reset.

## **Baroreceptor Minimum Pressure**

Baroreceptor minimum pressure defines the mean arterial pressure (MAP) at which the baroreceptor inhibitory activity on the heart is minimal. When a simulated patient's MAP decreases below baseline pressure, the baroreceptor response exerts inhibitory controls on the MAP (e.g., increase in heart rate) in an attempt to return the MAP to the patient's baseline pressure. However, these controls have a lower limit, and this "minimum pressure" is defined as the baroreceptor minimum pressure.

In other words, as the MAP decreases, the physiological controls (i.e., baroreceptor response) work to bring the pressure back toward baseline, primarily by increasing the heart rate. For every 5 mmHg decrease in MAP, the heart rate may increase by 2 beats per minute in an attempt to keep the MAP in check. However, there is a lower limit ("minimum pressure"), after which these controls are no longer effective. Once the MAP reaches the baroreceptor minimum pressure, there is no additional increase in heart rate if the pressure continues to fall. For example, should the pressure continue to fall, the heart rate would not show a corresponding increase.

**Default**: 72 mmHg

**Range**: 20 mmHg - 160 mmHg

**NOTE:** It is important to set both the baroreceptor maximum pressure and the baroreceptor minimum pressure at the same time for the software to recognize the baroreceptor reset.

### **Left Ventricle Contractility Factor**

The **Left Ventricle Contractillity Factor** parameter adjusts the contractility of the left ventricle and has a direct effect on cardiac output and blood pressure. Use this parameter to raise or lower the cardiac output.

**Default**: 1

**Range**: 0.10 - 5.00

### **Right Ventricle Contractility Factor**

The **Right Ventricle Contractility Factor** parameter adjusts the contractility of the right ventricle and has a direct effect on pulmonary artery pressure and an inverse effect on central venous pressure. Use this parameter to raise or lower pulmonary artery pressure (PAP) or to change the central venous pressure (CVP).

**Default**: 1

**Range**: 0.10 - 5.00

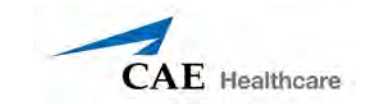

# **Systemic Vascular Resistance Factor**

The **Systemic Vascular Resistance Factor** parameter adjusts the baseline systemic vascular resistance. Raising the value increases the systemic vascular resistance while lowering the value decreases the vascular resistance.

Raising the parameter value is analogous to increasing the resistance to blood flow through the systemic vasculature. Under such conditions, the arterial blood pressure (ABP) increases, and the heart rate may decrease due to feedback from the physiological control mechanisms.

**Default**: 1

**Range**: 0.10 - 10.00

### **Venous Capacity Factor**

The **Venous Capacity Factor** parameter adjusts the volume of blood contained in the unstretched venous system without an increase in venous pressure. Raising the value decreases the venous capacitance (vasodilatation and decreased vascular tone), while lowering the value increases the venous capacitance (vasoconstriction and increased vascular tone).

The volume of blood in the venous system has an inverse relationship to the blood pressure. Lowering the value is analogous to a "shift" in blood from the venous system to the arterial system, and this shift, when coordinated with increased systemic vascular resistance, results in an increase in blood pressure [arterial blood pressure (ABP), pulmonary artery pressure (PAP) and central venous pressure (CVP)].

**Default**: 1

**Range**: 0.10 - 100.00

### **Systemic Arteries Compliance Factor**

 The **Systemic Arteries Compliance Factor** parameter adjusts the pulse pressure (difference between systolic and diastolic pressures) of the simulated patient's systemic blood pressure. Increases in the compliance factor result in a decreased (narrower) pulse pressure, while smaller values increase the pulse pressure. Additionally, when the pulse pressure increases as a result of a reduced compliance factor, both systolic and diastolic pressures increase. Conversely, with a narrower pulse pressure (higher compliance factor), both the systolic and diastolic blood pressures also drop.

**Default**: 1

**Range**: 0.50 - 5.00

## **Pulmonary Arteries Compliance Factor**

The **Pulmonary Arteries Compliance Factor** parameter adjusts the pulse pressure (difference between systolic and diastolic pressures) of the simulated patient's pulmonary blood pressure. Increases in the compliance factor decrease (narrow) the pulse pressure, while smaller values increase the pulse pressure. Additionally, when the pulse pressure increases as a result of a reduced compliance factor, both systolic and diastolic pulmonary pressures increase. Conversely, with a narrower pulse pressure (higher compliance factor) both the systolic and diastolic pulmonary pressures also drop.

#### **Default**: 1

**Range**: 0.20 - 5.00

### **Pulmonary Vasculature Resistance Factor**

The **Pulmonary Vasculature Resistance Factor** parameter adjusts the baseline pulmonary vascular resistance. Raising the value increases the pulmonary vascular resistance, while lowering the value decreases the vascular resistance.

Raising the parameter value is analogous to increasing the resistance to blood flow through the pulmonary vasculature. Under such conditions, the pulmonary artery pressure (PAP) and central venous pressure (CVP) increase due to back-pressure through the right side of the heart.

**Default**: 1

**Range**: 0.10 - 10.00

### **Venous Return Resistance Factor**

The **Venous Return Resistance Factor** parameteradjusts the resistance between the extrathoracic and intrathoracic venous compartments. Raising the value increases the resistance, while lowering the value decreases the resistance.

With less blood returning to the heart, there is a reduced volume entering the ventricles prior to ventricular contraction. This results in a drop in the cardiac output and decrease in arterial blood pressures. The heart rate increases due to feedback from the physiological control mechanisms in an attempt to maintain adequate blood pressures.

**Default**: 1

**Range**: 0.10 - 100.00

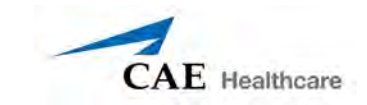

# **Baroreceptor Gain (Overall) Factor**

The **Baroreceptor Gain (Overall) Factor** parameteradjusts the influence of mean arterial pressure (MAP) on heart rate, contractility, systemic vascular resistance and venous capacity. Use this parameter to adjust how vigorously the heart and vasculature respond to blood pressure changes. The degree of increase in heart rate or vascular response is influenced by the baroreceptor gain (overall) factor.

For example, when blood pressure falls, the heart rate increases, the arteries increase their vascular tone (resistance) and there is less pooling of the blood in the venous system, all in an attempt to maintain adequate blood pressure. A barorecptor gain (overall) factor value of less than 1 corresponds to baroreceptor depression. A barorecptor gain (overall) factor value greater than 1 leads to a stronger response to MAP changes.

#### **Default**: 1

**Range**: 0.00 - 100.00

### **Baroreceptor Gain (Cardiac) Factor**

The **Baroreceptor Gain (Cardiac) Factor** parameter selectively adjusts the influence of mean arterial pressure (MAP) on the heart rate and contractility influencing how much the heart rate increases or decreases with changes in blood pressure. Use this parameter to adjust how vigorously the heart responds to blood pressure changes.

A baroreceptor gain (cardiac) factor of less than 1 corresponds to baroreflex depression (e.g., less heart rate response to MAP changes). A value greater than 1 leads to a stronger response to MAP changes.

#### **Default**: 1

**Range**: 0.00 - 10.00

### **Baroreceptor Gain (Peripheral) Factor**

The **Baroreceptor Gain (Peripheral) Factor** parameter adjusts the influence of mean arterial pressure (MAP) on systemic vascular resistance and venous capacity influencing how much the vasculature responds to changes in blood pressure.

For example, when blood pressure falls, the arteries increase their vascular tone (resistance), and there is less pooling of the blood in the venous system, in an attempt to maintain adequate blood pressure. A factor of less than 1 corresponds to baroreflex depression (e.g., less systemic vascular resistance response to MAP changes). A value greater than 1 leads to a stronger response to MAP changes.

#### **Default**: 1

**Range**: 1.00 - 10.00

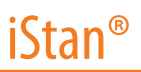

## **Chest Compression Efficacy**

The **Chest Compression Efficacy** parameter is used to determine the effectiveness of the chest compression administered by the caregiver. The 100% setting indicates that chest compressions are completely effective, while the 0% setting prevents them from having any effect on intrathoracic pressure.

**Default**: 100%

**Options:** 100%

0%

### **Tamponade Volume**

The **Tamponade Volume** parameter is used to set the amount of fluid or blood that is building up in the space between the myocardium and the pericardium, causing a cardiac tamponade.

**Default**: 0 mL

**Range**: 0 mL - 500 mL

### **Ischemic Index Sensitivity**

The **Ischemic Index Sensitivity** parameter determines the relative sensitivity of the simulated patient to myocardial ischemia. A lower ischemic index sensitivity value corresponds to less sensitivity to an unfavorable oxygen supply/demand ratio (i.e., poor oxygenation with high heart rate). A patient with a low value is less sensitive to poor oxygenation, takes longer to go into the "death spiral" and, therefore, survives longer.

#### **Default**: 0.45

**Range**: 0.10 - 5.00

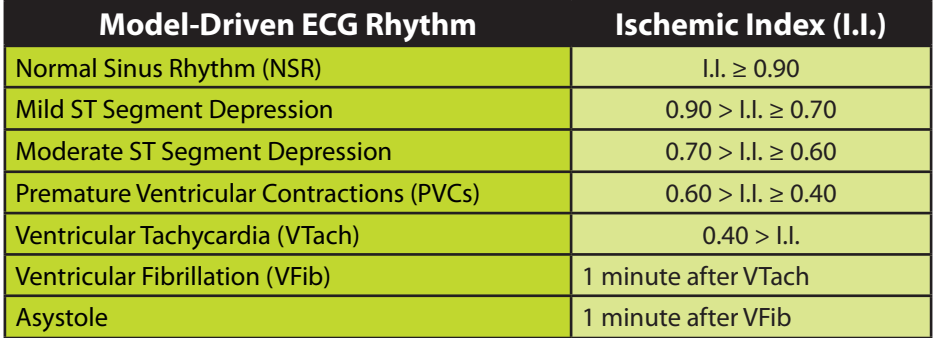

The patient's response to myocardial ischemia may be altered using the **Ischemic Index Sensitivity** parameter found on the Cardiovascular view. To make the patient less sensitive to ischemia, lower the value below the default setting. To make the patient more sensitive, increase the value above the default setting. These changes are then reflected in the Patient's Ischemic Index, as shown in the table above.

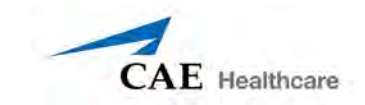

# **Ischemic Index Averaging**

Ischemic index averaging determines how quickly myocardial ischemia develops in the presence of an unfavorable oxygen supply/demand ratio or how rapidly it resolves when myocardial oxygenation becomes favorable. By decreasing the averaging time (i.e., value toward 0.5), ischemia has a faster onset if there is a poor oxygen supply to the heart or a faster resolution with favorable oxygenation. Increasing the averaging time (i.e., value toward 0.99) means ischemia takes longer to develop or longer to resolve.

Use this parameter to speed up the recovery from the model-driven "death spiral." By setting the parameter to 0.5, a patient pulls out of the "death spiral" at a faster rate than with a setting of 0.99. However, the favorable conditions (i.e., better oxygenation and/or lower heart rate) must exist before the number is made smaller. If not, the patient's descent increases at a faster rate.

**Default**: 0.99

**Range**: 0.50 - 0.99

### **Aortic Valve Resistance Factor**

The **Aortic Valve Resistance Factor** parameter is used to adjust the resistance to blood flow across the aortic valve. Increasing the value to greater than 1 corresponds to increased resistance to blood flow through the aortic valve.

#### **Default**: 1

**Range**: 1 - 1000

### **Mitral Valve Resistance Factor**

The **Mitral Valve Resistance Factor** parameter is used to adjust the resistance to blood flow across the mitral valve. Increasing the value to greater than 1 corresponds to increased resistance to blood flow through the mitral valve.

#### **Default**: 1

**Range**: 1 - 1000

### **Pulmonic Valve Resistance Factor**

The **Pulmonic Valve Resistance Factor** parameter is used to adjust the resistance to blood flow across the pulmonic valve. Increasing the value to greater than 1 corresponds to increased resistance to blood flow through the pulmonic valve.

**Default**: 1

**Range**: 1 - 1000

## **Pulses**

The table below shows the defaults and ranges for the pulses and pulse deficits for iStan.

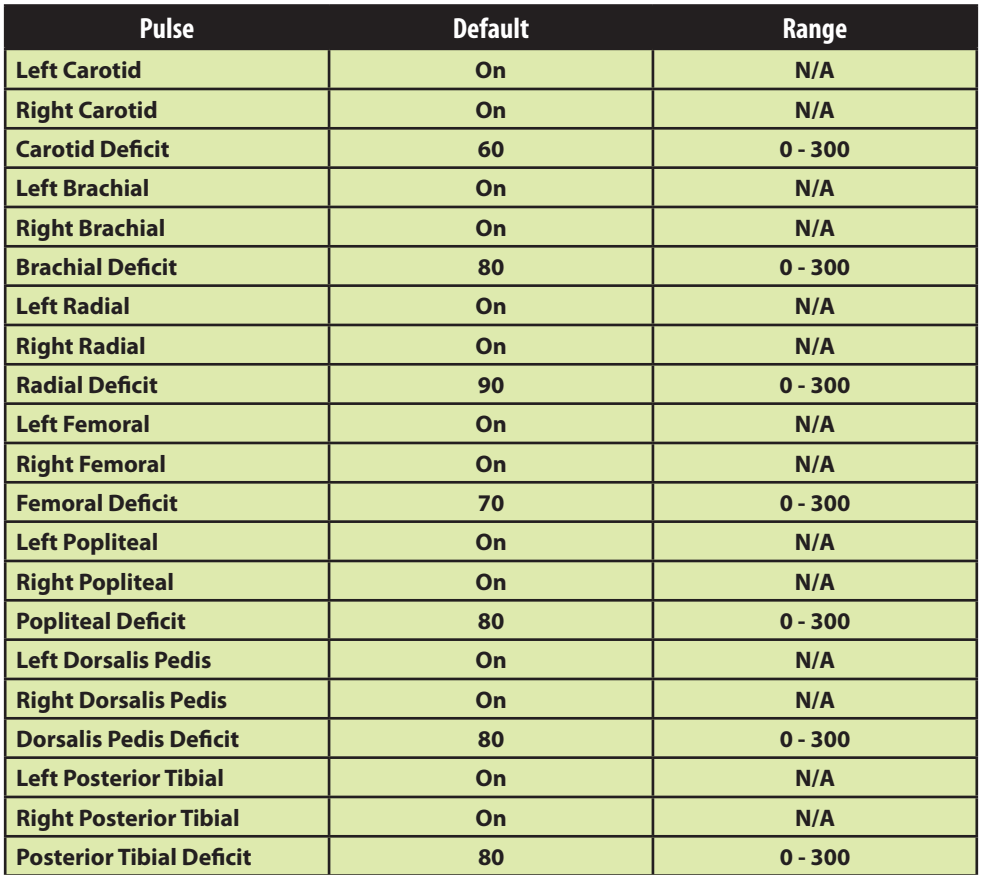

All pulses, unless altered by an SCE, are enabled by default. To disable a pulse, click the pulse location on the human form. To enable a pulse, click the pulse location again. Click and hold a pulse location to adjust the pulse deficit.

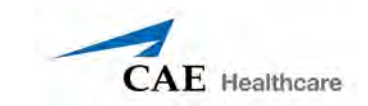

# **Fluids**

The blood droplet provides a means of controlling the amount of fluid lost by or infused into the patient. The amount of fluid to be lost or infused and the time frame during which the fluid loss or infusion takes place can be entered.

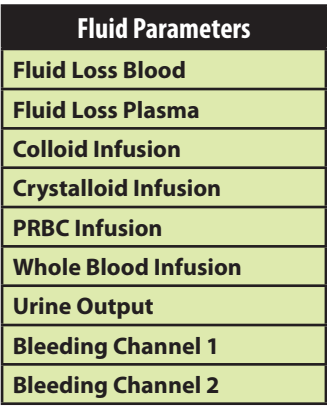

# **Fluid Loss Blood**

When used, the **Fluid Loss Blood** parameter reflects a decrease in total blood volume. Blood loss proportionally decreases both the red blood cell volume and the plasma volume according to the current hematocrit.

**Range**: 0 mL - 4000 mL

# **Fluid Loss Plasma**

When used, the **Fluid Loss Plasma** parameter reflects a decrease in plasma volume. Plasma loss decreases the plasma volume without changing the red blood cell volume. It refers collectively and generically to all fluid losses, including evaporative, transcellular, bowel and third space fluid losses.

**Range**: 0 mL - 4000 mL

# **Colloid Infusion**

When used, the **Colloid Infusion** parameter reflects an addition to the plasma volume without changing the red blood cell volume. Colloids include modified fluid gelatin starch solutions, dextran and human albumin.

**Range**: 0 mL - 4000 mL

# **Crystalloid Infusion**

When used, the **Crystalloid Infusion** parameter reflects an addition to the plasma volume without changing the red blood cell volume. The term crystalloid is used to describe salt solutions for infusion (i.e., normal saline, dextrose in water and Ringer's Lactate).

**Range**: 0 mL - 4000 mL

# **PRBC Infusion**

Packed red blood cells are a preparation of 70% red blood cells and 30% liquid plasma, often administered in severe anemia to restore adequate levels of hemoglobin and red cells without overloading the vascular system with excess fluids.

**Range**: 0 mL - 4000 mL

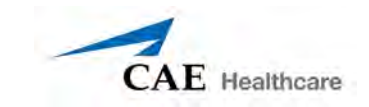

# **Whole Blood Infusion**

The term whole blood is used to refer to blood that has not been separated into its various components. It represents a preparation of 40% red blood cells and 60% liquid plasma.

**Range**: 0 mL - 4000 mL

# **Urine Output**

This parameter is used to control the urinary output.

**Range**: 0 mL - 500 mL

## **Bleeding: Ch.1**

The **Bleeding: Ch.1** parameter is used to activate the site of bleeding.

**Default**: Off

**Bleeding: Ch.2** 

The **Bleeding: Ch.2** parameter is used to activate the site of bleeding.

**Default**: Off

# **Sounds**

A variety of simulated sounds are available to enhance realism. A patient must be running on iStan for any sounds to be available.

## **Bowel Sounds**

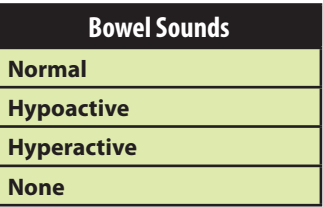

**Normal**, **Hypoactive**, **Hyperactive** and absent bowel sounds (**None**) are selected using this parameter. Independent control of the type and volume of bowel sounds may be selected in each anatomical region.

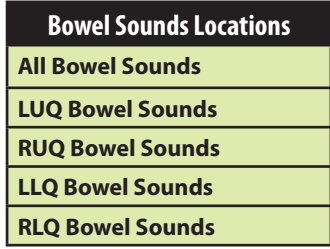

To affect the bowel sounds simultaneously in all anatomical regions, select **All Bowel Sounds** and the desired sound.

#### **Default**: Normal

**NOTE**: The volume control slider underneath each area may be used to adjust the amplitude of the sound. The volume control slider is only enabled while connected to a simulator.

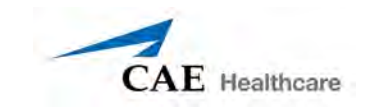

# **Breath Sounds**

Normal and abnormal breath sounds are selected using this parameter. Breath sounds are independently synchronized with ventilation of the left and right lungs. Independent control of the type and volume of breath sounds may be selected in each anatomical region.

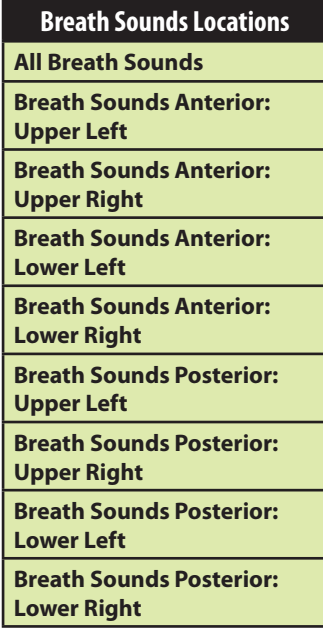

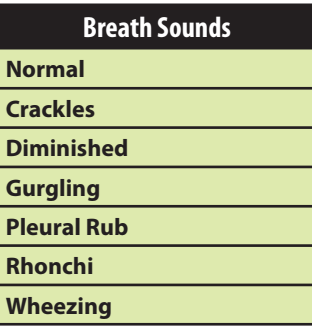

To affect the breath sounds simultaneously in all anatomical regions, select **All Breath Sounds**  and the desired sound.

#### **Default**: Normal

**NOTE**: The volume control slider underneath each area may be used to adjust the amplitude of the sound. The volume control slider is only enabled while connected to a simulator.

## **Heart Sounds**

Normal and abnormal heart sounds are selected using this parameter. Sounds can be set for all four quadrants or mitral, aortic, pulmonic and tricuspid sounds can be set independently. Heart sounds are synchronized with the cardiac cycle.

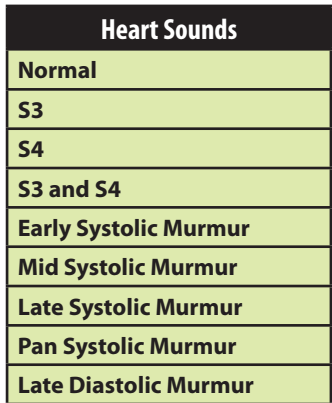

#### **Default:** Normal

**NOTE**: The volume control slider may be used to adjust the amplitude of the sound.

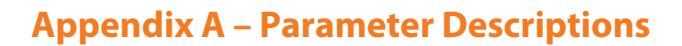

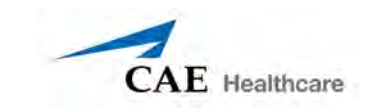

# **Microphone Volume**

**Microphone Volume** is used to adjust the volume of sound coming from the wireless microphone. To increase or decrease the volume of the microphone, and thus the patient's voice, use the volume control slider.

# **Speech Sounds**

Speech Sounds include a male or female voice, based on the gender of the active patient, that can utter pain rating indicators from 0 to 10, various phrases and a series of other utterances. Unlike Vocal Sounds, Speech Sounds only play once.

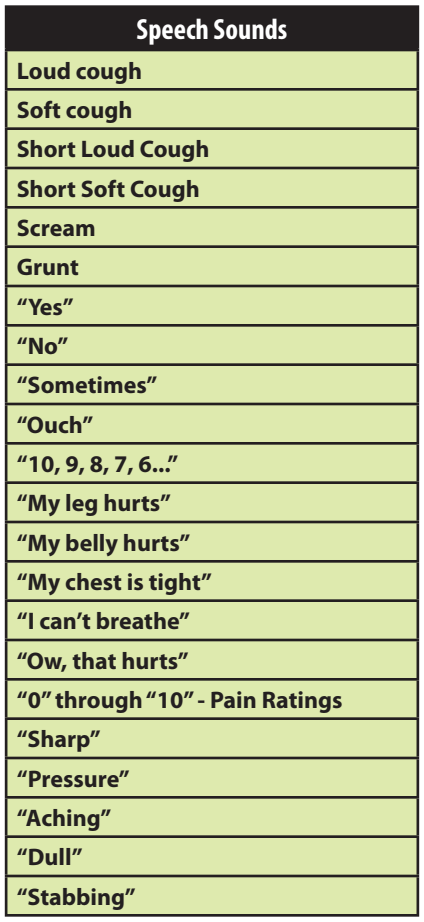

To play a Speech Sound, click the Speech balloon. A list of Speech Sounds appears.

Select the desired sound. The sound plays once, and the list disappears.

To replay the last sound, click the **Play** button in the Speech balloon.

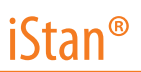

### **Throat Sounds**

The **Stridor** throat sounds option from the simulator is selected using the **Throat Sounds** parameter. The stridor is synchronized with ventilation of both lungs.

#### **Default**: None

**NOTE**: The volume control slider underneath each area may be used to adjust the amplitude of the sound. The volume control slider is only enabled while connected to a simulator.

### **Vocal Sounds**

To have the simulator emit the various vocal sounds, select the one desired. It immediately begins to play in a continuous loop until **None** is selected.

A variety of programmable Vocal Sounds are available. Vocal Sounds are male or female based on the gender of the active patient.

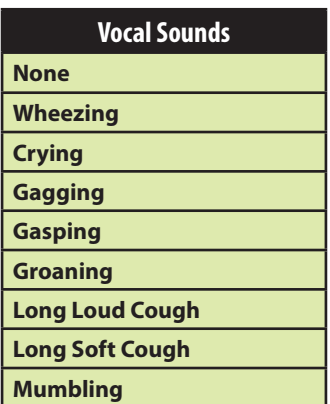

To select a sound from the **Vocal Sounds** drop-down menu, click the **Sounds** button on the Run screen. The Sounds panel appears.

Click **Vocal Sounds** and select the type of sound desired from the **Vocal Sounds** drop-down menu.

#### **Default**: None

**NOTE**: The volume control slider may be used to adjust the amplitude of the sound. The volume control slider is only enabled while connected to a simulator.

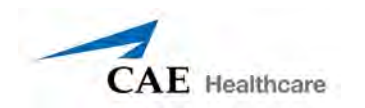

# **Appendix B - Wireless Voice Link**

This information is intended to assist in preparing Wireless Voice Link (WVL) devices for use in conjunction with iStan.

# **Cautions and Warnings**

This device complies with part 15 of the FCC Rules and with Industry Canada licence-exempt RSS standard(s). Operation is subject to the following two conditions:

- 1. This device may not cause interference.
- 2. This device must accept any interference, including interference that may cause undesired operation of the device.

Cet appareil est conforme aux normes d'Industrie Canada exempts de licence RSS (s). Son fonctionnement est soumis aux deux conditions suivantes:

- 1. Cet appareil ne doit pas provoquer d'interférences.
- 2. Cet appareil doit accepter toute interférence, y compris les interférences pouvant provoquer un fonctionnement indésirable de l'appareil.

Any modifications made to this device without the express approval of CAE could void the user's authority to operate this equipment.

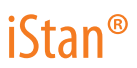

# **What's Included**

The WVL package includes the following items:

- • Wireless Voice Link Handset (1)
- • Olympus ME52W Standalone Microphone (1)
- • AAA Alkaline Batteries (2)
- • Quick Start Guide (1)

# **How It Works**

The WVL is a radio pair that operates in the 2.4 GHz unlicensed radio band. The handset communicates wirelessly with the base station located inside the simulator. The base station converts the digitized microphone stream from the handset and outputs it via the base station to the headphone and line out jacks. The output projects through the head speakers inside the simulator.

To accommodate multiple WVL pairs in close proximity, each WVL is assigned two RF channels on which to operate. The RF channels divide up the 2.400 – 2.4835 GHz spectrum in 80 single frequencies to prevent the WVLs from interfering with each other.

Due to the nature of the unlicensed 2.4 GHz band, there may be other devices such as Wi-Fi, microwave ovens or Bluetooth® radios operating in the 2.4 GHz band as well. Therefore, two channels are used to transmit the audio stream redundantly to avoid interference. In case there is an interference in one channel, the other can be used to extract the audio stream.

To operate correctly, both the handset and base station should be set to the same frequency using the DIP switches located in the devices. If the interference is too high, the WVL firmware has the ability to change channels automatically to avoid interruption. This process occurs simultaneously in both the handset and the base station without the need for user intervention. The units revert back to the original frequency set on the DIP switches when both devices are restarted using the power switch.

# **Recommendations for Use**

To receive the best sound quality from the WVL, please note the following recommendations:

- Do not separate the WVL pair with more than two walls.
- • Use channels 0 through 11 for the best sound quality.
- • Use channels 12 through 31 if more than 12 simulators are present in one area.

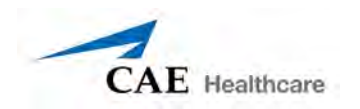

# **Wireless Voice Link Devices**

There are two unique devices that make up a WVL pair: the handset device and the base station device. The base station device is located inside the simulator, while the handset device is battery powered and carried by the user. The handset transmits voice input through a microphone to the base station receiver, where it is transmitted to the speakers in the simulator's head. The two different devices can be identified by their cases.

The handset device has a cover that extends over the length of the antenna.

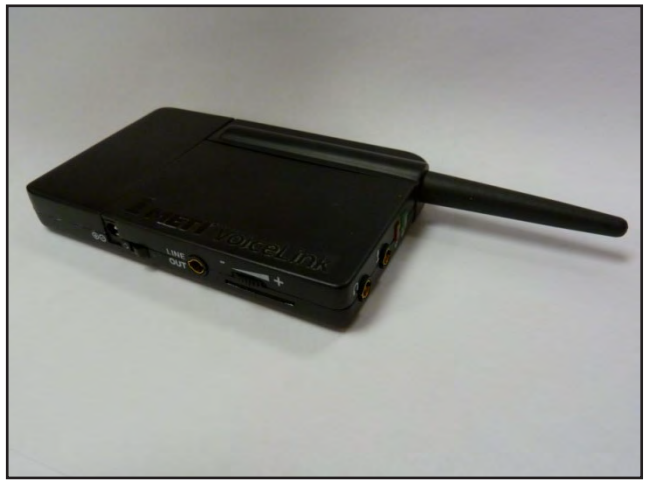

*Figure 1: The WVL Handset*

The base station device antenna is almost fully exposed.

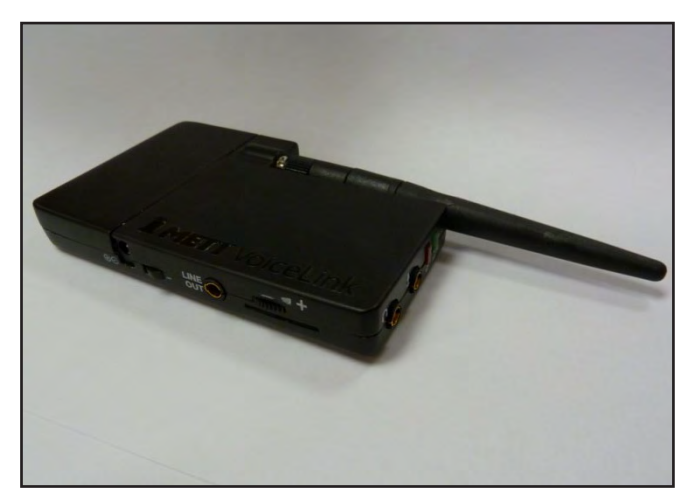

*Figure 2: The WVL Base Station*

# **Physical Features**

The following features are located on the top of the WVL devices:

- Headphone jack: Used to plug in headphones or an iPhone compatible headphone/ microphone combination
- **Microphone jack:** Used to plug in a standalone microphone
- • **Red power light:** Indicates when the unit is powered on by blinking. Also indicates when the Mute button is activated by solidly staying on.
- • **Green connection light:** Indicates an RF link connection between the handset and base station by blinking.

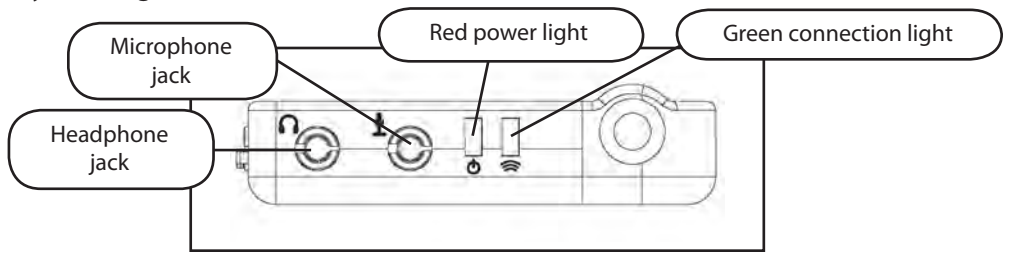

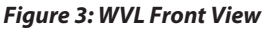

The following features are located on the side of the WVL devices:

- • **Battery compartment:** Houses two AAA batteries and the DIP switch.
- **DC power jack:** Accommodates a 5VDC/0.2A power source.
- • **ON/OFF switch:** Turns WVL handset power on or off.
- Line out jack: Connects the WVL to the simulator's audio amplifier.
- • **Volume/mute dial:** Controls microphone gain and microphone mute on the handset. See *Special Handset Settings* on page B-8.

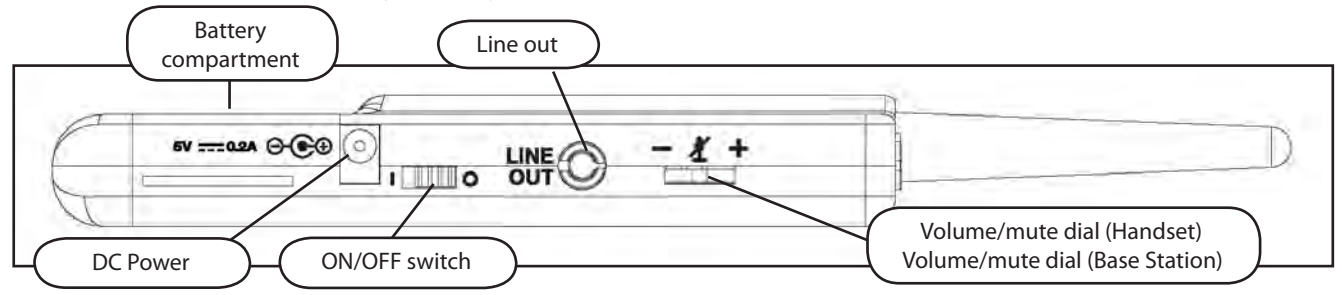

#### *Figure 4: WVL Side View*

On the WVL handset, the volume/mute dial controls the microphone volume or mutes the microphone. See *Special Handset Settings* on page B-8.

On the WVL base station, the dial serves as the volume control for the speakers inside the simulator. Moving the dial toward the plus sign increases the volume. Moving the dial toward the minus sign decreases the volume and setting. On the handset, pressing straight down on the volume dial in the center mutes the microphone.
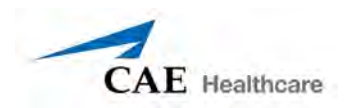

### **Preparing the Base Station in the Simulator**

When using the base station in the simulator, ensure the batteries are removed and the following items are attached:

- • Power cable
- • Line out cable

The DIP switch is located in the battery compartment of the base station (Figure 5: DIP Switch Settings).

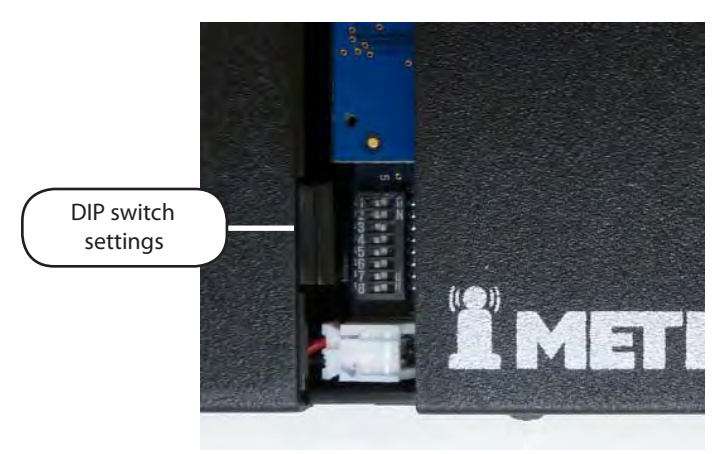

*Figure 5: Dip Switch Settings*

The base station should come already connected and installed inside the iStan

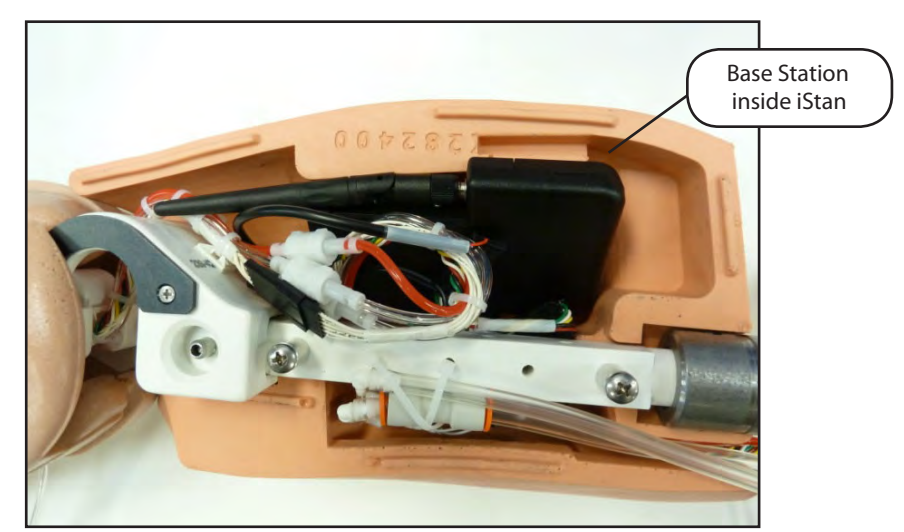

*Figure 6: The Base Station Connected and Installed in iStan*

To prepare the base station:

- 3. Set the base station DIP switch positions 6 and 7 to OFF, and 8 to ON.
- 4. Turn the power off and on using the power switch on the outside of the base station to ensure the DIP switch changes take effect.
- 5. Leave the power switch on the outside of the base station in the on position.

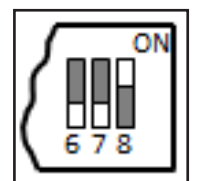

*Figure 7: DIP Switch Settings for the Base Station*

**NOTE:** Since the base station receives power from the simulator, the power switch on the outside of the base station must remain in the ON position. Use this power switch to refresh DIP switch settings. Do not turn the simulator off and on to refresh the DIP switch settings.

### **Preparing the Handset for Use**

To prepare the handset for use:

- 1. Insert two AAA batteries into the battery compartment.
- 2. Set the handset DIP switch positions 6 and 7 to OFF and position 8 to ON.
- 3. Turn the power switch off and back on to ensure the DIP switch changes take effect.

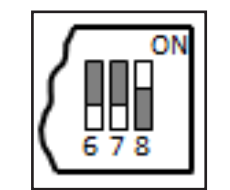

*Figure 8: DIP Switch Settings for the Handset*

While DIP switch positions 6 through 8 affect the handset and base station settings, DIP switch positions 1 through 5 are used to set the radio frequency channel used for communication between the handset and the base station.

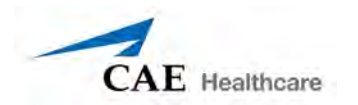

### **Selecting the Radio Frequency Channel**

There are two ways to configure the radio frequency (RF) channel spacing. The first method reduces channel-to-channel interference, but allows only 12 channels to operate simultaneously in the same vicinity. The second method increases the number of channels that can be used simultaneously to 20 channels. However, this method diminishes the channel-tochannel noise immunity.

All of the WVL pairs in the same vicinity must use channels from RF Channel Group 1 or RF Channel Group 2, and channels must belong to the same group. The DIP switch determines the initial communication frequencies that the WVL pair use to communicate when the power of the base station and handset is first turned on. If there is too much interference at the initial channel, the WVL pair changes frequency automatically and continues operating. The WVL pair repeats this process automatically as needed and changes frequencies when interference is too high.

Multiple WVL pairs can be set to the same initial frequency. However, setting different initial frequencies helps the WVL pairs quickly find a stable operating frequency.

For example, if there are 12 or fewer simulators in the same vicinity, set all of the WVL pairs to use channel 0 of RF Channel Group 1. To give unique initial RF frequencies, assign each WVL pair to its own RF channel with the settings found in CH 0 through CH 11.

If you have 13 to 20 simulators in the same vicinity, set all of the WVL pairs to use channel 12 of RF Channel Group 2. To give unique initial RF frequencies, assign each WVL pair to its own RF channel with the settings found in CH 12 through CH 31.

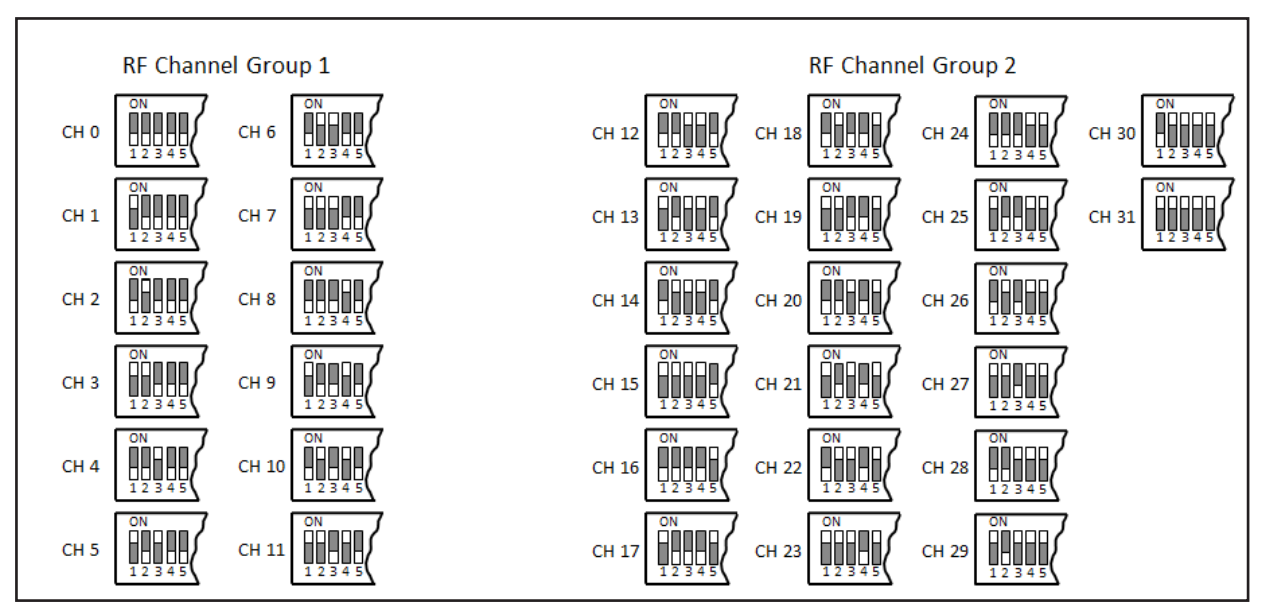

*Figure 9: RF Channel Selection Methods*

For a complete list of the initial frequencies associated with the RF Channels, see *RF Channel Initial Operating Frequencies* on page B-11

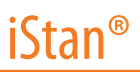

### **Powering Up the WVL Pair**

To power up the WVL pair:

Power on the base station by turning on the simulator. The base station power switch is in the on position by default.

Power on the handset by setting the power switch to the on position.

The red power light on each unit blinks when the unit is on. Once both units are powered on and communicating with each other, the green connection light flashes once every second.

If the green connection light fails to blink, ensure both units are set to the same RF channel. See *Selecting the Radio Frequency Channel* on page B-11. If you make changes to the DIP switch settings, toggle the power switches of the handset and base station off and back on to ensure the changes takes effect.

# **Using the iPhone/Standalone Microphone**

DIP switch position 6 on the handset determines if the iPhone microphone input or the standalone microphone input is enabled. When DIP switch position 6 is set to the OFF position, the standalone microphone jack is enabled for the standalone microphone, provided by CAE Healthcare.

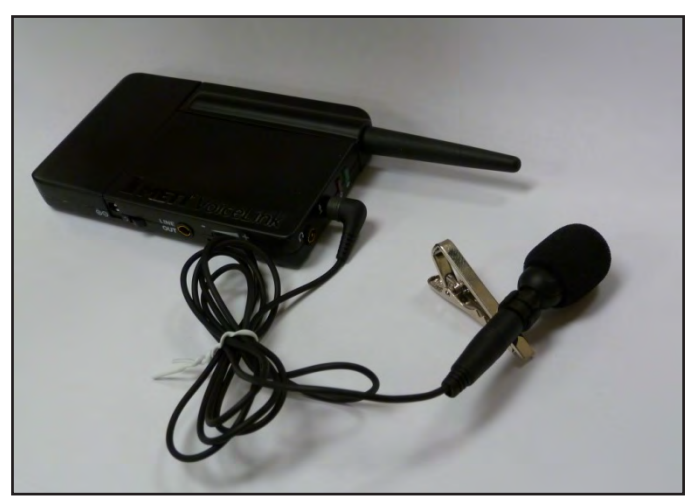

*Figure 10: Handset and CAE Healthcare-provided Microphone*

To use a microphone compatible with an iPhone (three-pole jack), set DIP switch position 6 to ON. Please note that an iPhone-compatible microphone is not provided as part of the product package. Any microphone with a common 3.5 mm input jack can be used with the handset when DIP switch position 6 is set to ON.

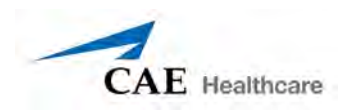

# **Special Handset Settings**

Advanced settings for the handset DIP switch are available.

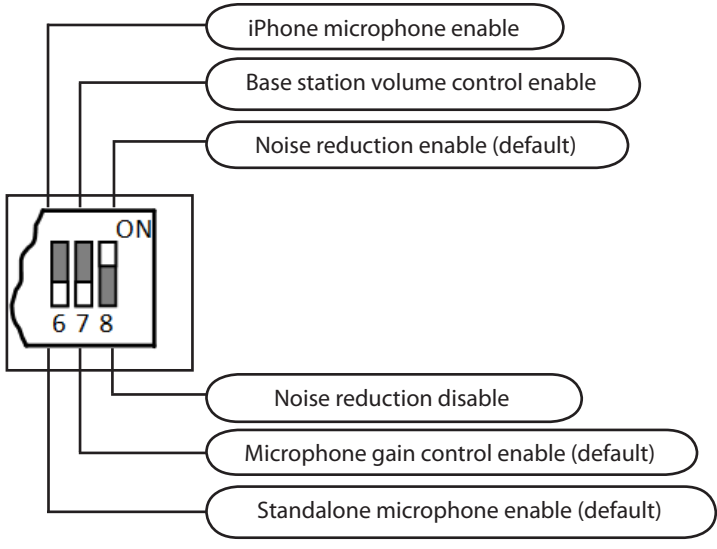

*Figure 11: Advanced DIP Switch Settings*

DIP switch settings are only refreshed when the handset is powered on. To ensure the DIP switch changes take effect, turn the power off and back on after making changes.

To enable noise reduction and minimize background noise in high ambient noise environments, place the position 8 DIP switch in the ON position.

# **Battery Capacity Indicator**

The red power light flashes one time every second when the battery capacity is good. When the battery capacity is nearly depleted, the red power LED flashes twice in quick succession every second. This indicates the batteries need to be replaced.

To get the most battery life out of the handset, the handset should be powered down when it is not in use.

CAE Healthcare Customer Service is available to help with iStan problems, should they arise. However, sometimes you can speed up the customer service process by performing diagnostics before calling, and eliminating some problems on your own with the help of the following instructions.

### **Power Problems**

### **The red power light on the handset does not flash when power switch is turned on.**

• Check that the batteries are inserted correctly. Install a fresh set of batteries, if needed.

### **The red power light on my base station is not flashing when the simulator is powered on.**

• Check that the cables from the simulator are installed in the base station correctly.

### **Communication Problems**

#### **The simulator and handset are turned on, but the green connection light is not blinking.**

- • Verify that DIP switch positions 1 through 5 are all set to OFF, which is the default position set in the simulator base station and handset at the factory. If you have modified this setting, verify positions 1 through 5 on the handset and the simulator base station are the same.
- • Be sure to turn the power off and back on for the changes to take effect on both the handset and the base station. Check if the green connection light is flashing after turning the power off and back on each time to see if communication has been established between the base station and the handset.

#### **I'm experiencing static or dropouts in the simulator audio output.**

• Reduce the range between the base station and the handset. Most likely, the handset is out of range of the base station, or there may be too many obstacles (walls, windows, doors) between the handset and the simulator.

### **Audio Problems**

#### **The sound output from the simulator is low when using a microphone on my lapel.**

• Increase the microphone gain on the handset by moving the dial towards the plus sign. DIP switch 7 must be in the OFF position for this to work.

#### **I'm hearing feedback from the microphone when I am close to the simulator.**

 $\cdot$  Decrease the microphone gain on the handset by moving the dial towards the minus sign. DIP switch 7 must be in the OFF position for this to work.

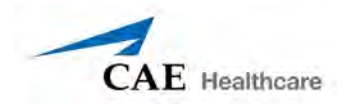

#### **The sound output from the simulator is too high or too low.**

• The volume level is configured at the factory for optimal performance. However, if you want to adjust the volume level of the base station (located inside the simulator), set the handset DIP switch 7 to ON. Remember to turn the handset power off and on after each DIP-switch change. After this step is complete, you will be able to adjust the volume level of the base station by adjusting the handset volume dial.

#### **The sound output from the simulator is noisy when the speaker is not speaking.**

• You can use the noise reduction feature by setting the handset DIP switch position 8 to ON.

#### **The simulator voice output is cut off when the speaker is speaking quietly.**

- In this case, there are three possible options:
	- Attempt to talk louder
	- Increase the microphone gain
	- Disable the noise reduction feature by setting the handset DIP switch 8 to OFF.

### **Specifications**

**Frequency of operation:** 2.400 – 2.4835 GHz

**Wireless range:** 100 ft clear line of sight

**RF power output:** 0dBm

**Batteries:** 2 AAA Alkaline, NiCd, NiMH, Lithium

**Handset battery life with base station on:** 25 hours with alkaline batteries

**Handset battery life with base station off:** 100 hours with alkaline batteries

**DC voltage input:** 5 VDC, 0.2A

**Line out jack:** 3.5 mm

**Headphone/iPhone jack:** 3.5 mm

**Standalone microphone jack:** 3.5 mm

**Mechanical dimensions with antenna:** 6.17" x 2.52" x 0.65"

**Mechanical dimensions without antenna:** 4.2" x 2.52" x 0.65"

# **RF Channel Initial Operating Frequencies**

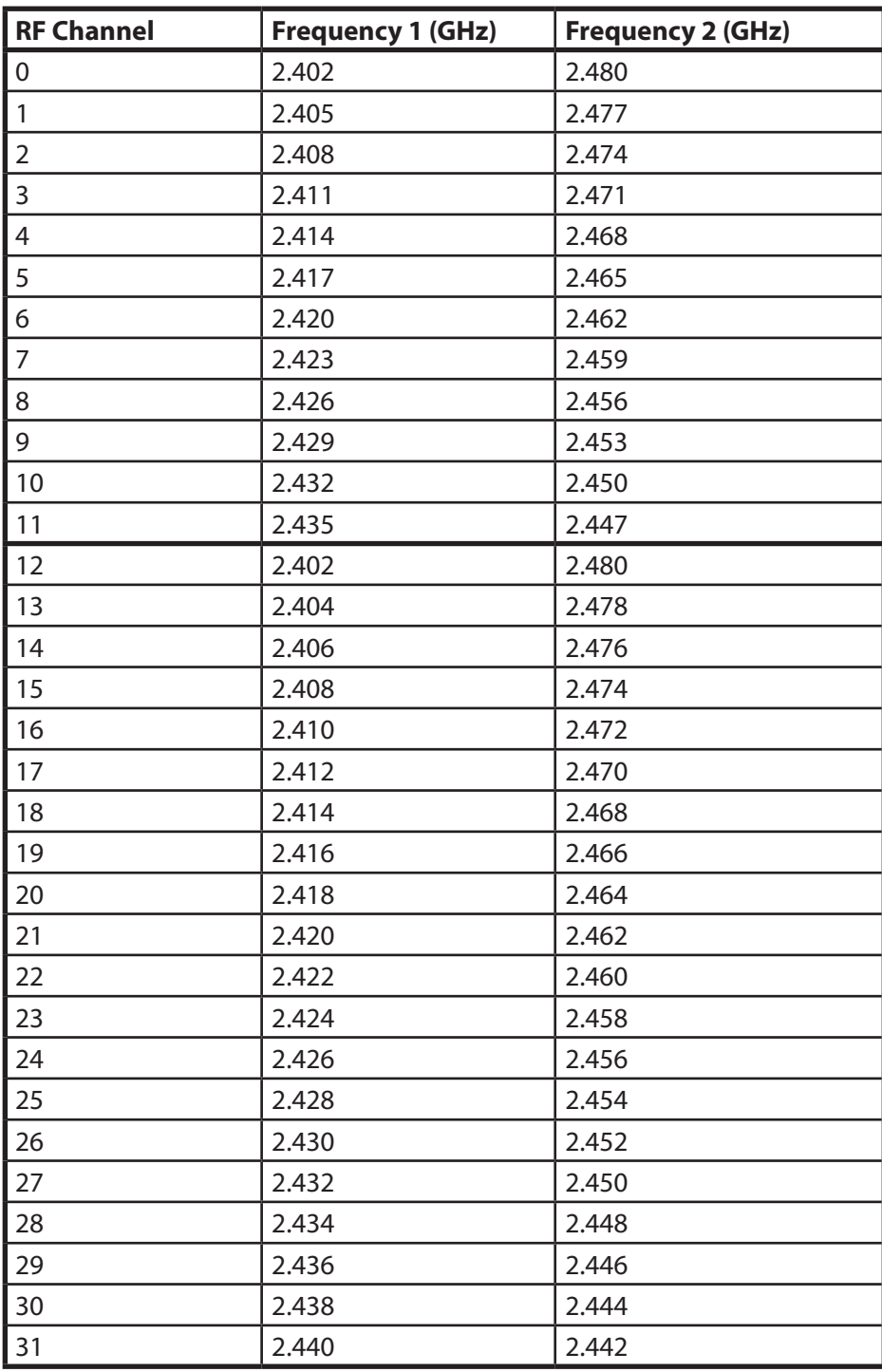

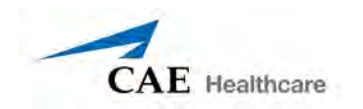

# **Appendix C - Defibrillation Calibration Utility**

The Defibrillation Calibration Utility allows users to ensure the accuracy of their pacing and defibrillation device. All simulators are calibrated for defibrillation and pacing prior to shipment; however, when using a new or different defibrillator (e.g., switching between monophasic and biphasic), running the calibration utility is necessary.

The following items are required to complete the calibration:

- CAE Healthcare Simulator (ECS, PediaSIM, BabySIM or iStan)
- Macintosh Instructor Workstation with HPS6 software
- Defibrillation Calibration Utility
- AED/Defibrillator/Pacing Device

### **Getting Started**

Before running the utility, power on the simulator and allow three minutes for the simulator to fully power up prior to turning on the instructor workstation. *See iStan Setup on page 15 of this user guide for more information on how to power on iStan.*

Once the simulator is on, connect the defibrillation device cables or AED pads to the chest. *See Using iStan on page 147 of this user guide for instructions on how to connect defibrillator devices or AED pads to iStan.*

After the defibrillation device is connected to the simulator, turn on the device, but do NOT start the HPS6 software application.

### **Setting Up the Calibration Utility**

When a defibrillator is being used for the first time with a simulator, the pair should be calibrated to each other. Running the calibration utility ensures that the Joule or mA values logged by the simulator match the defibrillation or pacing device.

**IMPORTANT:** Before beginning the calibration, be sure to select a minimum of 3 to 4 joule parameters (ranging 50-360 Joules for Adult) for the defibrillation calibration and up to 20 pace parameters (ranging 20-180 mA for Adult) for pacing calibration. *See Recommended Ranges on page C-10 for specific information regarding adult, pediatric and baby simulators.*

To begin the utility:

- **1.** Navigate to the Menu Bar at the top of the screen and click **Go**. The drop-down menu appears.
- **2.** Select **Applications** from the drop-down menu.

- **3.** Select the HPS Version 6 folder.
- **4.** From the HPS Version 6 folder, select the Utilities folder.
- **5.** Click **Defib Calibrator**.

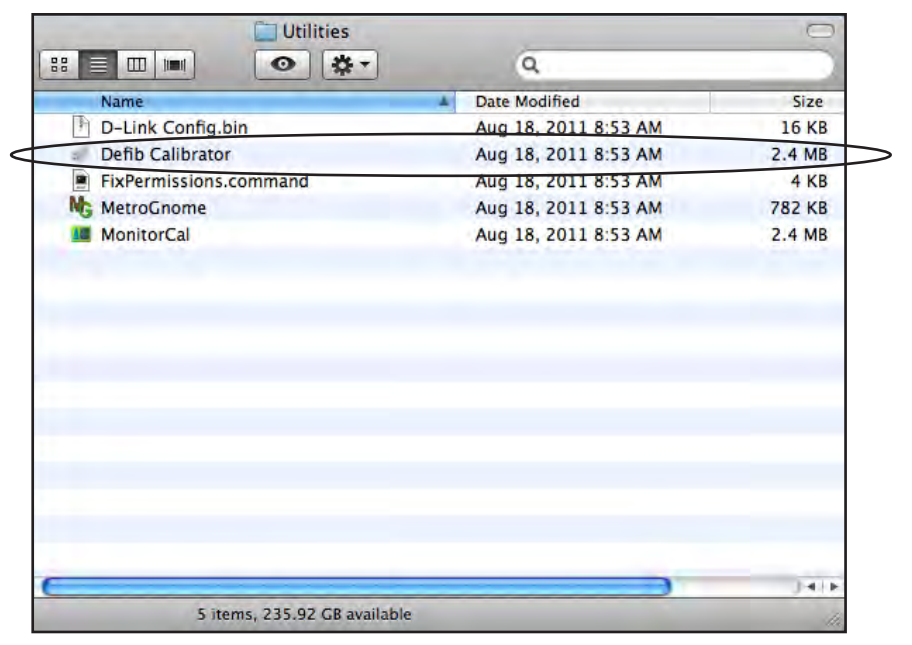

*Click Defib Calibrator*

The Connect to Simulator window appears.

**6.** Click on the desired simulator and click **Connect t**o begin the calibration utility.

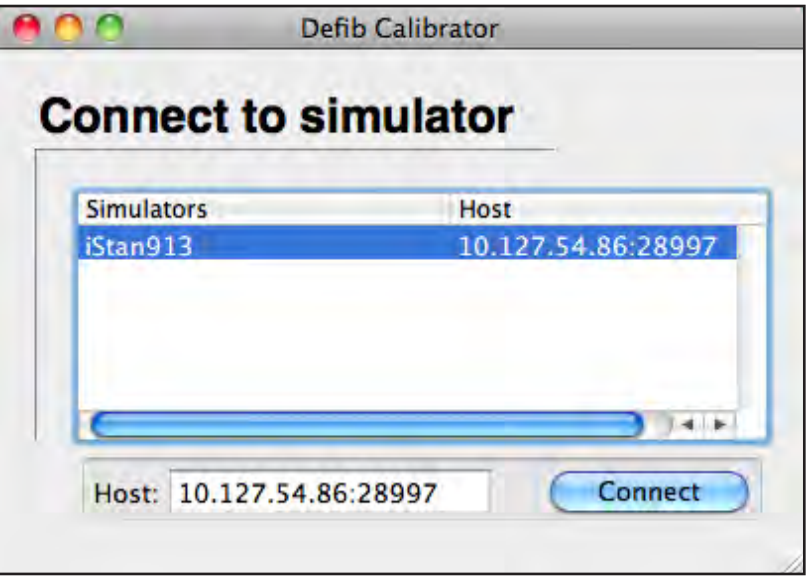

*Select Simulator and Click Connect*

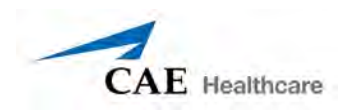

The Calibration Option window appears.

**7.** Click the radio button next to Defibrillation Calibration or Pacing Calibration to select which type of calibration to perform, and click **Calibrate**.

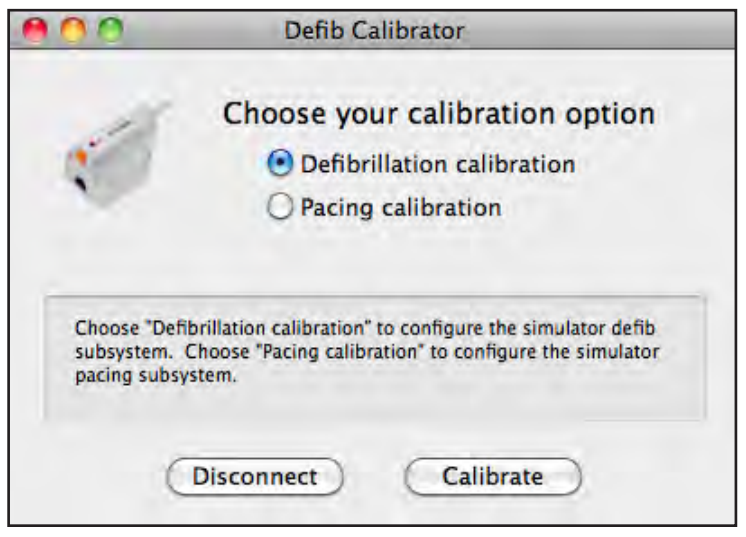

*Choose the Defibrillation Calibration Option*

### **Running the Defibrillation Calibration Utility**

Before beginning the Defibrillation Calibration Utility, it is important to have a minimum of 3 to 4 joule parameters to enter on the defibrillation device for calibration. *See Recommended Ranges on page C-10 for more information.*

After choosing the Defibrillation Calibration option and clicking the **Calibrate** button, the Configure Initial Defibrillation window appears.

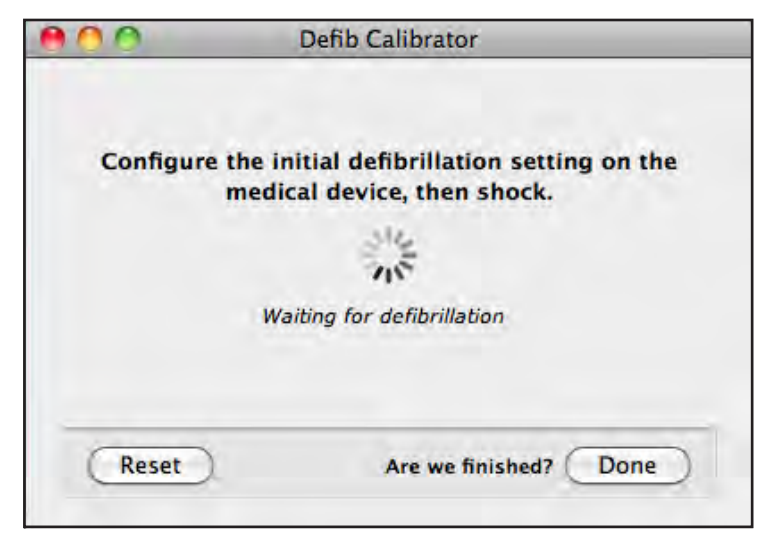

*Configure Initial Defibrillation window*

To start the defibrillation calibration:

**1.** Input the desired calibration parameter for Joule measurement on the defibrillation device (e.g., 50 Joules as first calibration parameter for Adult). Make sure that you as well as any bystanders are clear of the simulator, and press **Shock** on the defibrillation device to administer the defibrillation to the simulator.

Once the defibrillation device indicates the shock has been administered (typically, a "beep" sound), the Captured Defib Event window appears.

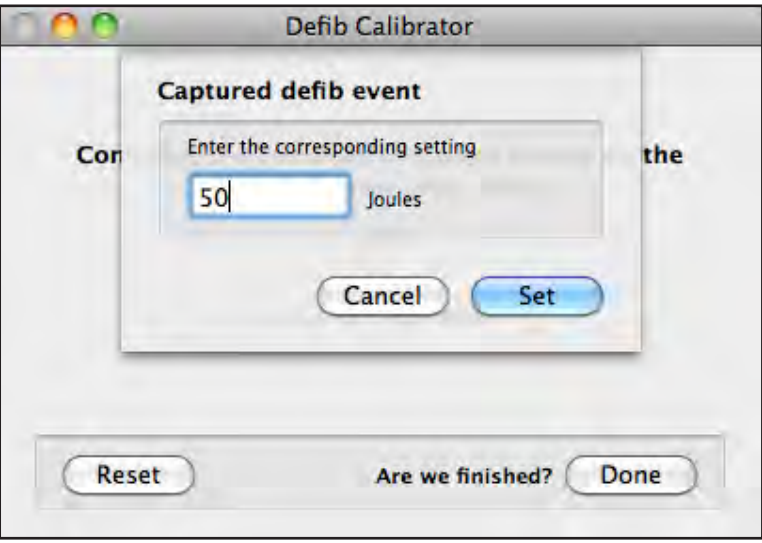

*Captured Defib Event window*

- **2.** Click **Set** and repeat Step 1 as many times as needed, using different calibration parameters. *See Recommended Ranges on page C-10 for more information.*
- **3.** After the desired calibration parameters have been measured, and Step 2 of the last parameters had been completed, click **Done**.

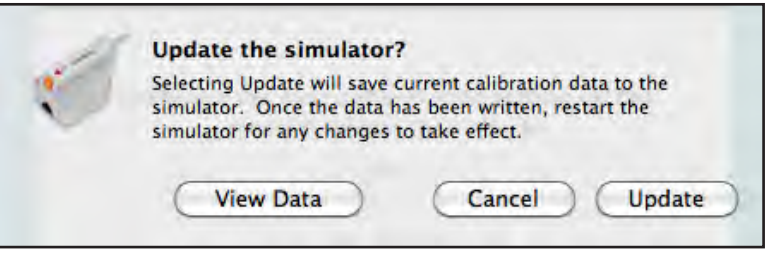

The Update the Simulator window appears.

*Update the Simulator window*

- **4.** Three options are available on the Update the Simulator window:
	- • Click **View Data** to view the calibration information in a data log
	- • Click **Cancel** to perform additional calibration or navigate back to the Reset option

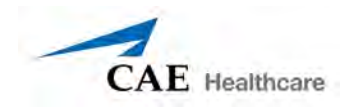

• Click **Update** to save the current calibration data to the simulator

After clicking the **Update** button, the Update Complete window appears.

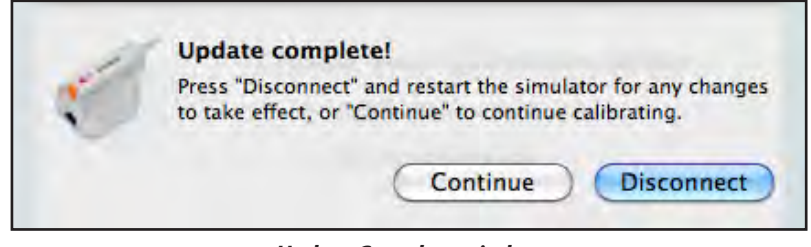

*Update Complete window*

**5.** Click **Continue** to proceed with the Pacing Calibration and return to the main calibration screen

**OR**

Click **Disconnect** to end the utility and reboot the simulator. The simulator must be rebooted for the calibration to take effect and the simulator should not be turned off until the utility is closed.

### **Running the Pacing Calibration Utility**

Before beginning the Pacing Calibration Utility, it is important to determine the pace parameters to enter on the pacing device for calibration. *See Recommended Ranges on page C-10 for more information.*

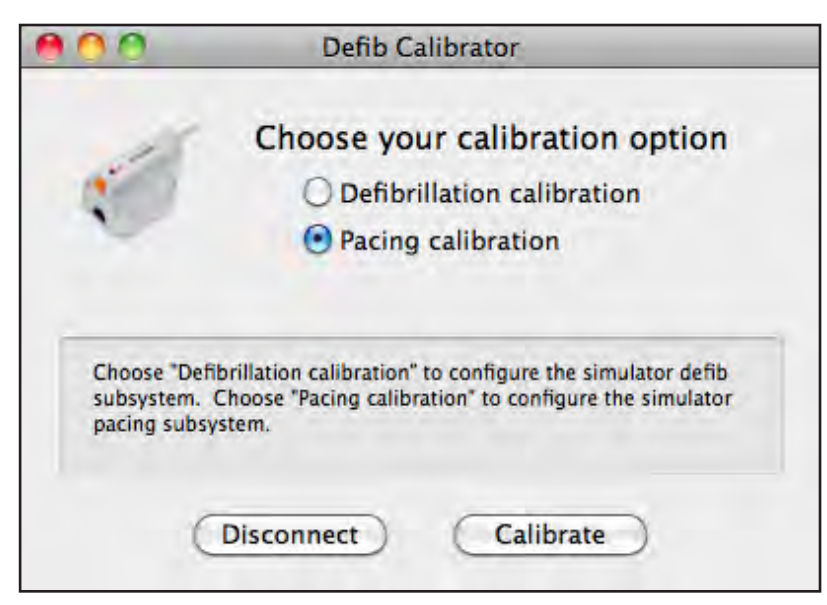

#### *Choose the Pacing Calibration Option*

To begin the pacing calibration:

**1.** Click the radio button next to the Pacing Calibration option and clicking the **Calibrate** button. The Configure Initial Pace Settings window appears.

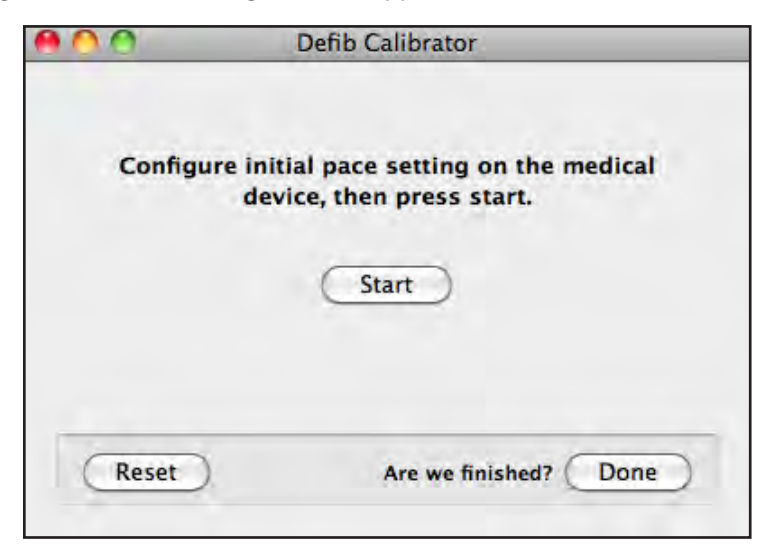

- **2.** Set the Rate on pacing device to 60 PPM.
- **3.** Input the desired calibration parameter for mA measurement on the pacing device (e.g., 20 mA as first calibration parameter for Adult) using the Current function. *See Recommended Ranges on page C-10 for more information.*
- **4.** Click **Start** in the Configure Initial Pace Settings window.

The Calibrating Simulator Pacing window appears while 5 current samples are transmitted from the device to the simulator.

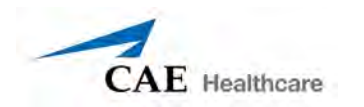

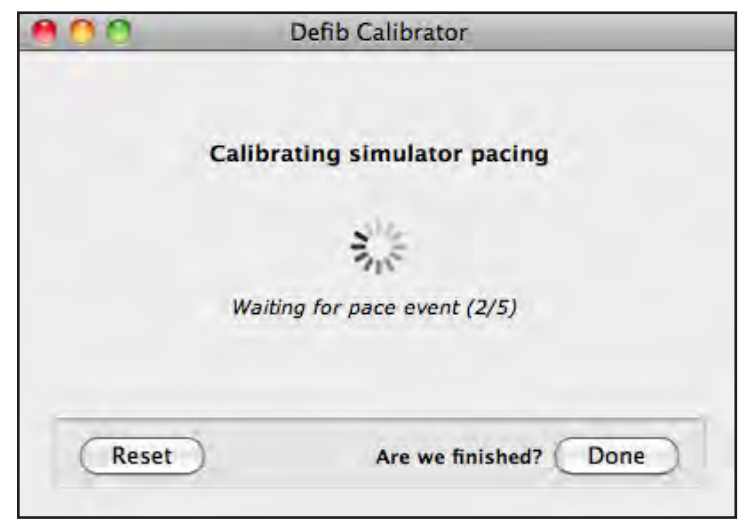

*Calibrating Simulator Pacing window*

Once the pacing device indicates the current has been administered, the Captured Pace Event window appears.

**5.** Enter the mA that was set on the pacing device and click **Set**.

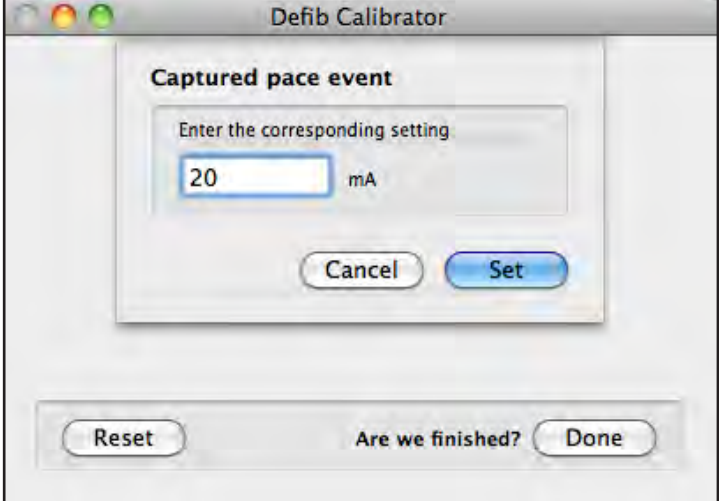

*Captured Pace Event window*

**6.** Repeat Steps 1 through 5 as many times as desired using different calibration parameters each time. *See Recommended Ranges on page C-10 for more information. When the desired number of calibration parameters are reached, click Done.*

The Update the Simulator window appears.

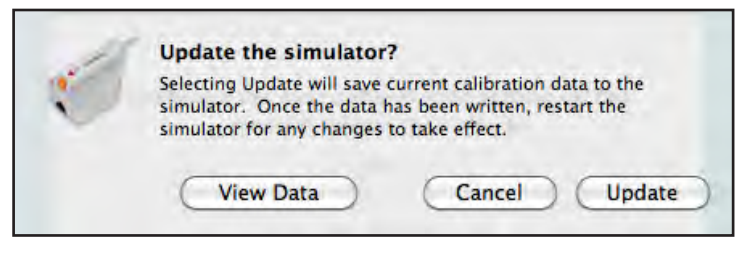

*Update the Simulator window*

- **7.** Three options are available on the Update the Simulator window:
	- • Click **View Data** to view the calibration information in a data log. The calibration information window appears

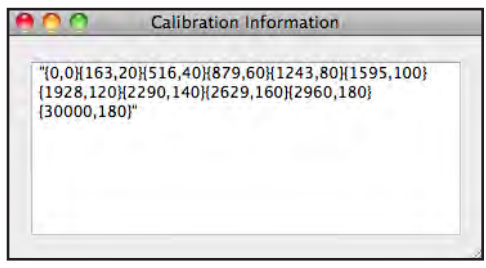

*Calibration Information window*

- • Click **Cancel** to perform additional calibration or navigate back to the Reset option
- • Click **Update** to save the current calibration data to the simulator

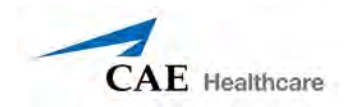

After clicking the **Update** button, the Update Complete window appears.

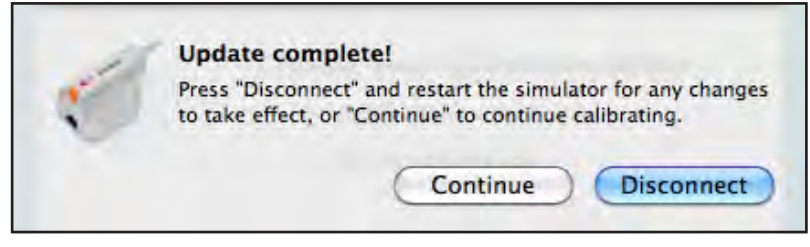

*Update Complete window*

**8.** Click **Disconnect** to end the utility and reboot the simulator. The simulator must be rebooted for the calibration to take effect and the simulator should not be turned off until the utility is closed.

# **Troubleshooting**

During the calibration process, a "Calibration Points Too Close Together" error message may appear if the measurement parameters are too close in intervals.

In this instance, there are three options available to move forward with the calibration:

- • Click **Ignore** and the calibration process will proceed
- • Click **Show Errors** to review the calibration pairs that are too close together
- • Click **Redo Calibration** and use a different Joules/mA amount

# **Recommended Ranges**

The following table contains the recommended biphasic ranges for defibrillation and pacing for Adult, Pediatric and Baby simulators.

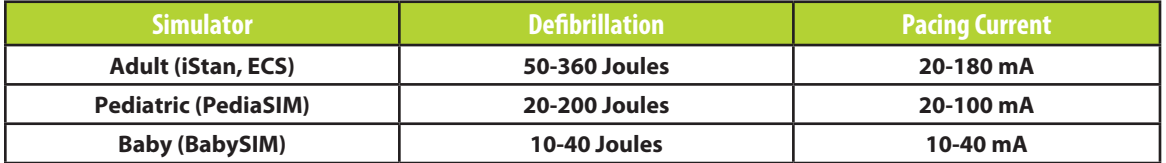

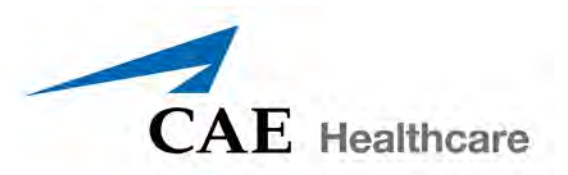

### **caehealthcare.com**

For more information about CAE Healthcare products, contact your regional sales manager or the CAE Healthcare distributor in your country, or visit caehealthcare.com. Tel +1 941-377-5562 or 866-233-6384

For customer service, please contact CAE Healthcare.

#### **Customer Service Headquarters - United States and Latin America**

Monday - Friday from 7:00 a.m. to 6:00 p.m. ET Phone 1-866-462-7920 Email: customerservice@caehealthcare.com

#### **Customer Service - Canada**

Monday - Friday from 8:00 a.m. to 5:00 p.m. ET Phone 1-877-223-6273 Email: can.service@caehealthcare.com

#### **Customer Service - Europe, Middle East, Africa, India, Asia and Australia**

Monday - Friday from 8:00 a.m. to 5:00 p.m. CET Phone +49 (0) 6131 4950354 Email: international.service@caehealthcare.com

### **Customer Service - United Kingdom and Ireland**

Monday - Friday from 9:00 a.m. to 5:00 p.m. GMT Phone +44 (0)800-917-1851 Email: uk.service@caehealthcare.com

©2013 CAE Healthcare 165K296200 v.2.1